## **Oracle® Retail Point-of-Service**

Installation Guide, Volume 2 - IBM Stack Release 13.3.8 **E60724-02**

May 2015

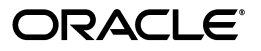

Oracle® Retail Point-of-Service Installation Guide, Volume 2 - IBM Stack, Release 13.3.8

E60724-02

Copyright © 2015, Oracle and/or its affiliates. All rights reserved.

Primary Author: Bernadette Goodman

This software and related documentation are provided under a license agreement containing restrictions on use and disclosure and are protected by intellectual property laws. Except as expressly permitted in your license agreement or allowed by law, you may not use, copy, reproduce, translate, broadcast, modify, license, transmit, distribute, exhibit, perform, publish, or display any part, in any form, or by any means. Reverse engineering, disassembly, or decompilation of this software, unless required by law for interoperability, is prohibited.

The information contained herein is subject to change without notice and is not warranted to be error-free. If you find any errors, please report them to us in writing.

If this is software or related documentation that is delivered to the U.S. Government or anyone licensing it on behalf of the U.S. Government, then the following notice is applicable:

U.S. GOVERNMENT END USERS: Oracle programs, including any operating system, integrated software, any programs installed on the hardware, and/or documentation, delivered to U.S. Government end users are "commercial computer software" pursuant to the applicable Federal Acquisition Regulation and agency-specific supplemental regulations. As such, use, duplication, disclosure, modification, and adaptation of the programs, including any operating system, integrated software, any programs installed on the hardware, and/or documentation, shall be subject to license terms and license restrictions applicable to the programs. No other rights are granted to the U.S. Government.

This software or hardware is developed for general use in a variety of information management applications. It is not developed or intended for use in any inherently dangerous applications, including applications that may create a risk of personal injury. If you use this software or hardware in dangerous applications, then you shall be responsible to take all appropriate fail-safe, backup, redundancy, and other measures to ensure its safe use. Oracle Corporation and its affiliates disclaim any liability for any damages caused by use of this software or hardware in dangerous applications.

Oracle and Java are registered trademarks of Oracle and/or its affiliates. Other names may be trademarks of their respective owners.

Intel and Intel Xeon are trademarks or registered trademarks of Intel Corporation. All SPARC trademarks are used under license and are trademarks or registered trademarks of SPARC International, Inc. AMD, Opteron, the AMD logo, and the AMD Opteron logo are trademarks or registered trademarks of Advanced Micro Devices. UNIX is a registered trademark of The Open Group.

This software or hardware and documentation may provide access to or information about content, products, and services from third parties. Oracle Corporation and its affiliates are not responsible for and expressly disclaim all warranties of any kind with respect to third-party content, products, and services unless otherwise set forth in an applicable agreement between you and Oracle. Oracle Corporation and its affiliates will not be responsible for any loss, costs, or damages incurred due to your access to or use of third-party content, products, or services, except as set forth in an applicable agreement between you and Oracle.

#### **Value-Added Reseller (VAR) Language**

#### **Oracle Retail VAR Applications**

The following restrictions and provisions only apply to the programs referred to in this section and licensed to you. You acknowledge that the programs may contain third party software (VAR applications) licensed to Oracle. Depending upon your product and its version number, the VAR applications may include:

(i) the **MicroStrategy** Components developed and licensed by MicroStrategy Services Corporation (MicroStrategy) of McLean, Virginia to Oracle and imbedded in the MicroStrategy for Oracle Retail Data Warehouse and MicroStrategy for Oracle Retail Planning & Optimization applications.

(ii) the **Wavelink** component developed and licensed by Wavelink Corporation (Wavelink) of Kirkland, Washington, to Oracle and imbedded in Oracle Retail Mobile Store Inventory Management.

(iii) the software component known as **Access Via™** licensed by Access Via of Seattle, Washington, and imbedded in Oracle Retail Signs and Oracle Retail Labels and Tags.

(iv) the software component known as **Adobe Flex™** licensed by Adobe Systems Incorporated of San Jose, California, and imbedded in Oracle Retail Promotion Planning & Optimization application.

You acknowledge and confirm that Oracle grants you use of only the object code of the VAR Applications. Oracle will not deliver source code to the VAR Applications to you. Notwithstanding any other term or condition of the agreement and this ordering document, you shall not cause or permit alteration of any VAR Applications. For purposes of this section, "alteration" refers to all alterations, translations, upgrades, enhancements, customizations or modifications of all or any portion of the VAR Applications including all

reconfigurations, reassembly or reverse assembly, re-engineering or reverse engineering and recompilations or reverse compilations of the VAR Applications or any derivatives of the VAR Applications. You acknowledge that it shall be a breach of the agreement to utilize the relationship, and/or confidential information of the VAR Applications for purposes of competitive discovery.

The VAR Applications contain trade secrets of Oracle and Oracle's licensors and Customer shall not attempt, cause, or permit the alteration, decompilation, reverse engineering, disassembly or other reduction of the VAR Applications to a human perceivable form. Oracle reserves the right to replace, with functional equivalent software, any of the VAR Applications in future releases of the applicable program.

# **Contents**

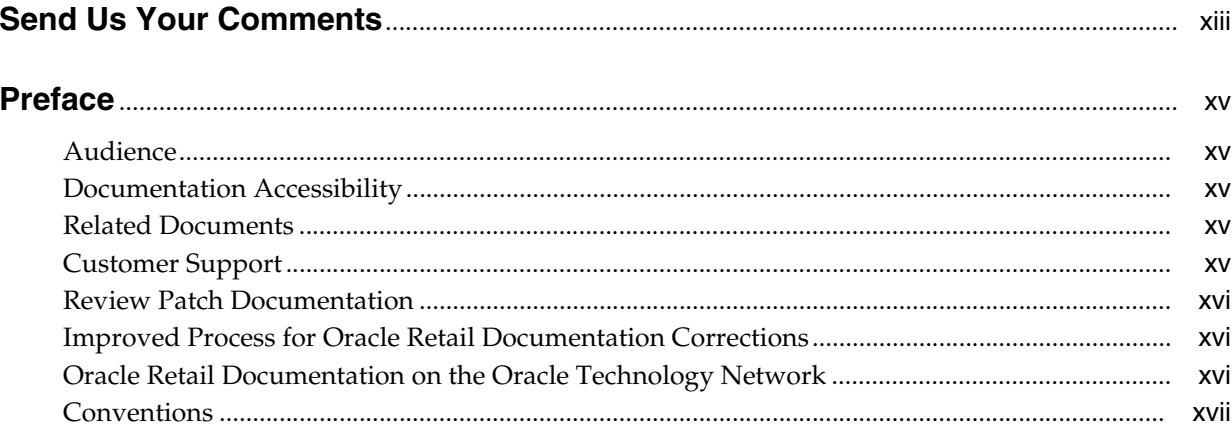

# 1 Preinstallation Tasks

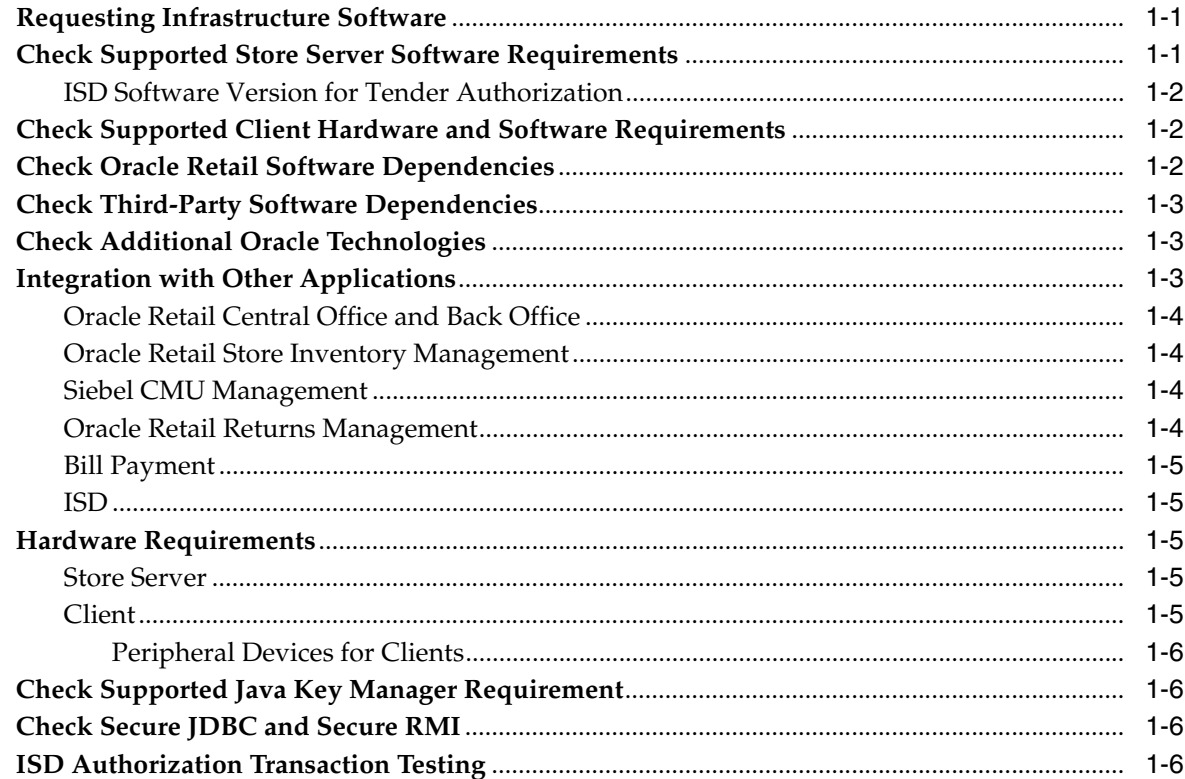

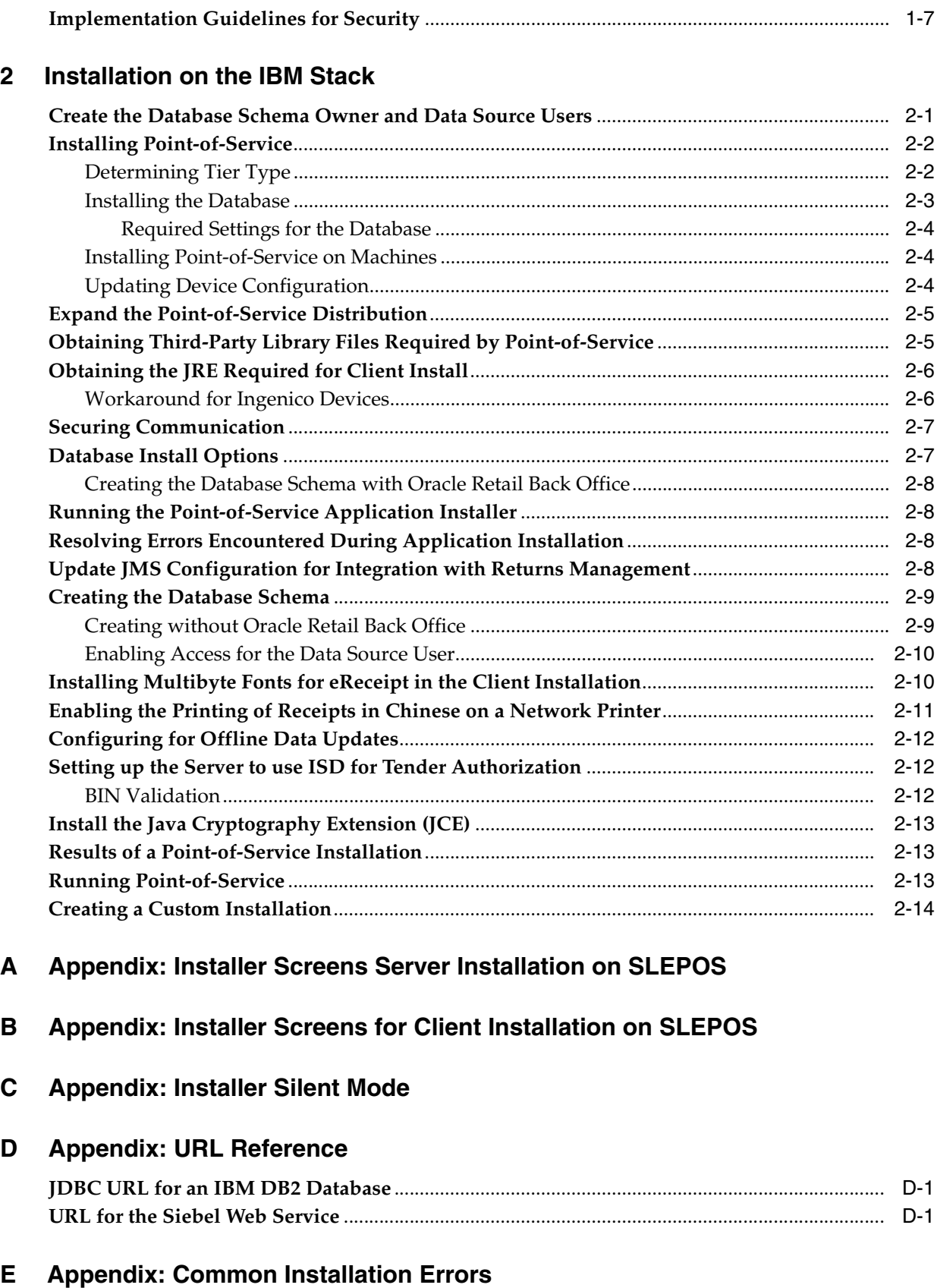

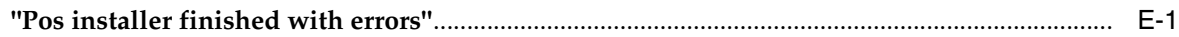

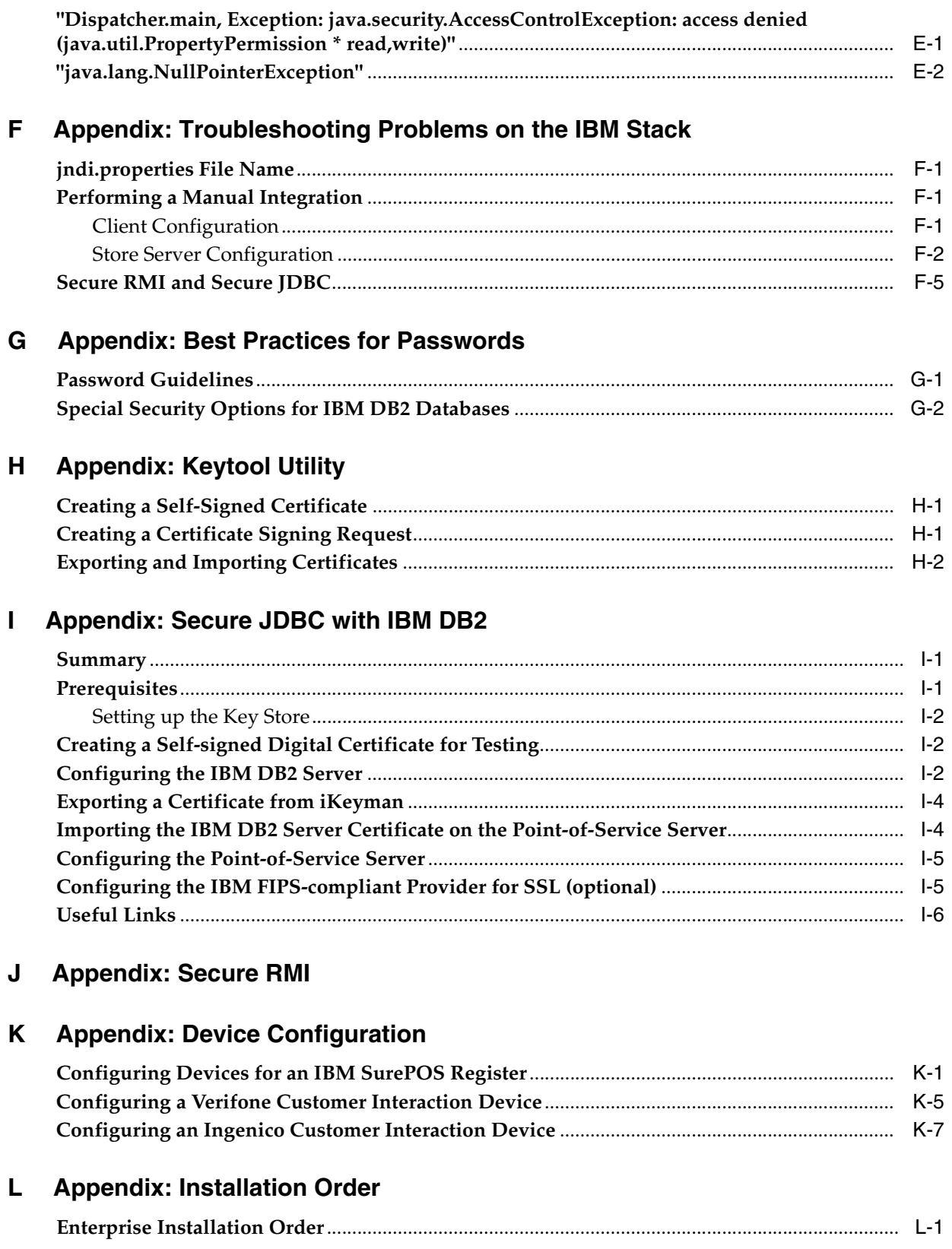

# <span id="page-7-0"></span>**List of Figures**

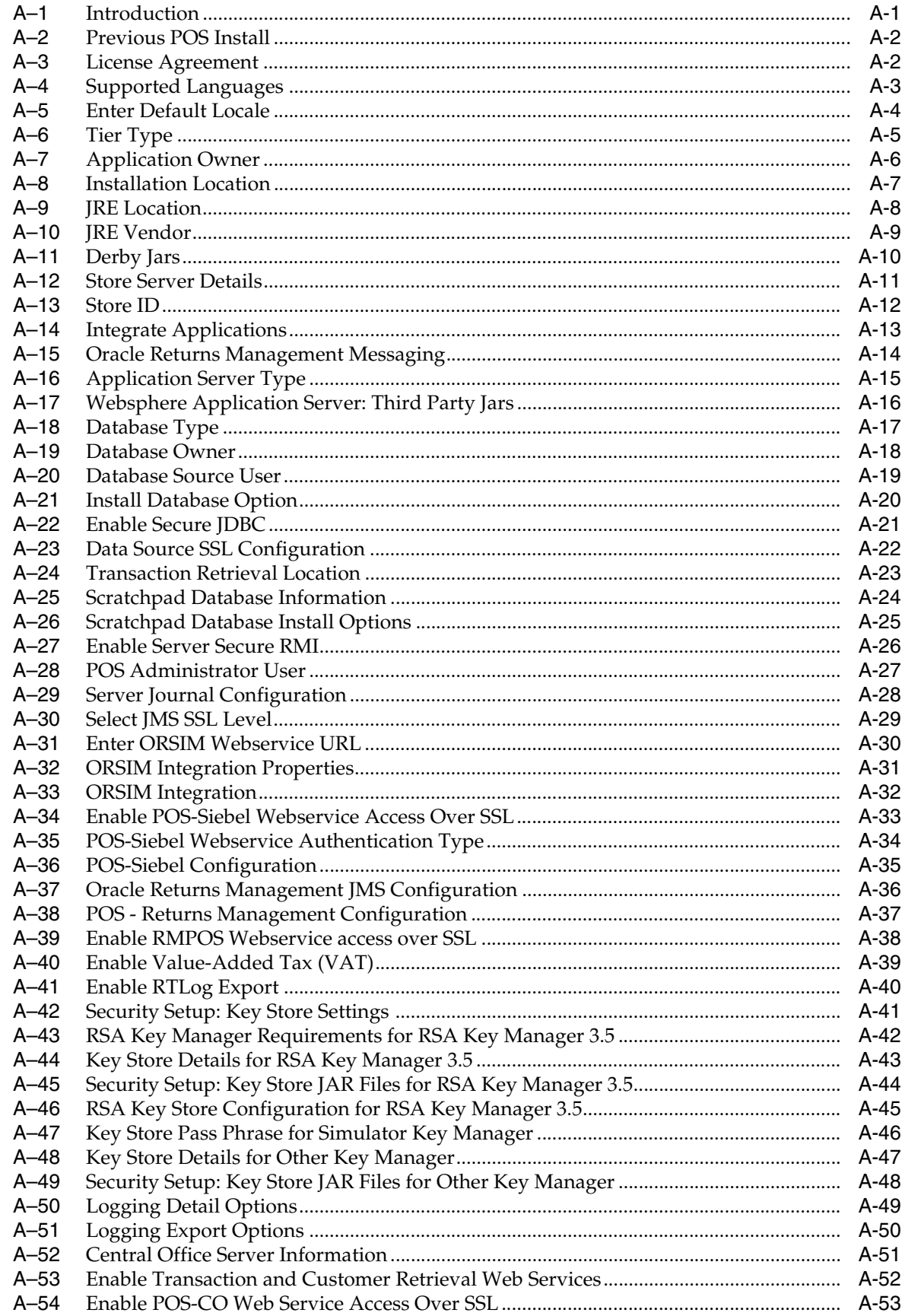

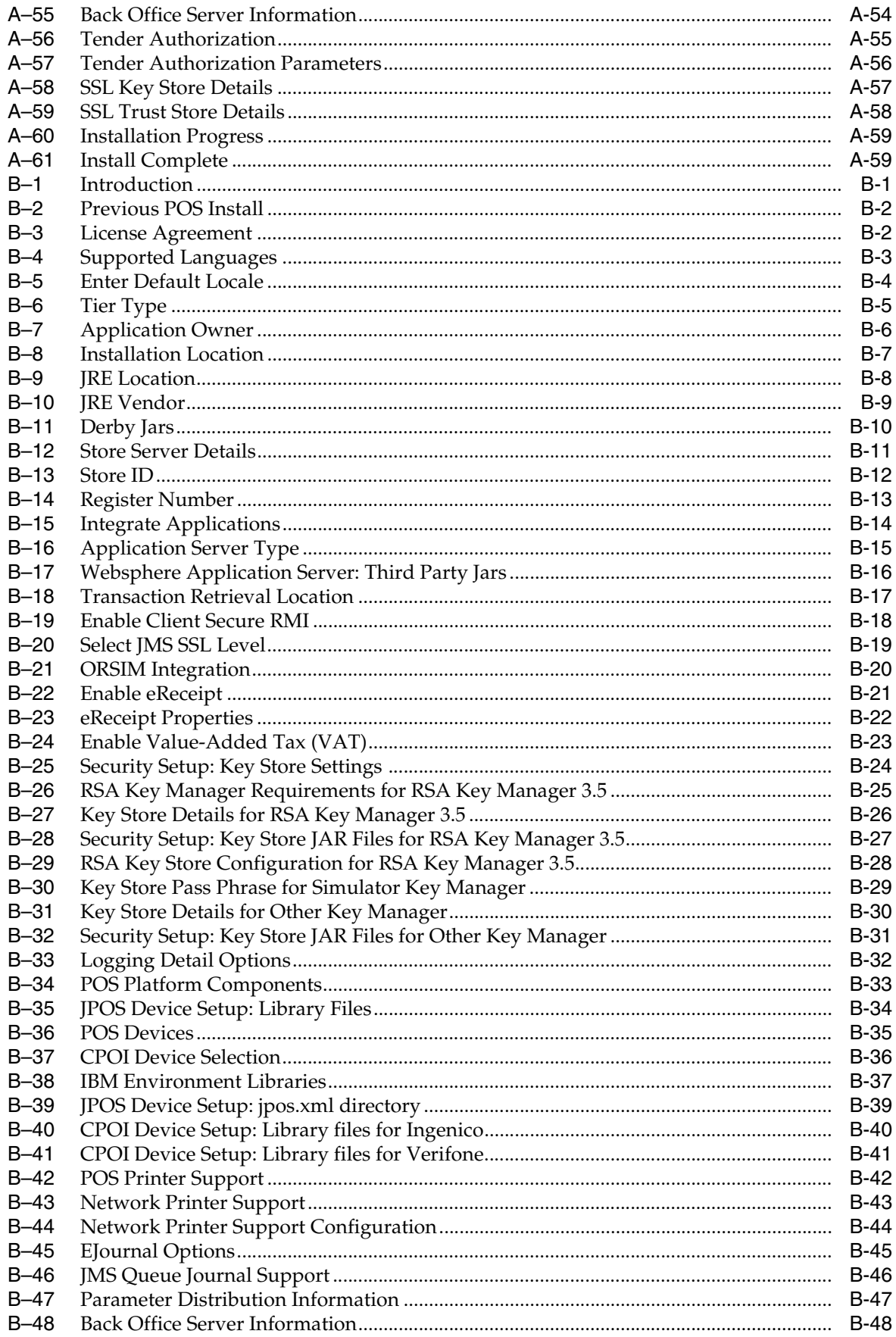

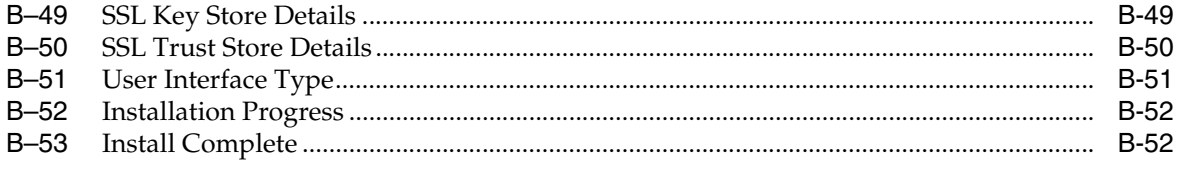

# <span id="page-10-0"></span>**List of Tables**

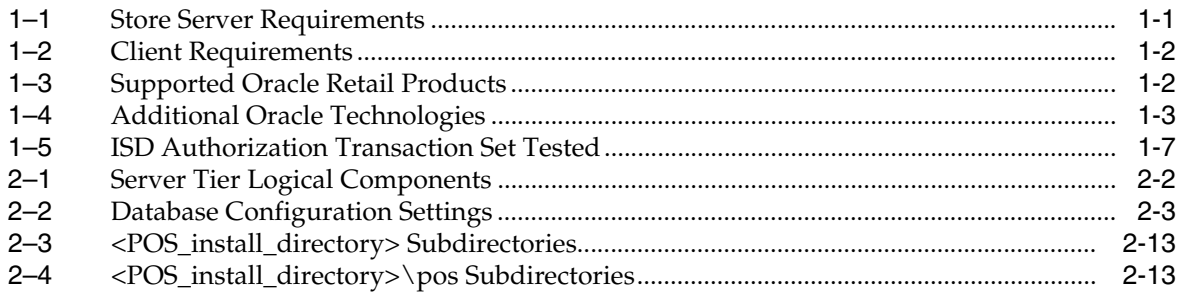

# **Send Us Your Comments**

<span id="page-12-0"></span>Oracle Retail Point-of-Service Installation Guide, Volume 2 - IBM Stack, Release 13.3.8

Oracle welcomes customers' comments and suggestions on the quality and usefulness of this document.

Your feedback is important, and helps us to best meet your needs as a user of our products. For example:

- Are the implementation steps correct and complete?
- Did you understand the context of the procedures?
- Did you find any errors in the information?
- Does the structure of the information help you with your tasks?
- Do you need different information or graphics? If so, where, and in what format?
- Are the examples correct? Do you need more examples?

If you find any errors or have any other suggestions for improvement, then please tell us your name, the name of the company who has licensed our products, the title and part number of the documentation and the chapter, section, and page number (if available).

**Note:** Before sending us your comments, you might like to check that you have the latest version of the document and if any concerns are already addressed. To do this, access the Online Documentation available on the Oracle Technology Network Web site. It contains the most current Documentation Library plus all documents revised or released recently.

Send your comments to us using the electronic mail address: retail-doc\_us@oracle.com

Please give your name, address, electronic mail address, and telephone number (optional).

If you need assistance with Oracle software, then please contact your support representative or Oracle Support Services.

If you require training or instruction in using Oracle software, then please contact your Oracle local office and inquire about our Oracle University offerings. A list of Oracle offices is available on our Web site at http://www.oracle.com.

# **Preface**

<span id="page-14-0"></span>This Installation Guide describes the requirements and procedures to install this Oracle Retail Point-of-Service release.

## <span id="page-14-1"></span>**Audience**

This Installation Guide is for the following audiences:

- System administrators and operations personnel
- Database administrators
- System analysts and programmers
- Integrators and implementation staff personnel

# <span id="page-14-2"></span>**Documentation Accessibility**

For information about Oracle's commitment to accessibility, visit the Oracle Accessibility Program website at http://www.oracle.com/pls/topic/lookup?ctx=acc&id=docacc.

#### **Access to Oracle Support**

Oracle customers have access to electronic support through My Oracle Support. For information, visit http://www.oracle.com/pls/topic/lookup?ctx=acc&id=info or visit http://www.oracle.com/pls/topic/lookup?ctx=acc&id=trs if you are hearing impaired.

## <span id="page-14-3"></span>**Related Documents**

For more information, see the following documents in the Oracle Retail Point-of-Service Release 13.3.8 documentation set:

- *Oracle Retail Point-of-Service Installation Guide, Volume 1 Oracle Stack*
- *Oracle Retail Point-of-Service Release Notes*

# <span id="page-14-4"></span>**Customer Support**

To contact Oracle Customer Support, access My Oracle Support at the following URL:

https://support.oracle.com

When contacting Customer Support, please provide the following:

- Product version and program/module name
- Functional and technical description of the problem (include business impact)
- Detailed step-by-step instructions to re-create
- Exact error message received
- Screen shots of each step you take

## <span id="page-15-0"></span>**Review Patch Documentation**

When you install the application for the first time, you install either a base release (for example, 13.3) or a later patch release (for example, 13.3.8). If you are installing the base release and additional patch releases, read the documentation for all releases that have occurred since the base release before you begin installation. Documentation for patch releases can contain critical information related to the base release, as well as information about code changes since the base release.

# <span id="page-15-1"></span>**Improved Process for Oracle Retail Documentation Corrections**

To more quickly address critical corrections to Oracle Retail documentation content, Oracle Retail documentation may be republished whenever a critical correction is needed. For critical corrections, the republication of an Oracle Retail document may at times not be attached to a numbered software release; instead, the Oracle Retail document will simply be replaced on the Oracle Technology Network Web site, or, in the case of Data Models, to the applicable My Oracle Support Documentation container where they reside.

This process will prevent delays in making critical corrections available to customers. For the customer, it means that before you begin installation, you must verify that you have the most recent version of the Oracle Retail documentation set. Oracle Retail documentation is available on the Oracle Technology Network at the following URL:

[http://www.oracle.com/technetwork/documentation/oracle-retail-100266.ht](http://www.oracle.com/technetwork/documentation/oracle-retail-100266.html) [ml](http://www.oracle.com/technetwork/documentation/oracle-retail-100266.html)

An updated version of the applicable Oracle Retail document is indicated by Oracle part number, as well as print date (month and year). An updated version uses the same part number, with a higher-numbered suffix. For example, part number E123456-02 is an updated version of a document with part number E123456-01.

If a more recent version of a document is available, that version supersedes all previous versions.

# <span id="page-15-2"></span>**Oracle Retail Documentation on the Oracle Technology Network**

Documentation is packaged with each Oracle Retail product release. Oracle Retail product documentation is also available on the following web site:

[http://www.oracle.com/technetwork/documentation/oracle-retail-100266.ht](http://www.oracle.com/technetwork/documentation/oracle-retail-100266.html) [ml](http://www.oracle.com/technetwork/documentation/oracle-retail-100266.html)

(Data Model documents are not available through Oracle Technology Network. These documents are packaged with released code, or you can obtain them through My Oracle Support.)

Documentation should be available on this web site within a month after a product release.

# <span id="page-16-0"></span>**Conventions**

The following text conventions are used in this document:

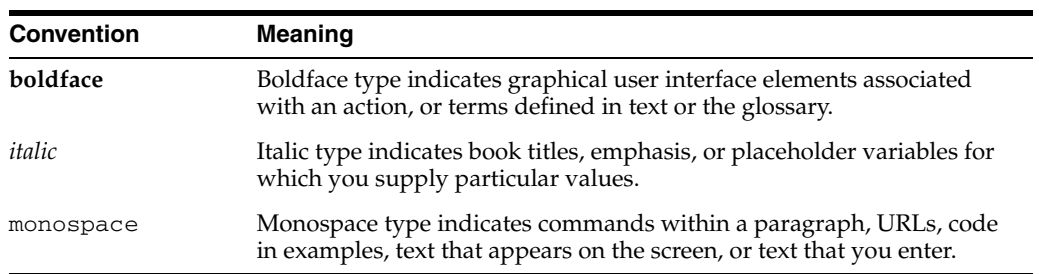

# <span id="page-18-5"></span><sup>1</sup> **Preinstallation Tasks**

<span id="page-18-0"></span>This chapter describes the requirements for the IBM stack that must be met before Oracle Retail Point-of-Service can be installed.

> **Note:** This is the IBM stack configuration that was tested for this release. While Point-of-Service may work in other configurations, this configuration was tested.

If you will be installing multiple Oracle Retail applications, see [Appendix L](#page-186-2) for a guideline for the order in which the applications should be installed.

**Note:** Point-of-Service browser functionality is not supported on the IBM stack.

## <span id="page-18-1"></span>**Requesting Infrastructure Software**

If you are unable to find the necessary version of the required Oracle infrastructure software (database server, application server, WebLogic, and so on) on the Oracle Software Delivery Cloud, you should file a non-technical 'Contact Us' Service Request (SR) and request access to the media. For instructions on filing a non-technical SR, see My Oracle Support Note 1071023.1 - *Requesting Physical Shipment or Download URL for Software Media*.

## <span id="page-18-4"></span><span id="page-18-3"></span><span id="page-18-2"></span>**Check Supported Store Server Software Requirements**

[Table 1–1](#page-18-4) lists the general requirements for a store server capable of running Point-of-Service and the versions supported for this release.

| Supported on            | <b>Versions Supported</b>                            |
|-------------------------|------------------------------------------------------|
| <b>Operating System</b> | IBM SLEPOS 11 SP2                                    |
| Database                | IBM DB2 9.7 (64-bit)                                 |
| JDK/JRE                 | IBM JRE 1.7.0 or later within the Java 1.7 code line |

*Table 1–1 Store Server Requirements*

## <span id="page-19-0"></span>**ISD Software Version for Tender Authorization**

ISD Key Management messaging is used for encrypting all sensitive data in the request messages to the ISD host switch. If ISD is used for tender authorization, ensure you have one of the following versions, or newer, of the ISD software:

- ISD Payment Switch Authorization and Settlement Suite for Unix V5.3
- ISD Payment Switch Authorization and Settlement Suite for iSeries V5.3
- ISD Payment Switch Authorization and Settlement Suite for Java V6.4

## <span id="page-19-1"></span>**Check Supported Client Hardware and Software Requirements**

[Table 1–2](#page-19-5) lists the general requirements for a client capable of running Point-of-Service and the versions supported for this release. Mice are not supported for Point-of-Service. A touch screen may be used, but a keyboard is required for some functions. The configuration tested for this release included touch screens.

**Note:** It is the responsibility of the retailer to select peripheral devices that support the languages the retailer is using.

| Supported on            | <b>Versions Supported</b>                                        |
|-------------------------|------------------------------------------------------------------|
| Register                | SurePOS 741/742/743                                              |
| <b>Operating System</b> | <b>IBM SLEPOS 11 SP2</b>                                         |
| <b>IVM</b>              | IBM JRE 1.7.0 (JPOS 1.13) or later within the Java 1.7 code line |
| Persistent Storage      | Apache Derby 10.5.3                                              |
| Cash drawer             | IBM cash drawer                                                  |
| Pole Display            | IBM pole display                                                 |
| Keyboard                | <b>IBM</b> keyboard                                              |
| Scanner                 | Symbol Scanner LS2208 and LS4208                                 |
| PIN Pad                 | Ingenico eNTouch i6580                                           |
|                         | Verifone MX860<br>$\blacksquare$                                 |
| Credit Card Reader      | Ingenico eNTouch i6580                                           |
|                         | Verifone MX860                                                   |
| Receipt Printer         | <b>IBM</b> printer                                               |

<span id="page-19-5"></span><span id="page-19-3"></span>*Table 1–2 Client Requirements*

## <span id="page-19-6"></span><span id="page-19-4"></span><span id="page-19-2"></span>**Check Oracle Retail Software Dependencies**

[Table 1–3](#page-19-6) lists the Oracle Retail products that Oracle Retail Point-of-Service is integrated with and the required versions.

*Table 1–3 Supported Oracle Retail Products*

| Integrates with                           | <b>Version</b> |
|-------------------------------------------|----------------|
| Oracle Retail Back Office                 | 13.3.8         |
| Oracle Retail Central Office              | 13.3.8         |
| <b>Oracle Retail Merchandising System</b> | 13.2.8         |

| Integrates with                          | <b>Version</b>              |
|------------------------------------------|-----------------------------|
| Oracle Retail Price Management           | 13.2.8                      |
| Oracle Retail Returns Management         | 2.3.8                       |
| Oracle Retail Sales Audit                | 13.2.8                      |
| Oracle Retail Store Inventory Management | 13.2.8 (on Oracle WebLogic) |

*Table 1–3 (Cont.) Supported Oracle Retail Products*

## <span id="page-20-0"></span>**Check Third-Party Software Dependencies**

The following third-party software must be obtained:

- The Derby database files must be downloaded and the derby.jar and derbytools.jar files must be extracted.
- The  $db2$ jcc.jar and  $db2$ jcc\_license\_cu.jar files must be obtained from your IBM DB2 database server installatin.
- WebSphere jar files must be obtained from your WebSphere server installation.

For more information, see ["Obtaining Third-Party Library Files Required by](#page-30-2)  [Point-of-Service"](#page-30-2) in [Chapter 2.](#page-26-2)

# <span id="page-20-4"></span><span id="page-20-3"></span><span id="page-20-1"></span>**Check Additional Oracle Technologies**

[Table 1–4](#page-20-4) lists the Oracle technologies used by Oracle Retail Point-of-Service and the required versions.

*Table 1–4 Additional Oracle Technologies*

| Integrates with | <b>Version</b> |
|-----------------|----------------|
| Siebel CMU      | 8.1.1.3        |

## <span id="page-20-2"></span>**Integration with Other Applications**

**Note:** For the supported versions for integration with Oracle Retail Merchandising Operations Management products, see [Table 1–3](#page-19-6). For information on that integration, see the *Oracle Retail POS Suite/Merchandising Operations Management Implementation Guide*.

On the Integrate Applications screen, you select the applications that Oracle Retail Point-of-Service is integrated with.

- When installing the server, select all the applications that Point-of-Service is integrated with. See [Figure A–14](#page-52-1). You are prompted for any details needed for each selected application. For the server installer screens, see [Appendix A](#page-40-2).
- When installing a client, select the applications that the register is integrated with. See [Figure B–15.](#page-113-1)

On the Tender Authorization screen, you select whether Oracle Retail Point-of-Service is integrated with ISD for tender authorization. See [Figure A–56.](#page-94-1)

See the following sections for more information.

["Oracle Retail Central Office and Back Office"](#page-21-0)

- ["Oracle Retail Store Inventory Management"](#page-21-1)
- ["Siebel CMU Management"](#page-21-2)
- ["Oracle Retail Returns Management"](#page-21-3)
- ["Bill Payment"](#page-22-0)
- ["ISD"](#page-22-1)

## <span id="page-21-0"></span>**Oracle Retail Central Office and Back Office**

Integration with Oracle Retail Central Office enables Centralized Transaction Retrieval and sending journal entries to the corporate office. The following details are required:

- Whether secure communication over HTTPS is used
- Details needed to access the Central Office server: host name, port number, User ID, and password

For integration with Oracle Retail Back Office, the following details are required:

- Whether secure communication over HTTPS is used
- Details needed to access the Back Office server: server name and port number

## <span id="page-21-1"></span>**Oracle Retail Store Inventory Management**

Integration with Oracle Retail Store Inventory Management is required to use the available features of Store Inventory Management. The following details are required:

- URL to access the Web service
- User ID and password to access the Web service if password-enabled access is selected
- Store Inventory Managment features to be integrated

## <span id="page-21-2"></span>**Siebel CMU Management**

Siebel Communications, Media, and Utilities (CMU) can be used for order management. The following details are required:

- Whether secure communication over HTTPS is used
- Type of Web service authentication
- URL to access the Web service
- User ID and password to access this store and all stores

## <span id="page-21-3"></span>**Oracle Retail Returns Management**

Oracle Retail Returns Management can be used to authorize returns. The following details are required:

- If JMS is the method used for sending return result messages, the port number is needed
- The following is needed for accessing the Returns Management Web service:
	- **–** User ID and password
	- **–** Whether secure communication over HTTPS is used
	- **–** Port number

## <span id="page-22-0"></span>**Bill Payment**

The bill payment feature enables the retailer to to capture bill payments made by their subscribers or customers at a Point-of-Service register. The retailer is responsible for setting up and maintaining the integration with the bill payment application. For information on the parameters available for bill payment, see the *Oracle Retail POS Suite Configuration Guide*.

### <span id="page-22-1"></span>**ISD**

If Oracle Retail Point-of-Service is integrated with ISD for tender authorization, you provide the host name and port number of the tender authorizer.

- For the steps performed after the server installation, see "Setting up the Server to [use ISD for Tender Authorization"](#page-37-3) in [Chapter 2](#page-26-2).
- For the list of transactions tested for this release, see "ISD Authorization" [Transaction Testing"](#page-23-3) in this chapter.

## <span id="page-22-2"></span>**Hardware Requirements**

**Note:** Do not install IBM Systems Management when using Ingenico devices. IBM Systems Management is not compatible with Ingenico device drivers.

The hardware requirements for the store server and client depend on different variables.

You need to determine your hardware requirements, based on the variables mentioned here, as well as any additional variables specific to your environment.

## <span id="page-22-3"></span>**Store Server**

Specific hardware requirements for the machines running the Oracle Retail Point-of-Service store server depend on variables including the number of users and other applications running on the same machine.

Please note the following about the hardware requirements:

- The CPU requirement depends on variables including the number of Point-of-Service clients and the operating system and middleware selected.
- Memory requirements and performance depend on variables including the number of active promotions and best deal calculations.
- Disk size can vary based on the operating system and middleware requirements as well as the amount of data storage needed. Data storage depends on variables including the number of items and promotions defined, data retention period, and so on.

### <span id="page-22-4"></span>**Client**

Specific hardware requirements for the machines running the Oracle Retail Point-of-Service client depend upon the point-of-sale system/register manufacturer and other applications and utilities running on the client.

#### <span id="page-23-0"></span>**Peripheral Devices for Clients**

JavaPOS is the industry standard for Java compatibility for retail-oriented devices. A committee of prominent retail vendors and end users maintains the standard. Some of the more common devices used with point-of-sale applications include bar code scanners, cash drawers, printers, keyboards, magnetic stripe readers (MSR), wedge keyboards, hard totals, and magnetic ink check readers (MICR). Any JavaPOS-compliant peripheral devices should work with Oracle Retail Point-of-Service, however, some may require software modifications to work properly.

## <span id="page-23-1"></span>**Check Supported Java Key Manager Requirement**

Oracle Retail Point-of-Service requires that a Java Key Store is created prior to installation. Up to five jar files can be provided by the retailer to enable the connection between Oracle Retail Point-of-Service and the Key Manager. Specific information for configuring the Key Manager is entered on the Security Setup: Key Store installer screens.

If you are using the RSA Key Manager, you must use version 3.5 and install the Java Cryptography Extension Unlimited Strength Jurisdiction Policy Files 7.0. See ["Install](#page-38-5)  [the Java Cryptography Extension \(JCE\)"](#page-38-5) in [Chapter 2.](#page-26-2)

**Note:** If you are using the simulator key manager, a pass phrase is used to access the Key Manager simulator. The pass phrase is entered on the Key Store Pass Phrase installer screen.

Use the same pass phrase for all Oracle Retail POS Suite applications in your configuration.

**Caution:** A simulated key management package is bundled with Oracle Retail Point-of-Service. It is not compliant with either the Payment Application Data Security Standard (PA-DSS) or Payment Card Industry Data Security Standard (PCI-DSS). It is made available as a convenience for retailers and integrators. If you use the simulated key manager, you will not be PCI-DSS compliant. Therefore, the simulated key manager should be replaced with a compliant key manager.

# <span id="page-23-2"></span>**Check Secure JDBC and Secure RMI**

For information on enabling secure JDBC and RMI, see ["Securing Communication"](#page-32-2) in [Chapter 2](#page-26-2).

# <span id="page-23-3"></span>**ISD Authorization Transaction Testing**

ISD authorization transaction testing was done with ISD Standard Interface version 295. The capture method used was terminal capture. The following applications were tested:

ISD Host Switch version 6.5.0.003

**Note:** Host capture is not supported.

[Table 1–5](#page-24-2) shows the transaction types and messages that were tested.

<span id="page-24-2"></span><span id="page-24-1"></span>

| <b>Transaction Type</b> | <b>Transaction Type Message Sent from ISD to Point-of-Service</b> |
|-------------------------|-------------------------------------------------------------------|
| Check Tender            | Check Sale Approval<br>$\blacksquare$                             |
|                         | Check Sale Authorization Offline<br>п                             |
|                         | <b>Check Sale Decline</b><br>п                                    |
|                         | <b>Check Sale Referral</b><br>$\blacksquare$                      |
| Credit Card Tender      | Credit Card Sale Approval<br>$\blacksquare$                       |
|                         | Credit Card Sale Authorization Offline                            |
|                         | Credit Card Sale Decline                                          |
|                         | Credit Card Sale Referral<br>$\blacksquare$                       |
| Debit Card Tender       | Debit Sale Approval<br>$\blacksquare$                             |
|                         | Debit Sale Authorization Offline<br>$\blacksquare$                |
|                         | Debit Sale Decline                                                |
| Gift Card Issue         | Gift Card Issue Approval<br>$\blacksquare$                        |
|                         | Gift Card Issue Authorization Offline<br>$\blacksquare$           |
|                         | Gift Card Issue Decline<br>$\blacksquare$                         |
|                         | Gift Card Issue Referral                                          |
| Gift Card Redeem        | Gift Card Redeem Approval<br>$\blacksquare$                       |
|                         | Gift Card Redeem Authorization Offline<br>$\blacksquare$          |
| Gift Card Refund        | Gift Card Issue Approval<br>$\blacksquare$                        |
|                         | Gift Card Issue Authorization Offline<br>$\blacksquare$           |
|                         | <b>Gift Card Issue Decline</b><br>п                               |
|                         | Gift Card Issue Referral<br>$\blacksquare$                        |
| Gift Card Reload        | Gift Card Reload Approval<br>$\blacksquare$                       |
|                         | Gift Card Reload Authorization Offline<br>$\blacksquare$          |
|                         | Gift Card Reload Decline                                          |
| Gift Card Tender        | Gift Card Sale Approval<br>٠                                      |
|                         | Gift Card Sale Authorization Offline<br>$\blacksquare$            |
|                         | Gift Card Sale Decline<br>$\blacksquare$                          |
|                         | Gift Card Sale Referral                                           |
|                         | Gift Card Sale Refund                                             |

*Table 1–5 ISD Authorization Transaction Set Tested*

# <span id="page-24-0"></span>**Implementation Guidelines for Security**

**Note:** A demonstration trust store is bundled with Oracle Retail Point-of-Service. It is recommended that the demonstration trust store is replaced with a secure trust store.

It is also recommended that the passwords for key stores and trust stores are changed from the values set by default.

The following document is available through My Oracle Support. Access My Oracle Support at the following URL:

#### https://support.oracle.com

#### *Oracle Retail POS Suite Implementation Guide, Volume 2 - Security* **(Doc ID: 1277445.1)**

This implementation guide volume describes specific security features and implementation guidelines for the POS Suite products.

# <span id="page-26-2"></span><span id="page-26-0"></span>**Installation on the IBM Stack**

This chapter provides information about the installation procedures for Oracle Retail Point-of-Service on the IBM Stack. For a list of tested components and supported versions for the IBM stack, see [Chapter 1.](#page-18-5)

Oracle Retail provides an installer for Point-of-Service, but customer installations typically develop custom procedures. Note that the installer is not appropriate for all installations. Oracle Retail expects implementation teams to develop custom procedures for actual register installations, which may or may not be based on the installer described here. For guidelines, see ["Creating a Custom Installation".](#page-39-0)

**Note:** Do not include spaces in directory names. The installer or Back Office application may be unable to locate a directory that has spaces in its name.

## <span id="page-26-1"></span>**Create the Database Schema Owner and Data Source Users**

The following recommendations should be considered for schema owners:

- Database administrators should create an individual schema owner for each application, unless the applications share the same data. In the case of Oracle Retail Back Office and Point-of-Service, the database schema owner are the same because these applications share a database.
- The schema owners should only have enough privileges to install the database.

For information on the best practices for passwords, see [Appendix G](#page-164-2).

Whether the database schema owner user and the data source user need to be created is dependent on whether Point-of-Service shares the database with Back Office:

- If Point-of-Service is sharing the database with Back Office, the same database schema owner is used for both products. Point-of-Service and Back Office can use the same data source user or a separate data source user can be created for each product.
- If Point-of-Service is not sharing the database with Back Office, both the database schema owner and data source user need to be created.

To create the database schema owner:

- **1.** Log in using the database administrator user ID.
- **2.** Create the schema owner user.

CREATE SCHEMA *<schema\_name>* AUTHORIZATION *<schema\_username>*

- **3.** Grant the privileges, shown in the following example, to the user. GRANT CREATETAB, BINDADD, CONNECT, IMPLICIT\_SCHEMA ON DATABASE TO USER *<schema\_username>*
- **4.** Grant the following object level privileges to the schema owner user.

GRANT CREATEIN, DROPIN, ALTERIN ON SCHEMA *<schema\_name>* TO USER *<schema\_username>* WITH GRANT OPTION

To create the data source user:

- **1.** If not already logged in, log in using the database administrator user ID.
- **2.** Create the data source user.

CREATE SCHEMA *<data\_source\_schema\_name>* AUTHORIZATION *<data\_source\_username>*

- **3.** Grant the privileges, shown in the following example, to the data source user. GRANT CONNECT, IMPLICIT\_SCHEMA ON DATABASE TO USER *<data\_source\_username>*
- **4.** Grant the following object level privileges to the data source user.

GRANT CREATEIN ON SCHEMA *<data\_source\_schema\_name>* TO USER *<data\_source\_ username>* WITH GRANT OPTION

The installer grants the data source user access to the application database objects.

**Note:** If the data source user, *<data\_source\_user>*, created for Point-of-Service is not the same user ID created for the Back Office data source user, the Point-of-Service user must be granted access to the database schema after the Point-of-Service server is installed. After running the installer, see ["Enabling Access for the Data Source User"](#page-35-0).

## <span id="page-27-0"></span>**Installing Point-of-Service**

To establish an initial Oracle Retail Point-of-Service installation or to create a demonstration system, use the Point-of-Service installer as described in this section.

## <span id="page-27-3"></span><span id="page-27-2"></span><span id="page-27-1"></span>**Determining Tier Type**

Machines and logical components of the Oracle Retail Point-of-Service application are defined in [Table 2–1](#page-27-3):

| <b>Machine</b>           | <b>Description</b>                                                                                                    |
|--------------------------|----------------------------------------------------------------------------------------------------|
| <b>Store Server</b>      | The machine that runs the server component of Oracle Retail<br>Point-of-Service. There is at least one store server for each store.<br>This component runs as a service. This machine may also house<br>the Back Office Server and other Oracle Retail POS Suite<br>components such as the OracleRetailStore database. |
| Point-of-Service Clients | The machines that execute the Point-of-Service transactions;<br>they are typically cash registers.                                                                                                    |
| Database Server          | The machine that houses the OracleRetailStore databases. This<br>machine may or may not be the same as the store server.                                                                                                    |
| <b>IMS</b> Server        | The machine that houses the JMS server software.                                                                                                    |

*Table 2–1 Server Tier Logical Components*

When you run the installer, it asks you to specify a Tier Type. The following types are available:

- N-Tier Client—Choose this when installing the client component.
- N-Tier Store Server—Choose this when installing the store server component.

#### <span id="page-28-0"></span>**Installing the Database**

Oracle Retail products such as Point-of-Service and Back Office use the OracleRetailStore database. One OracleRetailStore database is typically installed in each store. Data stored in the OracleRetailStore database includes employee names, logon information, and transaction data. The database can be located on the store server or on a separate machine acting as the database server. The database must be installed before Point-of-Service can be installed.

If you are using Centralized Transaction Retrieval, an additional database called the Scratchpad database is used. This database holds retrieved transactions. For more information on Centralized Transaction Retrieval, see the *Oracle Retail Point-of-Service Operations Guide*.

#### **Separate Databases Used for the Store and Scratchpad Databases**

If you are using two different databases for the store and scratchpad databases, you need to update the database URL for the scratchpad database after installation is complete.

Update the *<POS\_install\_*

*directory>*/Server/pos/config/technician/EnterpriseDataTechnician .xml file. The <POOL> entry for the scratchpad database is the first pool entry in the file. It has the name jdbcpool. Update the URL in the following property:

<CONNECTIONPROPERTY propname="databaseUrl" propvalue="" />

[Table 2–2](#page-28-2) shows the database configuration information that is needed during installation.

<span id="page-28-2"></span><span id="page-28-1"></span>

| <b>Installer Screen</b>                  | <b>Required Data</b>                                                                                                    |
|------------------------------------------|----------------------------------------------------------------------------------------------------|
| <b>Transaction Retrieval</b><br>Location | Choose the location for retrieving transactions. When using<br>Centralized Transaction Retrieval, choose either the Central or<br>Central, Local Failover option. |
|                                          | <b>Note:</b> You must choose the same location for both the store<br>server and client installations.                                                             |
| Database Configuration                   | Enter the following information for the database:                                                                                                    |
|                                          | JDBC driver path                                                                                                    |
|                                          | Driver class name                                                                                                    |
|                                          | Database URL                                                                                                    |
|                                          | Jar name<br>п                                                                                                    |
|                                          | Database schema owner user ID and password<br>$\blacksquare$                                                                                                    |
|                                          | Data source user ID and password                                                                                                    |

*Table 2–2 Database Configuration Settings*

| <b>Installer Screen</b>                          | <b>Required Data</b>                                                                                                    |
|--------------------------------------------------|----------------------------------------------------------------------------------------------------|
| Scratchpad Database<br>Configuration             | Enter the following information for the Scratchpad database:                                                                                                  |
|                                                  | JDBC driver path                                                                                                    |
|                                                  | Driver class name                                                                                                    |
|                                                  | Database URL                                                                                                    |
|                                                  | Jar name                                                                                                    |
|                                                  | Scratchpad database owner user ID and password                                                                                                    |
| Logging Options                                  | Choose how the log is exported. When using Centralized<br>Transaction Retrieval, choose the Data Replication Export<br>option.                                |
| Central Office/Back Office<br>Server Information | Enter the host names and port numbers of the machines where<br>the Central Office instance and the Back Office instance for this<br>store server are located. |

*Table 2–2 (Cont.) Database Configuration Settings*

### **Required Settings for the Database**

During database creation, the database must be set to UTF8.

## <span id="page-29-1"></span><span id="page-29-0"></span>**Installing Point-of-Service on Machines**

If a previous version of Point-of-Service is installed on a machine, uninstall it by deleting the installation directory (the default directory is /OracleRetailStore) or choose a different installation directory from the default.

Run the installer one time for each machine in the Server Tier and once for each register.

The installer performs the following steps. Not all steps apply to client and server installations.

- Installs Foundation, Retail Domain, and Oracle Retail Point-of-Service jar files.
- Installs database build scripts and start-up files.
- Defines Server Tier in the conduit script that starts Point-of-Service for the given machine.
- Defines hostnames or IP addresses and port numbers for the Store Server and database server.
- Defines device availability.
- Defines application properties for Store ID and Register Number.

## <span id="page-29-2"></span>**Updating Device Configuration**

Instructions for configuring peripheral devices are in [Appendix K](#page-176-2). For more information, see the applicable section in the appendix:

- ["Configuring Devices for an IBM SurePOS Register"](#page-176-3)
- ["Configuring a Verifone Customer Interaction Device"](#page-180-1)
- ["Configuring an Ingenico Customer Interaction Device"](#page-182-1)

## <span id="page-30-0"></span>**Expand the Point-of-Service Distribution**

To extract the Point-of-Service files:

- **1.** Extract the Point-of-Service 13.3.8 distribution zip file.
- **2.** Create a new staging directory for the Point-of-Service application distribution ORPOS-13.3.8.zip file, for example, /tmp/orpos/orpos-staging.

**Note:** The staging area (*<staging\_directory>*) can exist anywhere on the system. It does not have to be under tmp.

**3.** Copy or upload ORPOS-13.3.8.zip to *<staging\_directory>* and extract its contents. The following files and directories should be created under *<staging\_directory>*/ORPOS-13.3.8:

```
ant/
ant-ext/
antinstall/
installer-resources/
installer-templates/
product/
antinstall-config.xml
build.xml
build-antinstall.xml
build-common.xml
build-common-oas.xml
build-common-retailinv.xml
build-common-was.xml
build-common-wl.xml
build-conditions.xml
build-filesets.xml
build-filters.xml
build-properties.xml
checkdeps.cmd
checkdeps.sh
install.cmd
install.sh
prepare.xml
wallet.xml
```
For the remainder of this chapter, *<staging\_directory>*/ORPOS-13.3.8 is referred to as *<INSTALL\_DIR>* .

# <span id="page-30-2"></span><span id="page-30-1"></span>**Obtaining Third-Party Library Files Required by Point-of-Service**

The Back Office application uses specific files for the Derby database from Apache, the DB2 drivers from IBM, and IBM WebSphere jar files. Before running the Point-of-Service application installer, you must download the necessary files from the Apache Web site, obtain the DB2 files from your database server, and obtain the WebSphere jar files from your WebSphere installation.

To obtain the Derby files:

- **1.** Download the files for the Derby database from the Apache Web site: <http://db.apache.org/derby/releases/release-10.5.3.0.html>
- **2.** Extract the following files:
- derby.jar
- derbytools.jar

The location of the jar files is needed for the Derby Jars screen. See [Figure A–11](#page-49-1) and [Figure B–11](#page-109-1).

To obtain the DB2 files:

**1.** Obtain the db2jcc.jar and db2jcc\_license\_cu.jar files from your database server at *<IBM\_DB2\_INSTALL\_DIR>*.

> **Note:** The db2jcc\_license\_cu.jar file is needed to permit JDBC/SQLJ connectivity to the IBM DB2 database. The file is the standard license included with all editions of the IBM DB2 database.

**2.** Copy the jar files into *<INSTALL\_DIR>*/external-lib/.

To obtain the WebSphere jar files:

- **1.** Copy the required jar files from the following locations:
	- *<WAS\_INSTALL\_DIR>*/WebSphere/AppServer/plugins/ com.ibm.websphere.v8\_8.5.0/wasJars/runtime.jar
	- *<WAS\_INSTALL\_DIR>*/WebSphere/AppServer/runtimes/ com.ibm.ws.admin.client\_8.5.0.jar
	- *<WAS\_INSTALL\_DIR>*/WebSphere/AppServer/runtimes/ com.ibm.ws.ejb.thinclient\_8.5.0.jar
	- *<WAS\_INSTALL\_DIR>*/plugins/com.ibm.ws.runtime.jar
	- *<WAS\_INSTALL\_ DIR>*/WebSphere/AppServer/plugins/com.ibm.ws.sib.server.jar
	- *<WAS\_INSTALL\_ DIR>*/WebSphere/AppServer/plugins/com.ibm.ws.security.crypt o.jar
- **2.** Extract the jar files from the following rar files:
	- *<WAS\_INSTALL\_DIR>*/lib/WMQ/ra/wmq.jmsra.rar
	- *<WAS\_INSTALL\_DIR>*/runtimes/sibc.jmsra.rar

The location of the directory containing these jar files is required on the Websphere Application Server: Third Party Jars screen. See [Figure A–17](#page-55-1) and [Figure B–17.](#page-115-1)

## <span id="page-31-0"></span>**Obtaining the JRE Required for Client Install**

This release requires IBM JRE 1.7 for client installs on IBM SurePOS registers. It is distributed by IBM with JPOS 1.13.

### <span id="page-31-1"></span>**Workaround for Ingenico Devices**

When using an Ingenico device, the following workaround is needed:

- **1.** Copy the java-i386-60 files from IBM JPOS 1.13 and save those on the register.
- **2.** Edit the jpos. xml file so that the portName entries for the device point to /dev/ttySO instead of COM1. See ["Configuring an Ingenico Customer Interaction](#page-182-1)  [Device"](#page-182-1) in [Appendix K](#page-176-2).

Instead of using the workaround, you can also upgrade to IBM JPOS 1.13.

# <span id="page-32-2"></span><span id="page-32-0"></span>**Securing Communication**

Communication with the database and communication between the store server and registers can be secured.

- On the Enable Secure JDBC screen, you select whether secure JDBC will be used for communication with the database. See [Figure A–22](#page-60-1).
	- **–** If **Yes** is selected, the installer sets up the secure JDBC.
	- **–** If **No** is selected and you want to manually set up the secure JDBC after the installer completes, see [Appendix I.](#page-168-3)
- On the Enable Secure RMI screen, you select whether secure RMI will be used for communication between the store server and registers. See [Figure A–27](#page-65-1) and [Figure B–19](#page-117-1).
	- **–** If **Yes** is selected, the installer sets up the secure RMI.
	- **–** If **No** is selected and you want to manually set up the secure RMI after the installer completes, see [Appendix J.](#page-174-1)

## <span id="page-32-1"></span>**Database Install Options**

On the Install Database Option screen, you select whether the installer creates and populates the database schema or if you want to do this manually.

**Caution:** If the database schema is already created and populated, select **Skip schema creation and data loading**. Selecting one of the other options will result in the loss of the data already in the database. If the database schema was created and populated using Back Office, Labels and Tags data, reports data, and Back Office parameters will be lost.

- If you choose Create schema with sample dataset, the installer creates and populates the database with sample data, such as item data. The sample dataset includes the minimum dataset. If you want data available to use for demonstrating Point-of-Service functionality after installation, you can select this option.
- If you choose Create schema with minimum dataset, the installer creates and populates the database with the minimum amount of data needed to launch and run Point-of-Service. If you want to load your own data after installation, you can select this option.
- If you choose **Skip schema creation and data loading**, the installer does not create and populate the database schema. This is the default selection on the screen. You choose this option if you want to create and populate the database schema manually or the database schema was created using Back Office.

For information on manually creating and populating the database schema, see ["Creating the Database Schema".](#page-34-0)

## <span id="page-33-0"></span>**Creating the Database Schema with Oracle Retail Back Office**

When Point-of-Service will be used with Back Office, create the database schema during the Back Office installation. See the *Oracle Retail Back Office Installation Guide* for information.

## <span id="page-33-1"></span>**Running the Point-of-Service Application Installer**

This installer will configure and deploy the Point-of-Service application.

**Note:** To see details on every screen and field for a server installation, see [Appendix A.](#page-40-2) To see details for a client installation, see [Appendix B](#page-100-2).

- **1.** Change to the *<INSTALL\_DIR>* directory.
- **2.** Set the JAVA\_HOME environment variable to the location of a version 1.7 JDK. The variable must be set to the location of the JDK and not the JRE.

**Note:** The installer is not compatible with versions of Java earlier than 1.7.

**3.** Run the install.cmd script. This will launch the installer. After installation is complete, a detailed installation log file is created at *<POS\_install\_directory>*/pos-install-yyyyMMddHHmm.log

In the log file name, yyyyMMddHHmm is the timestamp of the install.

**Note:** The typical usage for GUI mode does not use arguments.

install.sh

The installer leaves behind the

ant.install.properties and cwallet.sso files for repeat installations.

## <span id="page-33-2"></span>**Resolving Errors Encountered During Application Installation**

If the application installer encounters any errors, you can read them in the above mentioned log file.

For a list of common installation errors, see [Appendix E.](#page-156-3)

## <span id="page-33-3"></span>**Update JMS Configuration for Integration with Returns Management**

If Point-of-Service will be integrated with Returns Management and a JMS queue is the method that will be used for sending return result messages to Returns Management, you can create a remote queue for the store server for processing the final result messages. Use of the remote queue is an optional alternative to the default released configuration.

**Note:** To use the remote queue, updates are also needed to the JMS configuration for Back Office and Returns Management. For more information, see the following guides:

- *Oracle Retail Back Office Installation Guide, Volume 2 IBM Stack*
- *Oracle Retail Returns Management Installation Guide, Volume 2 IBM Stack*

Update the *<POS\_install\_*

*directory>/<server>*/pos/config/conduit/StoreServerConduit.xml file:

- **1.** Stop the store server if it is running.
- **2.** Update the following properties in the file with the store server values:

```
<PROPERTY propname="queueServer" propvalue="<STORE_SERVER_HOST_NAME>"/>
<PROPERTY propname="queueManager" propvalue="<STORE_SERVER_QUEUE_MANAGER_
NAME>"/>
<PROPERTY propname="returnResultQueue" propvalue="FINALRESULT"/>
<PROPERTY propname="mqPort" propvalue="<STORE_SERVER_MQ_PORT>"/>
```
**3.** Restart the store server.

## <span id="page-34-0"></span>**Creating the Database Schema**

The scripts that create the database schema can be run from the installed pos\bin directory. The database server can be on the same system as the application server or on a different system.

## <span id="page-34-1"></span>**Creating without Oracle Retail Back Office**

**Note:** Sample data can be used to evaluate the application and demonstrate core functions of the software. There are references in the sample data to store ID 01291. During installation, if 01291 is selected for the store ID, SQL errors occur during the loading of the database. The SQL errors are caused by those references.

When the database schema is not created with Back Office, perform the following steps to create the database schema:

- **1.** Change to the *<POS\_install\_directory>*/pos/bin directory.
- **2.** Set the JAVA HOME and ANT HOME environment variables.
- **3.** Add \$JAVA\_HOME/bin and \$ANT\_HOME/bin to the front of the PATH environment variable.

PATH=\$JAVA\_HOME/bin:\$ANT\_HOME/bin:\$PATH; export PATH

**4.** Run one of the available dbbuild.sh targets to create the database schema, load data, and load the procedures for purging aged data in the database. For information on the purge procedures, see the *Oracle Retail Point-of-Service Operations Guide*.

- sample: creates the database schema containing the sample dataset. The sample dataset includes the minimum dataset.
- minimum: creates the database schema containing the minimum dataset.
- load\_purge\_procedures: loads the database purge procedures.

For example, dbbuild.sh sample

**5.** If you are using Centralized Transaction Retrieval, create the Scratchpad database if it is not already created. If **Central** or **Central, Local Failover** is selected for the Transaction Retrieval Location and **No** is selected for the Scratchpad Database Install Options, the installer assumes the Scratchpad database already exists and does not create it.

To create the Scratchpad database, run scratchpad.sh.

#### <span id="page-35-0"></span>**Enabling Access for the Data Source User**

If Back Office will be used and the data source user, *<data\_source\_username>*, created for Point-of-Service is not the same user ID created for the Back Office data source user, the Point-of-Service user must be granted access to the database schema after the Point-of-Service server is installed.

To grant access to the database:

- **1.** Change to the *<POS\_install\_directory>/<server>*/pos/bin directory.
- **2.** Set the JAVA\_HOME and ANT\_HOME environment variables.
- **3.** Add \$JAVA\_HOME/bin and \$ANT\_HOME/bin to the front of the PATH environment variable.

PATH=\$JAVA\_HOME/bin:\$ANT\_HOME/bin:\$PATH; export PATH

**4.** Run the following ant target.

ant -f db.xml -Dschema.user=*<data\_source\_username>* -Dschema.password=*<data\_source\_password>* grant\_schema

## <span id="page-35-1"></span>**Installing Multibyte Fonts for eReceipt in the Client Installation**

When an eReceipt is sent to a customer by e-mail, a pdf file that contains the eReceipt is attached to the e-mail. In order for this pdf file to print correctly with multibyte characters, the multibyte fonts must be defined in the client installation.

Point-of-Service uses Apache Formatting Objects Processor (FOP) to create eReceipts that are compatible with Adobe Acrobat. FOP and Adobe Acrobat require information about the fonts to use in the eReceipt. You must install and configure any mutlibyte fonts needed for eReceipts.

**Note:** Point-of-Service assumes that fonts are fixed-width for the formatting of receipts. If variable-width fonts are used, the fields on an eReceipt will not align properly.

To update the fonts in the client installation:

- **1.** Install the required fonts to the Windows operating system of each client.
- **2.** Generate a font metrics file.
The fop.jar file provides a TTFReader program to generate this file. The fop.jar file is available in the *<POS\_install\_directory>/<client>*/ common/lib/ext directory. The following are examples of the commands to use:

To specify a collection of fonts (TTC font):

java -classpath *<POS\_install\_directory>/<client>*/common/lib/ext/fop.jar org.apache.fop.fonts.apps.TTFReader -ttcname "Gulim" /home/oracle/fonts/gulim.ttc gulim.xml

To specify a specific font (TTF font):

java -classpath *<POS\_install\_directory>/<client>*/common/lib/ext/fop.jar org.apache.fop.fonts.apps.TTFReader /home/oracle/fonts/SIMSUN.TTF SIMSUN.xml

**3.** Update the configuration file at *<POS\_install\_*

*directory>/<client>*/pos/receipts/printing/ereceipt/eReceiptFo ntConfig.xml. Point-of-Service updates the FOP configuration to use the new fonts in addition to the standard fonts available. The following is an example of the structure of the configuration file based on the commands in the previous step.

```
<configuration>
.................
<fonts>
.................
.................
  <font metrics-file="/home/oracle/config/gulim.xml"
  embed-file="/home/oracle/fonts/gulim.ttc" kerning="yes">
      <font-triplet name="Gulim" style="normal" weight="normal"/>
      <font-triplet name="Gulim" style="normal" weight="bold"/>
      <font-triplet name="Gulim" style="italic" weight="normal"/>
      <font-triplet name="Gulim" style="italic" weight="bold"/>
  </font>
.................
.................
</fonts>
.................
</configuration>
```
**4.** To use the new fonts, set the value for the ereceipt.font.family key in the *<POS\_install\_ directory>/<client>*/pos/config/application.properties file. The

following is an example of the setting:

ereceipt.font.family=Gulim, SimSun, MingLiU, Gothic, Courier

**Note:** eReceipt uses the Auto font selection strategy, which is the default font selection strategy. This strategy selects the first font from the list that is able to display the most characters in a word that contains characters that need different fonts.

# **Enabling the Printing of Receipts in Chinese on a Network Printer**

To print receipts in Chinese on a network printer:

**1.** Make sure that East Asian fonts are installed.

- **2.** Install the client with Chinese language selected as a supported language and network printing enabled.
- **3.** Change the font from Courier to MS Gothic in OracleRetailStore/Client/pos/receipts/printing/templates/xsl/ ipp\_default.xsl:

<xsl:template match="text">

- <fo:block text-align="left" font-family="MS Gothic"
- **4.** Set alwaysPrintLineFeeds to true in PrinterActionGroup in OracleRetailStore/Client/pos/config/device/posdevices.xml:

```
<PROPERTY propname="alwaysPrintLineFeeds" propvalue="true" 
proptype="BOOLEAN" />
```
**5.** Start the client. Print a receipt in Chinese to the network printer. Verify that it aligned properly.

# **Configuring for Offline Data Updates**

Point-of-Service provides the capability to automatically update offline data to clients. The scheduling of the updates can be configured. This configuration involves updating parameters and the ServiceContext.xml file. For more information on offline data updates and how to configure the updates, see the *Oracle Retail Point-of-Service Operations Guide*.

# **Setting up the Server to use ISD for Tender Authorization**

**Note:** ISD Key Management messaging is used for encrypting all sensitive data in the request messages to the ISD host switch. Ensure you have one of the following versions, or newer, of the ISD software:

- ISD Payment Switch Authorization and Settlement Suite for Unix V5.3
- ISD Payment Switch Authorization and Settlement Suite for iSeries V5.3
- ISD Payment Switch Authorization and Settlement Suite for Java V6.4

If **ISD** was selected on the Tender Authorization screen, you must update the security for your store server JRE. See ["Install the Java Cryptography Extension \(JCE\)"](#page-38-0).

**Note:** This update is only needed on the store server.

## **BIN Validation**

The Bin File Lookup parameter, in the Tender parameter group, determines if BIN validation on credit cards is performed using a BIN file provided by the retailer. While results will vary by retailer, this parameter enables the retailer to reduce their interchange fees, that is, the amount a retailer is charged for authorization of credit cards.

To use the BIN file provided by the retailer, set the Bin File Lookup parameter to Yes. The default for this parameter is Yes.

# <span id="page-38-0"></span>**Install the Java Cryptography Extension (JCE)**

If **ISD** was selected on the Tender Authorization screen or **RSA Key Manager v3.5** was selected on the Security Setup: Key Store Settings screen, you must update the security for your JRE. You need to obtain the Java Cryptography Extension (JCE) Unlimited Strength Jurisdiction Policy Files compatible with the IBM Java 7 JRE.

**1.** Make a backup copy of local\_policy.jar and US\_export\_policy.jar.

```
cd $JRE_HOME/lib/security
mv local_policy.jar local_policy.jar.bak
mv US_export_policy.jar US_export_policy.jar.bak
```
- **2.** Obtain and download the JCE files from the IBM web site.
- **3.** Copy the jar files into the JRE security directory. The files are bundled as unrestrictedpolicyfiles.zip.

## **Results of a Point-of-Service Installation**

The default root directory for the store server is /OracleRetailStore/Server. For the client, the default directory on SLEPOS is /OracleRetailStore/Client. On POSReady, the default directory for the client is C:\OracleRetailStore\Client. In this guide, these directories are referred to as *<POS\_install\_directory>*. The subdirectories listed in [Table 2–3](#page-38-1) are created:

| Name   | <b>Contents</b>                                                                                                    |
|--------|----------------------------------------------------------------------------------------------------|
| common | Files shared by multiple Oracle Retail POS Suite applications<br>including Foundation or 360Platform, Domain, and third-party<br>jar files |
| pos    | Point-of-Service files                                                                                                    |

<span id="page-38-1"></span>*Table 2–3 <POS\_install\_directory> Subdirectories*

<span id="page-38-2"></span>Important subdirectories of the /pos directory are shown in Table 2-4:

*Table 2–4 <POS\_install\_directory>\pos Subdirectories*

| <b>Name</b> | <b>Contents</b>                                            |
|-------------|------------------------------------------------------------|
| bin         | Startup batch files and shell scripts                      |
| config      | XML configuration files, properties files, and . dat files |
| lib         | Point-of-Service application and resource jar files        |
| lib/locales | Text bundles for localization                              |
| logs        | Log files (additional log files are in the bin directory)  |
| receipts    | Files for printing of receipts and blueprint jar file      |

# **Running Point-of-Service**

You run the Oracle Retail Point-of-Service system by executing batch files or shell scripts, found in your installation's bin directory, to launch various components.

**Note:** For each command, a Windows batch file (such as dbstart.sh) exists.

To run Point-of-Service:

**1.** Start the store server:

StoreServerConduit.sh

When the message TierManager Started appears, the server has started. The server component does not have a user interface.

**2.** Start the registers.

For each of the Point-of-Service registers, execute the conduit script that starts the Point-of-Service client component. Use the following commands:

- When running SLEPOS, use ClientConduit.sh.
- When running POSReady, use ClientConduit.bat.
- **3.** Verify the installation on each register by logging in to Point-of-Service.

If the login is successful and the status bar indicates the database is online, the installation is complete.

## **Creating a Custom Installation**

A custom installation of Point-of-Service can use one of several approaches:

- Install Point-of-Service using the installer on a reference machine, and copy the resulting installation to other machines.
	- **–** With this method, you can change the configuration settings of the installation as described in the *Oracle Retail Point-of-Service Operations Guide* until the installation works as desired, then propagate those configurations to other machines.
	- **–** You can copy just the installation directory to a new machine, or if the hardware is sufficiently similar, you can copy the entire hard drive image to the machine. Copying the entire hard drive retains the JavaPOS installation as well as any other customizations.
	- **–** You must change the WorkstationID value for the target machines to a unique number. This value can be found in *<POS\_install\_directory>*/pos/config/application.properties.
- Create a custom installer which allows for various hardware options but specifies the software choices your company has chosen.

**Note:** By default, installation of a register requires certain IBM Install Set parameters to have specific values:

Hard Total must be Off.

**A**

# **Appendix: Installer Screens Server Installation on SLEPOS**

You need specific details about your environment for the installer to successfully install the Point-of-Service application on the IBM Stack on SLEPOS. This appendix shows the screens that are displayed during the installation of the Point-of-Service server. Depending on the options you select, you may not see some screens or fields.

For each field on a screen, a table is included in this appendix that describes the field.

For the installer screens for a client installation on SLEPOS, see [Appendix B.](#page-100-0).

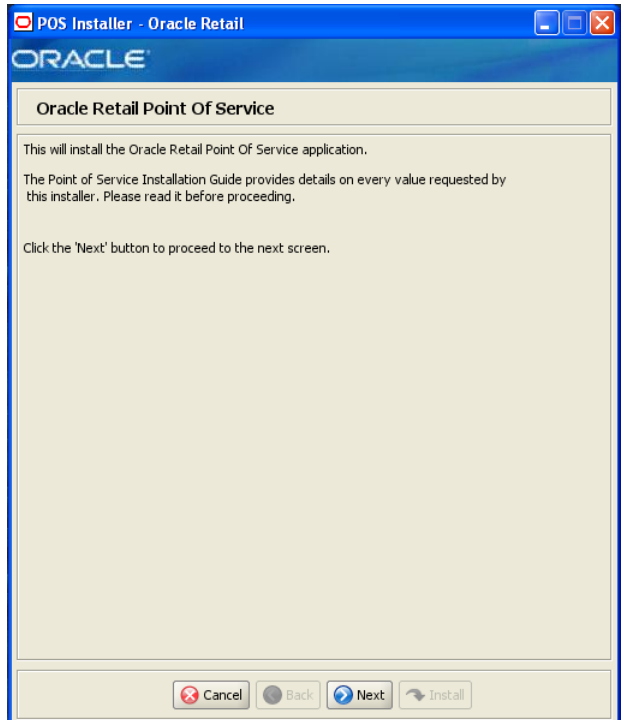

#### *Figure A–1 Introduction*

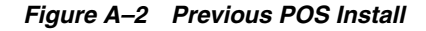

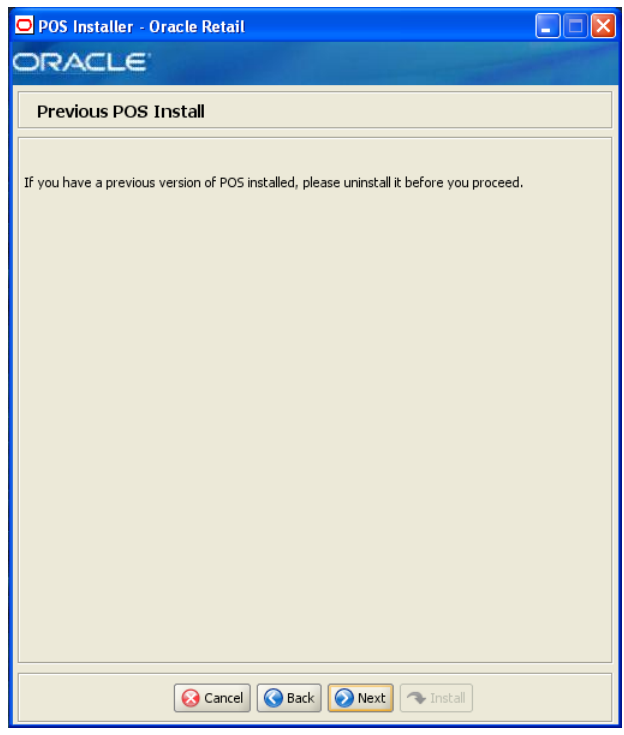

*Figure A–3 License Agreement*

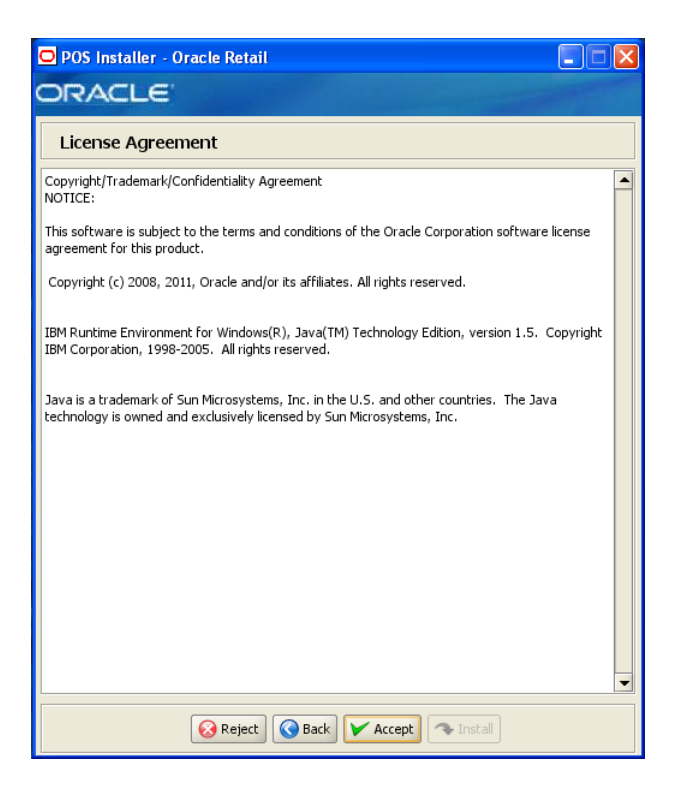

**Note:** You must choose to accept the terms of the license agreement in order for the installation to continue.

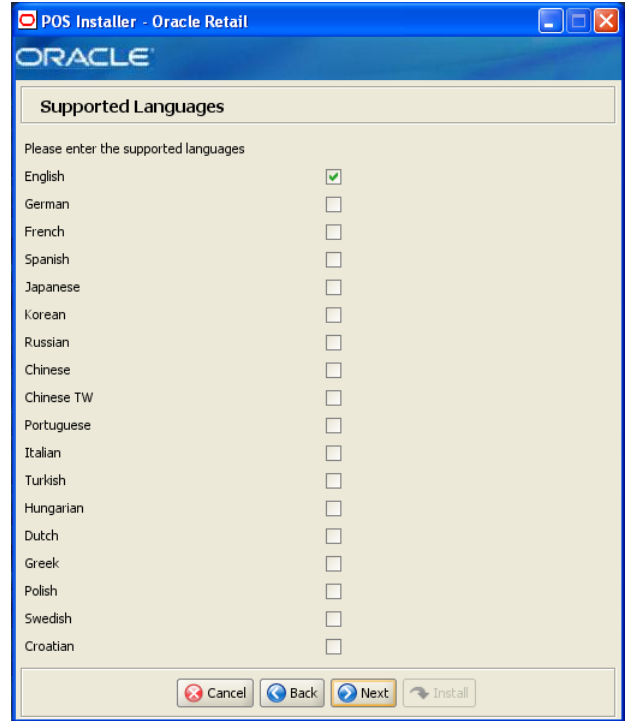

*Figure A–4 Supported Languages*

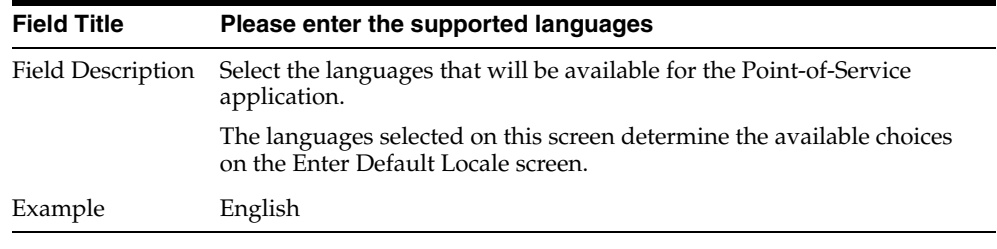

*Figure A–5 Enter Default Locale*

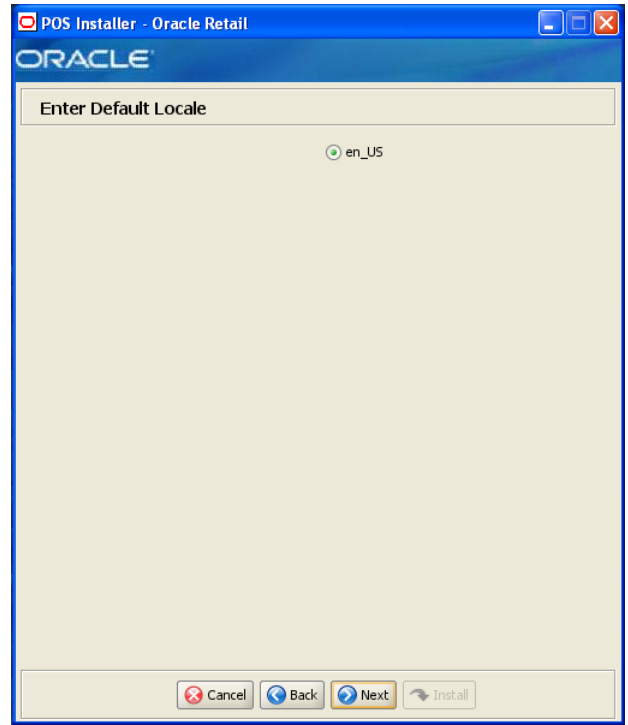

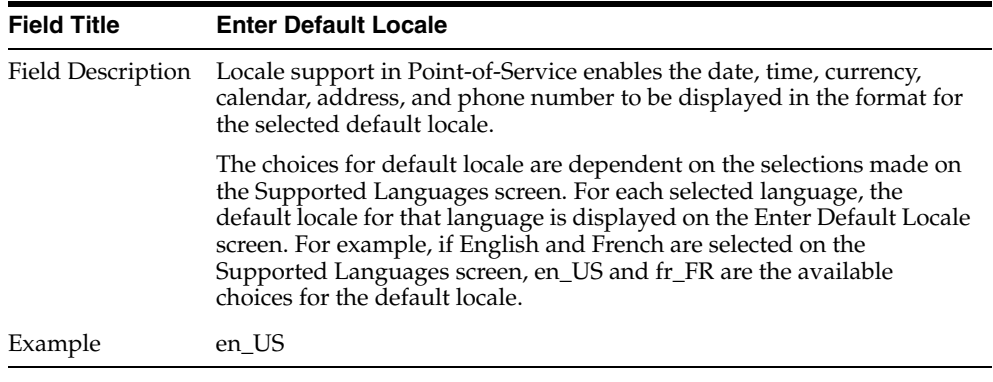

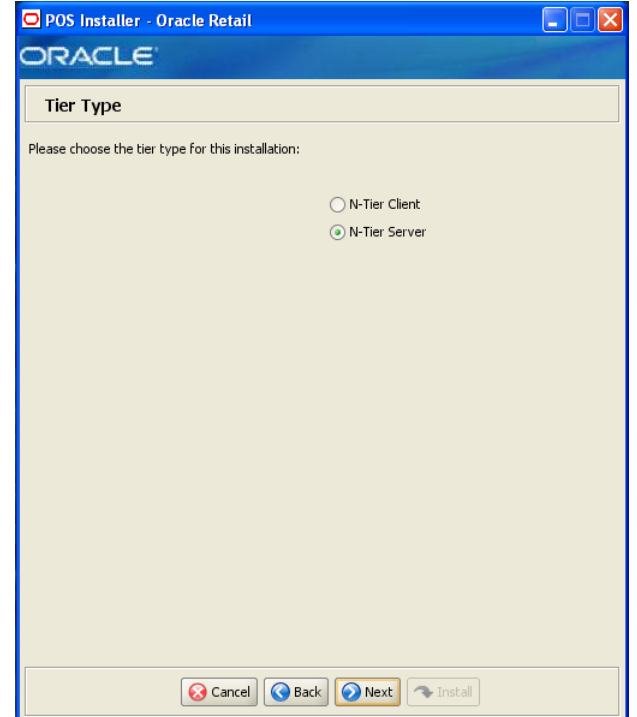

*Figure A–6 Tier Type*

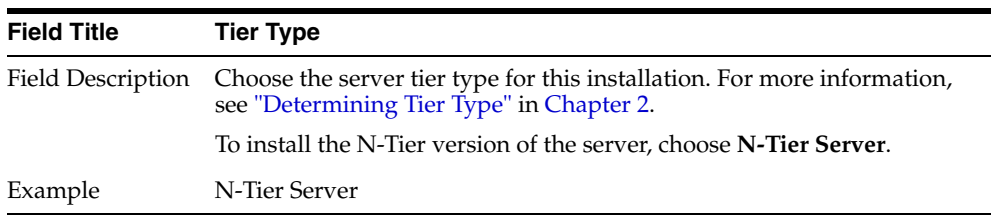

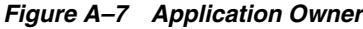

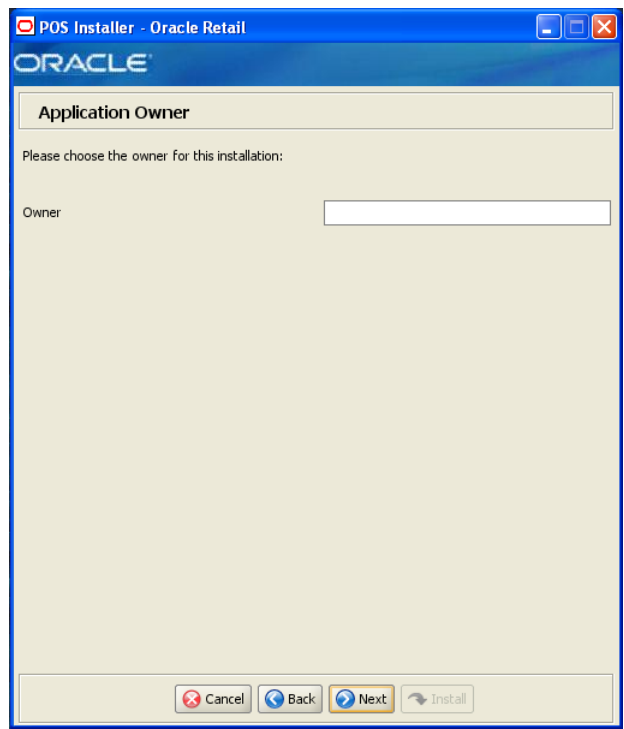

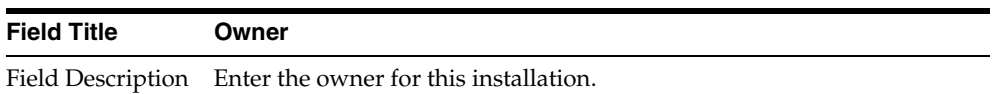

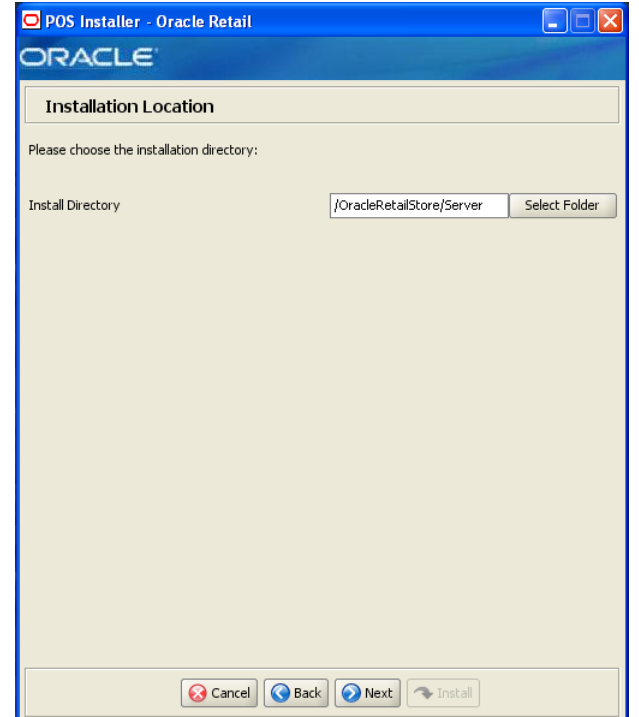

## *Figure A–8 Installation Location*

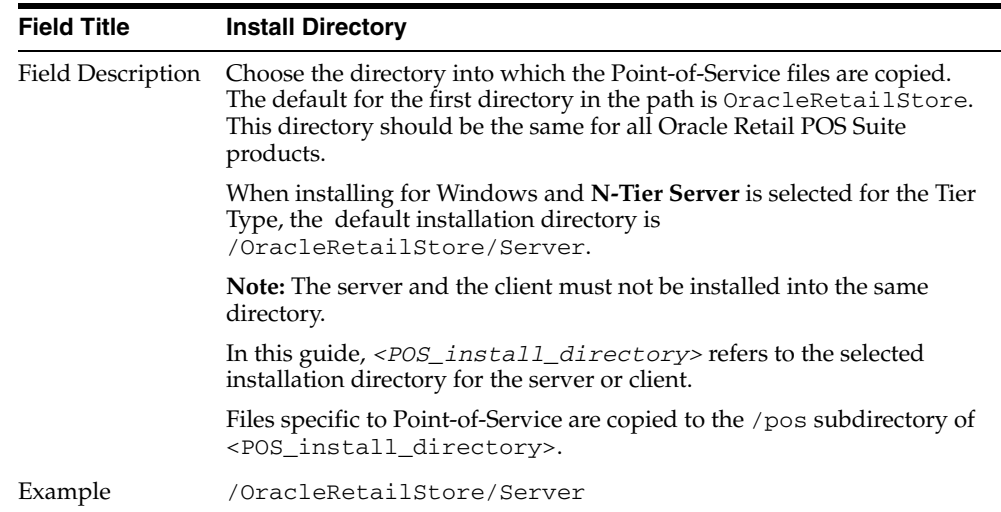

*Figure A–9 JRE Location*

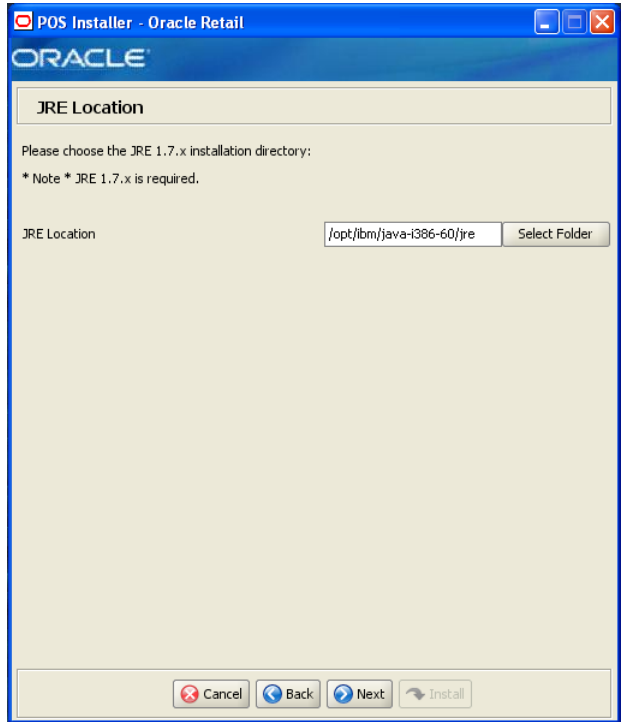

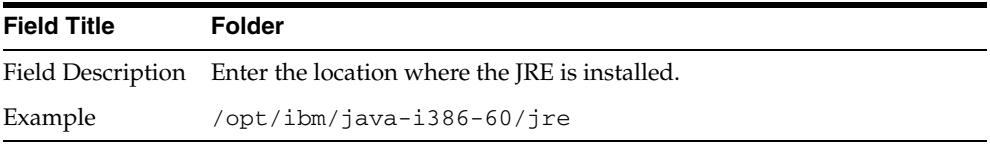

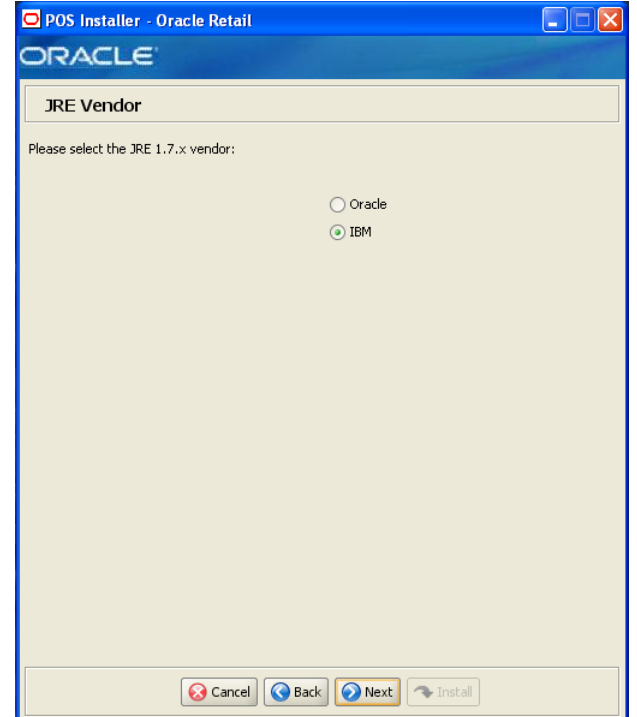

*Figure A–10 JRE Vendor*

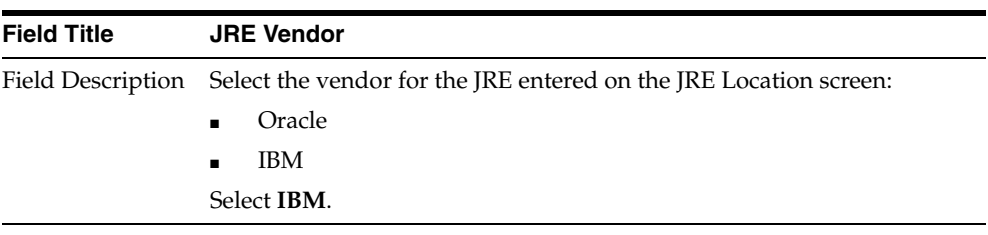

## *Figure A–11 Derby Jars*

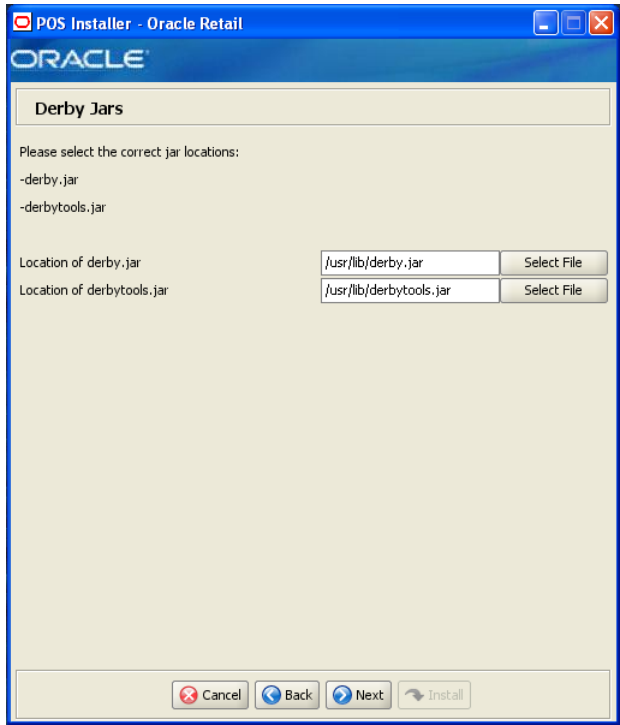

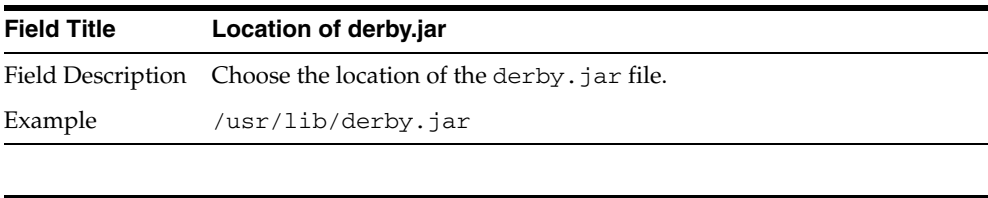

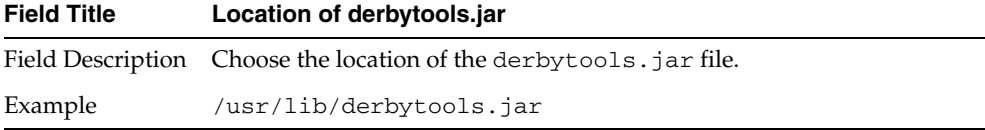

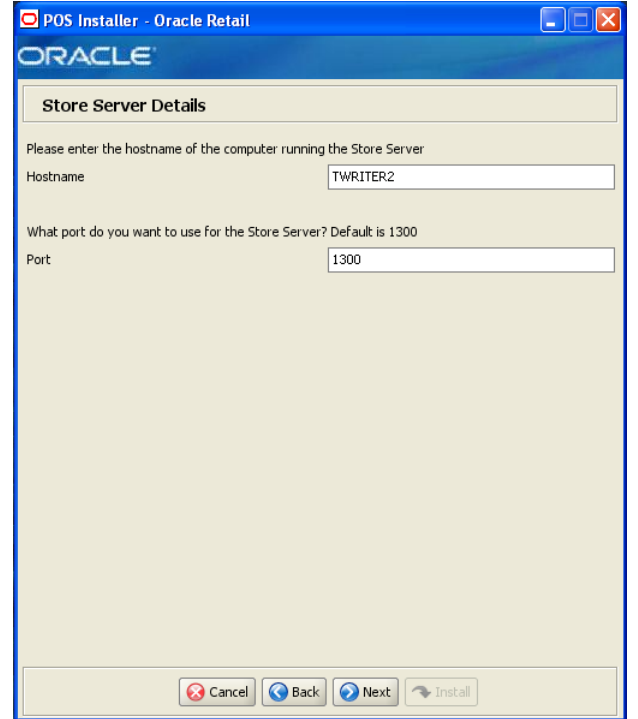

*Figure A–12 Store Server Details*

Example 1300

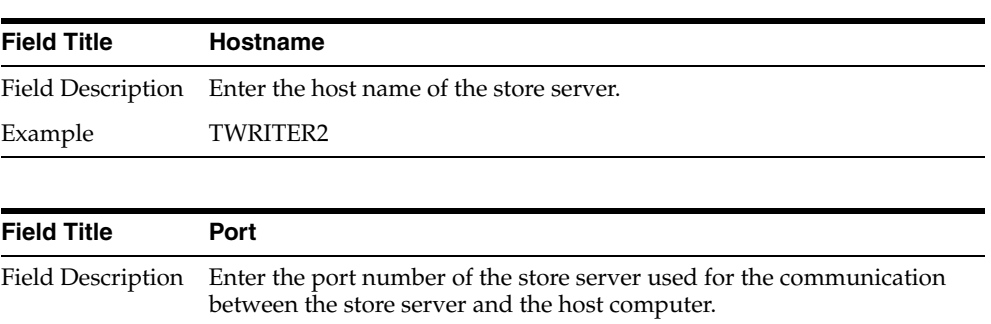

*Figure A–13 Store ID*

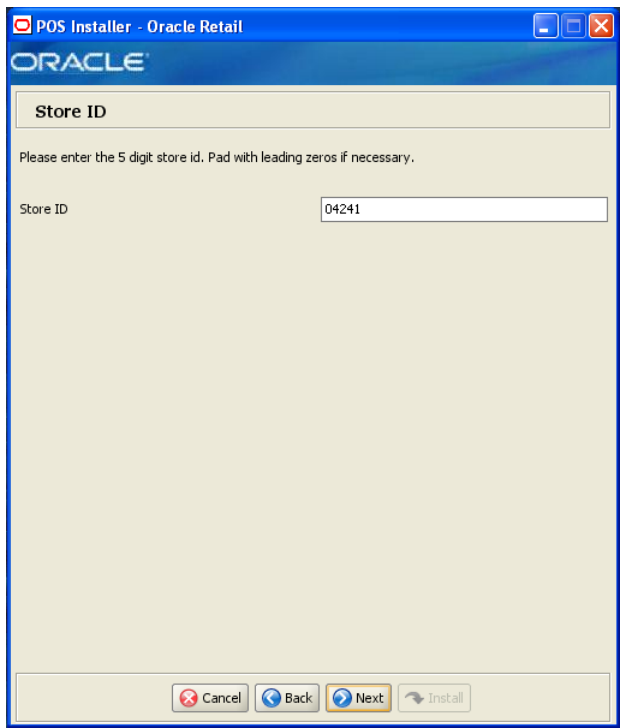

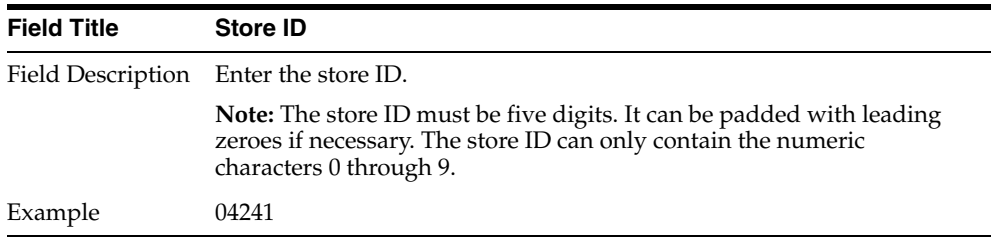

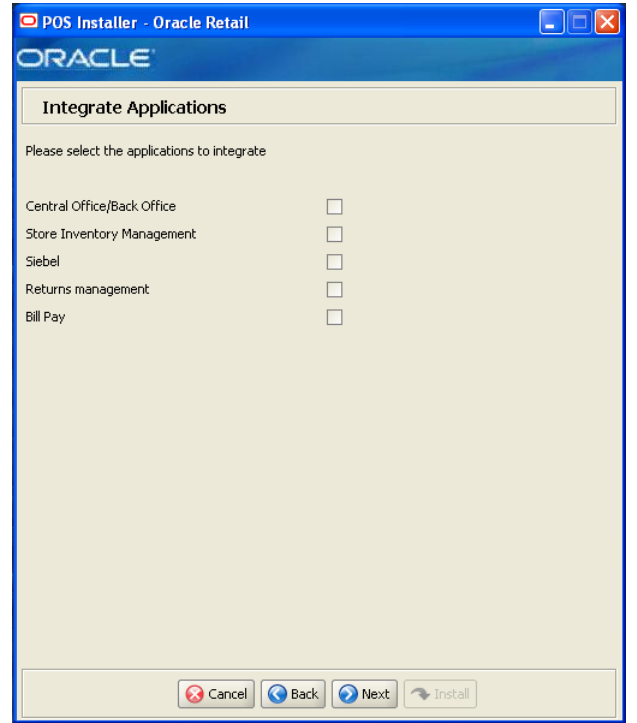

*Figure A–14 Integrate Applications*

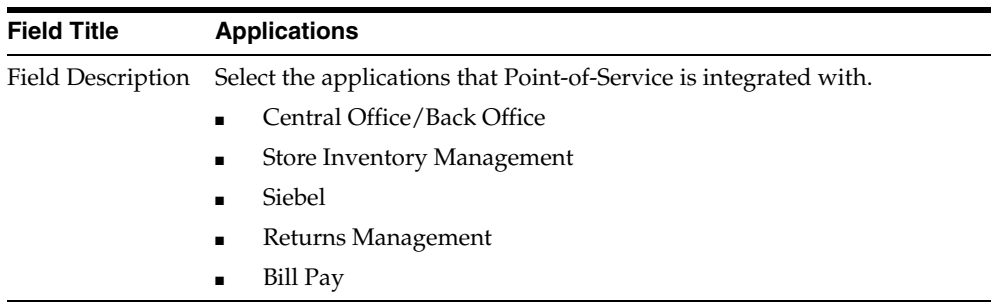

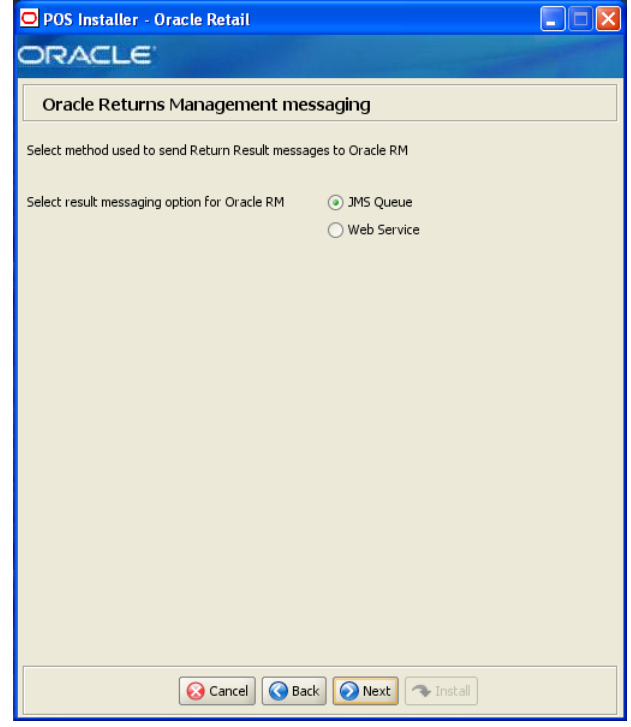

*Figure A–15 Oracle Returns Management Messaging*

This screen is only displayed if **Returns Management** is selected on the Integrate Applications screen.

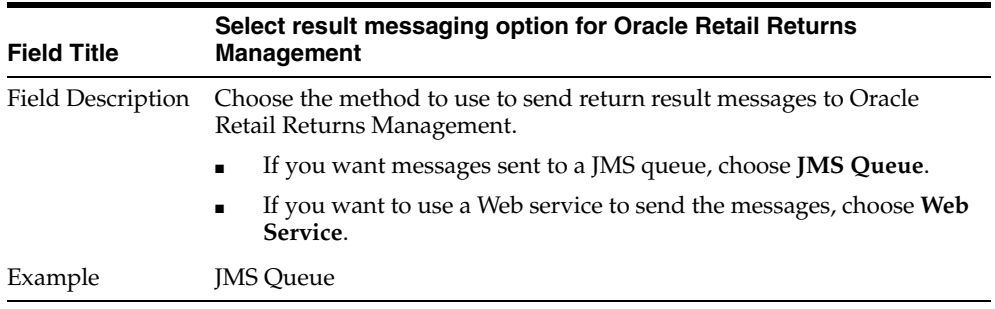

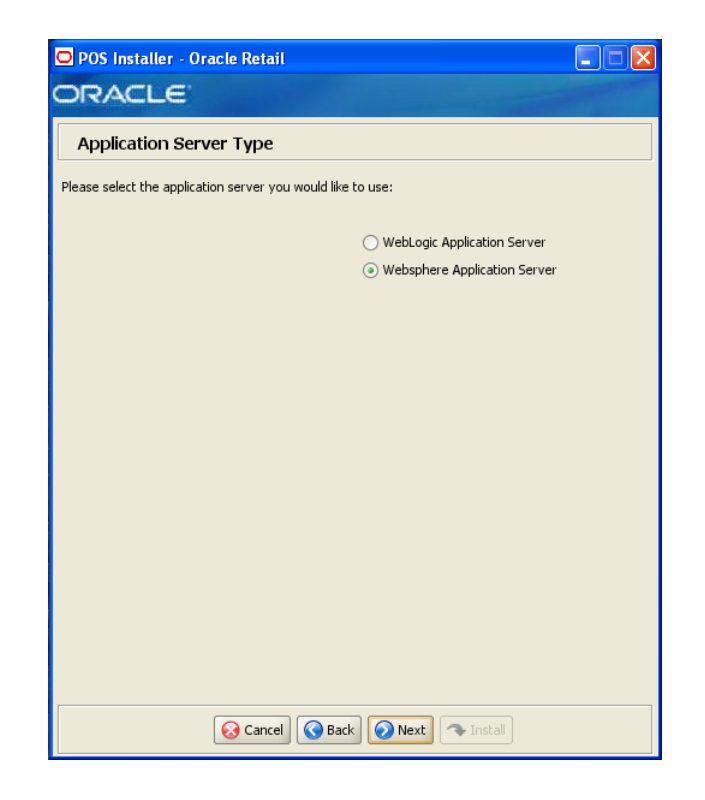

*Figure A–16 Application Server Type*

This screen is only displayed if **Central Office/Back Office** is selected on the Integrate Applications screen.

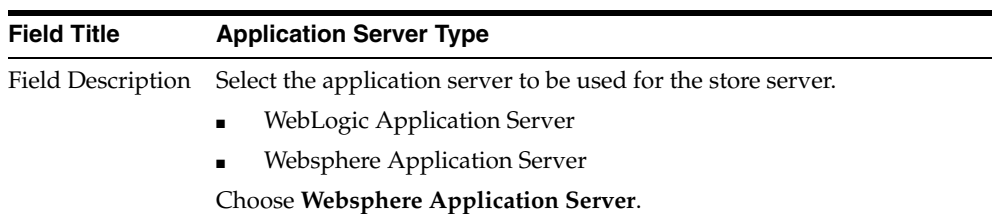

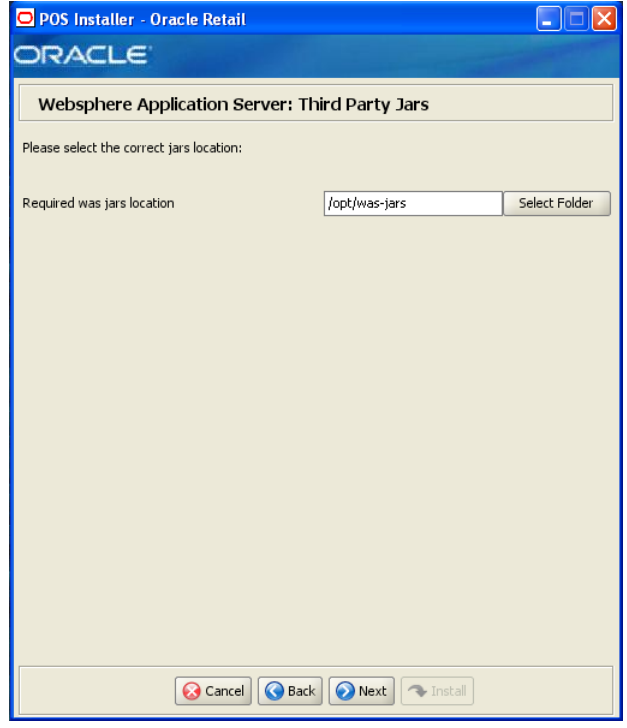

*Figure A–17 Websphere Application Server: Third Party Jars*

This screen is only displayed if **WebSphere Application Server** is selected on the Application Server Type screen.

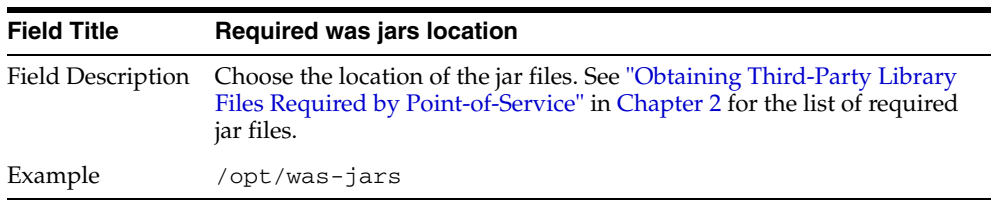

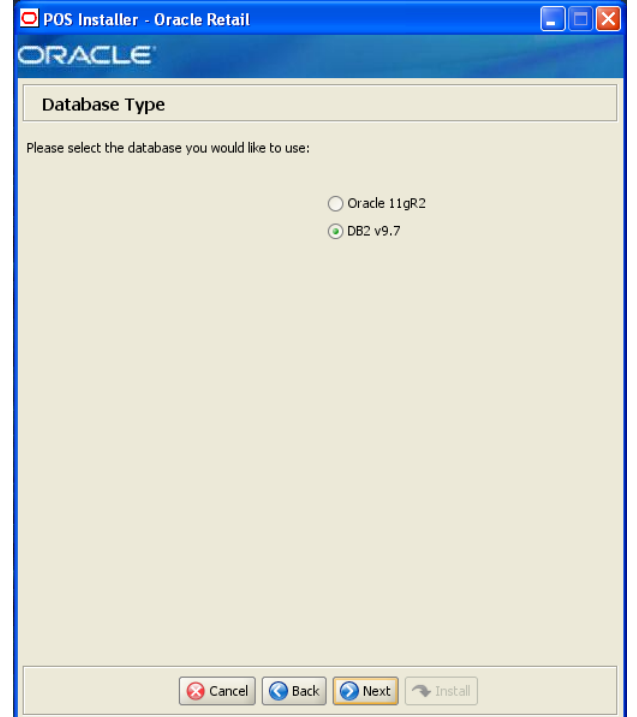

## *Figure A–18 Database Type*

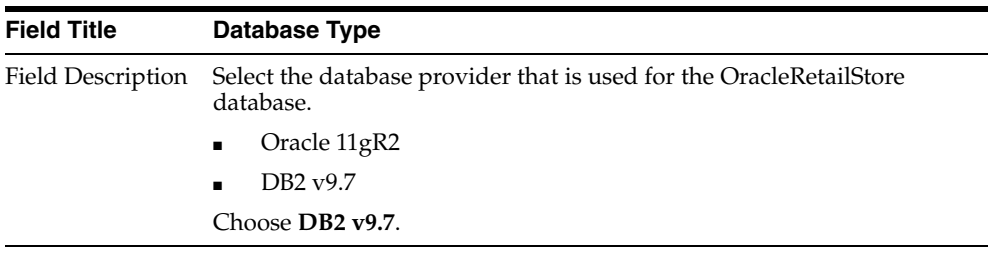

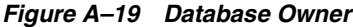

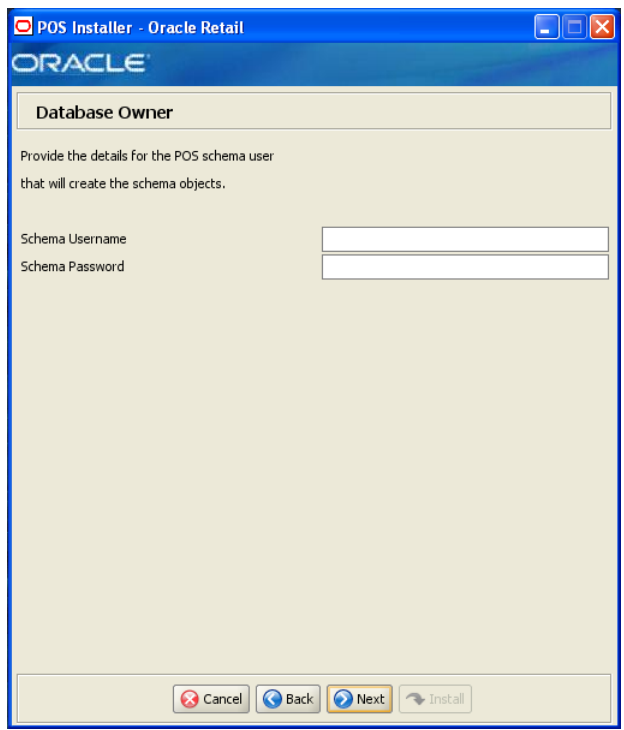

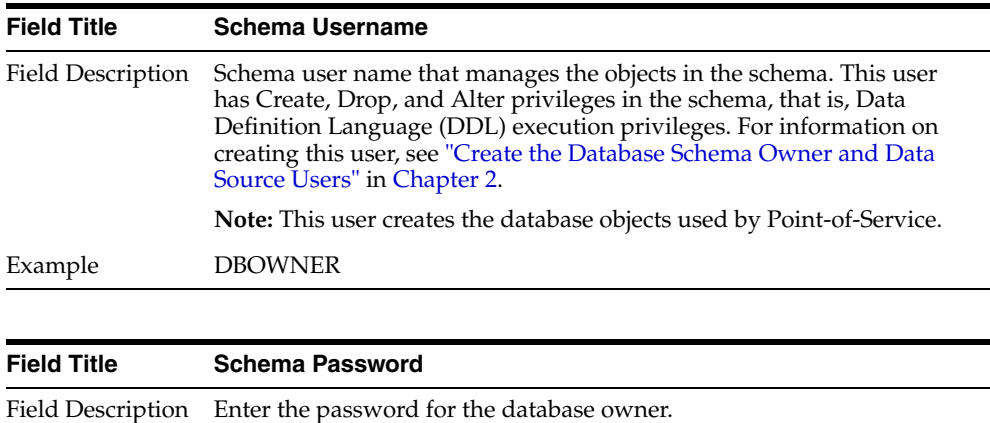

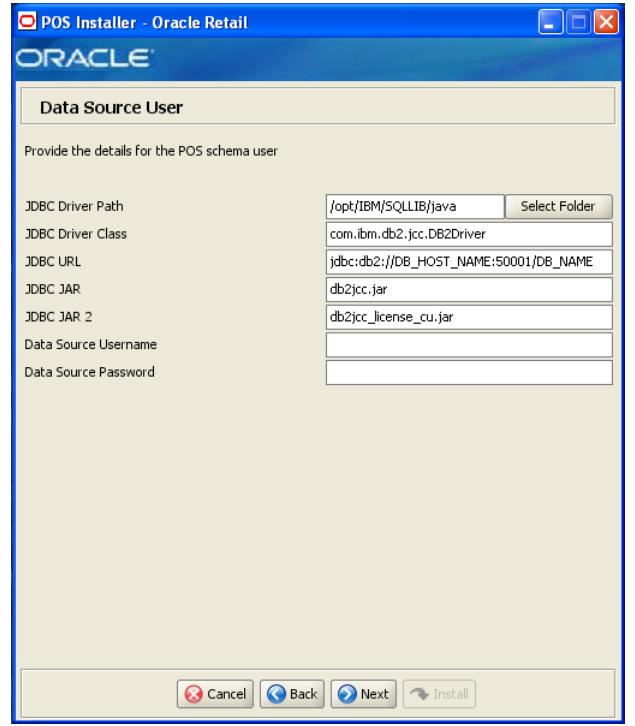

*Figure A–20 Database Source User*

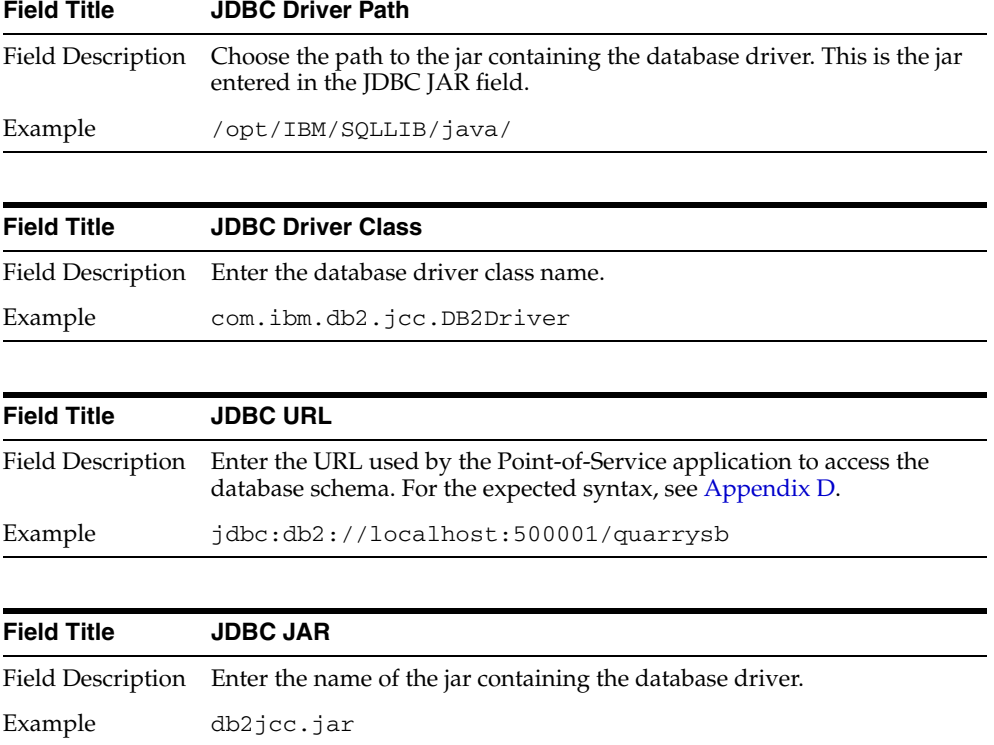

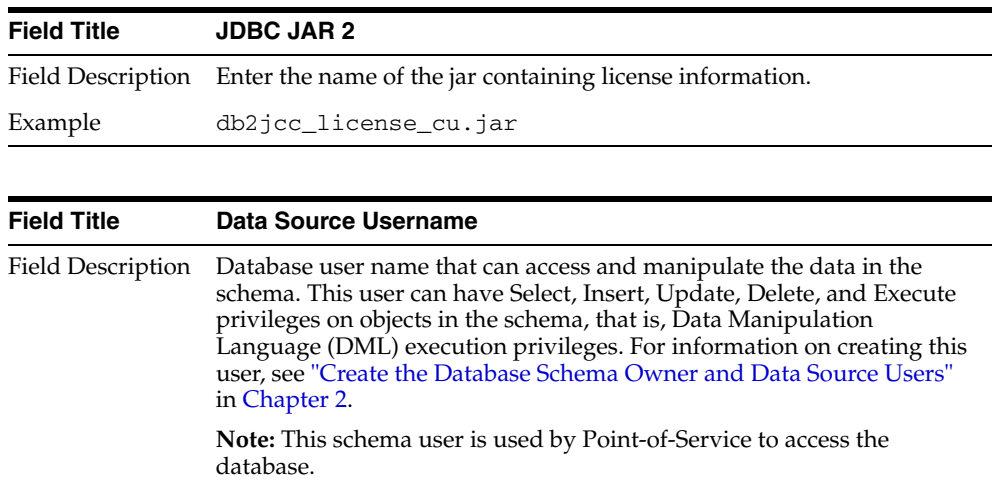

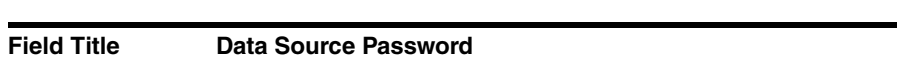

Field Description Enter the password for the data source user.

## *Figure A–21 Install Database Option*

Example db2admin

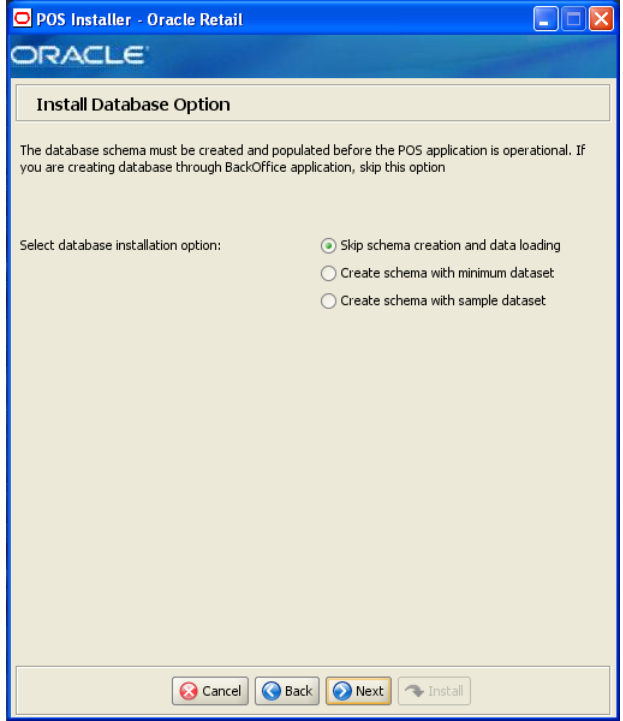

| <b>Field Title</b> | Select database installation option                                                                                                    |
|--------------------|----------------------------------------------------------------------------------------------------|
| Field Description  | The database schema must be created and populated before starting<br>Point-of-Service. This screen gives you the option to have the installer<br>create and populate the database schema or leave the database schema<br>unmodified.                                                                                                    |
|                    | <b>Caution:</b> If the database schema is already created and populated,<br>select Skip schema creation and data loading. Selecting one of the<br>other options will result in the loss of the data already in the database.<br>If the database schema was created and populated using Back Office,<br>Labels and Tags data, reports data, and Back Office parameters will be<br>lost. |
|                    | To have the installer leave the database schema unchanged, select<br>Skip schema creation and data loading.                                                                                                    |
|                    | To have the installer create and populate the database schema with<br>$\blacksquare$<br>the minimum dataset, select Create schema with minimum<br>dataset.                                                                                                    |
|                    | To have the installer create and populate the database schema with<br>$\blacksquare$<br>the sample dataset, select Create schema with sample dataset.                                                                                                    |
|                    | For more information, see "Database Install Options" in Chapter 2.                                                                                                    |
| Example            | Skip schema creation and data loading                                                                                                    |

*Figure A–22 Enable Secure JDBC*

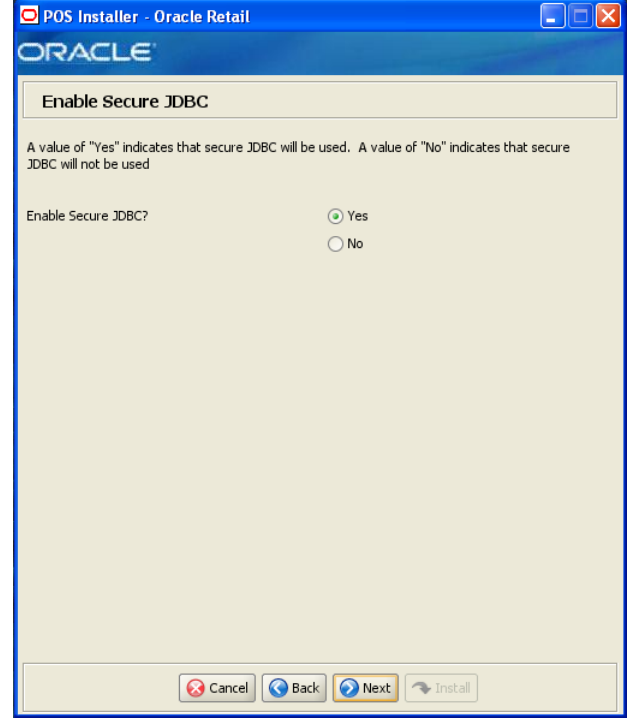

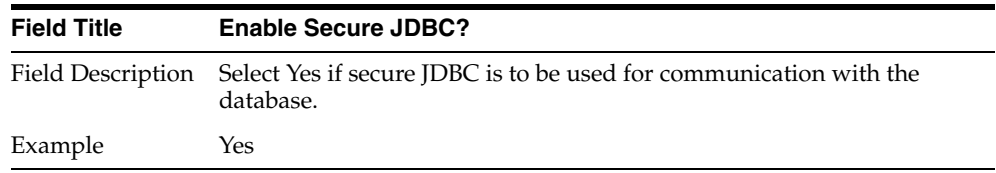

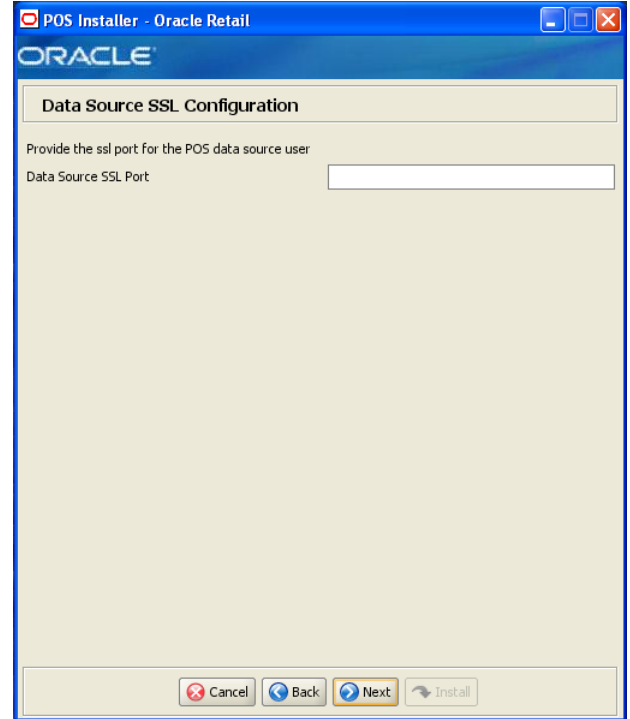

*Figure A–23 Data Source SSL Configuration*

This screen is only displayed if **Yes** is selected on the Enable Secure JDBC screen.

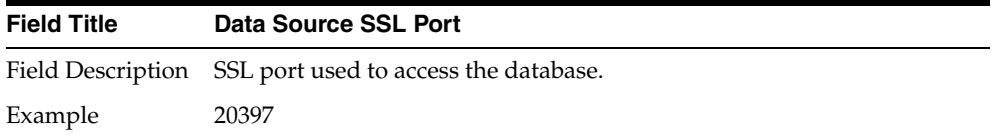

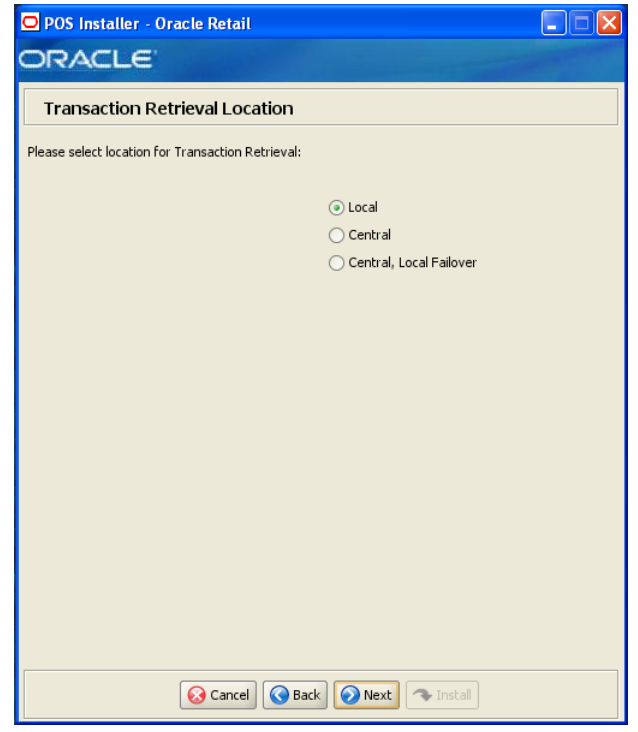

*Figure A–24 Transaction Retrieval Location*

This screen is only displayed if **Central Office/Back Office** is selected on the Integrate Applications screen.

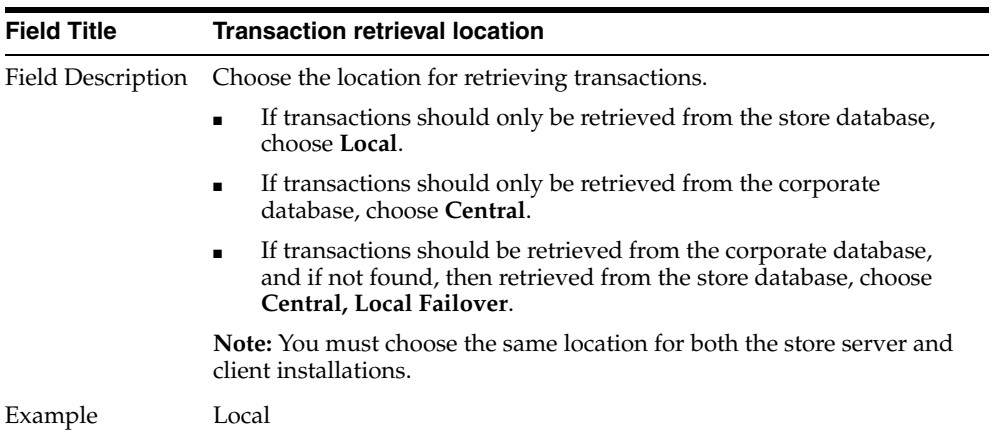

### *Figure A–25 Scratchpad Database Information*

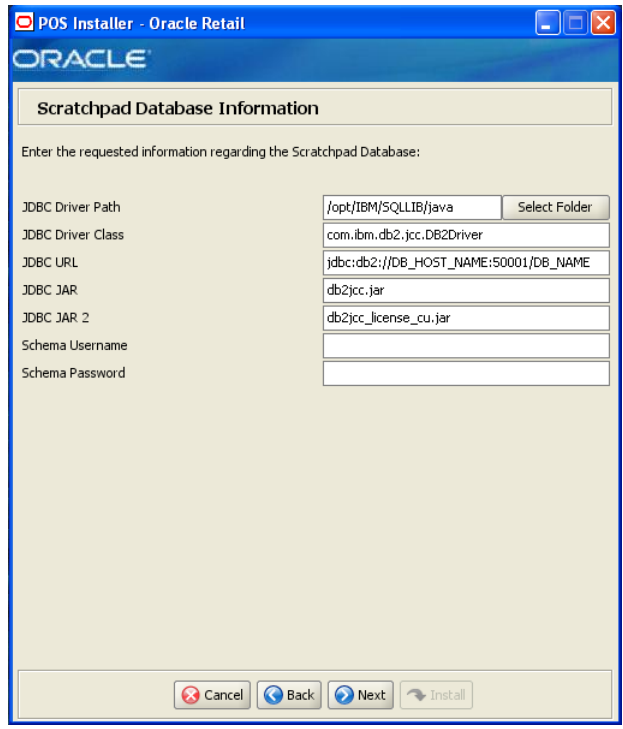

This screen is only displayed if **Central** or **Central, Local Failover** is selected on the Transaction Retrieval Location screen.

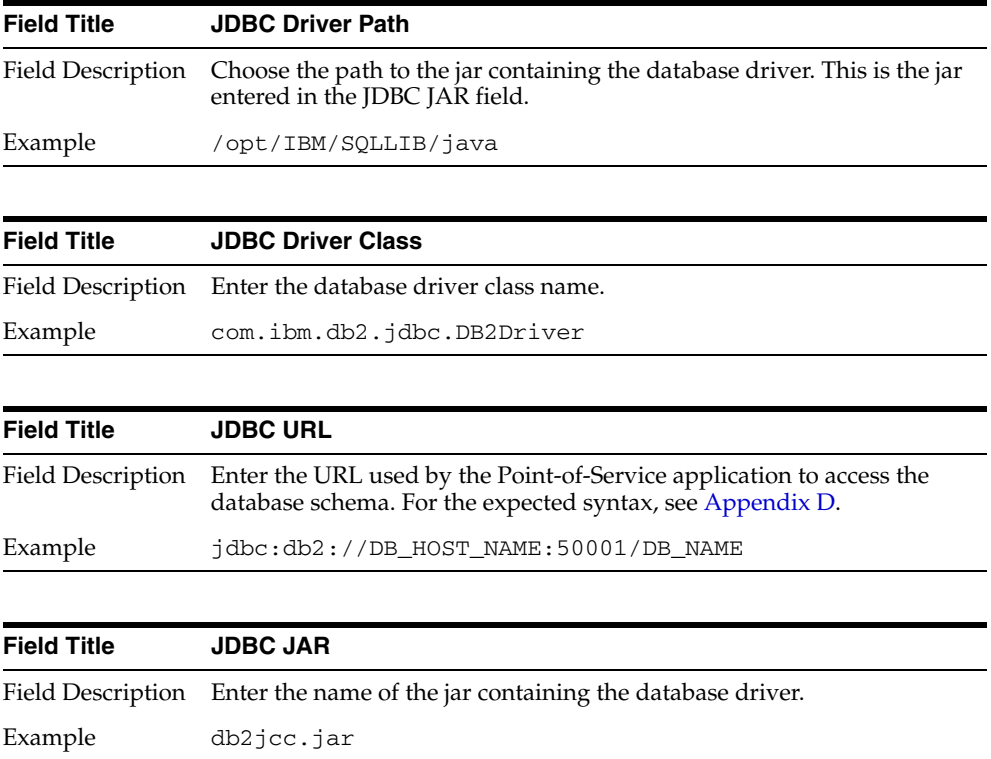

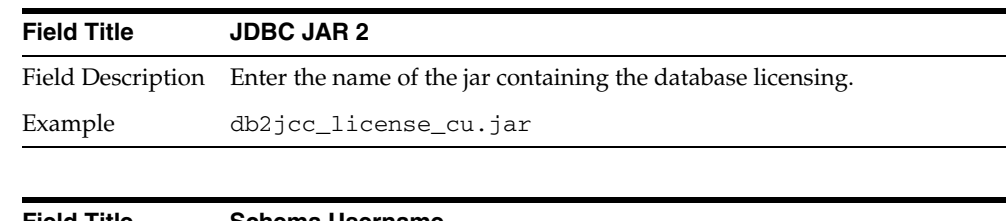

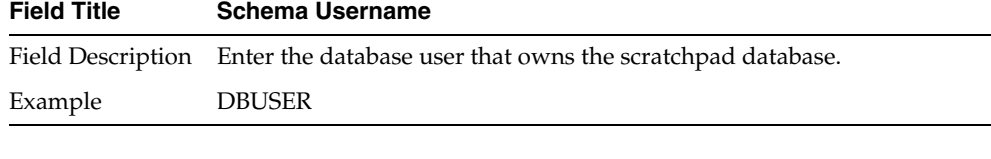

| <b>Field Title</b> | <b>Schema Password</b>                                                                           |
|--------------------|--------------------------------------------------------------------------------------------------|
|                    | Field Description Enter the password for the database user that owns the scratchpad<br>database. |

*Figure A–26 Scratchpad Database Install Options*

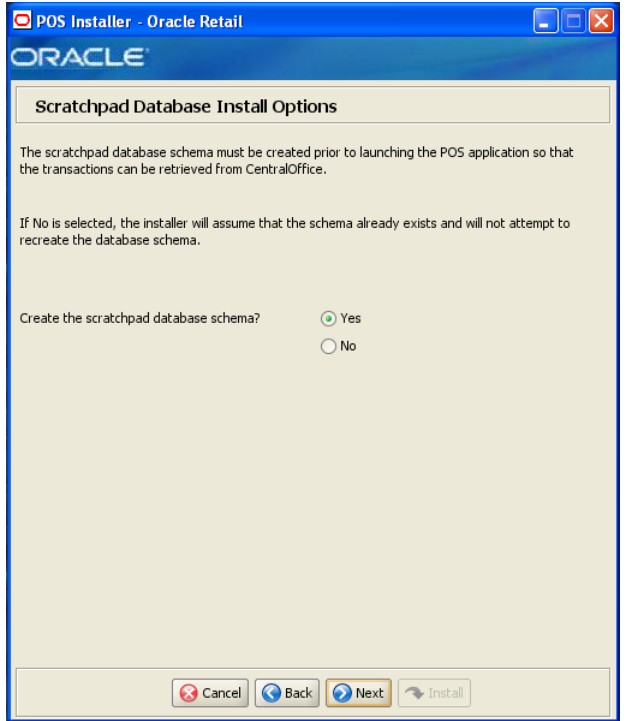

This screen is only displayed if **Central** or **Central, Local Failover** is selected on the Transaction Retrieval Location screen.

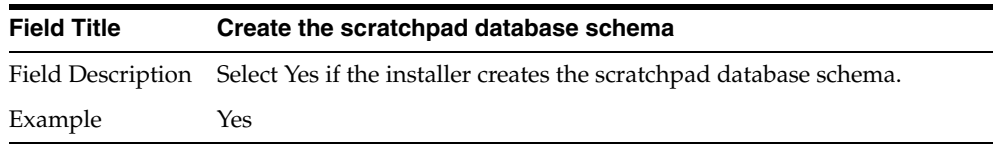

*Figure A–27 Enable Server Secure RMI*

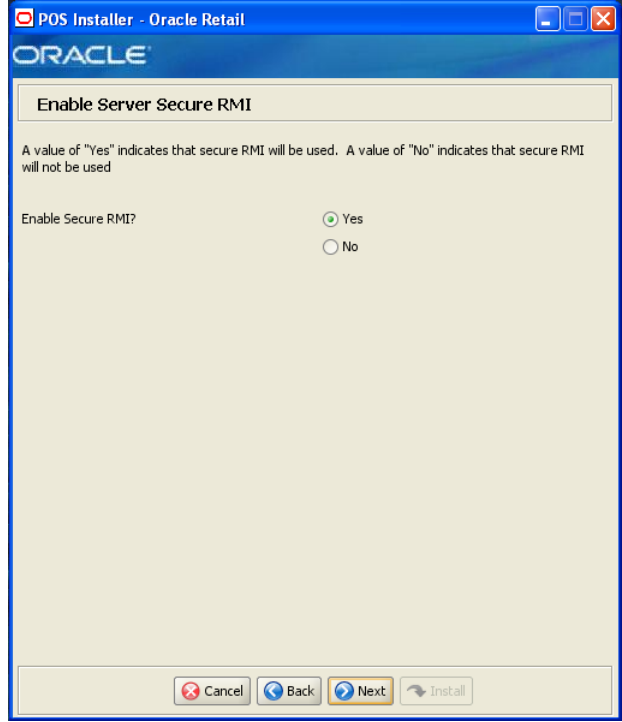

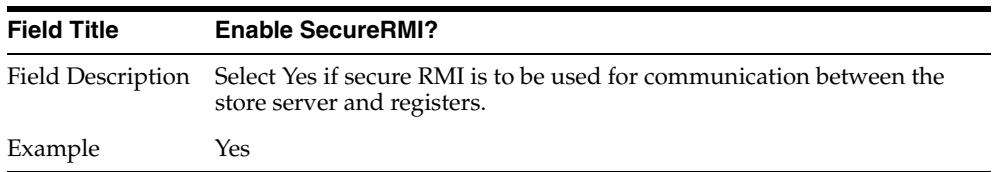

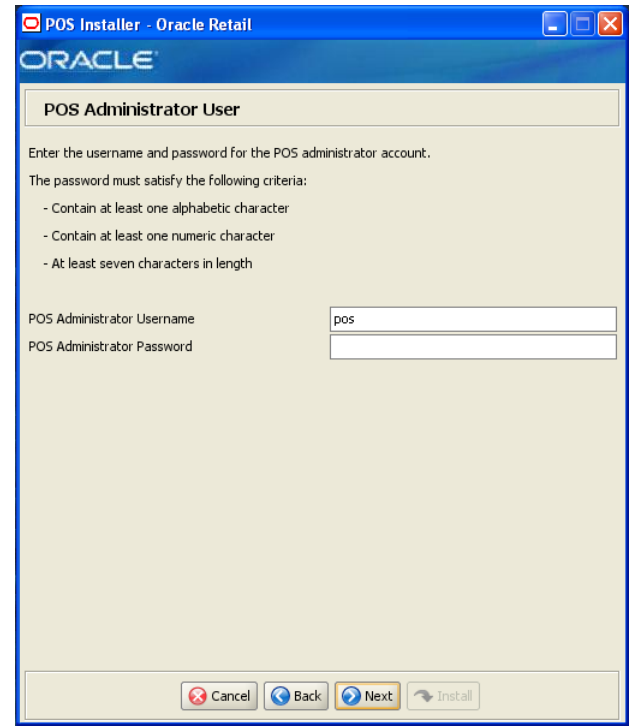

*Figure A–28 POS Administrator User*

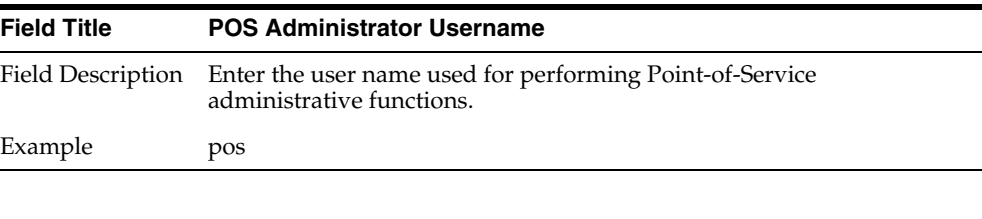

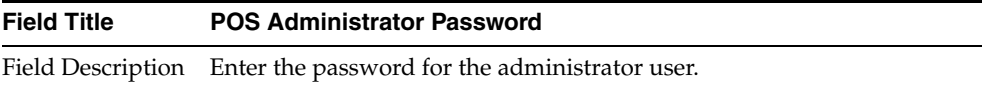

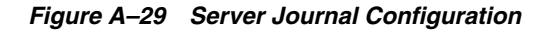

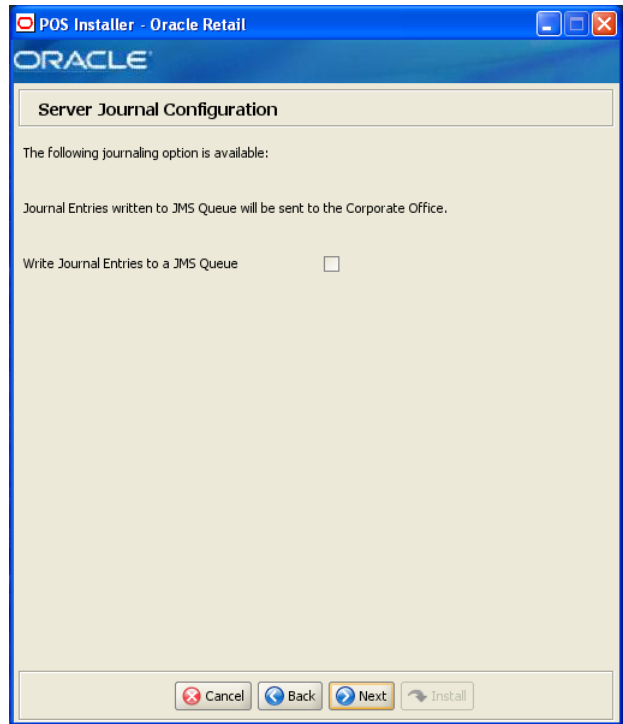

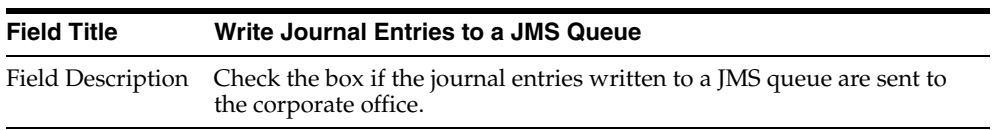

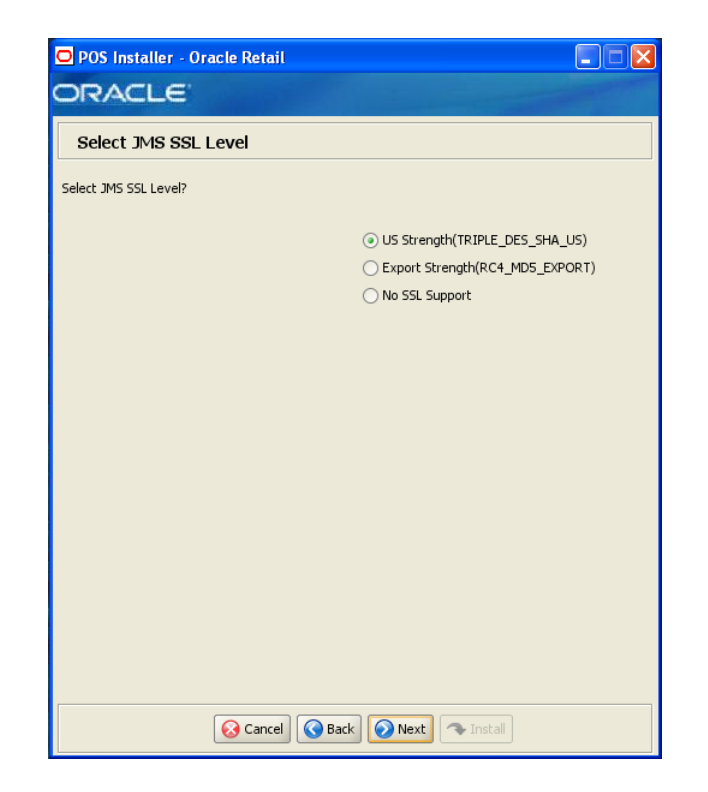

*Figure A–30 Select JMS SSL Level*

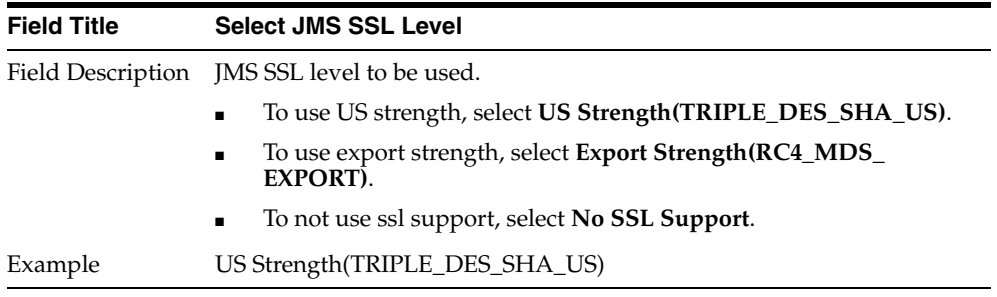

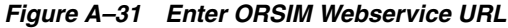

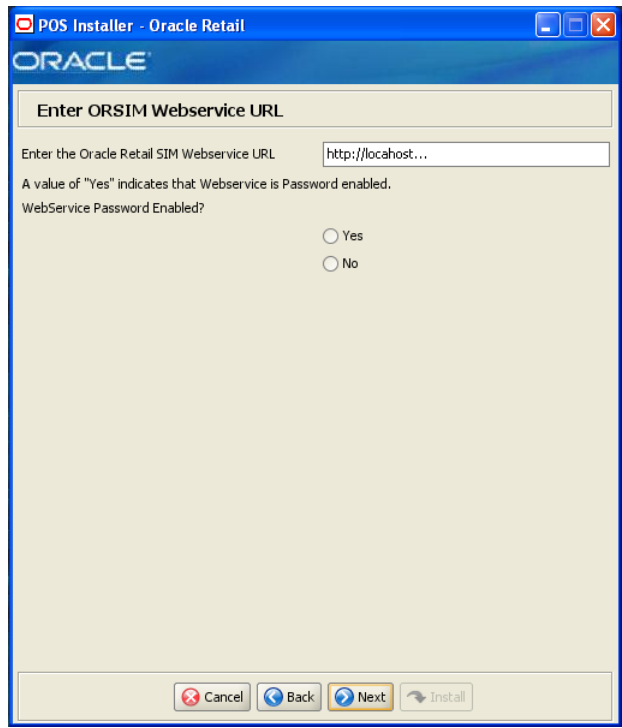

This screen is only displayed if **Store Inventory Management** is selected on the Integrate Applications screen.

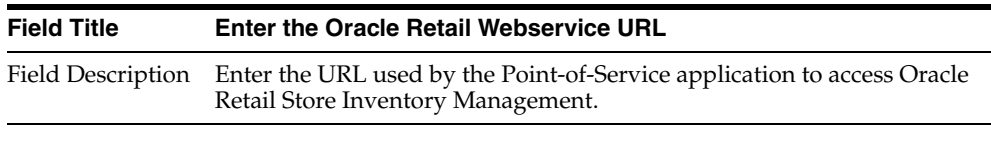

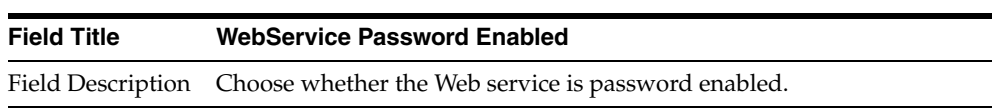

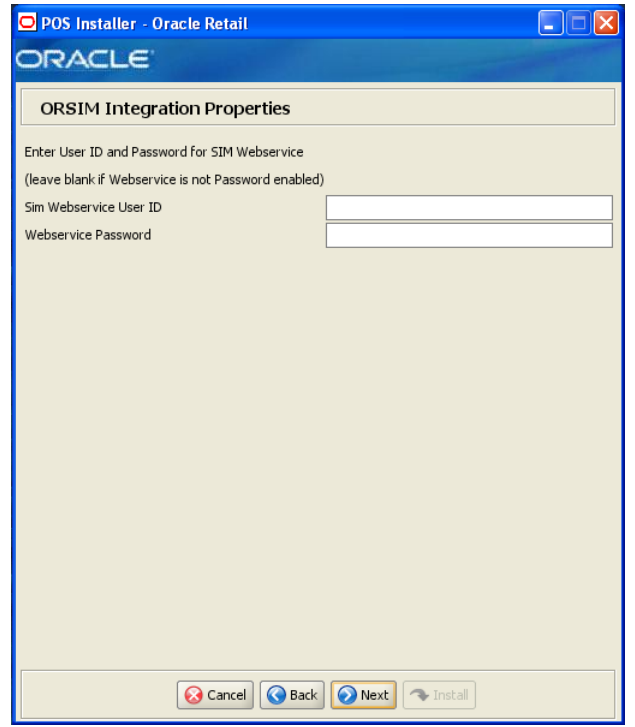

*Figure A–32 ORSIM Integration Properties*

This screen is only displayed if **Store Inventory Management** is selected on the Integrate Applications screen.

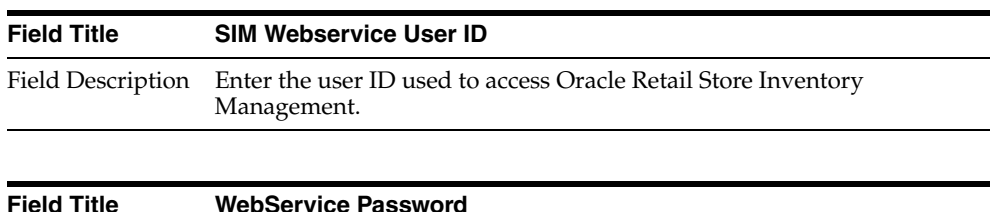

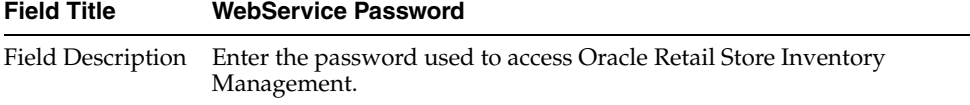

## *Figure A–33 ORSIM Integration*

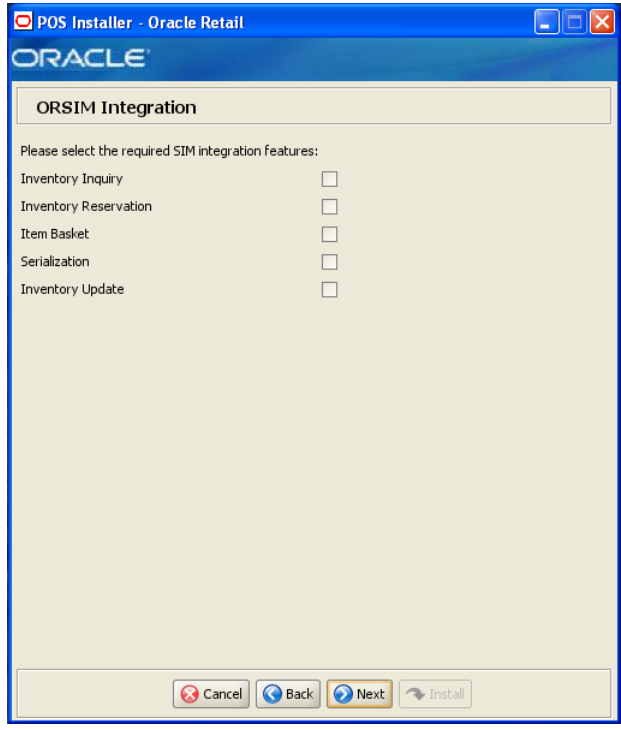

This screen is only displayed if **Store Inventory Management** is selected on the Integrate Applications screen.

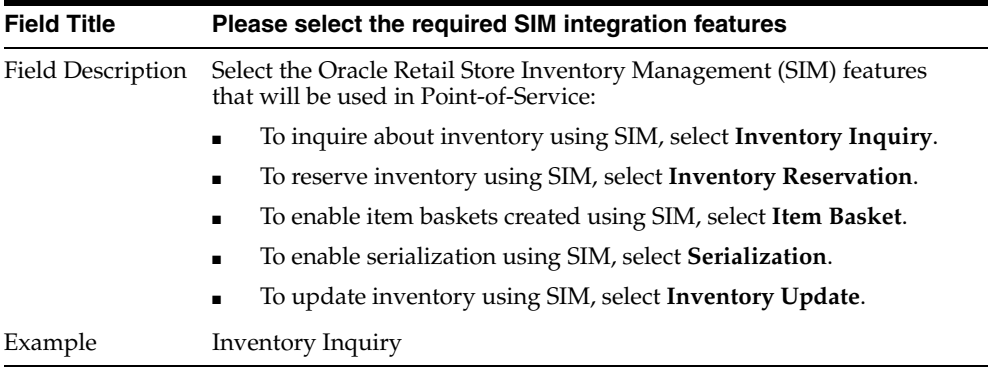
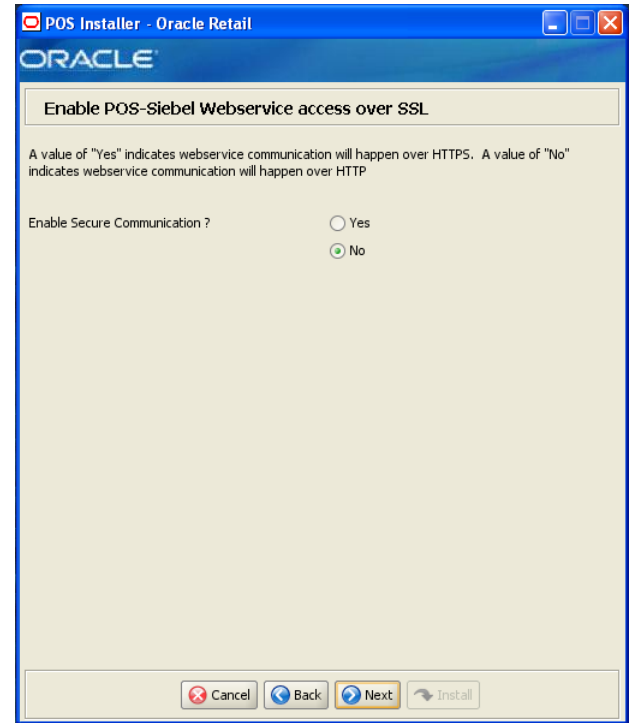

*Figure A–34 Enable POS-Siebel Webservice Access Over SSL*

This screen is only displayed if **Siebel** is selected on the Integrate Applications screen. The field on this screen is described in the following table.

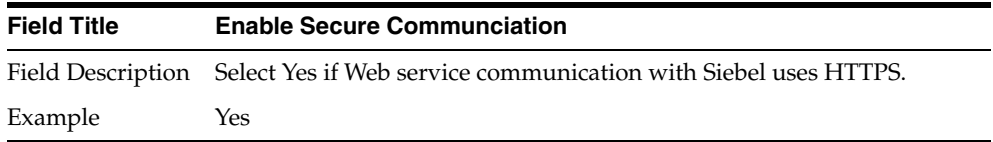

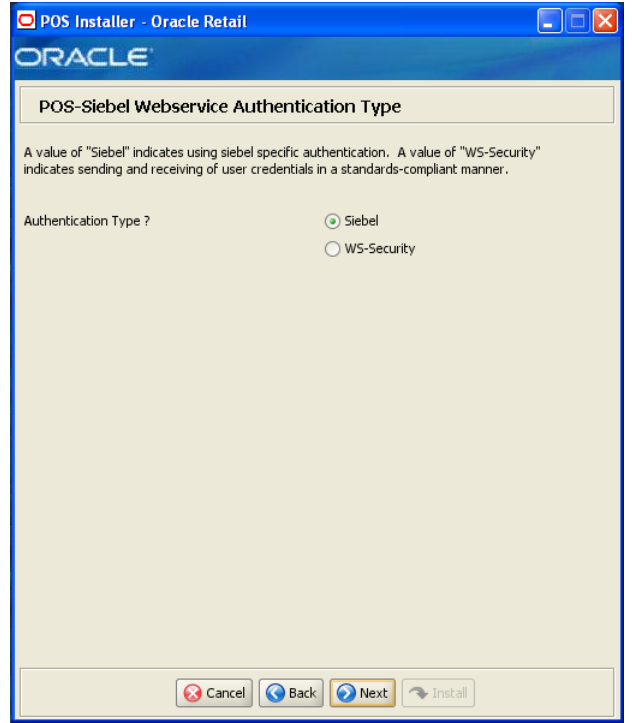

*Figure A–35 POS-Siebel Webservice Authentication Type*

This screen is only displayed if **Siebel** is selected on the Integrate Applications screen. The field on this screen is described in the following table.

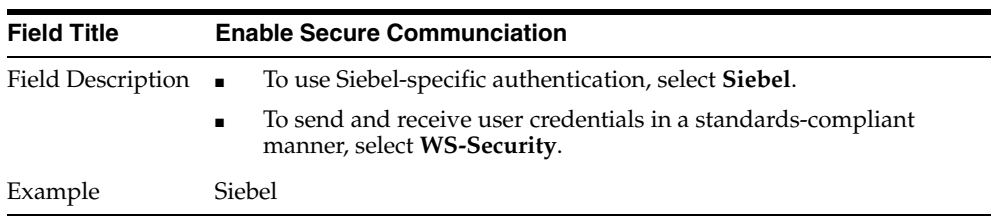

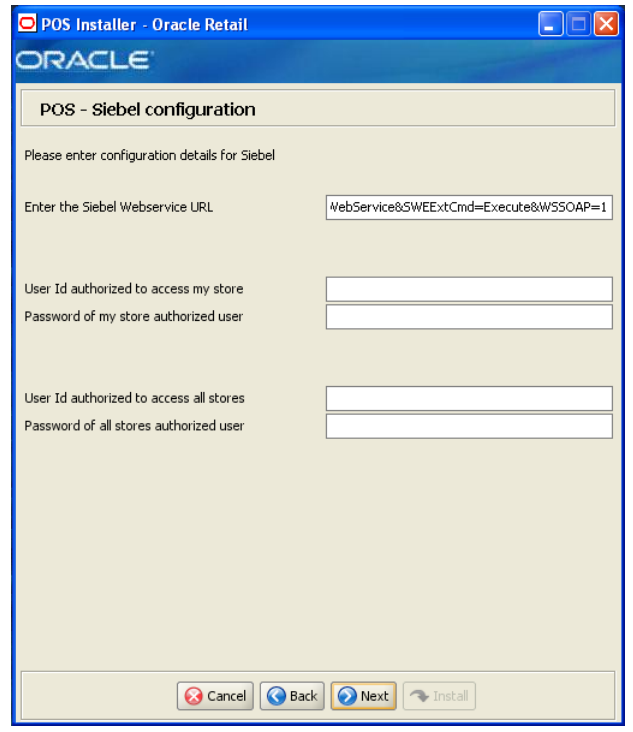

*Figure A–36 POS-Siebel Configuration*

This screen is only displayed if **Siebel** is selected on the Integrate Applications screen. The fields on this screen are described in the following tables.

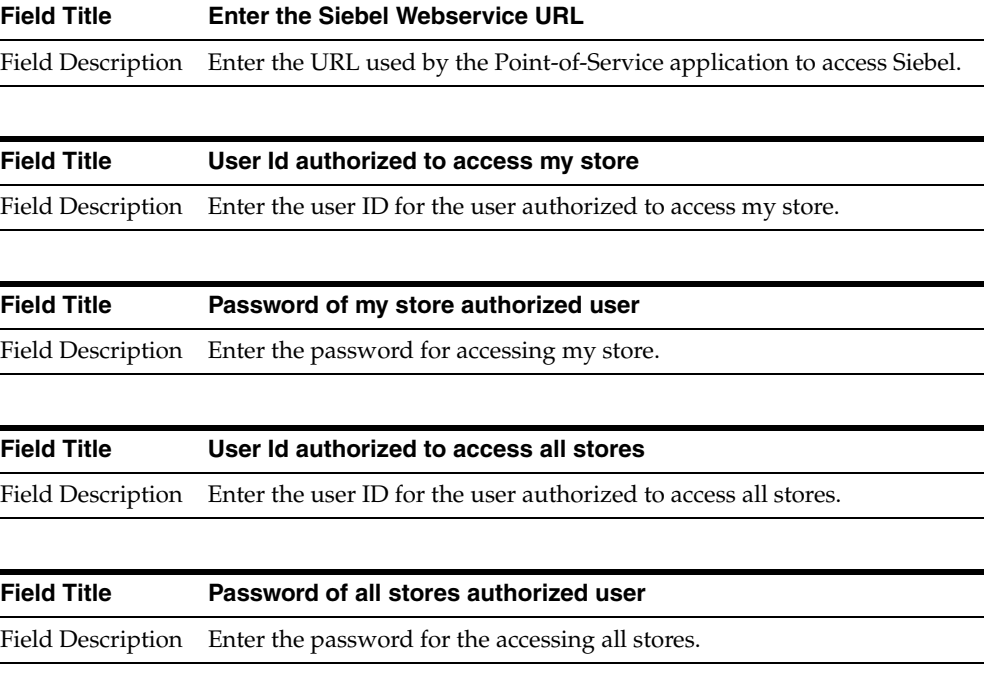

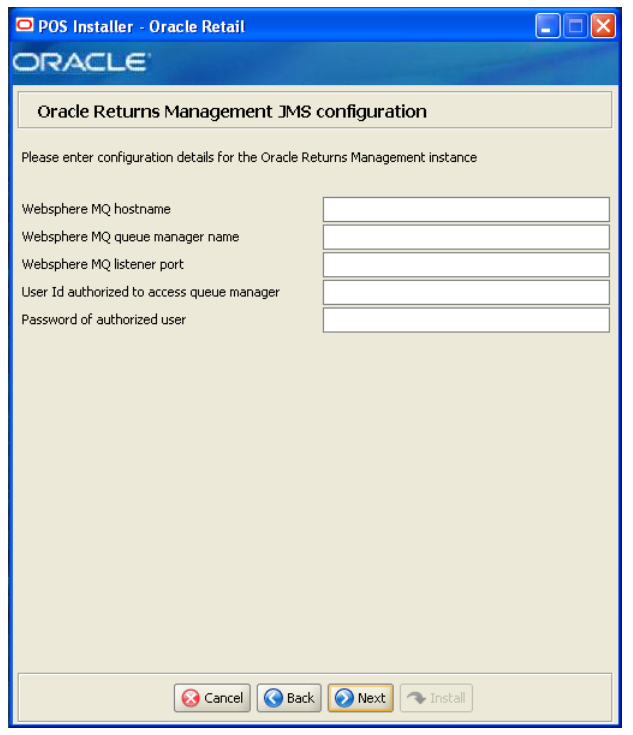

*Figure A–37 Oracle Returns Management JMS Configuration*

This screen is only displayed if **Returns Management** is selected on the Integrate Applications screen and **JMS Queue** is selected on the Oracle Returns Management Messaging screen.

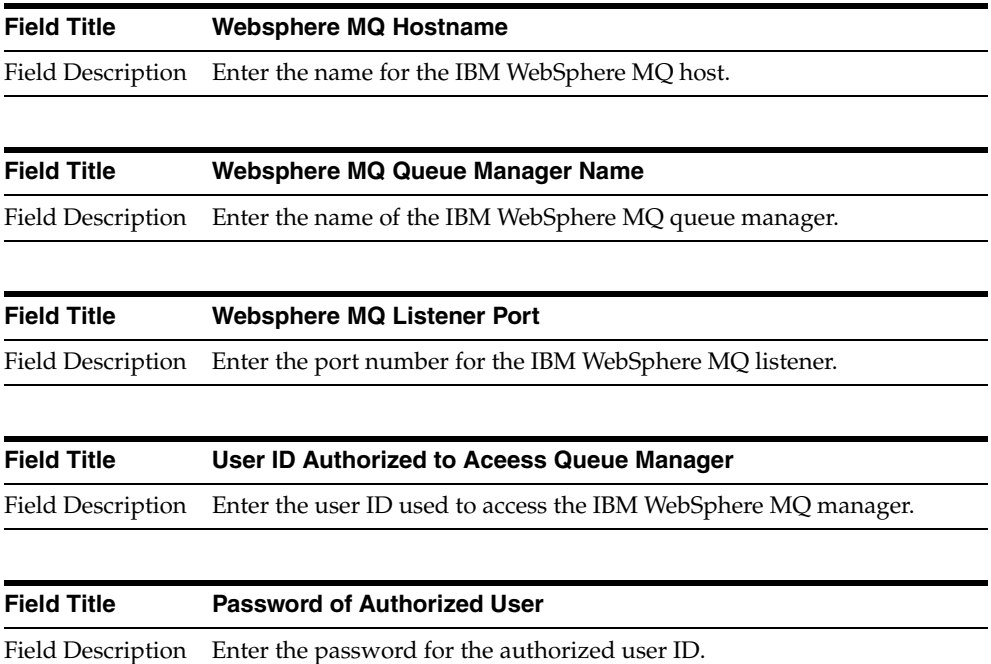

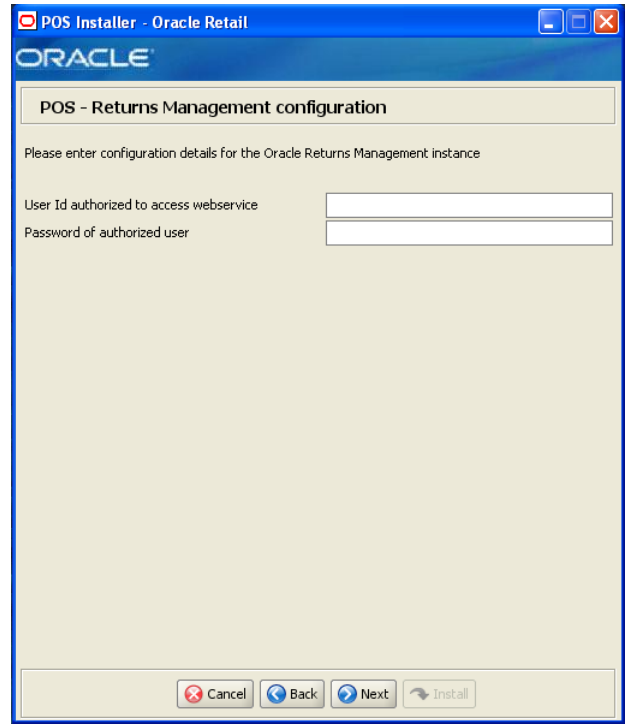

*Figure A–38 POS - Returns Management Configuration*

This screen is only displayed if **Returns Management** is selected on the Integrate Applications screen.

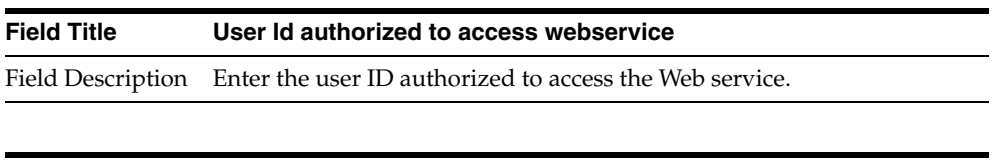

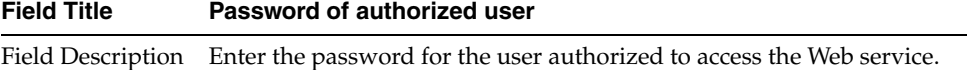

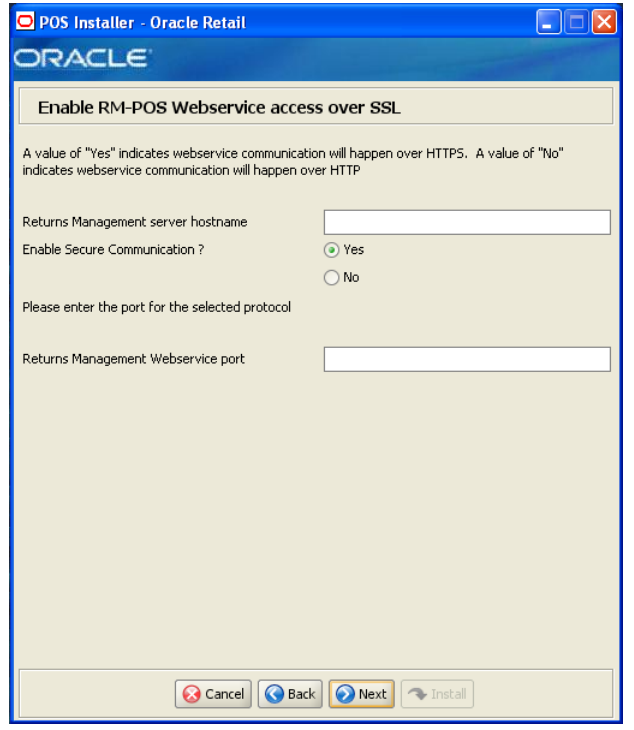

*Figure A–39 Enable RMPOS Webservice access over SSL*

This screen is only displayed if **Returns Management** is selected on the Integrate Applications screen.

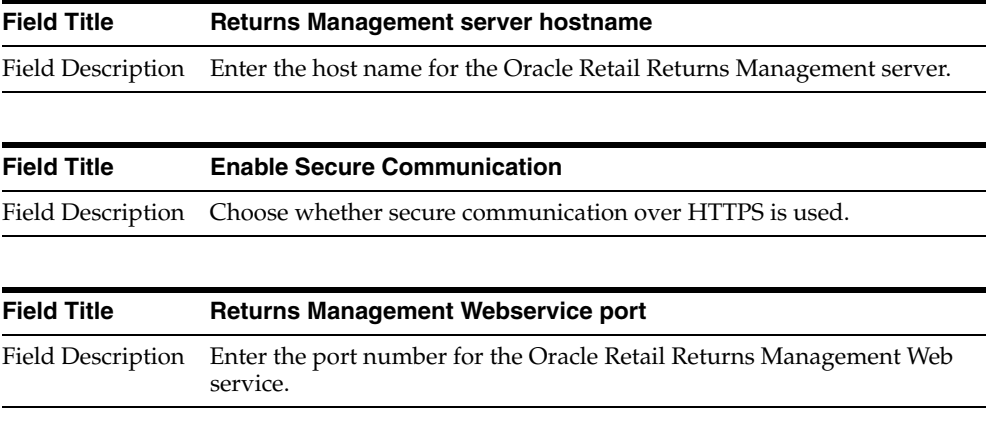

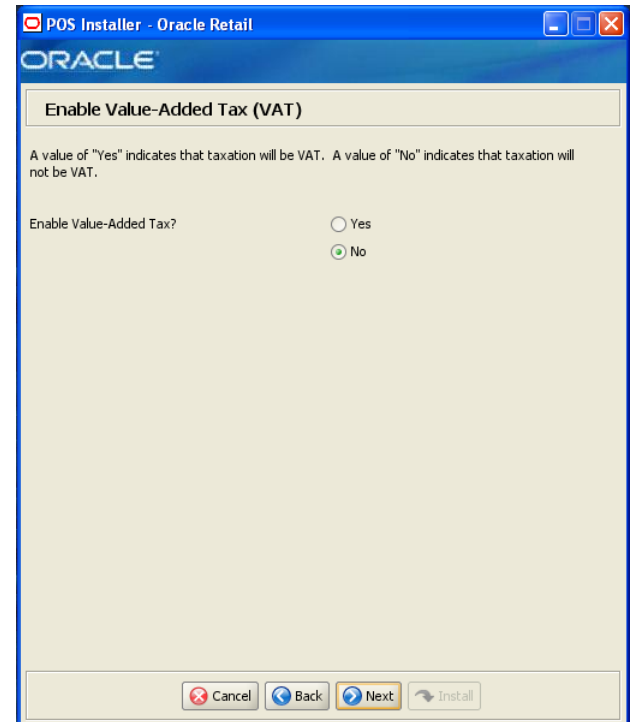

*Figure A–40 Enable Value-Added Tax (VAT)*

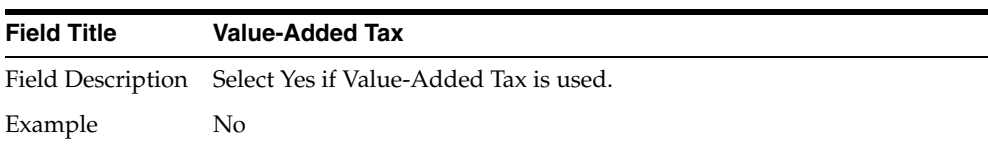

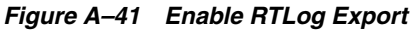

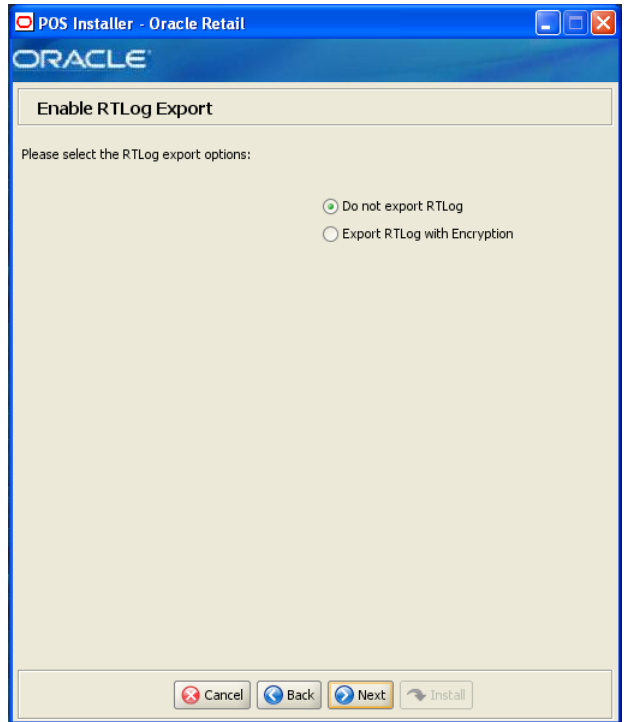

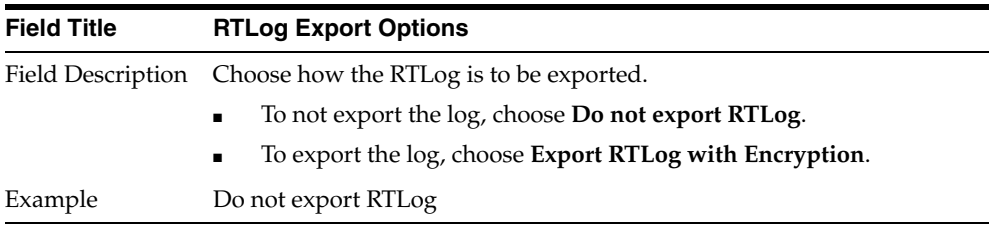

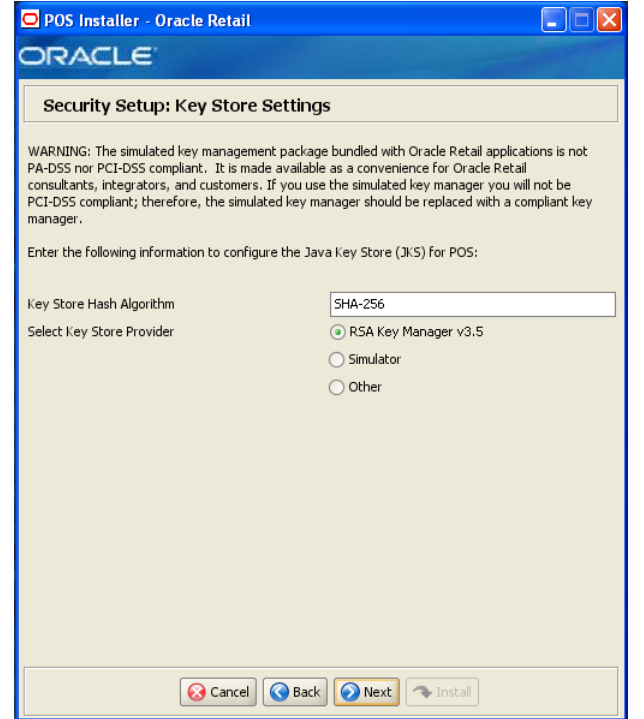

*Figure A–42 Security Setup: Key Store Settings* 

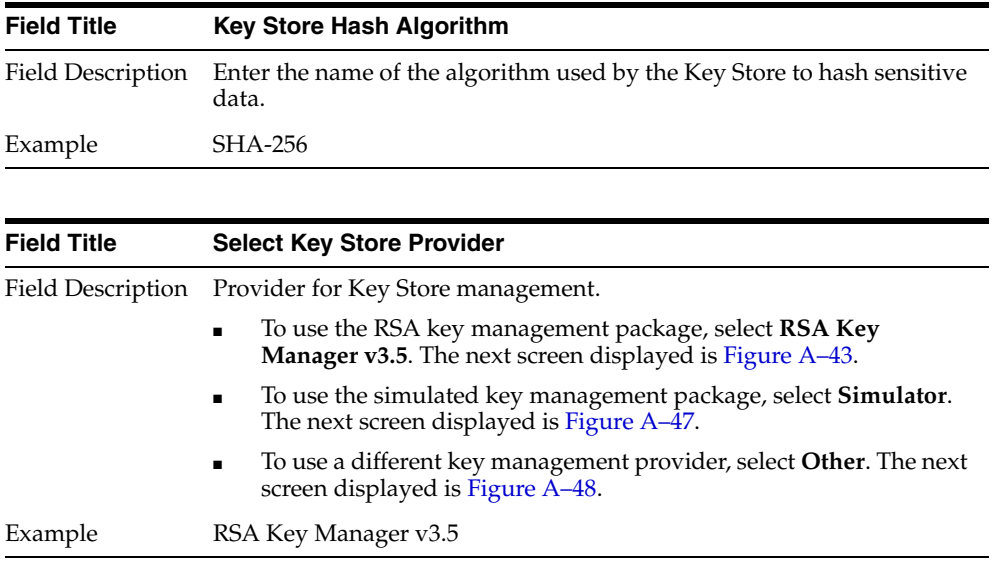

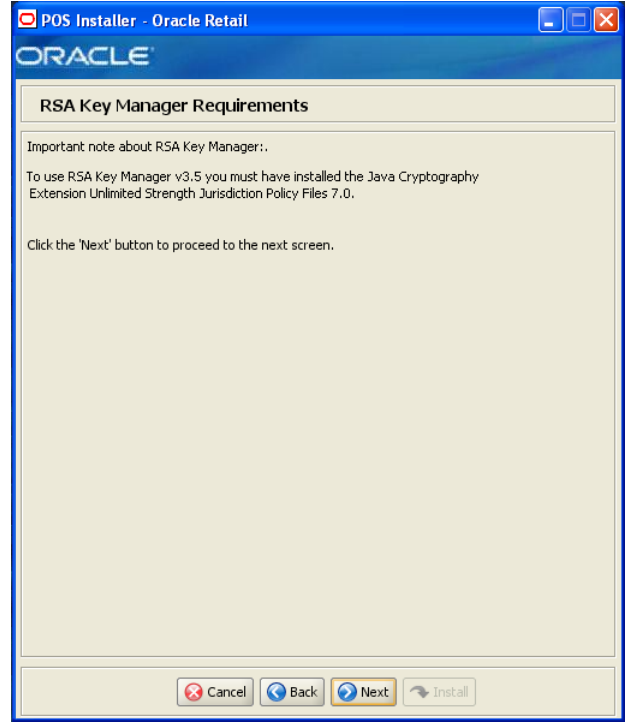

<span id="page-81-0"></span>*Figure A–43 RSA Key Manager Requirements for RSA Key Manager 3.5*

This screen is only displayed if **RSA Key Manager v3.5** is selected for the Key Store provider on the Security Setup: Key Store screen. This informational screen explains the requirements to use the RSA Key Manager. Verify that you meet the requirements and then click **Next**.

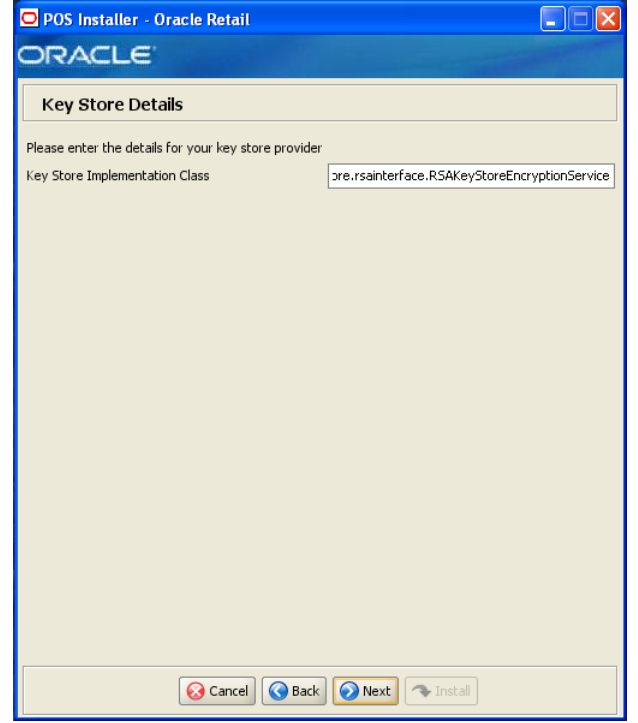

*Figure A–44 Key Store Details for RSA Key Manager 3.5*

This screen is only displayed if **RSA Key Manager v3.5** is selected for the Key Store provider on the Security Setup: Key Store screen.

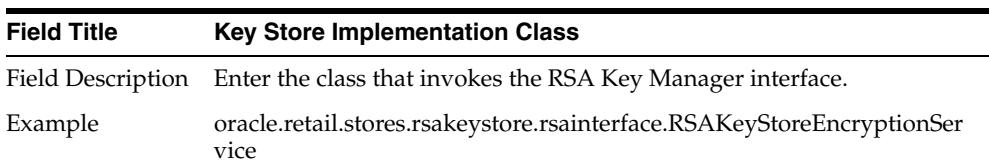

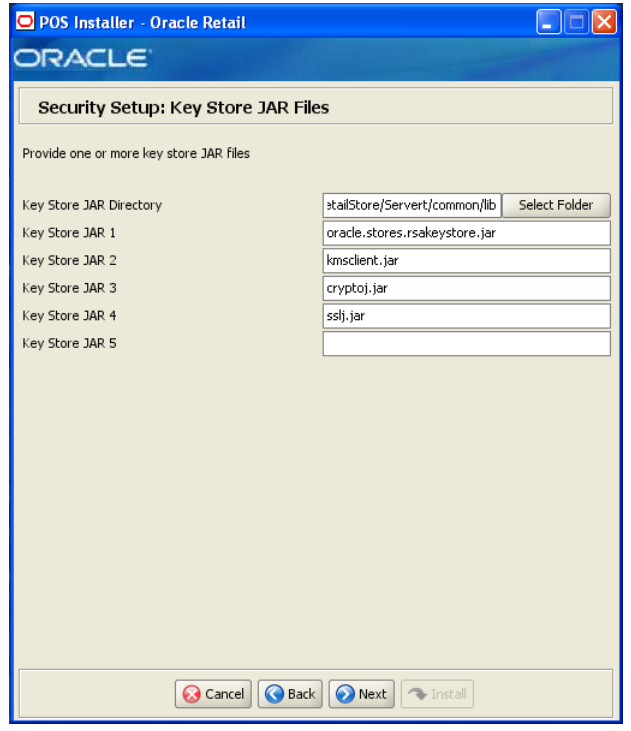

*Figure A–45 Security Setup: Key Store JAR Files for RSA Key Manager 3.5*

This screen is only displayed if **RSA Key Manager v3.5** is selected for the Key Store provider on the Security Setup: Key Store screen.

The fields on this screen are described in the following tables. Up to five Key Store jar files may be entered.

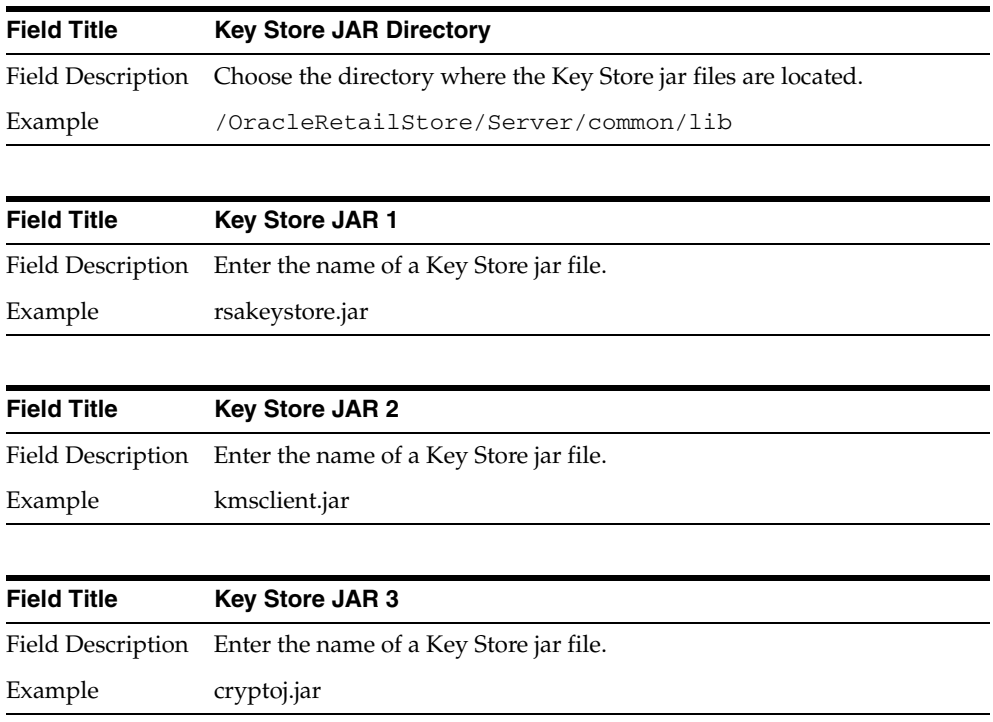

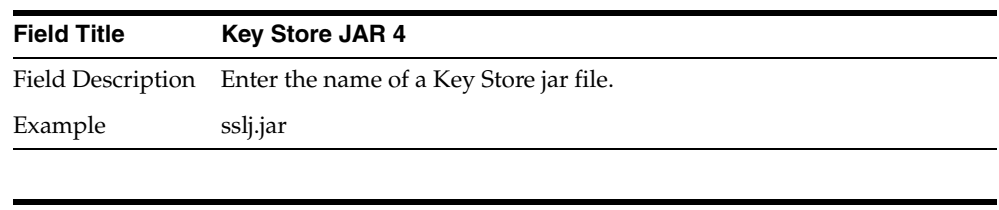

| <b>Field Title</b> | <b>Key Store JAR 5</b>                                    |
|--------------------|-----------------------------------------------------------|
|                    | Field Description Enter the name of a Key Store jar file. |

*Figure A–46 RSA Key Store Configuration for RSA Key Manager 3.5*

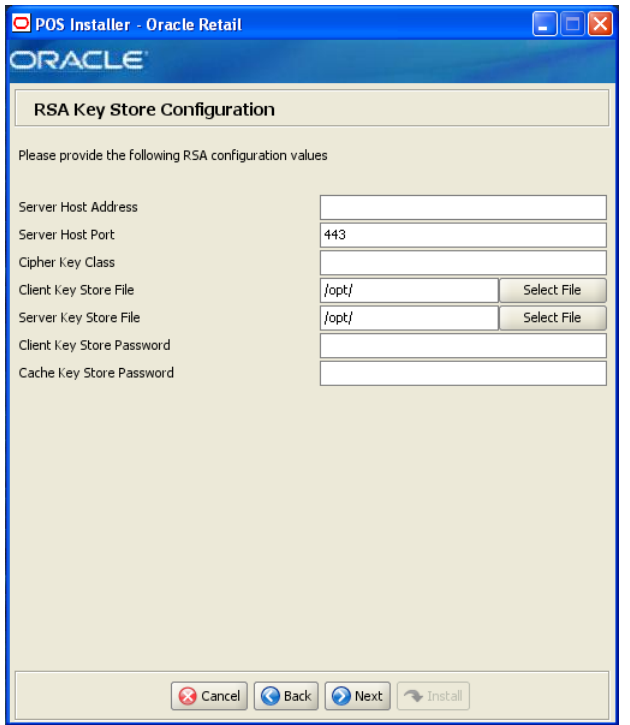

This screen is only displayed if **RSA Key Manager v3.5** is selected for the Key Store provider on the Security Setup: Key Store screen.

The fields on this screen are described in the following tables.

Field Description Enter the RSA Key Manager cipher key class.

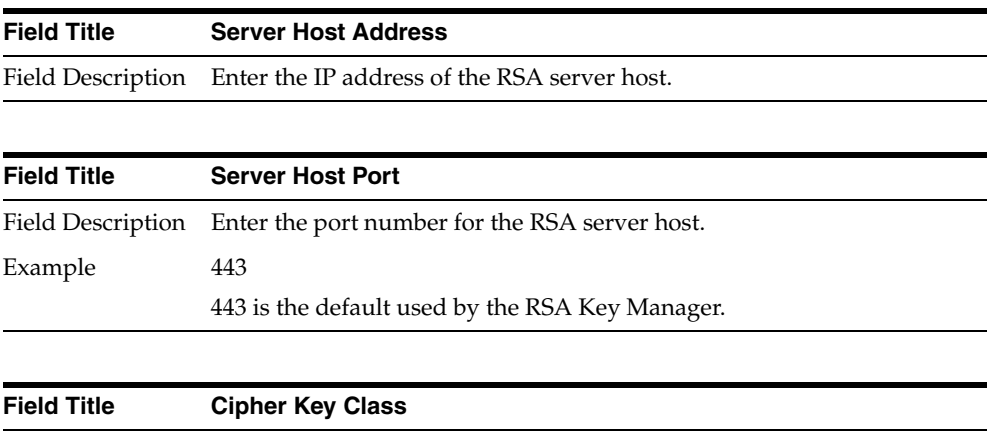

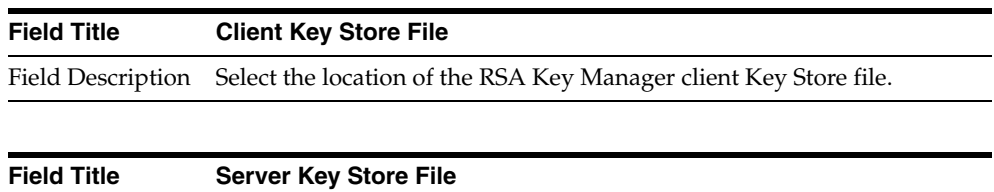

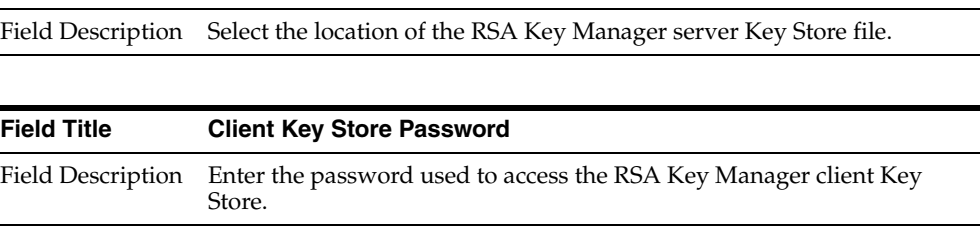

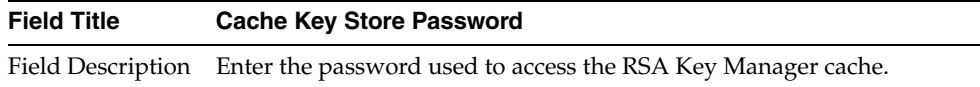

## <span id="page-85-0"></span>*Figure A–47 Key Store Pass Phrase for Simulator Key Manager*

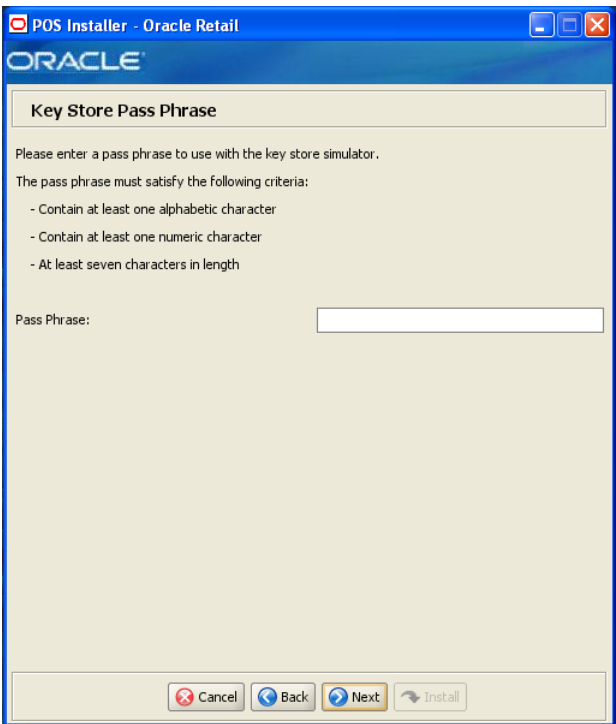

This screen is only displayed if **Simulator** is selected for the Key Store provider on the Security Setup: Key Store screen.

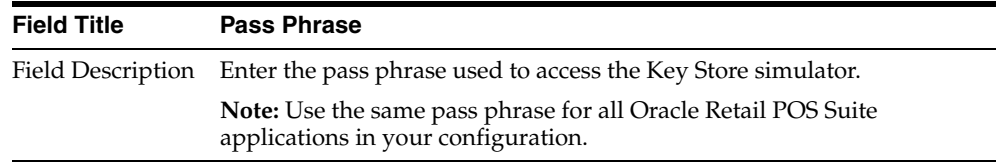

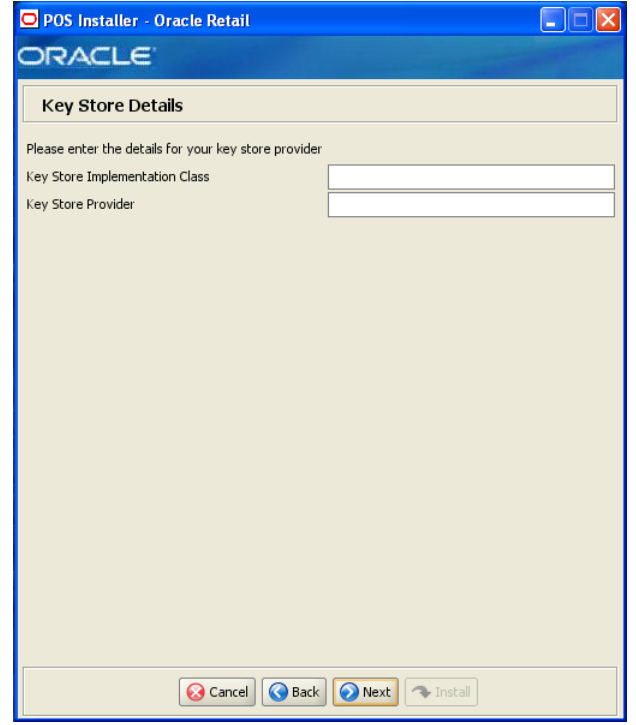

<span id="page-86-0"></span>*Figure A–48 Key Store Details for Other Key Manager*

This screen is only displayed if **Other** is selected for the Key Store provider on the Security Setup: Key Store screen.

The fields on this screen are described in the following tables.

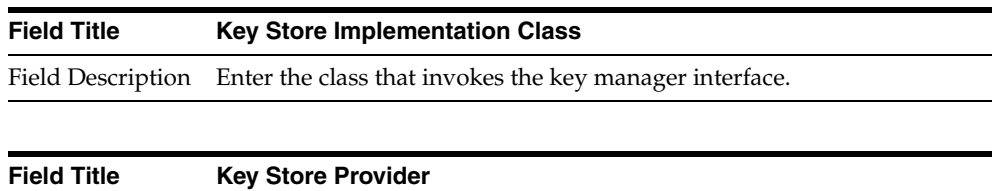

Field Description Enter the name of the provider for the Key Store.

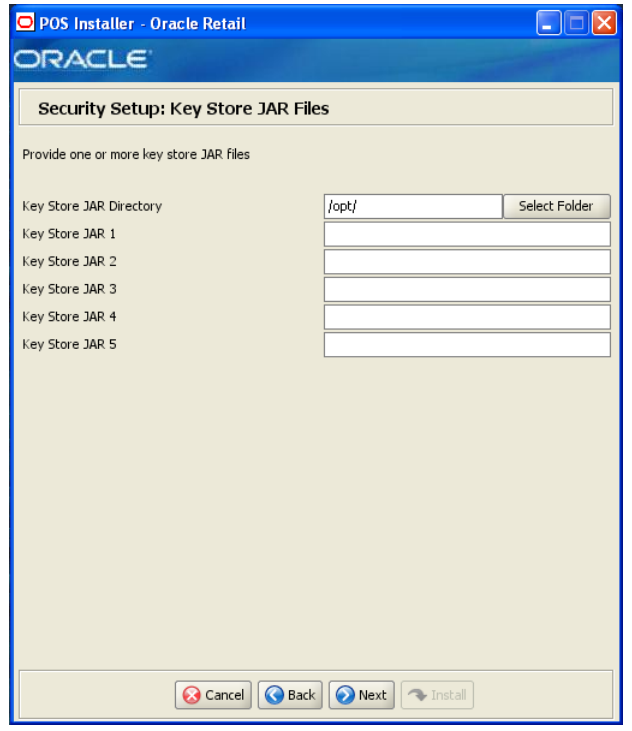

*Figure A–49 Security Setup: Key Store JAR Files for Other Key Manager*

This screen is only displayed if **Other** is selected for the Key Store provider on the Security Setup: Key Store screen.

The fields on this screen are described in the following tables. Up to five Key Store jar files may be entered.

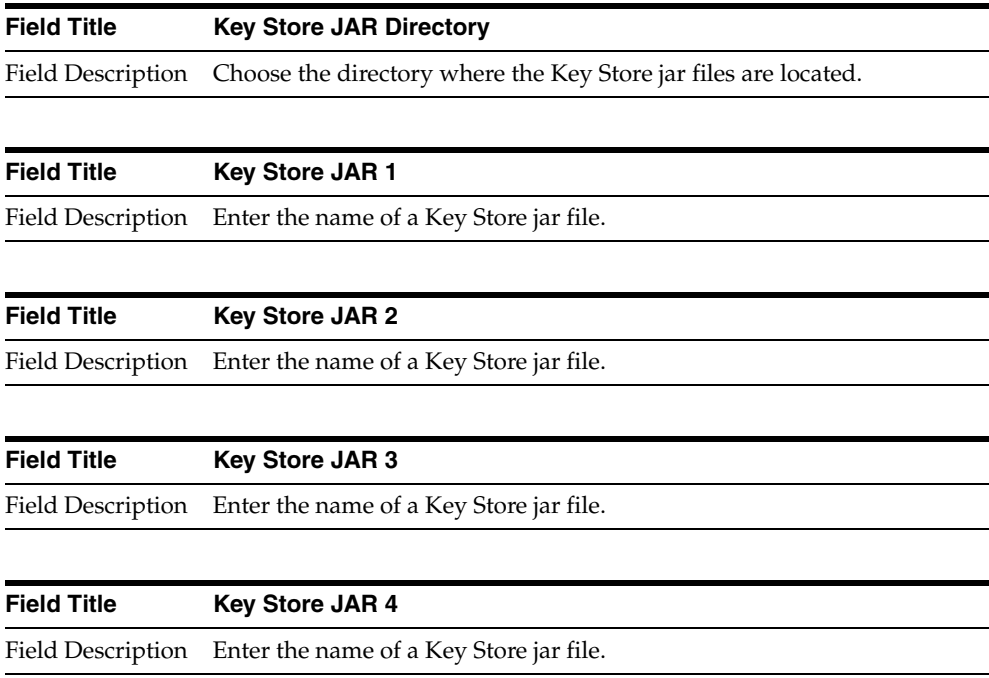

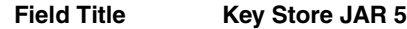

Field Description Enter the name of a Key Store jar file.

*Figure A–50 Logging Detail Options*

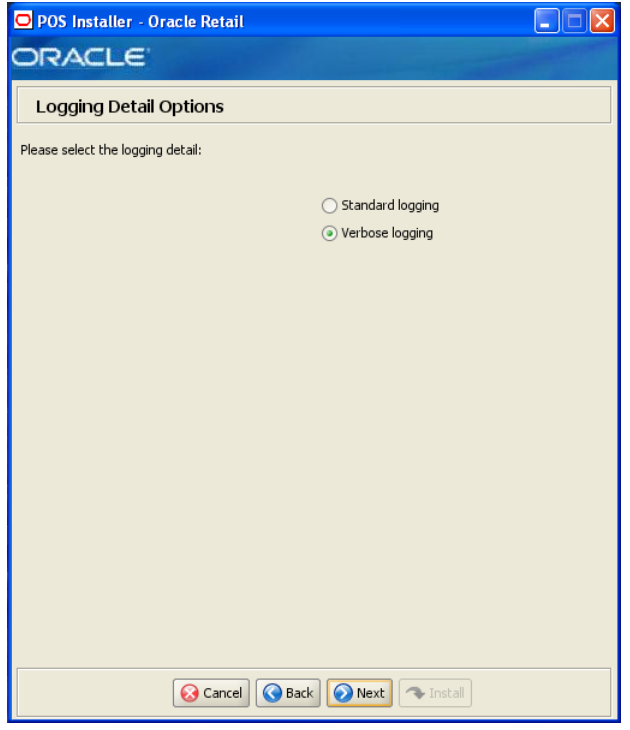

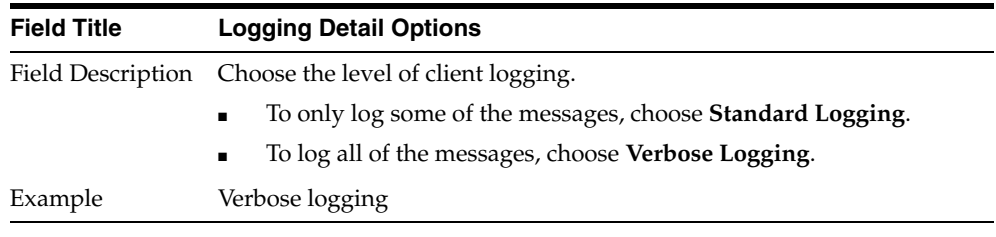

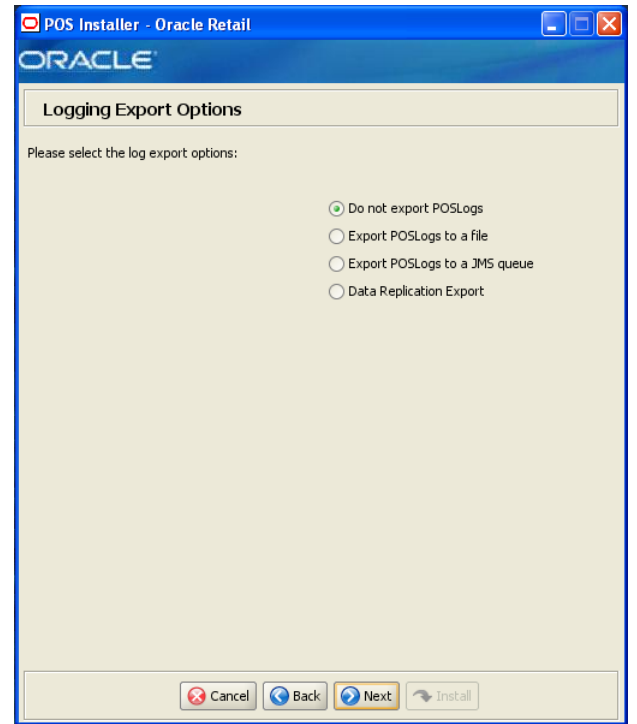

*Figure A–51 Logging Export Options*

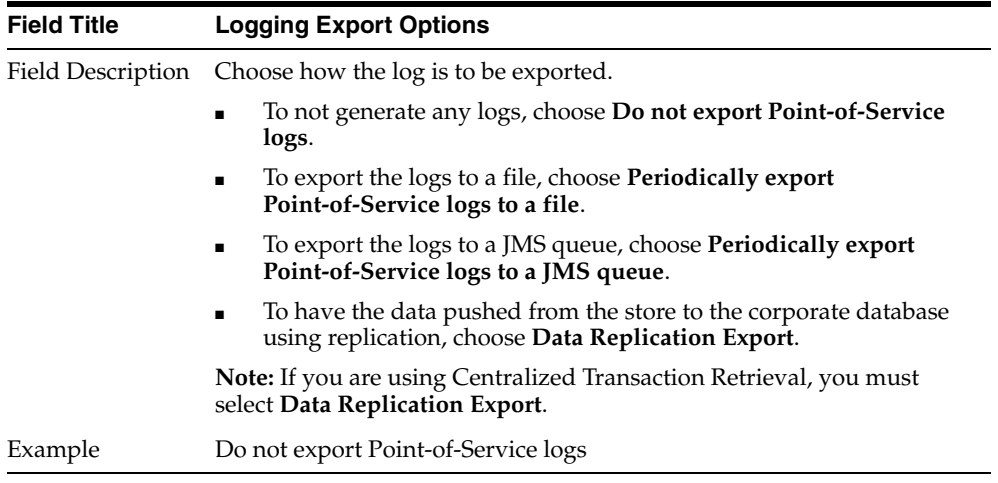

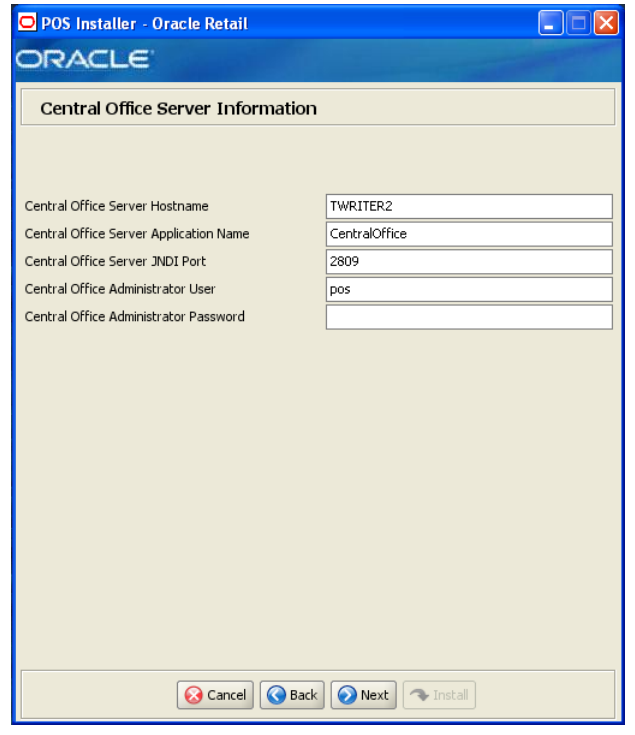

*Figure A–52 Central Office Server Information*

This screen is only displayed if **Central Office/Back Office** is selected on the Integrate Applications screen.

To find the JNDI port number, the information is available in:

```
<WebSphere Application Server install>/profiles/
<profile name>/logs/About this profile.txt. 
BOOTSTRAP_ADDRESS is the port number.
```
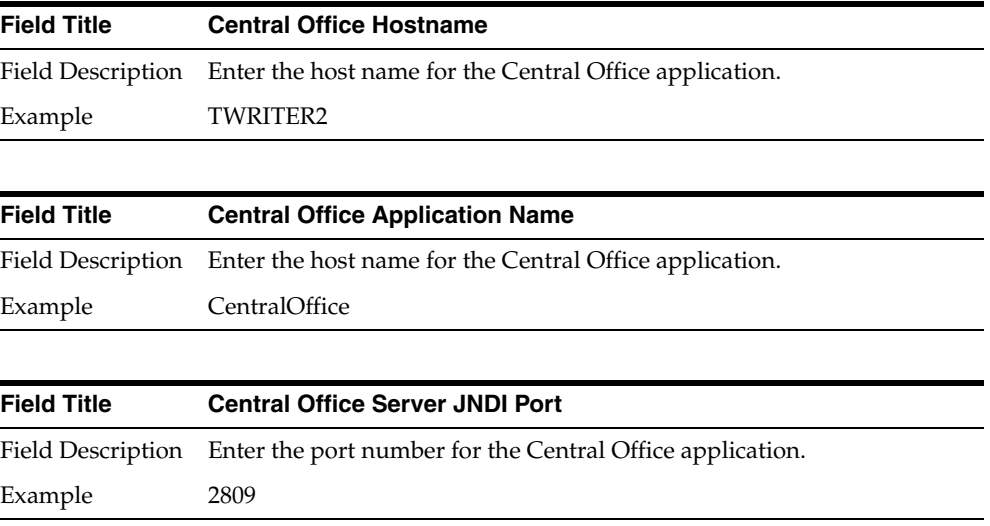

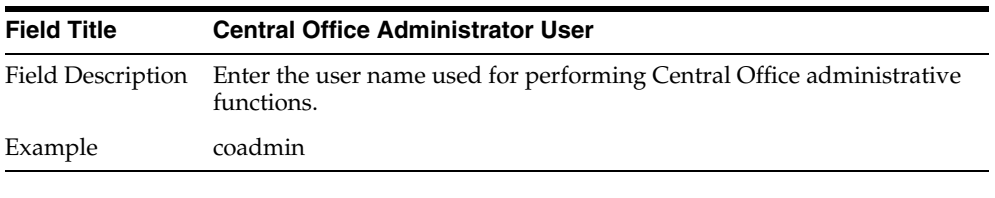

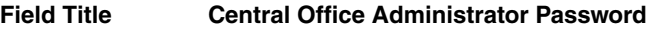

Field Description Enter the password for the Central Office administrator user.

*Figure A–53 Enable Transaction and Customer Retrieval Web Services*

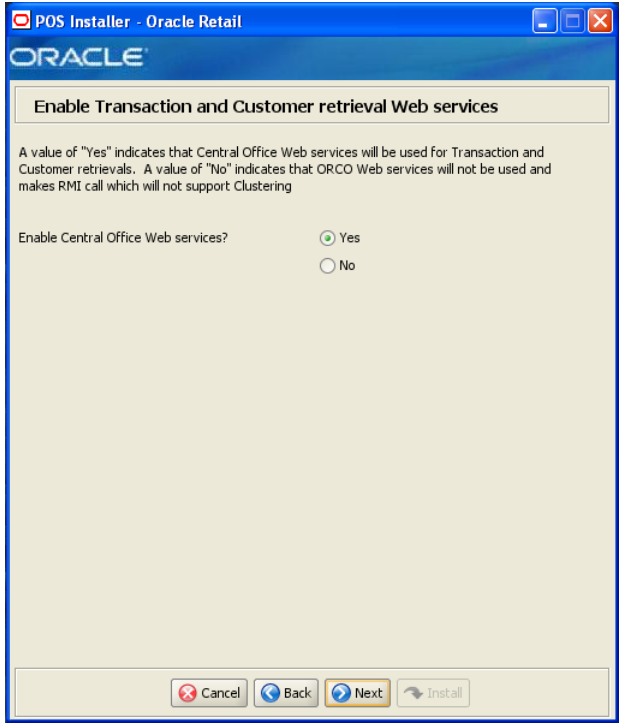

This screen is only displayed if **Central Office/Back Office** is selected on the Integrate Applications screen and **Central** or **Central, Local Failover** is selected on the Transaction Retrieval Location screen.

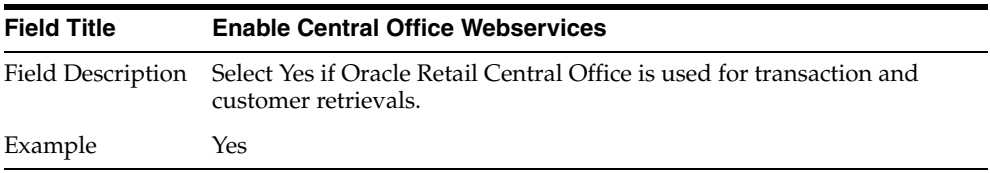

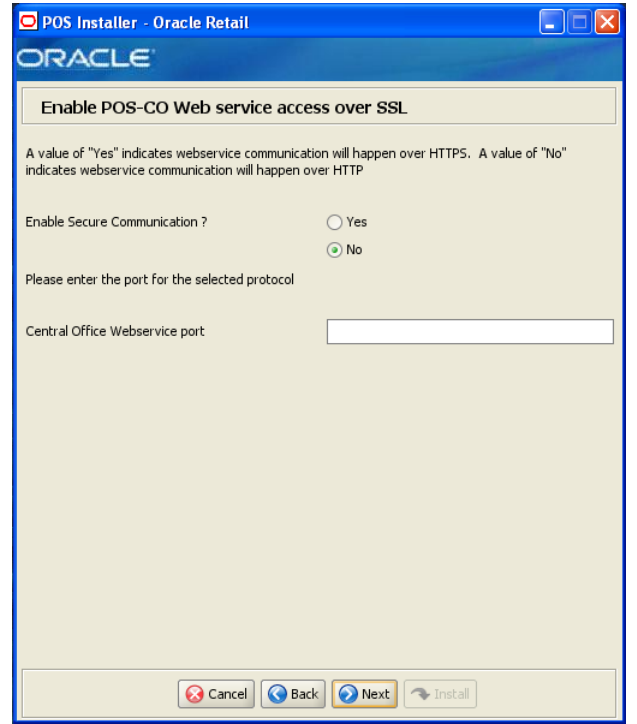

*Figure A–54 Enable POS-CO Web Service Access Over SSL*

This screen is only displayed if **Yes** is selected on the Enable Transaction and Customer Retrieval Web Services screen.

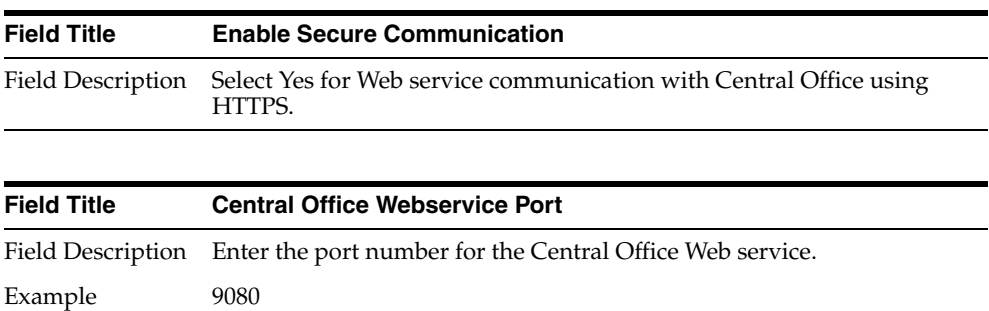

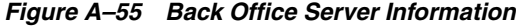

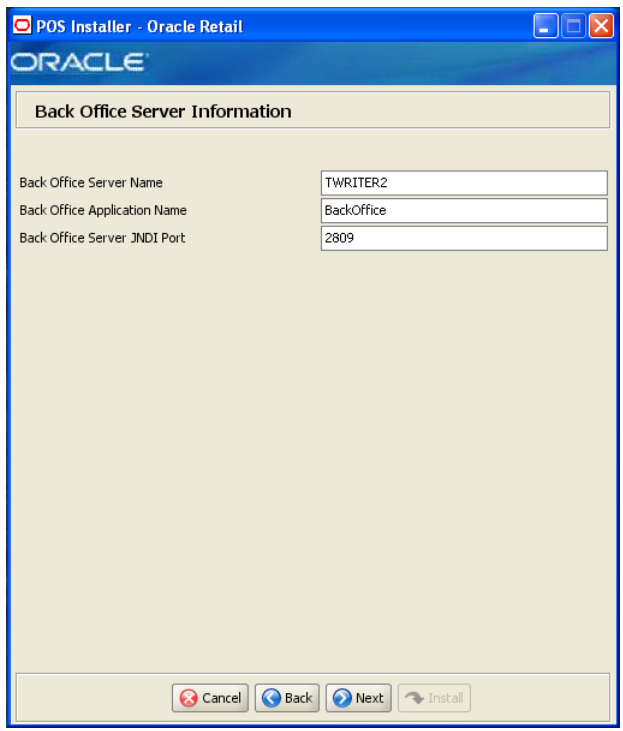

This screen is only displayed if **Central Office/Back Office** is selected on the Integrate Applications screen.

To find the JNDI port number, the information is available in:

```
<WebSphere Application Server install>/profiles/
<profile name>/logs/About this profile.txt. 
BOOTSTRAP_ADDRESS is the port number.
```
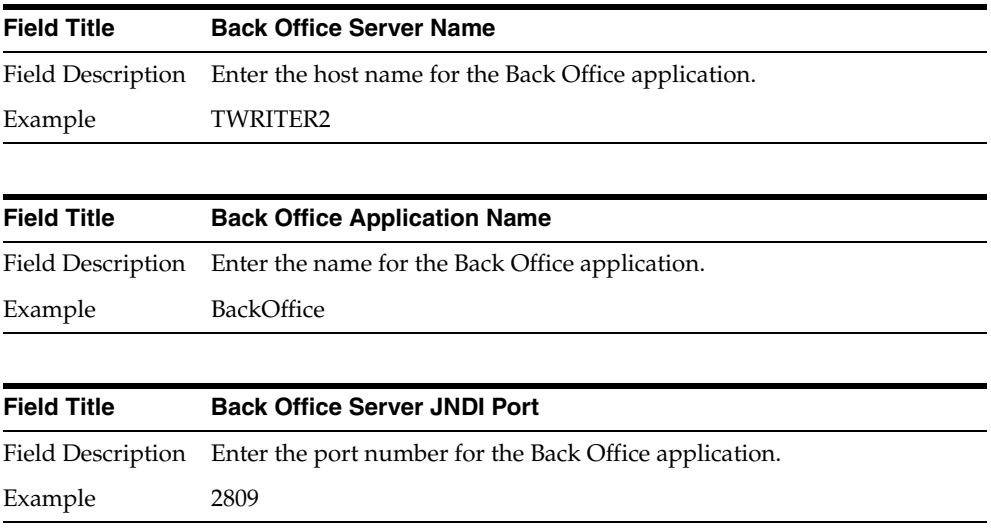

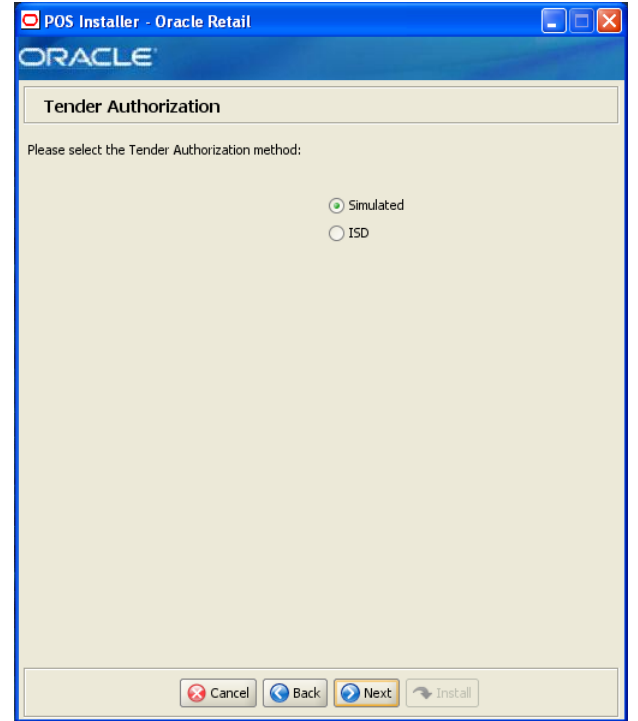

*Figure A–56 Tender Authorization*

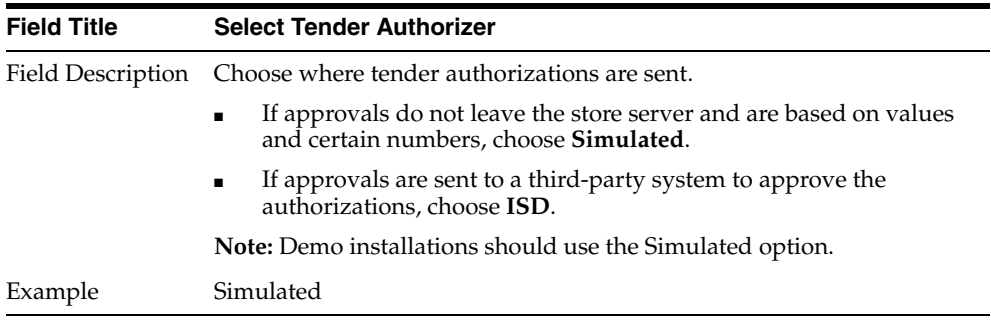

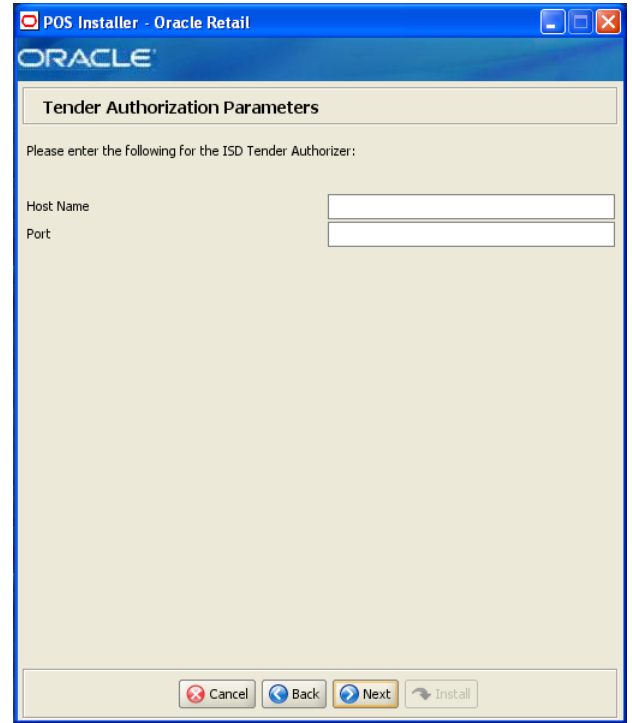

*Figure A–57 Tender Authorization Parameters*

This screen is only displayed if **ISD** is selected for the Tender Authorization. The fields on this screen are described in the following tables.

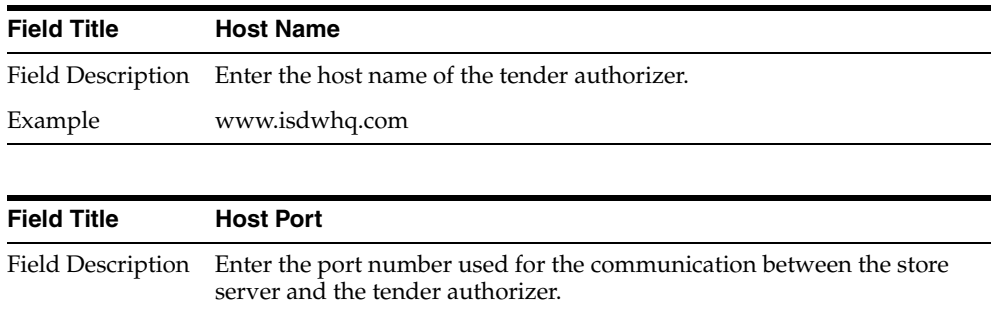

Example 15713

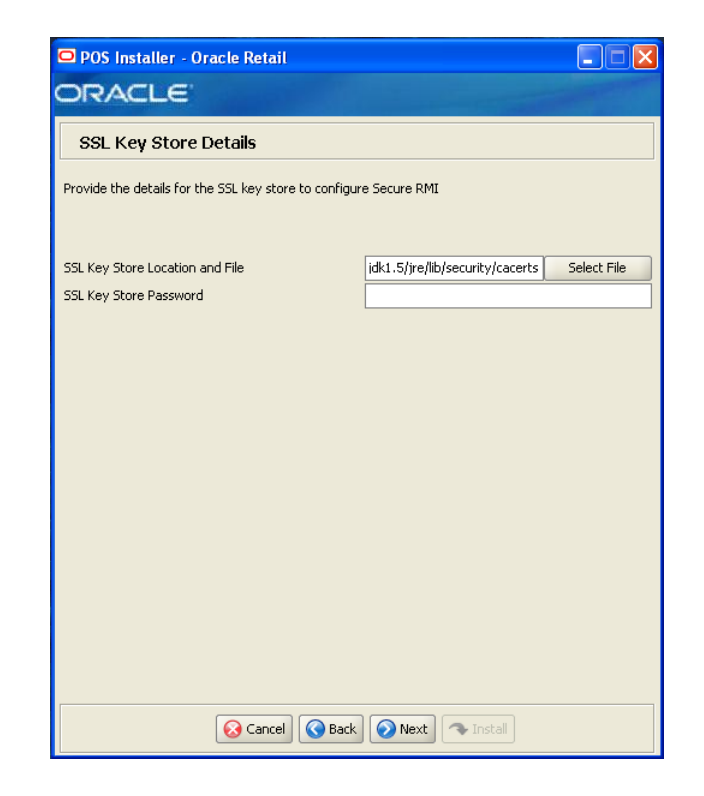

*Figure A–58 SSL Key Store Details*

This screen is only displayed if **Yes** is selected on the Enable Secure RMI screen.

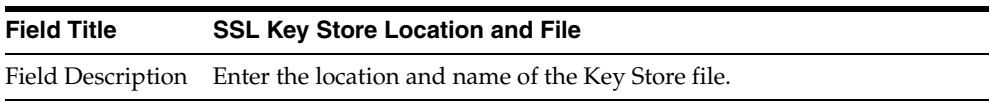

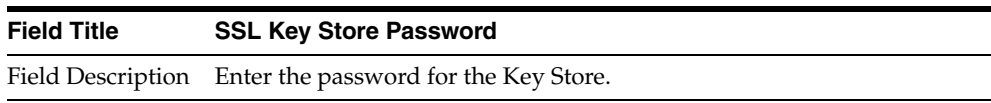

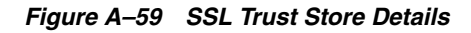

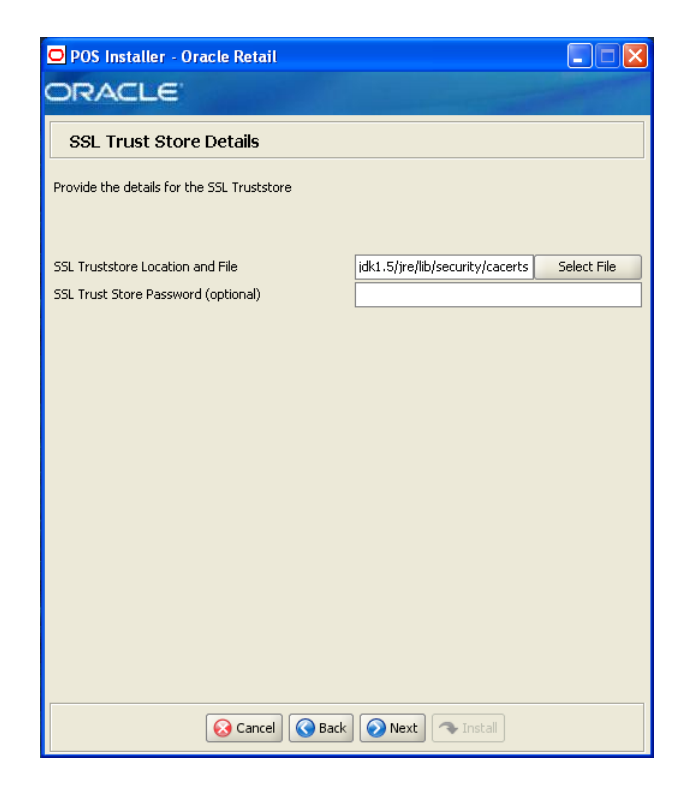

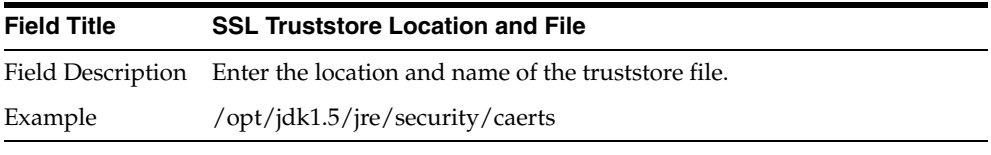

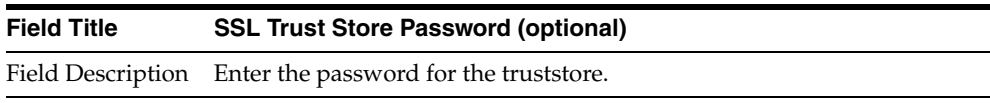

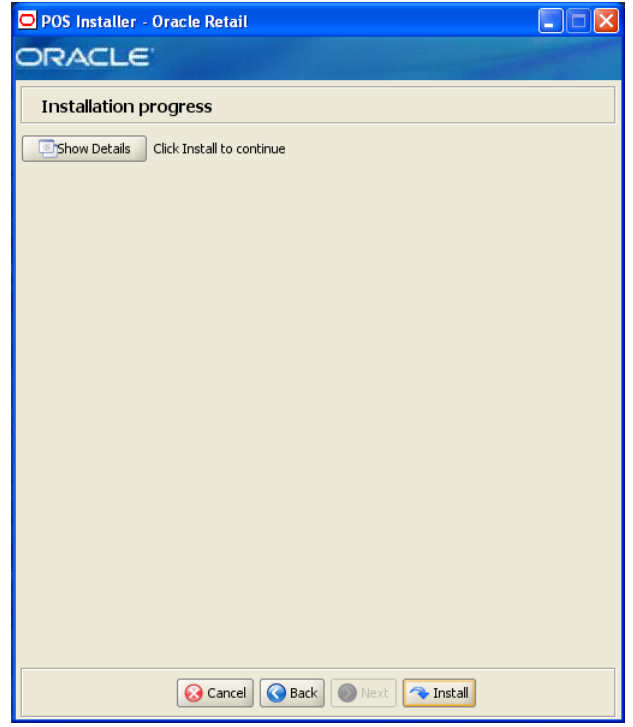

*Figure A–60 Installation Progress*

*Figure A–61 Install Complete*

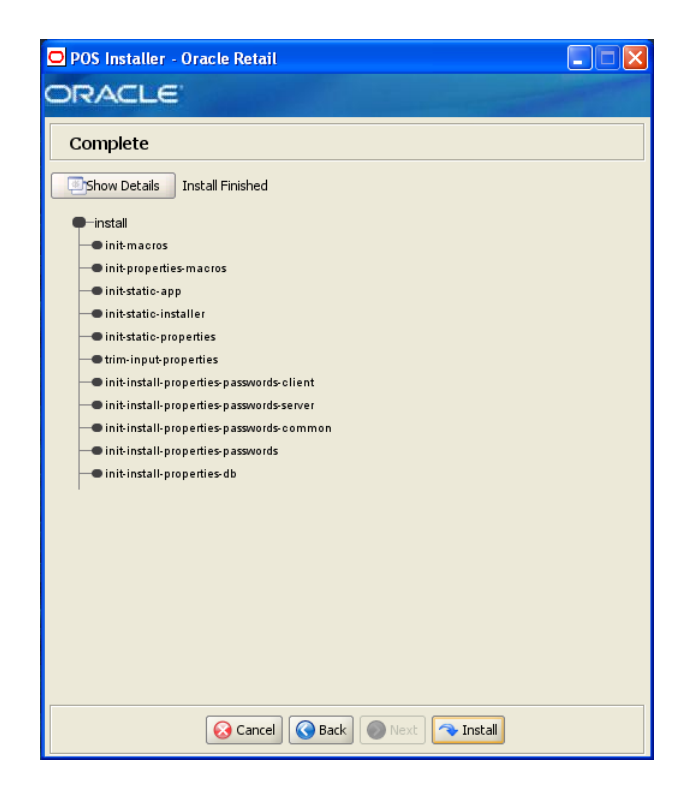

## **Appendix: Installer Screens for Client Installation on SLEPOS**

You need the following details about your environment for the installer to successfully install the Point-of-Service application. This appendix shows the screens that are displayed during the installation of the Point-of-Service client on the IBM stack. Depending on the options you select, you may not see some screens or fields.

For each field on a screen, a table is included in this appendix that describes the field.

For the installer screens for a server installation on the IBM stack, see [Appendix A](#page-40-0).

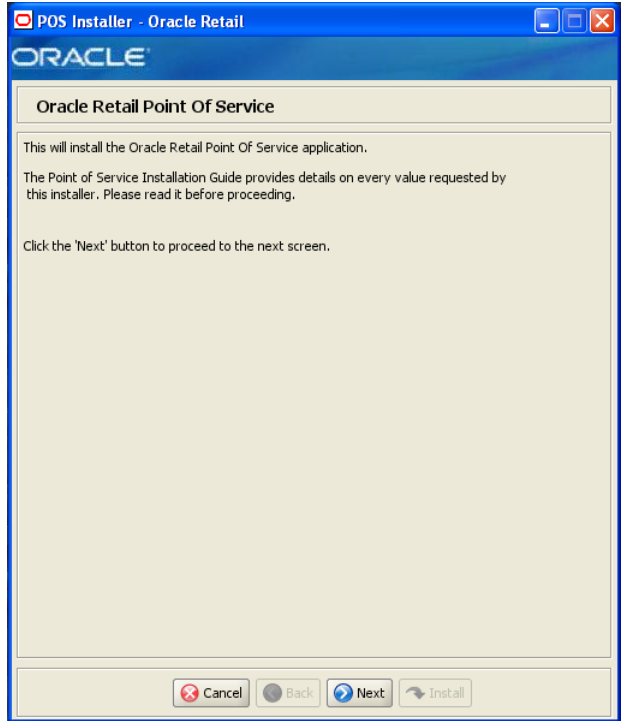

*Figure B–1 Introduction*

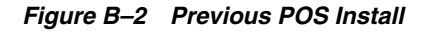

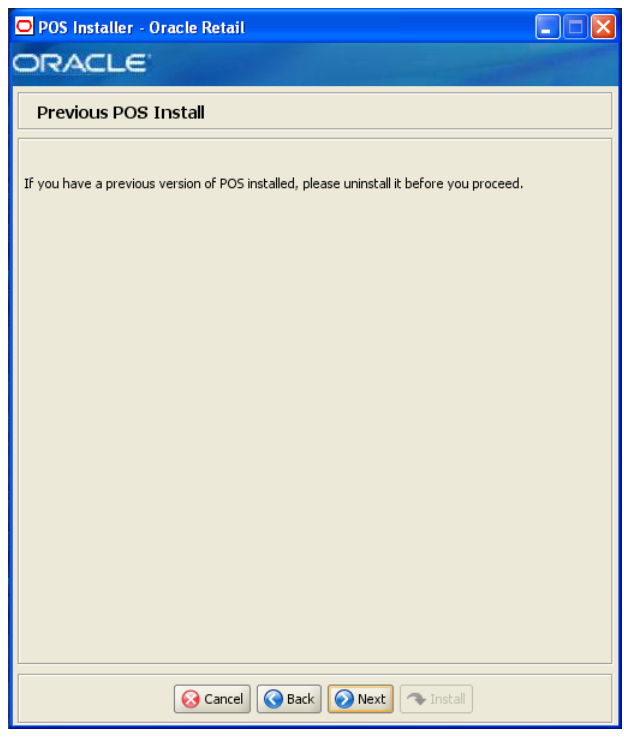

*Figure B–3 License Agreement*

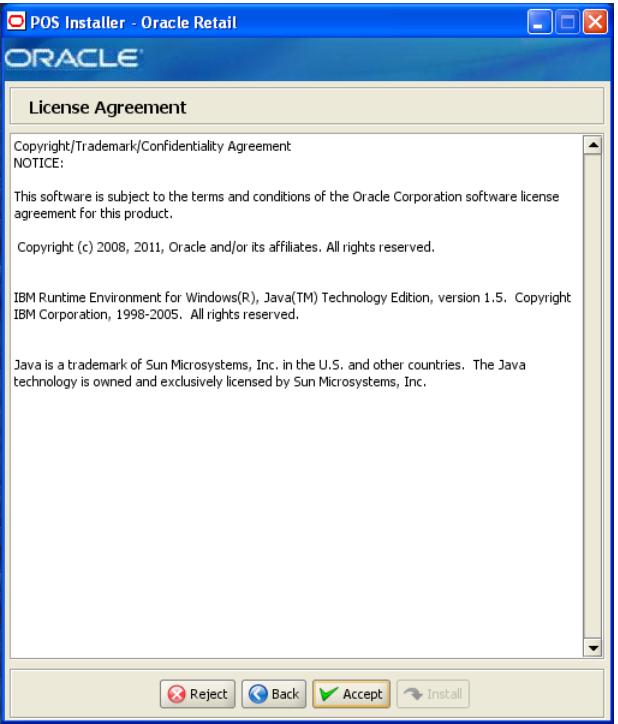

**Note:** You must choose to accept the terms of the license agreement in order for the installation to continue.

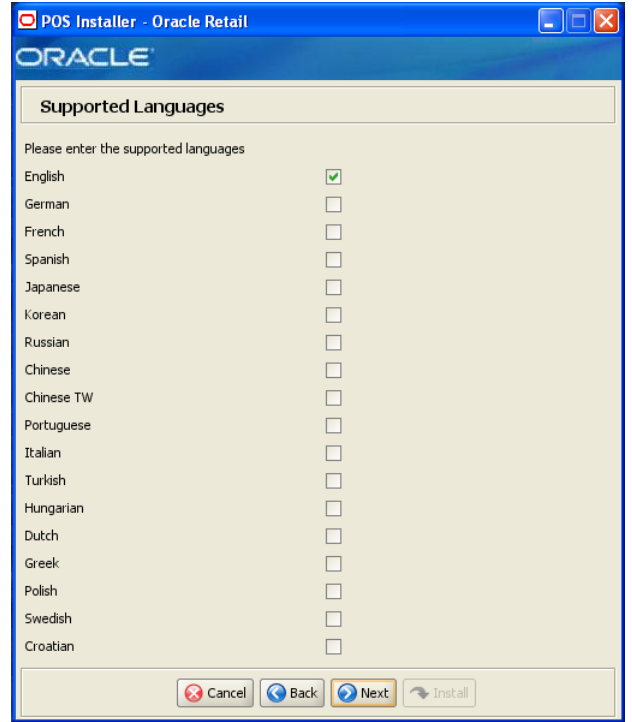

*Figure B–4 Supported Languages*

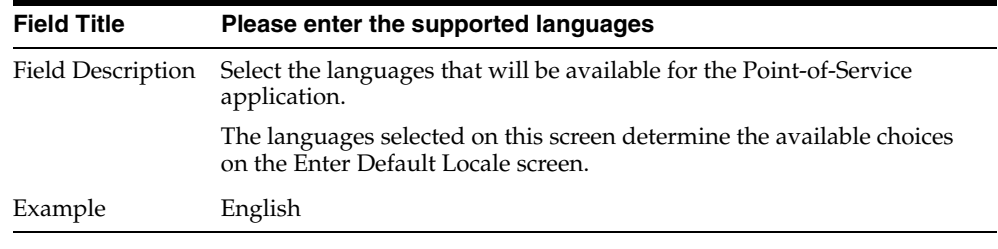

*Figure B–5 Enter Default Locale*

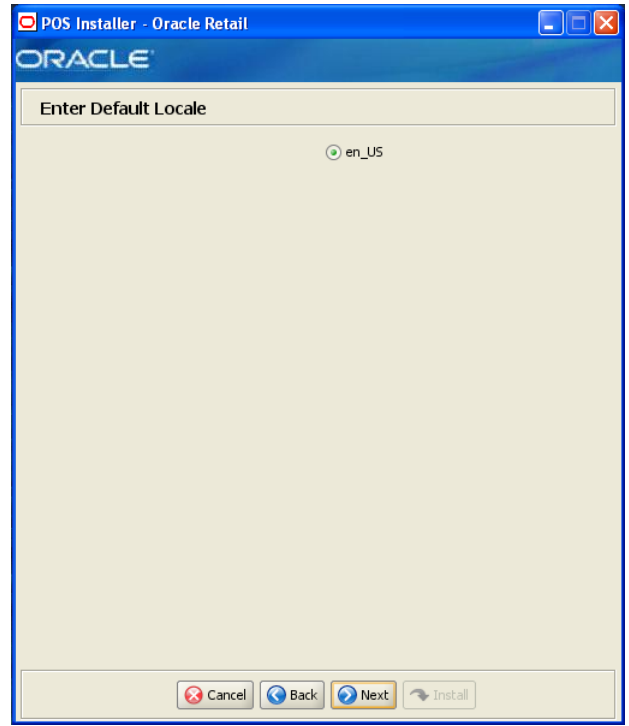

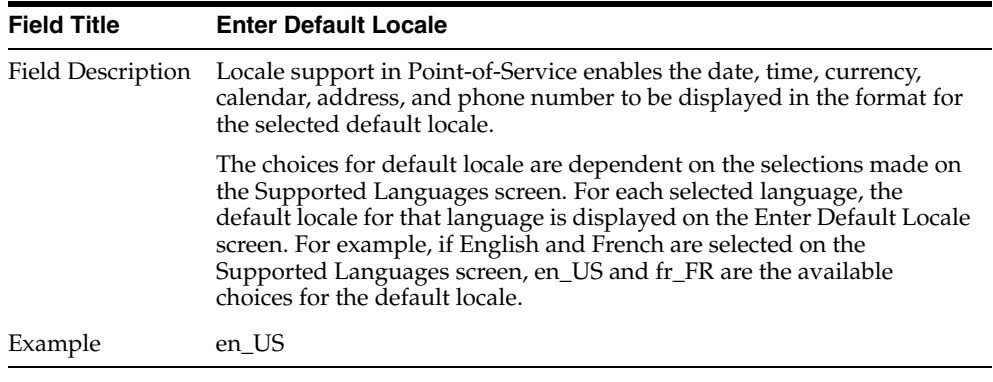

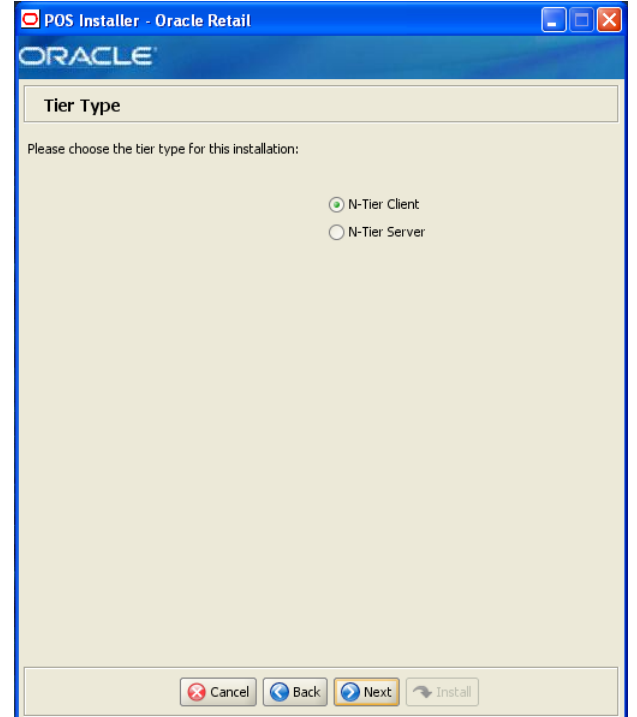

*Figure B–6 Tier Type*

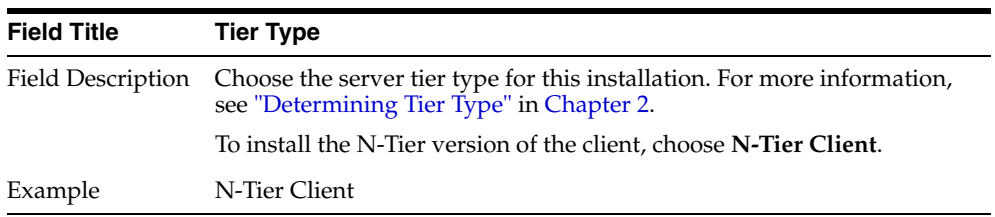

*Figure B–7 Application Owner*

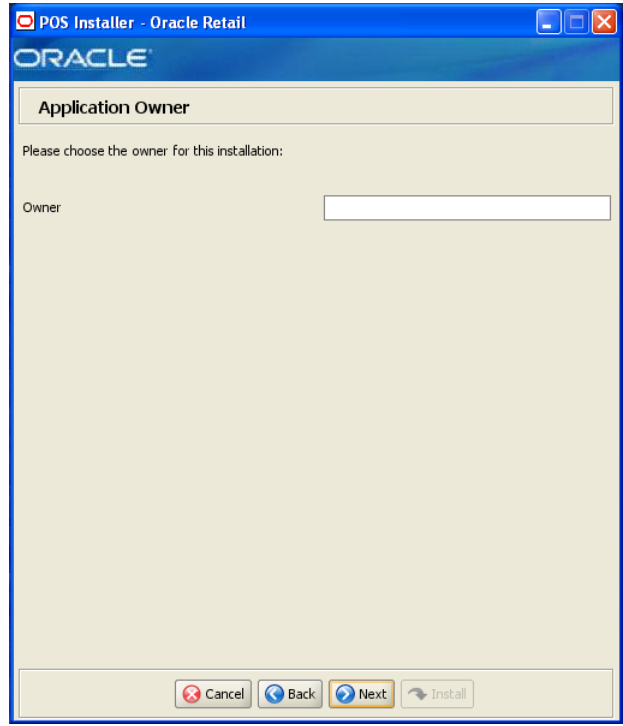

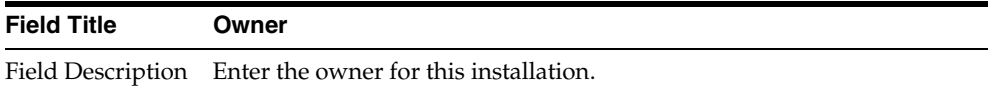

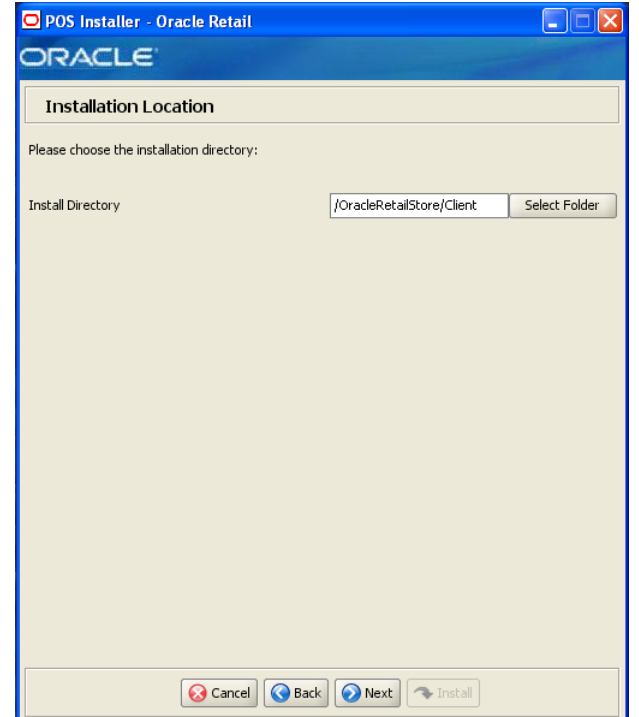

*Figure B–8 Installation Location*

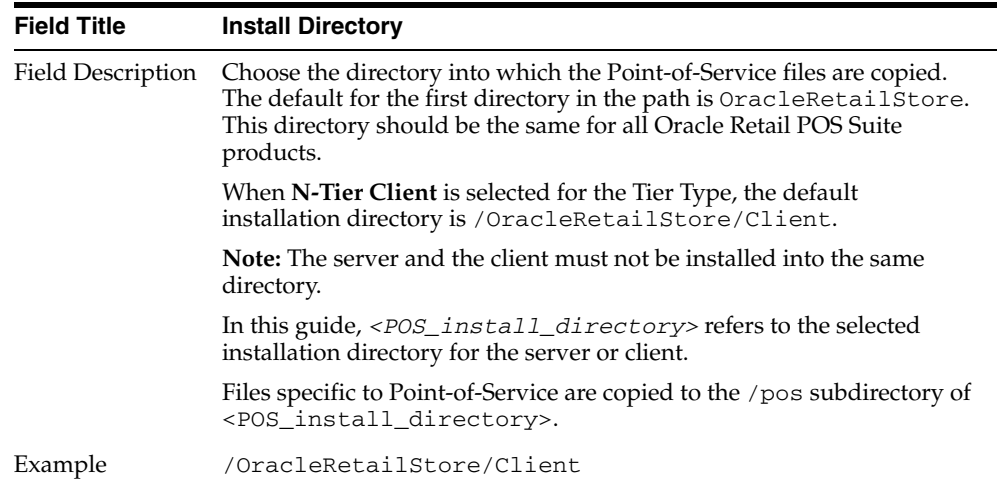

*Figure B–9 JRE Location*

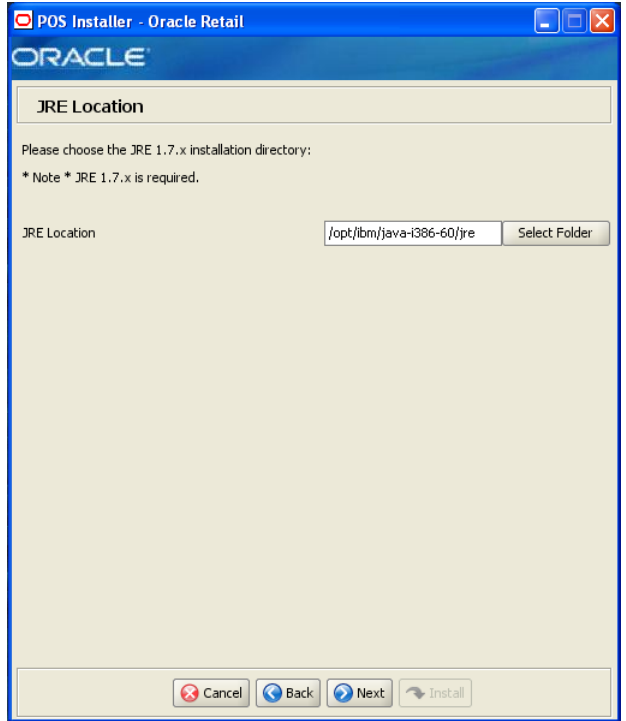

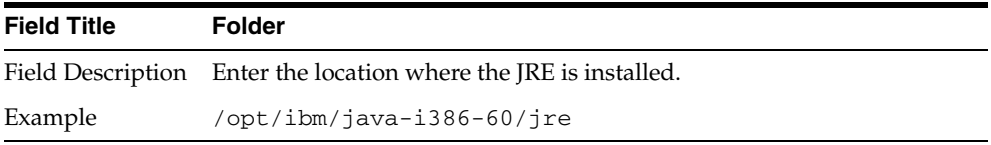
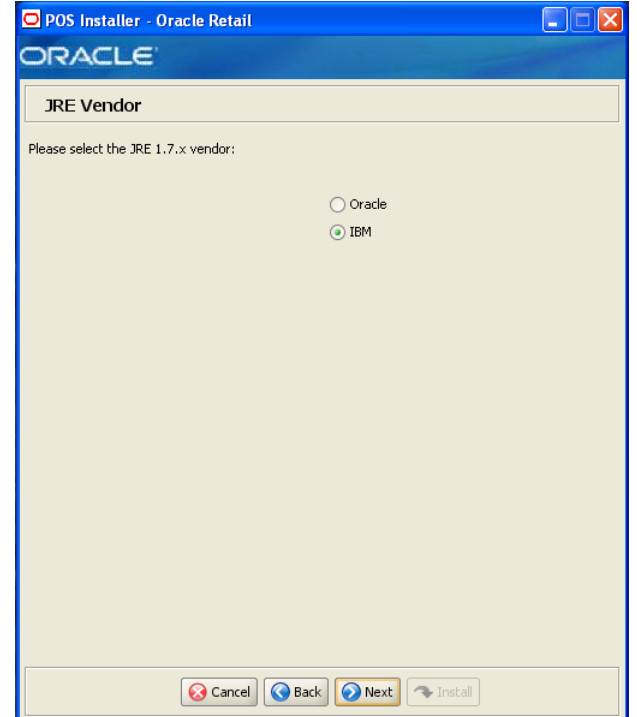

*Figure B–10 JRE Vendor*

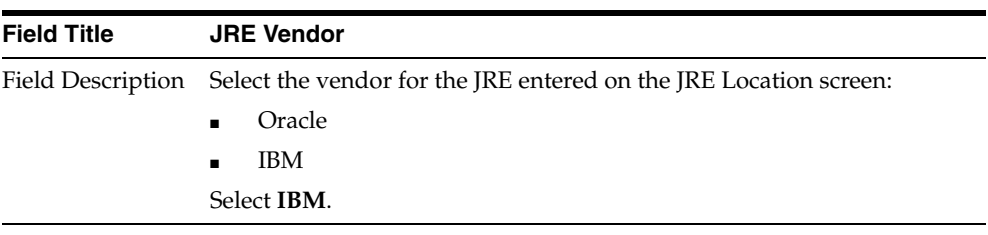

## *Figure B–11 Derby Jars*

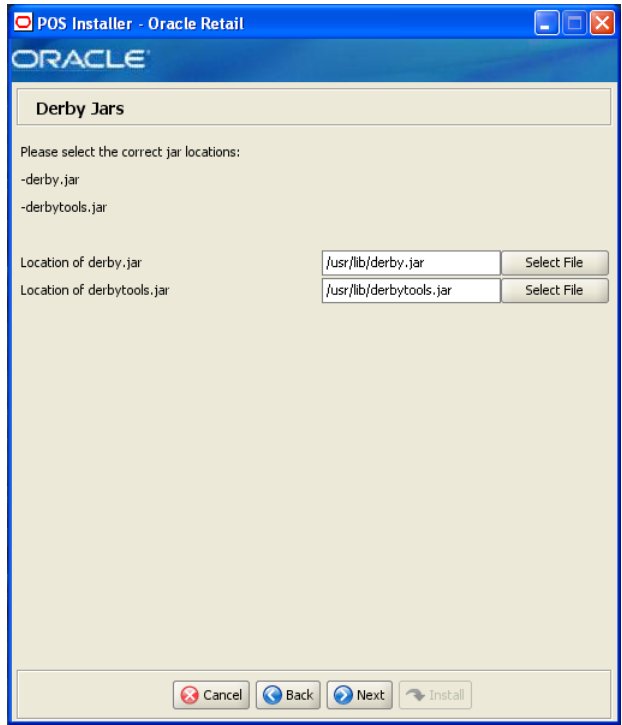

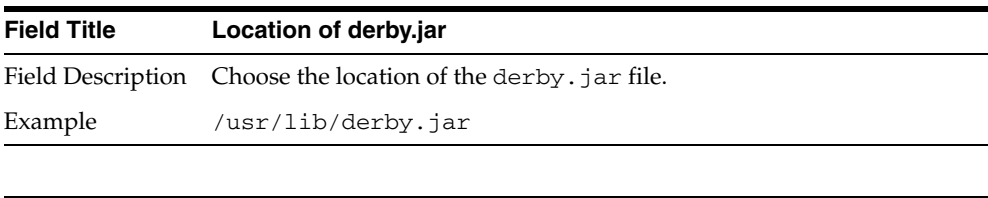

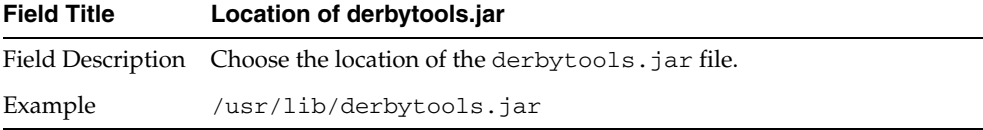

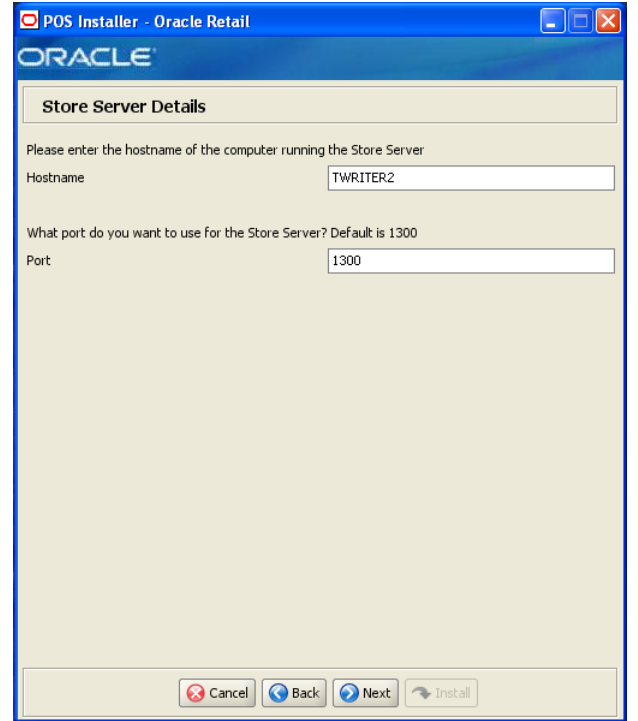

*Figure B–12 Store Server Details*

Example 1300

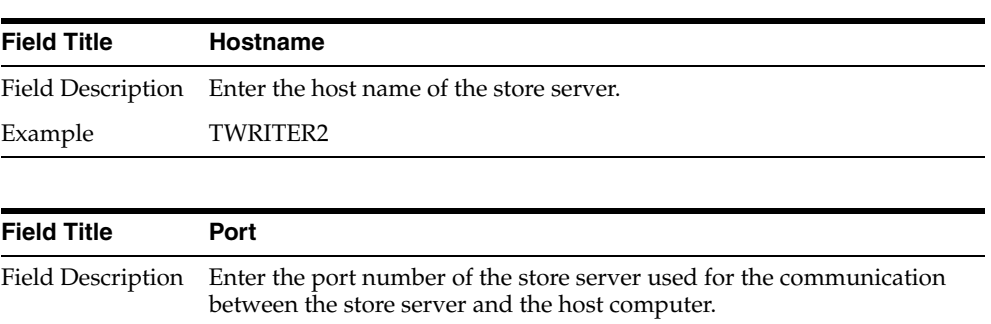

*Figure B–13 Store ID*

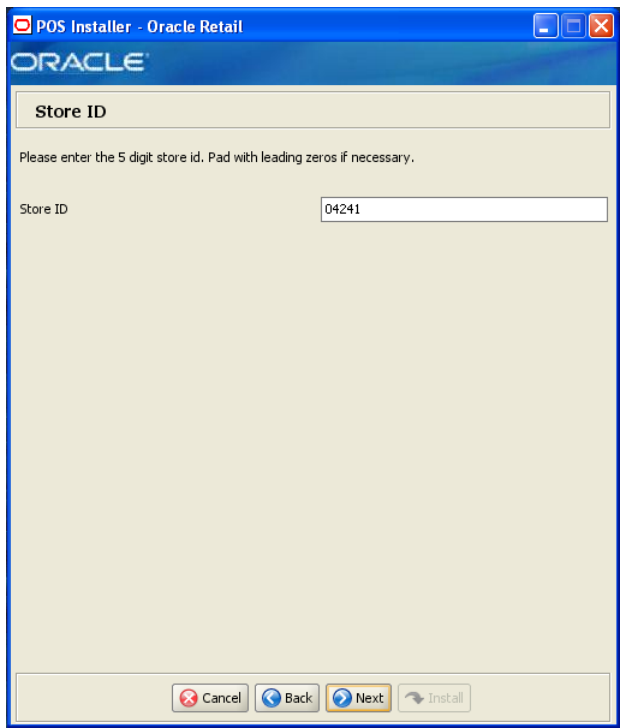

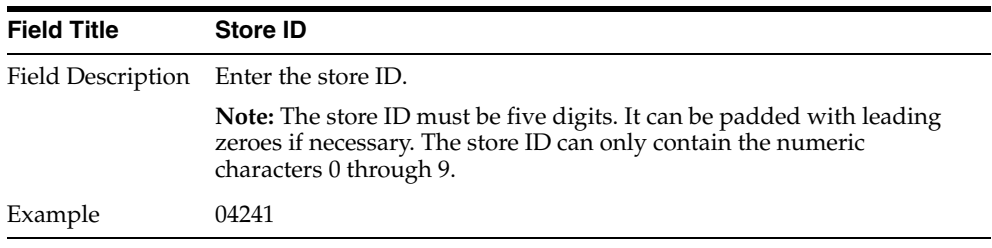

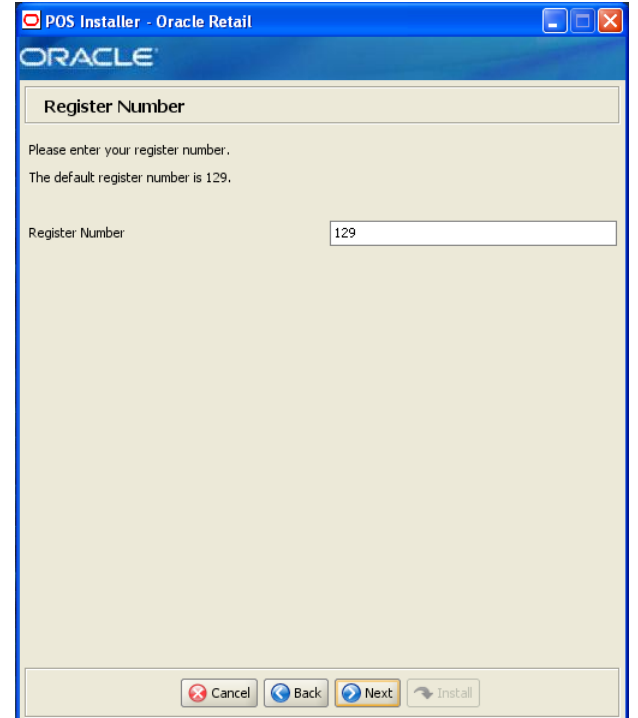

*Figure B–14 Register Number*

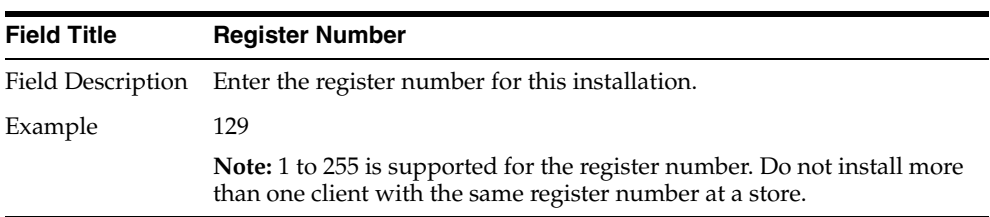

## *Figure B–15 Integrate Applications*

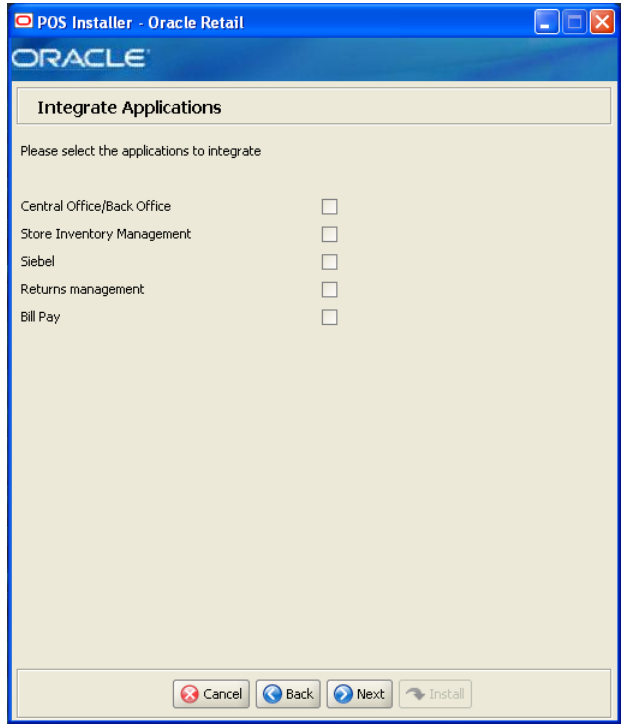

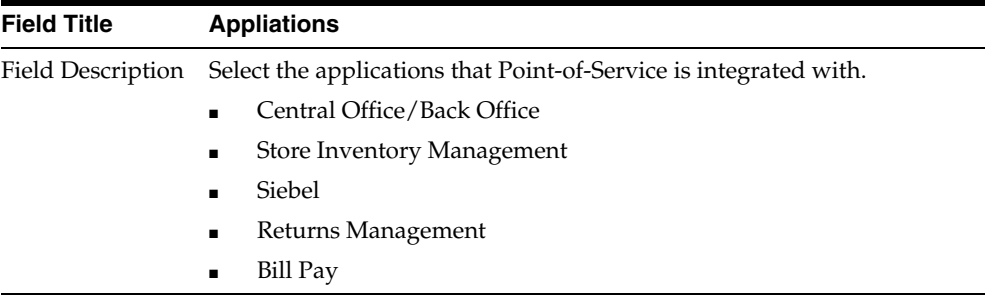

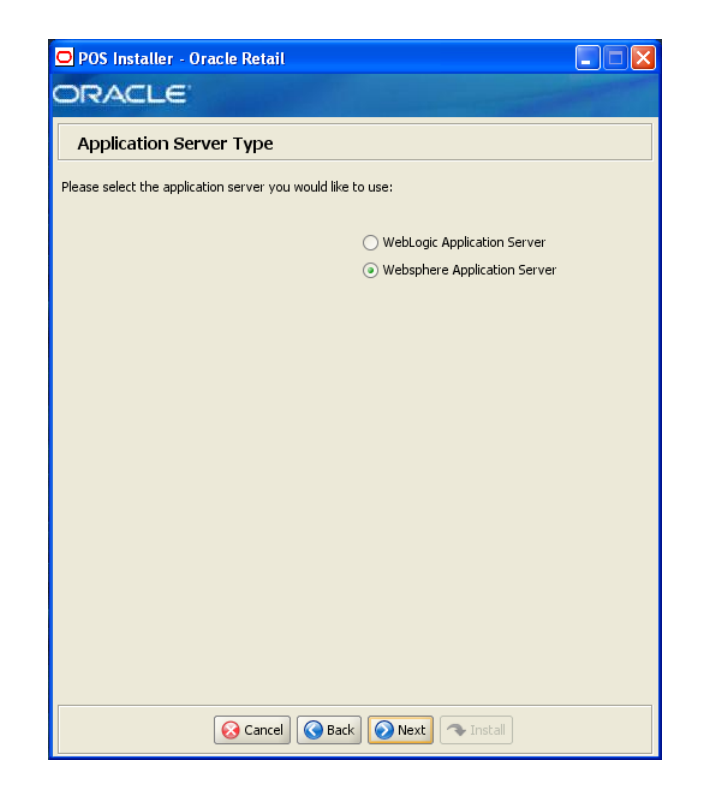

*Figure B–16 Application Server Type*

This screen is only displayed if **Central Office/Back Office** is selected on the Integrate Applications screen.

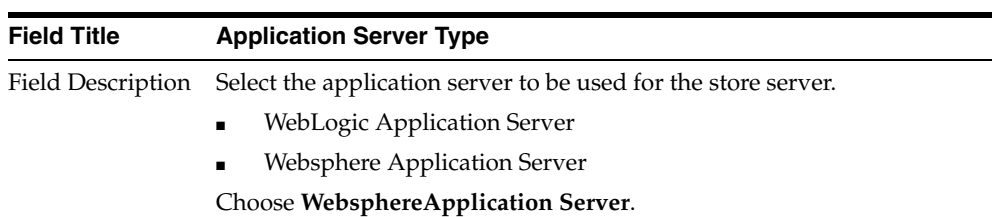

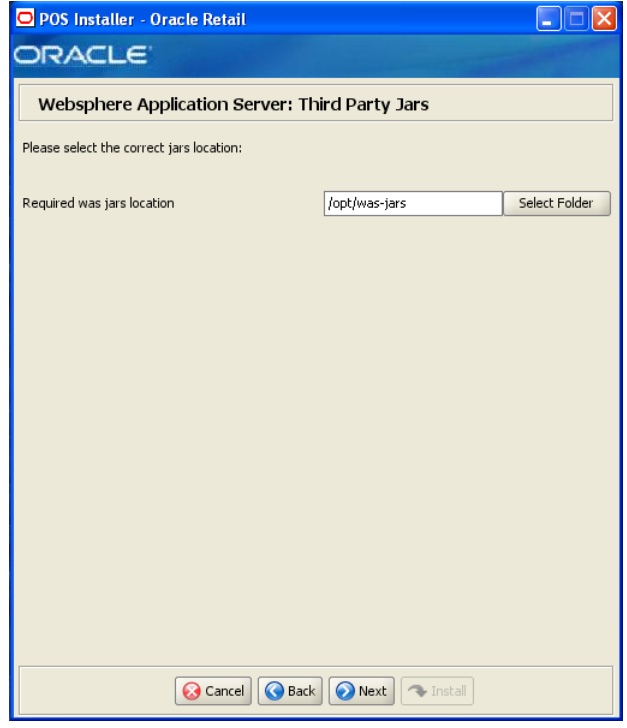

*Figure B–17 Websphere Application Server: Third Party Jars*

This screen is only displayed if **Central Office/Back Office** is selected on the Integrate Applications screen.

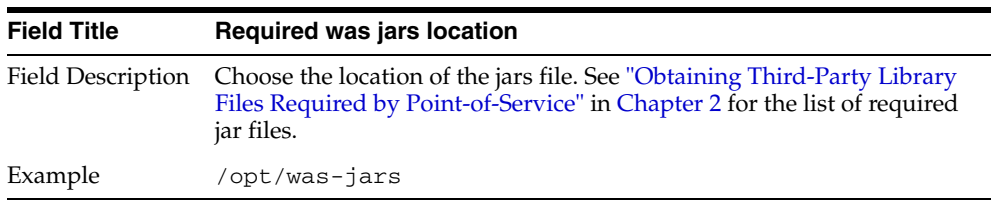

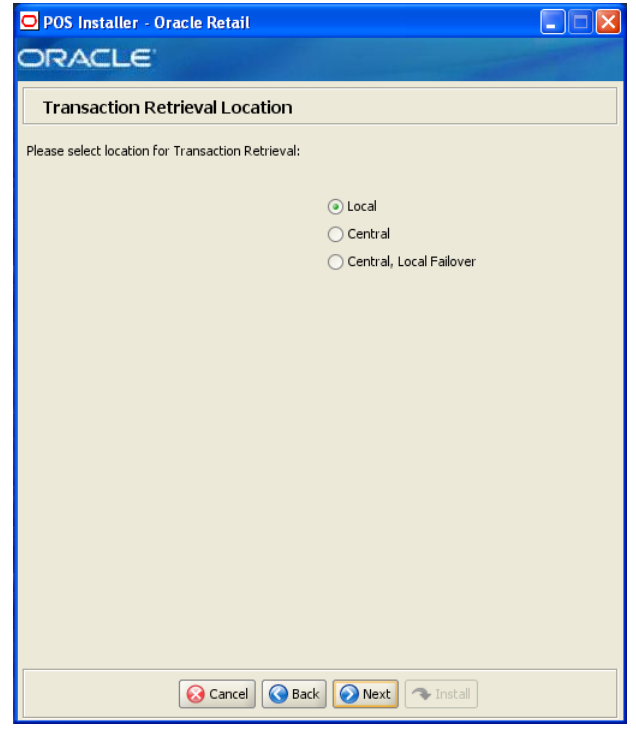

*Figure B–18 Transaction Retrieval Location*

This screen is only displayed if **Central Office/Back Office** is selected on the Integrate Applications screen.

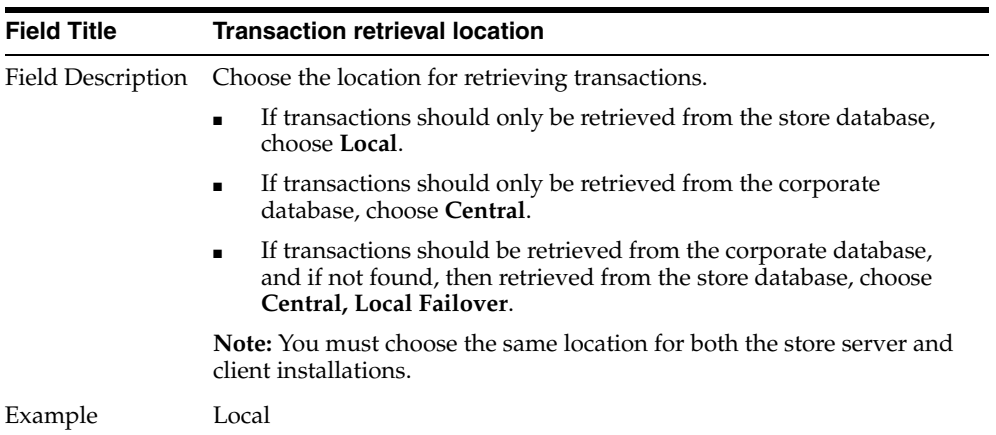

*Figure B–19 Enable Client Secure RMI*

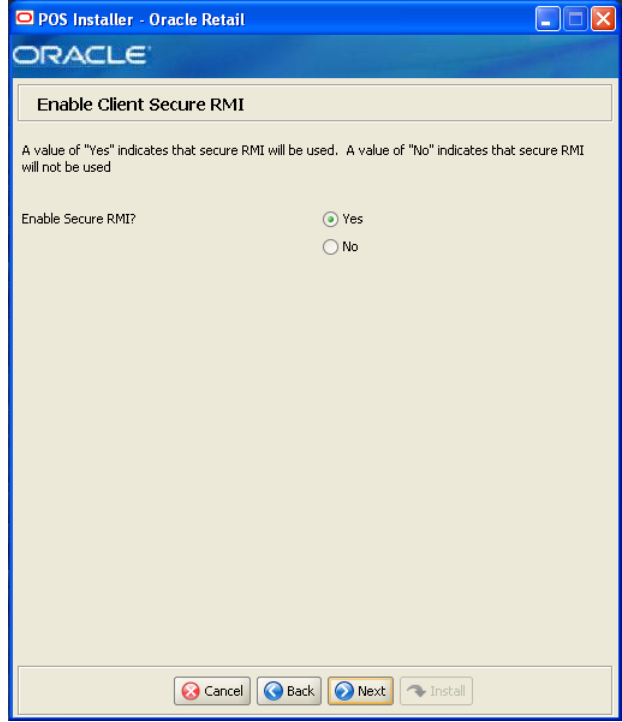

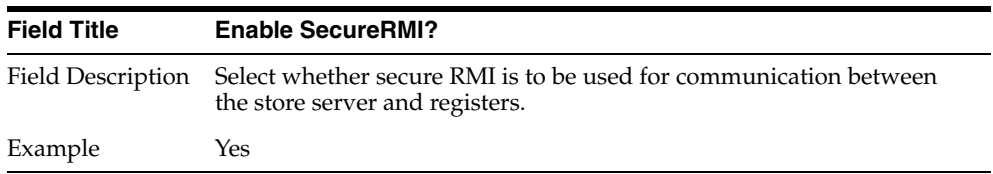

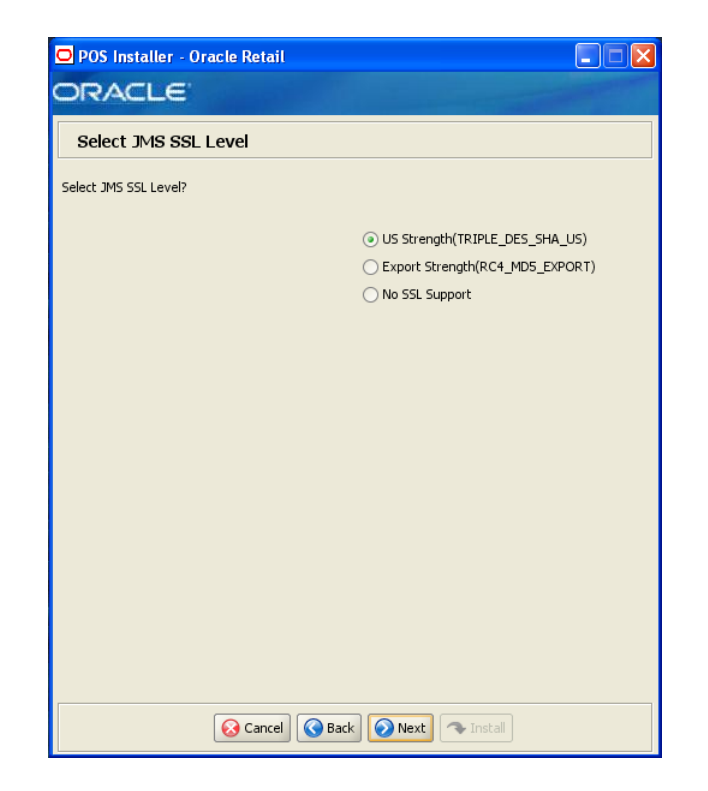

*Figure B–20 Select JMS SSL Level*

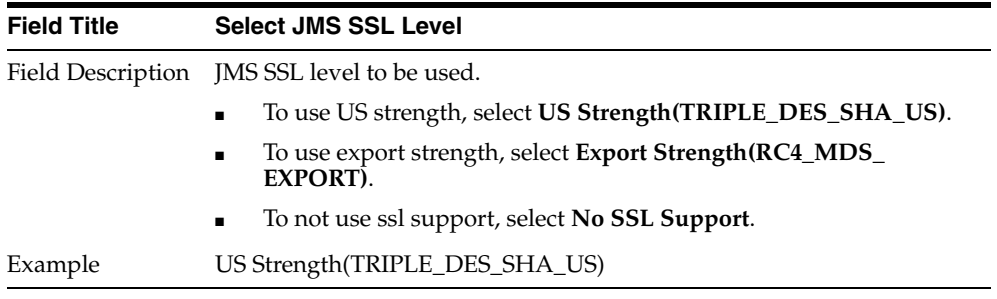

## *Figure B–21 ORSIM Integration*

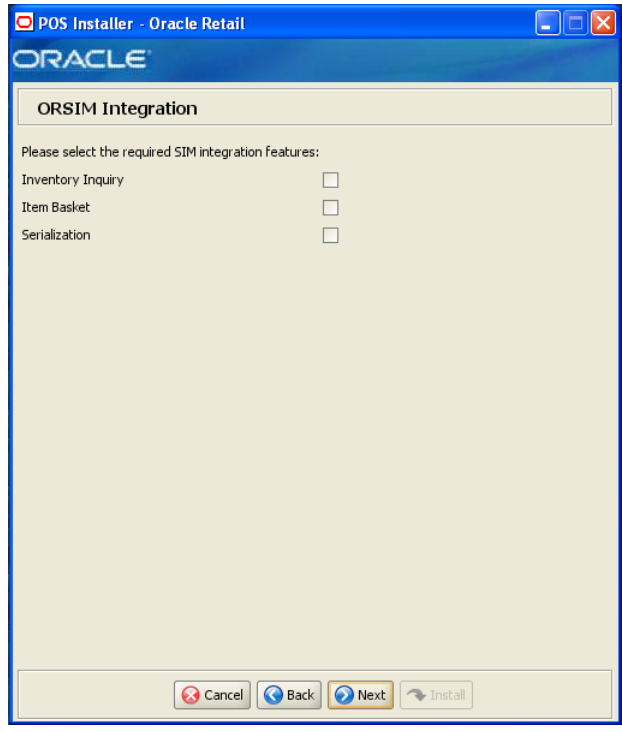

This screen is only displayed if **Store Inventory Management** is selected on the Integrate Applications screen.

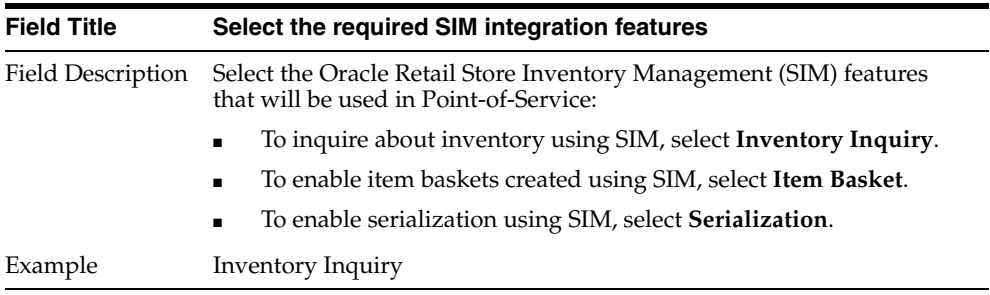

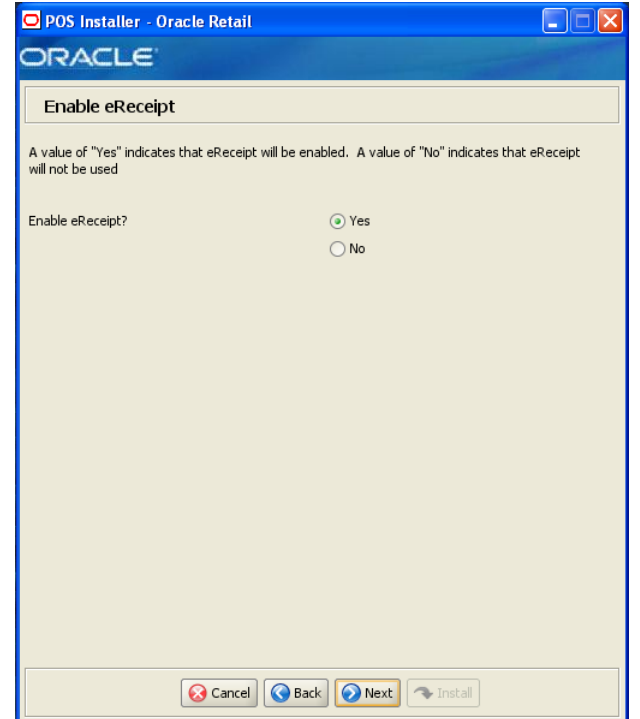

*Figure B–22 Enable eReceipt*

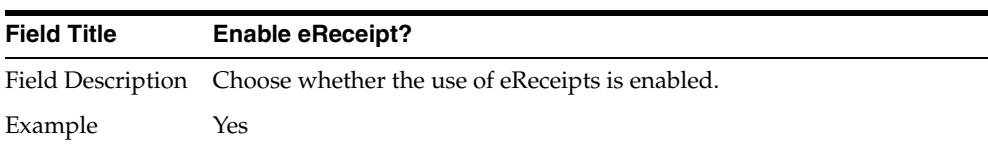

## *Figure B–23 eReceipt Properties*

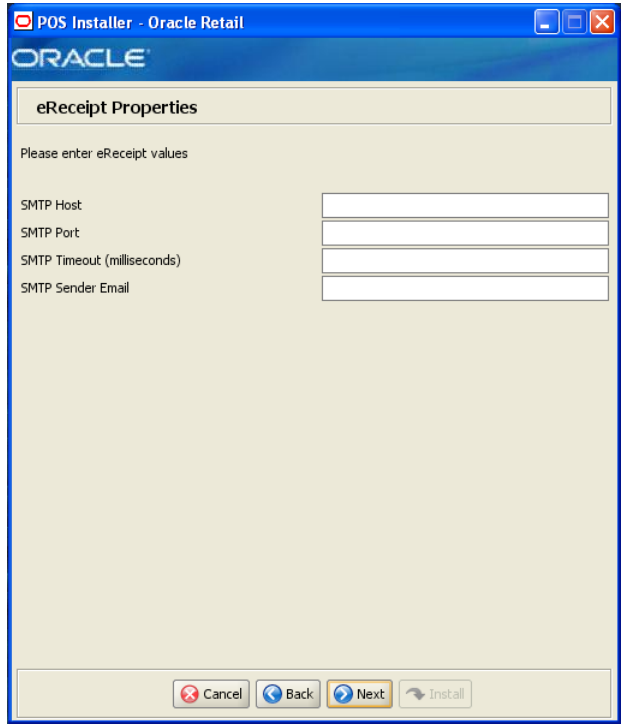

This screen is only displayed if **Yes** is selected on the Enable eReceipt screen.

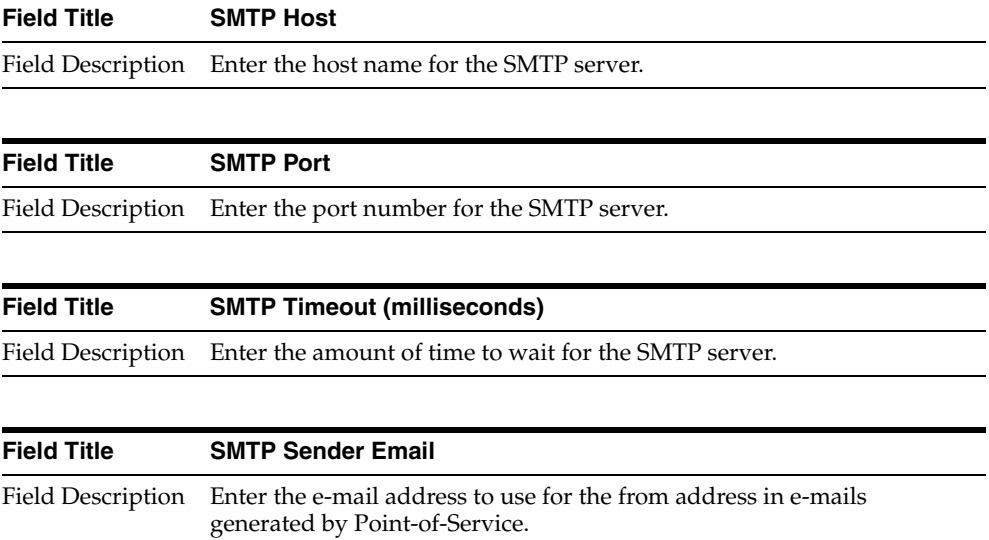

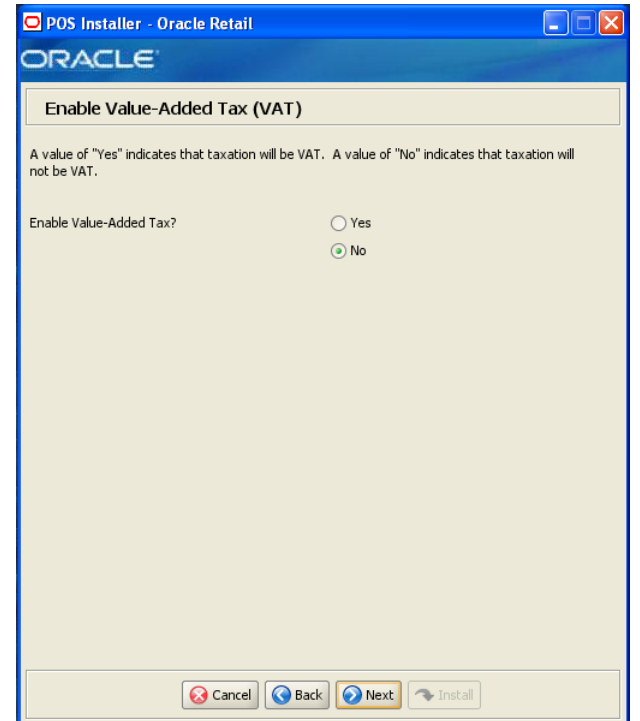

*Figure B–24 Enable Value-Added Tax (VAT)*

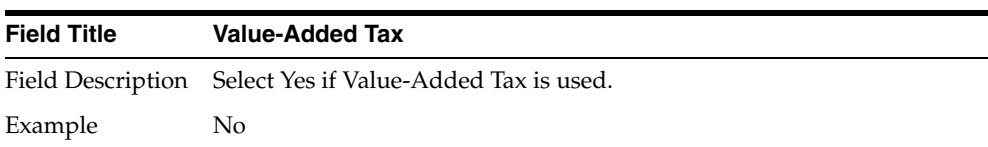

## *Figure B–25 Security Setup: Key Store Settings*

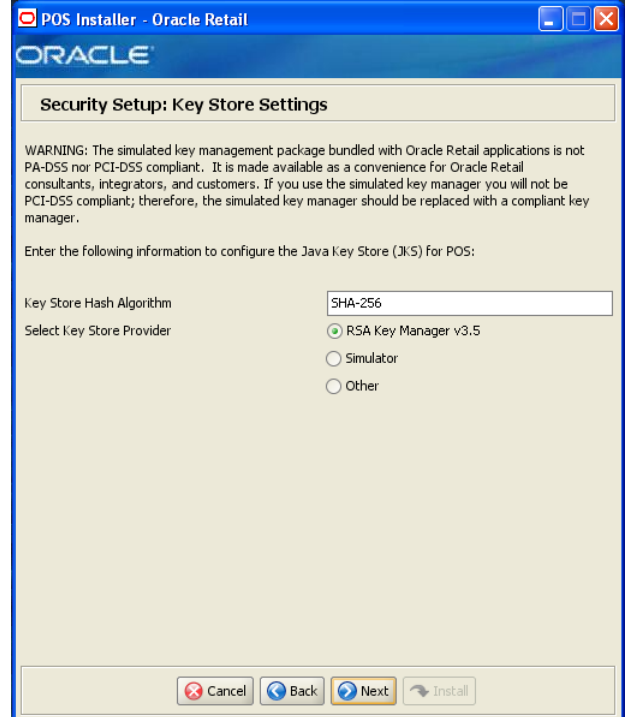

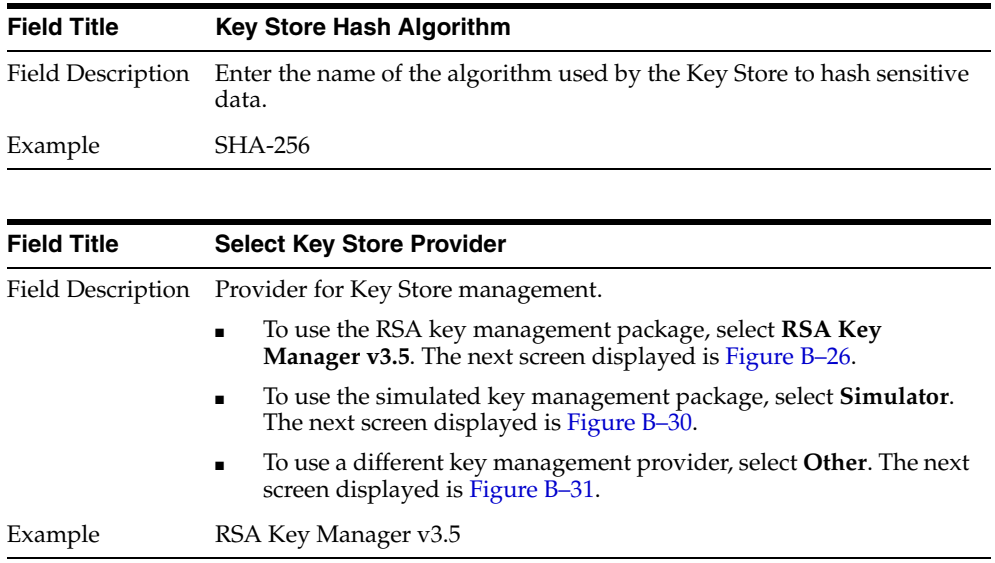

<span id="page-124-0"></span>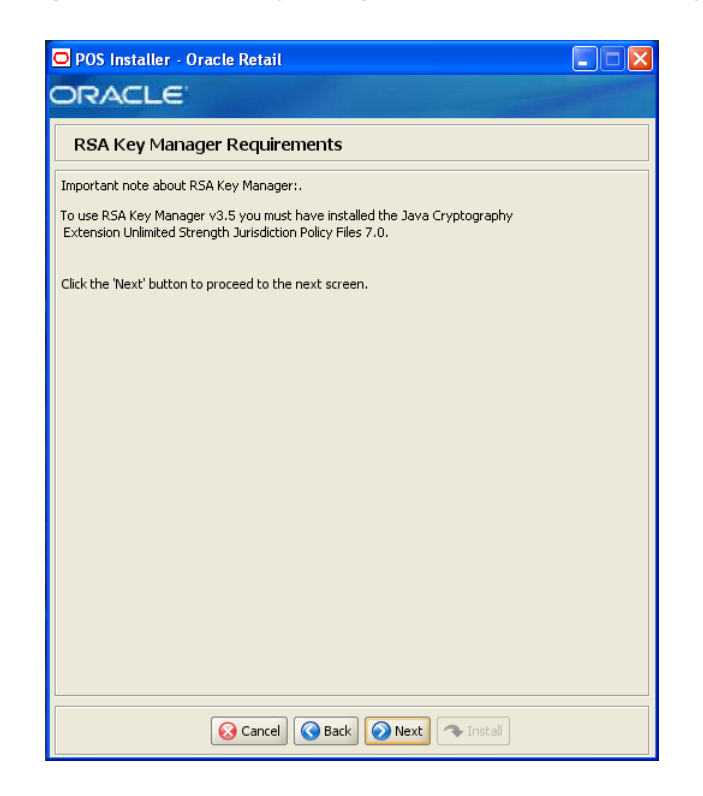

*Figure B–26 RSA Key Manager Requirements for RSA Key Manager 3.5*

This screen is only displayed if **RSA Key Manager v3.5** is selected for the Key Store provider on the Security Setup: Key Store screen. This informational screen explains the requirements to use the RSA Key Manager. Verify that you meet the requirements and then click **Next**.

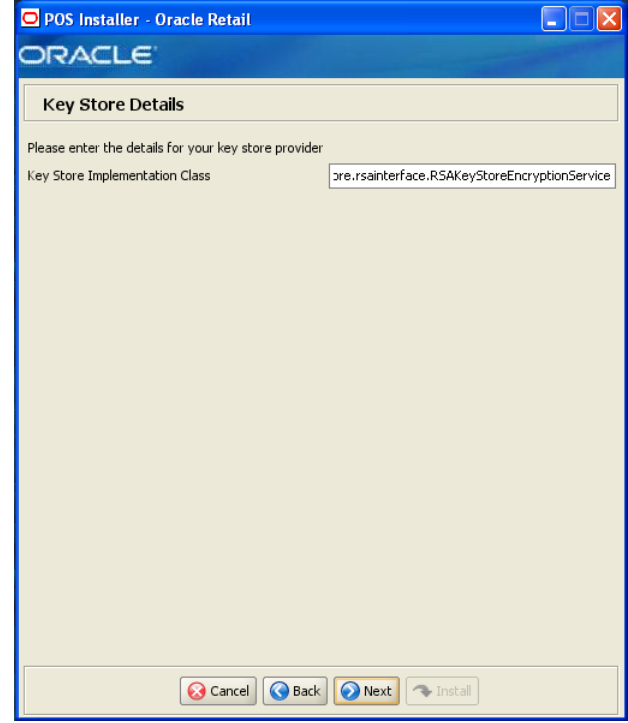

*Figure B–27 Key Store Details for RSA Key Manager 3.5*

This screen is only displayed if **RSA Key Manager v3.5** is selected for the Key Store provider on the Security Setup: Key Store screen.

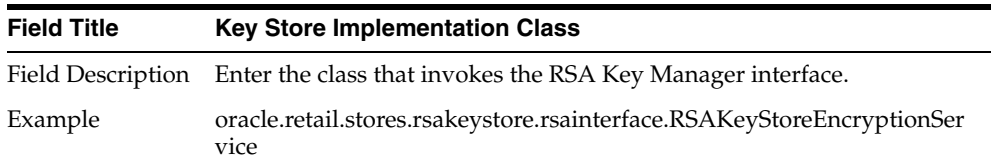

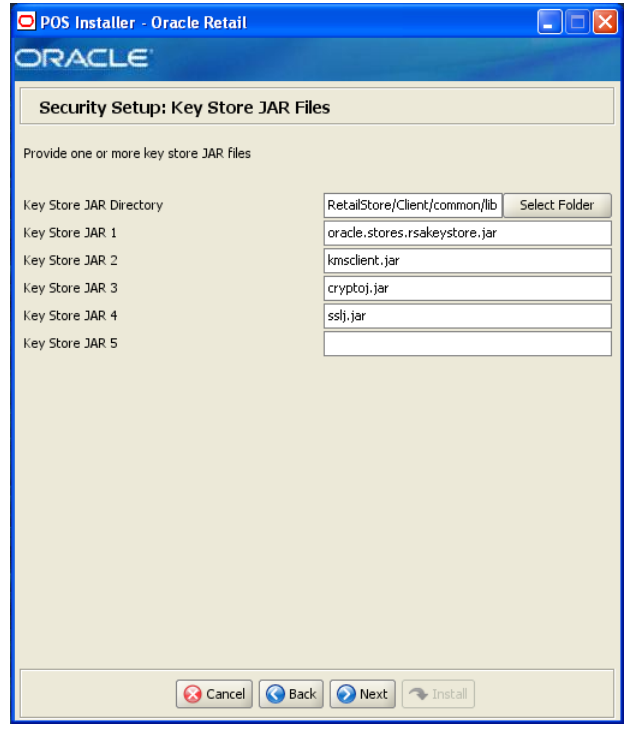

*Figure B–28 Security Setup: Key Store JAR Files for RSA Key Manager 3.5*

This screen is only displayed if **RSA Key Manager v3.5** is selected for the Key Store provider on the Security Setup: Key Store screen.

The fields on this screen are described in the following tables. Up to five Key Store jar files may be entered.

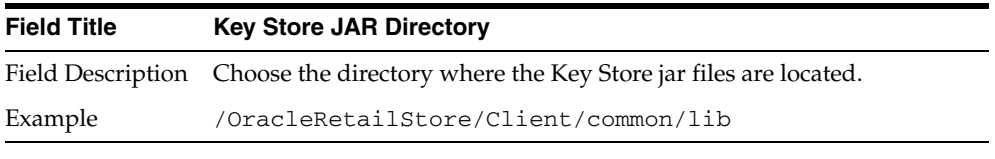

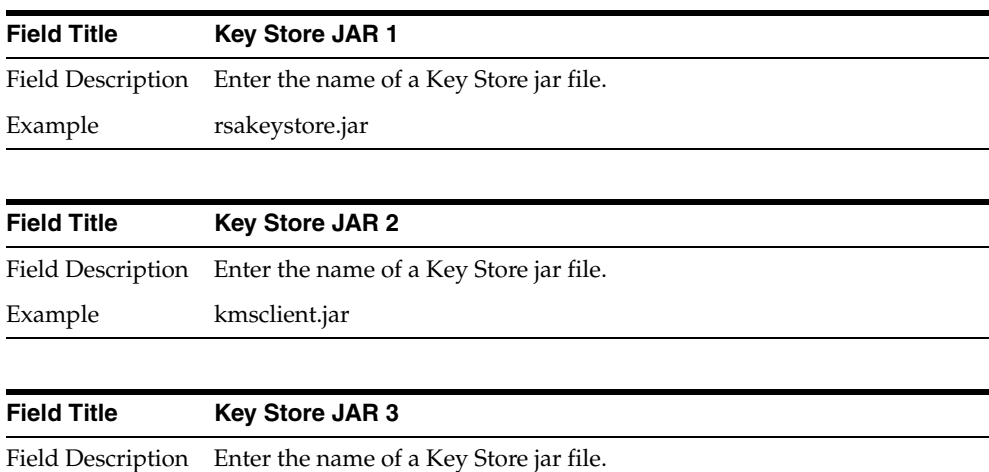

Example cryptoj.jar

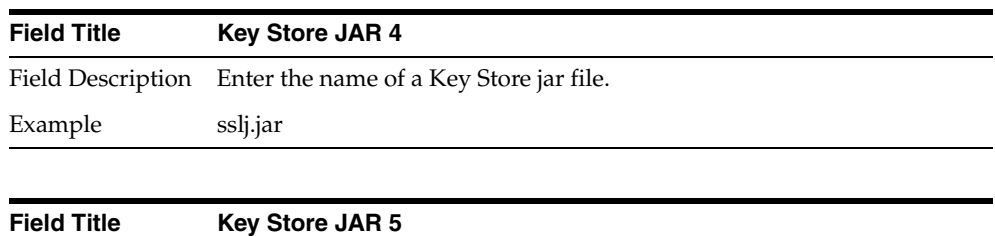

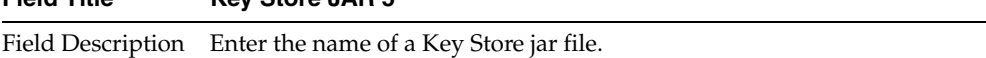

#### *Figure B–29 RSA Key Store Configuration for RSA Key Manager 3.5*

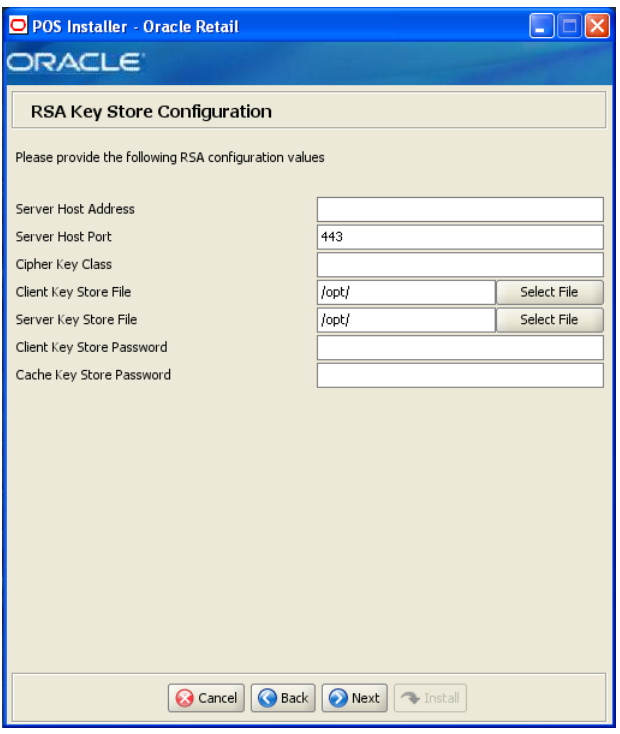

This screen is only displayed if **RSA Key Manager v3.5** is selected for the Key Store provider on the Security Setup: Key Store screen.

The fields on this screen are described in the following tables.

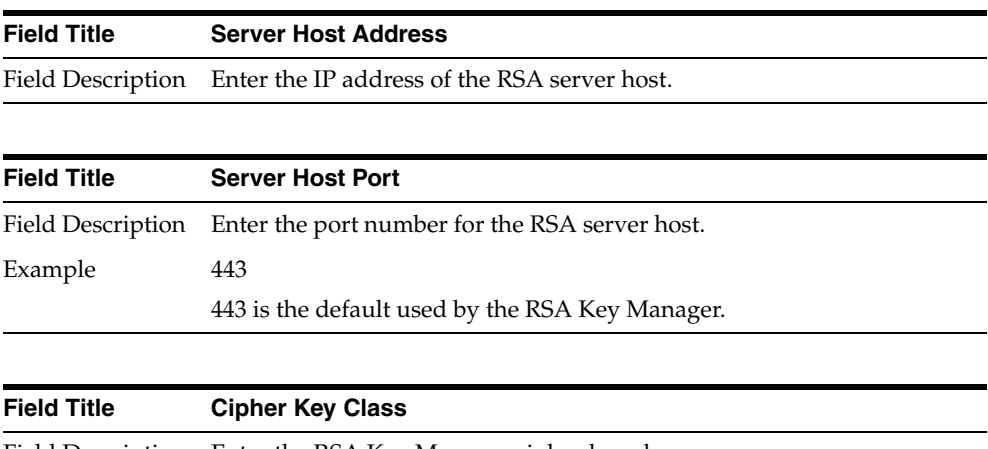

Field Description Enter the RSA Key Manager cipher key class.

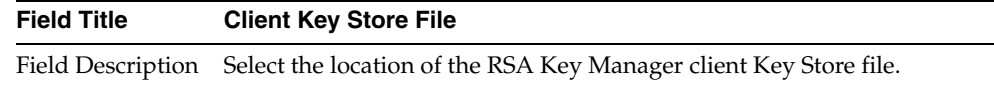

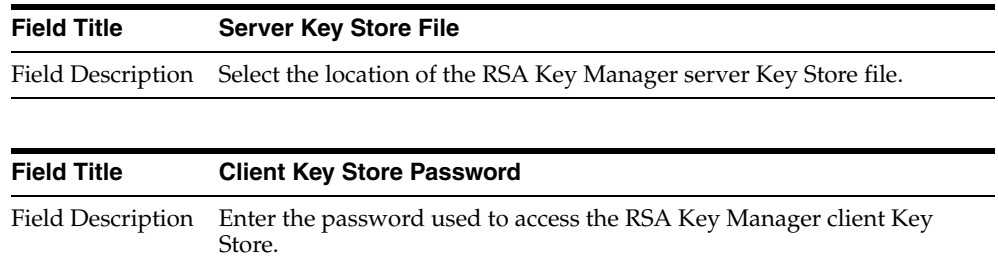

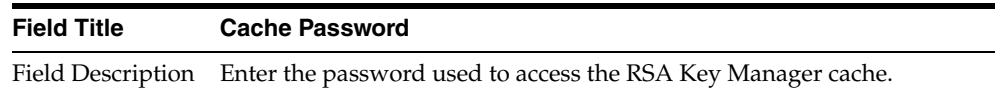

#### <span id="page-128-0"></span>*Figure B–30 Key Store Pass Phrase for Simulator Key Manager*

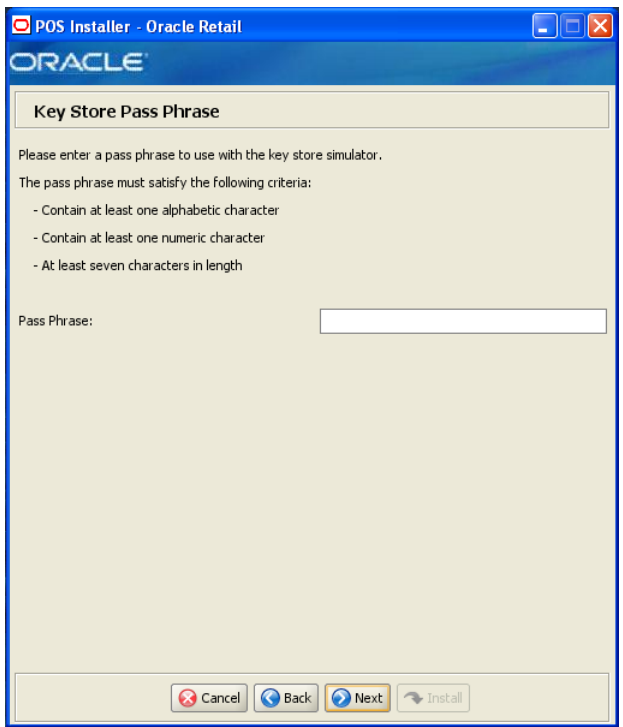

This screen is only displayed if **Simulator** is selected for the Key Store provider on the Security Setup: Key Store screen.

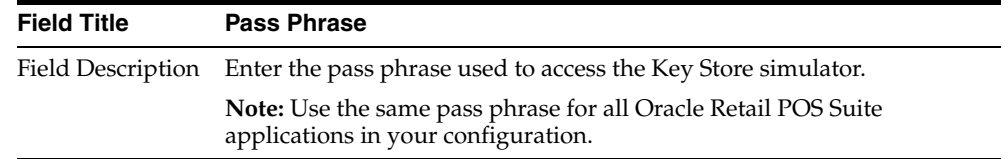

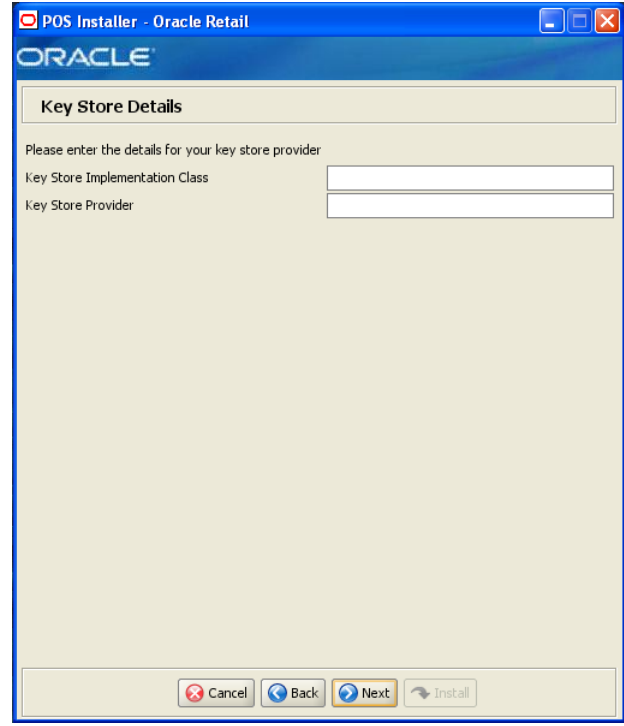

<span id="page-129-0"></span>*Figure B–31 Key Store Details for Other Key Manager*

This screen is only displayed if **Other** is selected for the Key Store provider on the Security Setup: Key Store screen.

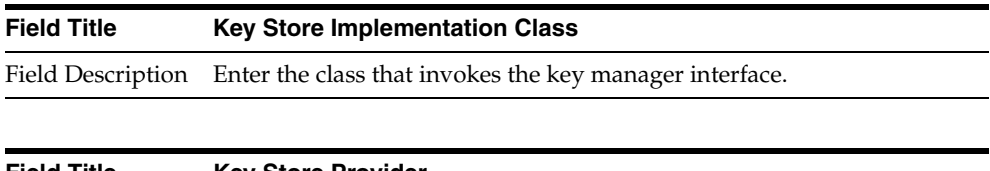

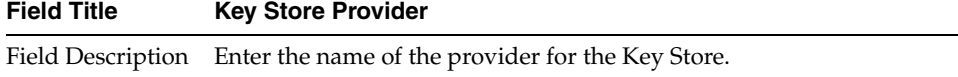

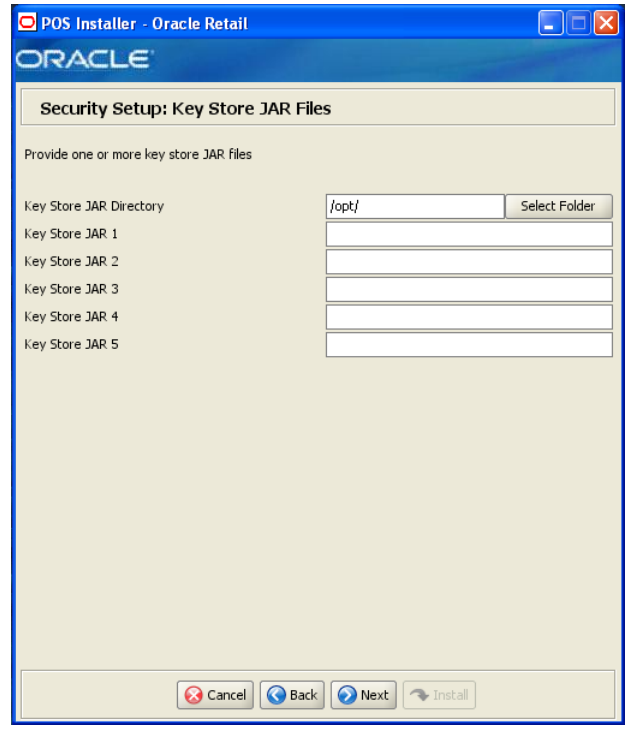

i.

*Figure B–32 Security Setup: Key Store JAR Files for Other Key Manager*

This screen is only displayed if **Other** is selected for the Key Store provider on the Security Setup: Key Store screen.

The fields on this screen are described in the following tables. Up to five Key Store jar files may be entered.

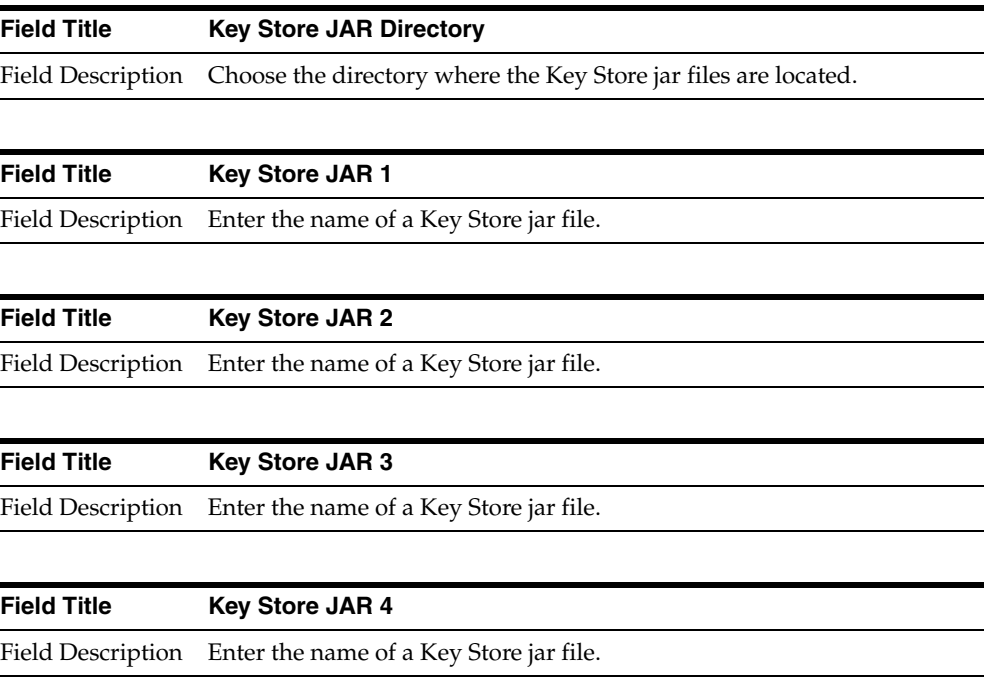

**Field Title Key Store JAR 5**

Field Description Enter the name of a Key Store jar file.

*Figure B–33 Logging Detail Options*

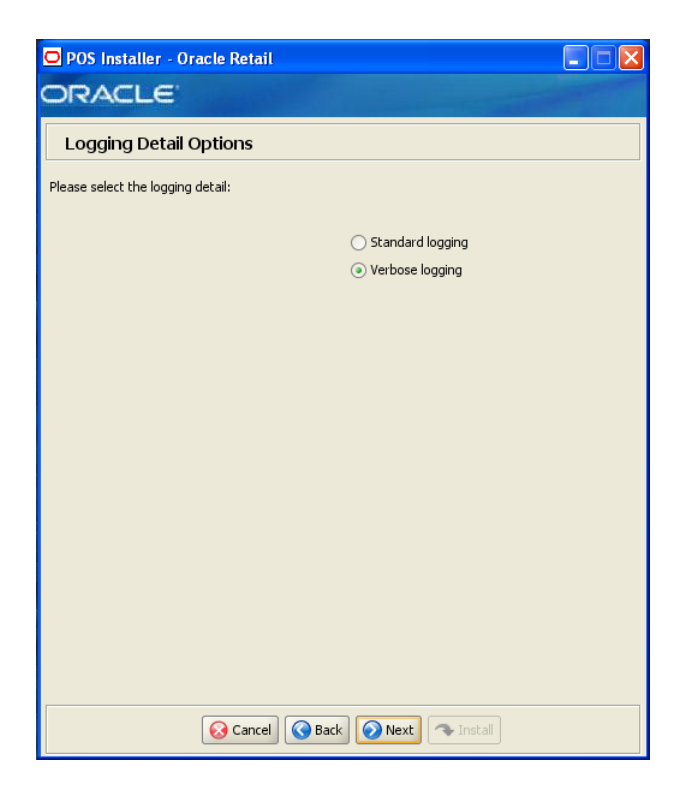

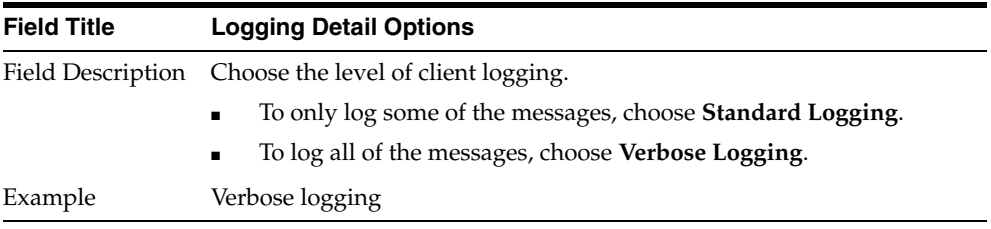

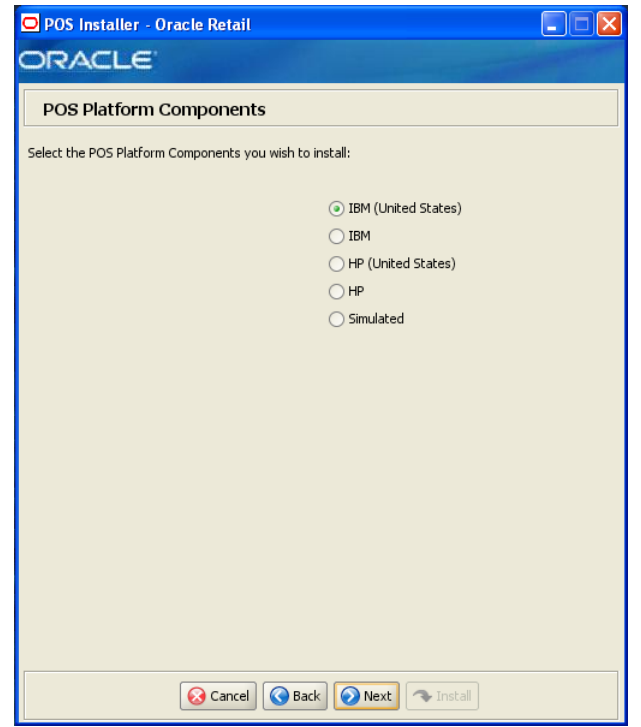

*Figure B–34 POS Platform Components*

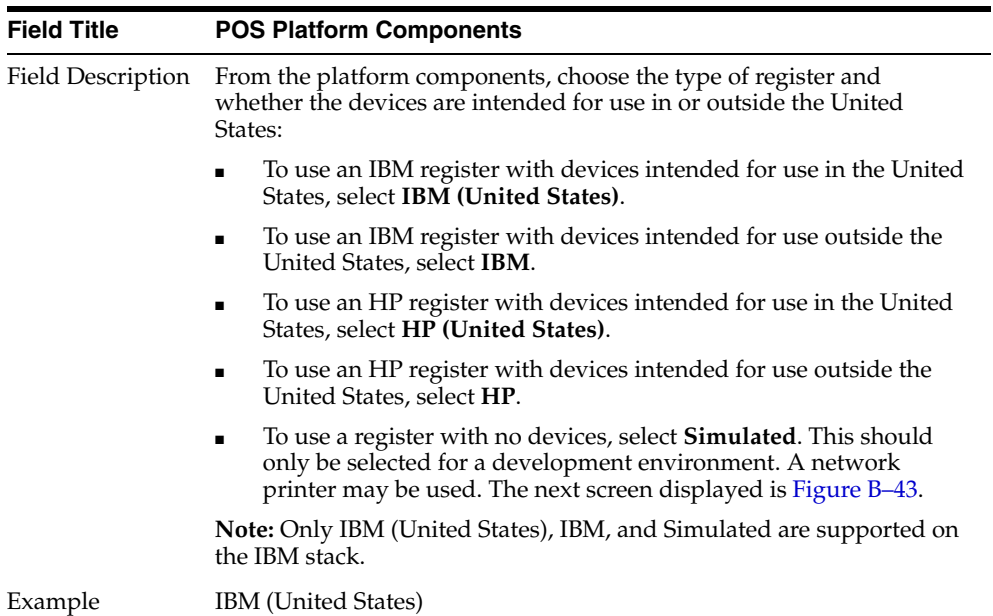

| POS Installer - Oracle Retail                                                            |                               |             |  |
|------------------------------------------------------------------------------------------|-------------------------------|-------------|--|
| ORACLE <sup>®</sup>                                                                      |                               |             |  |
|                                                                                          |                               |             |  |
| JPOS Device Setup: Library files                                                         |                               |             |  |
| Please provide the locations of the following library files to setup the JPOS classpath. |                               |             |  |
| jpos112.jar                                                                              | /ibm/javapos/lib/jpos1122.jar | Select File |  |
| symbol-jpos-scanner191.jar                                                               | ;/symbol-jpos-scanner191.jar  | Select File |  |
| xerces.jar                                                                               | /opt/pos/jars/xerces.jar      | Select File |  |
| jai_codec.jar                                                                            | /opt/pos/jars/jai_codec.jar   | Select File |  |
| jai_core.jar                                                                             | /opt/pos/jars/jai_core.jar    | Select File |  |
| xercesimpl.jar                                                                           | /opt/pos/jars/xercesimpl.jar  | Select File |  |
| xml-apis.jar                                                                             | /opt/pos/jars/xml-apis.jar    | Select File |  |
| jmsrso.jar                                                                               | /opt/pos/jars/jmsrso.jar      | Select File |  |
|                                                                                          |                               |             |  |
| O Next<br><b>Back</b><br><b>B</b> Cancel<br>Tristall                                     |                               |             |  |

*Figure B–35 JPOS Device Setup: Library Files*

This screen is only displayed if any component other than **Simulated** is selected on the POS Platform Components screen.

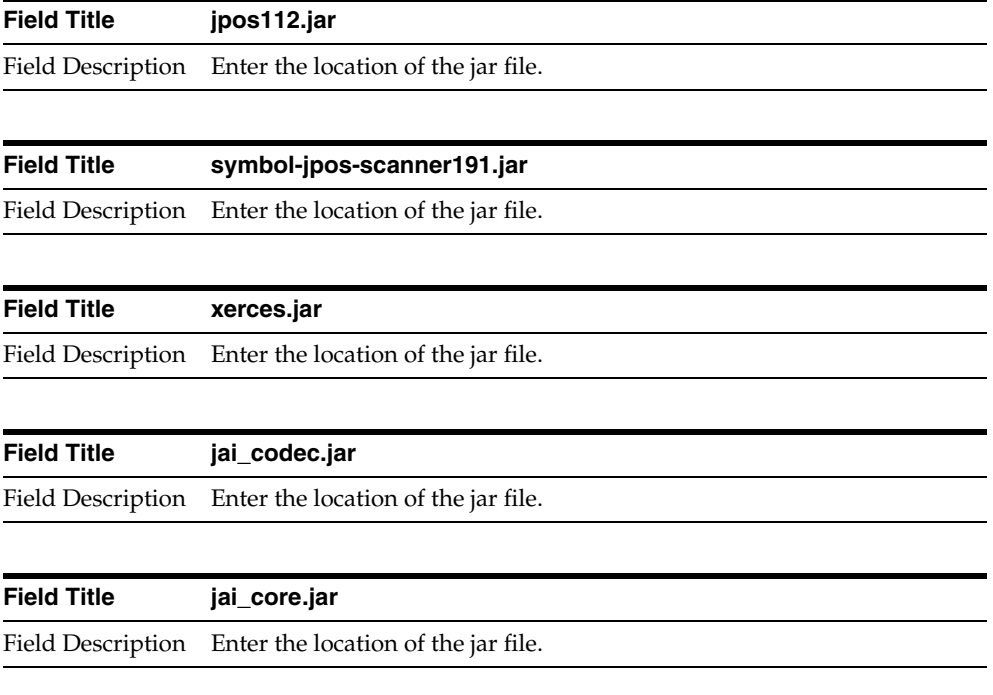

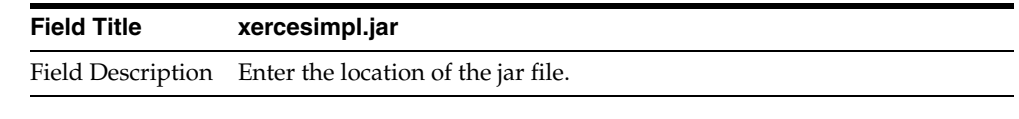

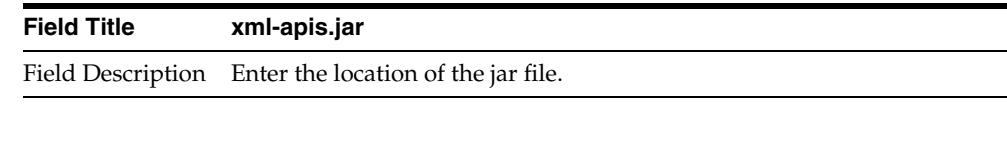

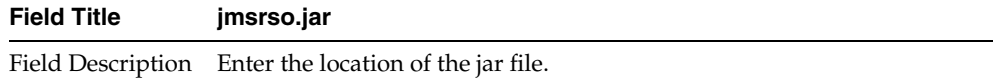

## *Figure B–36 POS Devices*

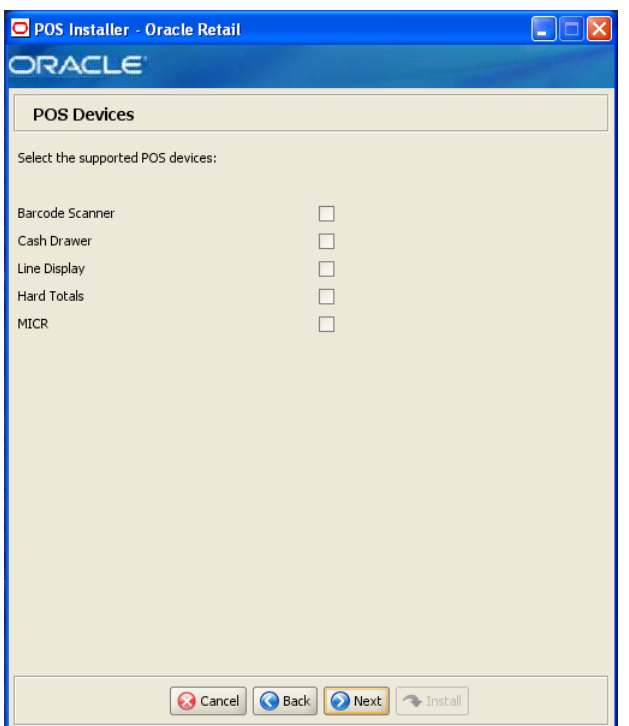

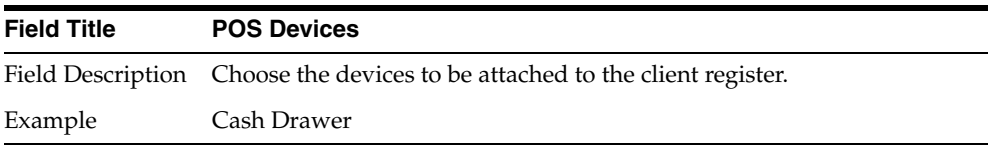

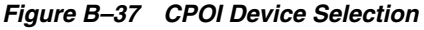

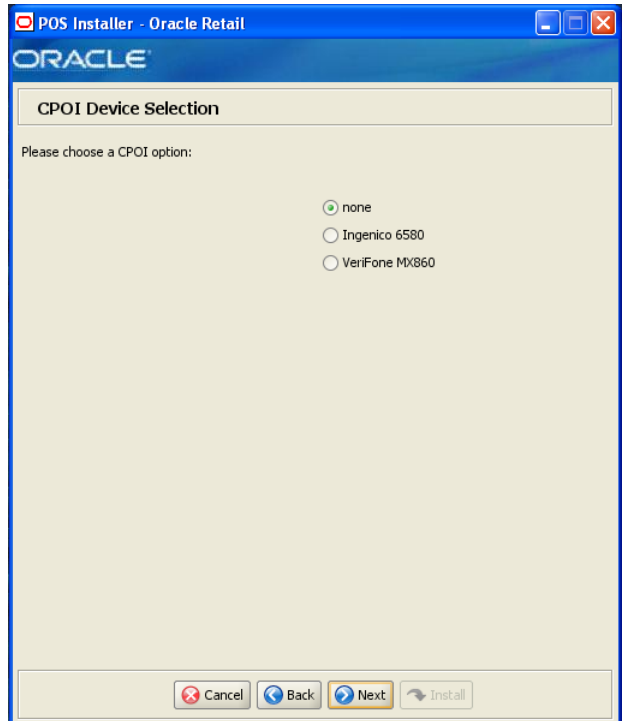

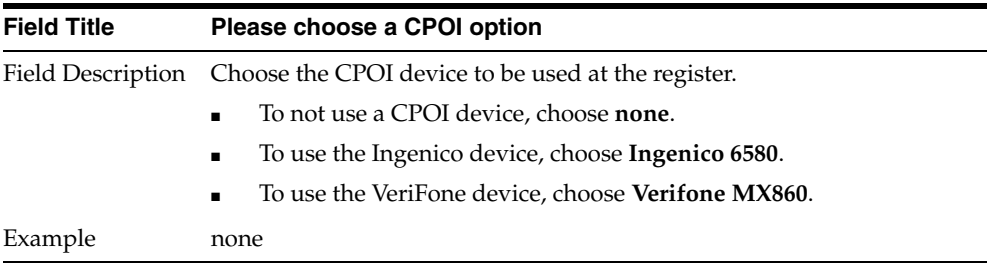

| ORACLE                                                             |                                 |               |  |
|--------------------------------------------------------------------|---------------------------------|---------------|--|
| <b>IBM Environment Libraries</b>                                   |                                 |               |  |
| Please provide the locations of the following library directories. |                                 |               |  |
| dir for javax-usb/etc                                              | /opt/javax-usb/etc              | Select Folder |  |
| dir for IBMJPOS                                                    | /opt/ibm/javapos                | Select Folder |  |
| dir for IBMJPOS/etc                                                | /opt/ibm/javapos/etc            | Select Folder |  |
| Please provide the locations of the following library files.       |                                 |               |  |
| isr80.jar                                                          | /opt/javax-usb/lib/jsr80.jar    | Select File   |  |
| jsr80 ri.jar                                                       | /opt/javax-usb/lib/jsr80_ri.jar | Select File   |  |
| jsr80 linux.jar                                                    | :/javax-usb/lib/jsr80 linux.jar | Select File   |  |
| IBMTouchMon.jar                                                    | javapos/lib/IBMTouchMon.jar     | Select File   |  |
| IBMTouchUtil.jar                                                   | /javapos/lib/IBMTouchUtil.jar   | Select File   |  |
| ibmjavapos.jar                                                     | m/javapos/lib/ibmjavapos.jar    | Select File   |  |
| ibmipos.jar                                                        | st/ibm/javapos/lib/ibmjpos.jar  | Select File   |  |
| ibmuposstjar                                                       | ibm/javapos/lib/ibmuposst.jar   | Select File   |  |
| jpos1122.jar                                                       | /ibm/javapos/lib/jpos1122.jar   | Select File   |  |
| jpos_sysmgmt.jar                                                   | :/javpos/lib/jpos_sysmgmt.jar   | Select File   |  |
|                                                                    | om/javapos/lib/xercesImpl.jar   | Select File   |  |
| xercesImpl.jar                                                     |                                 |               |  |

*Figure B–38 IBM Environment Libraries*

This screen is only displayed if **IBM (United States)** or **IBM** is selected on the POS Platform Components screen.

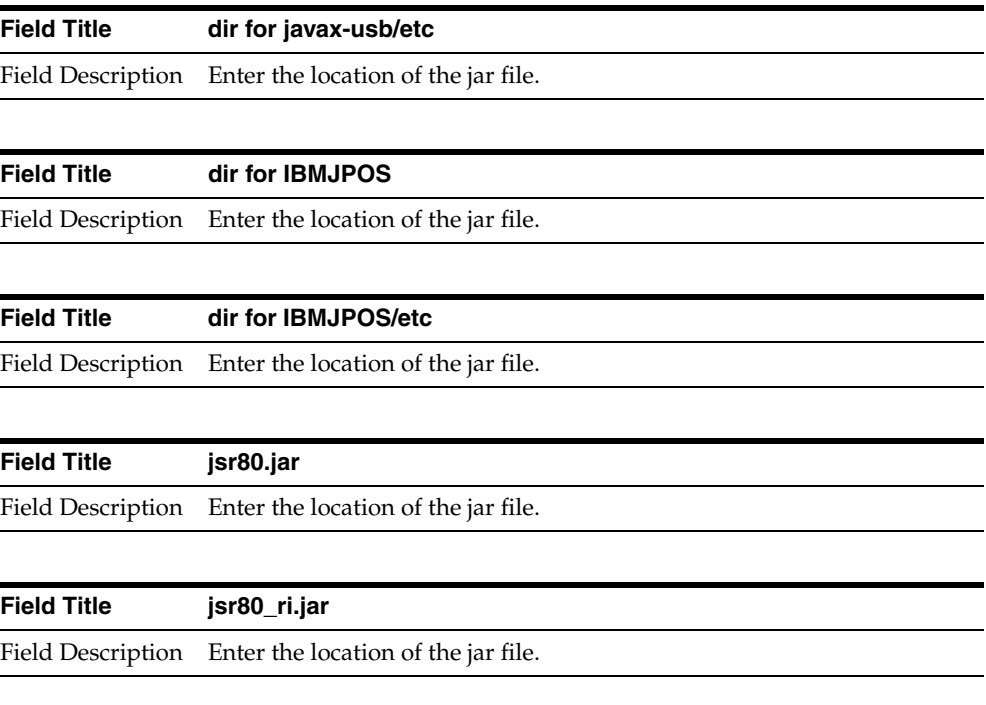

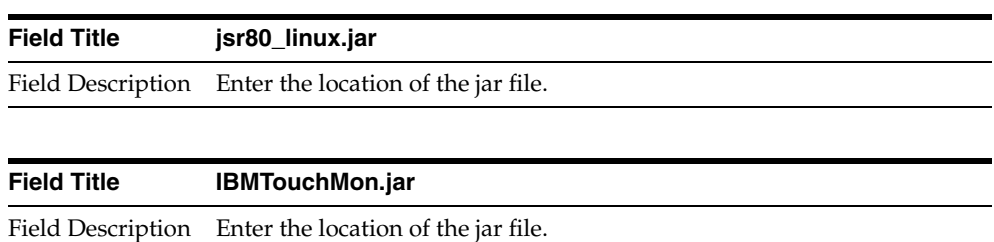

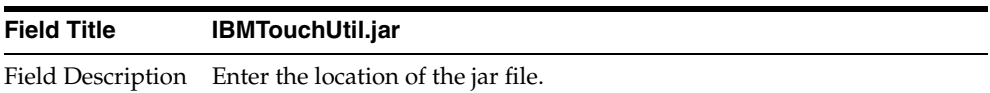

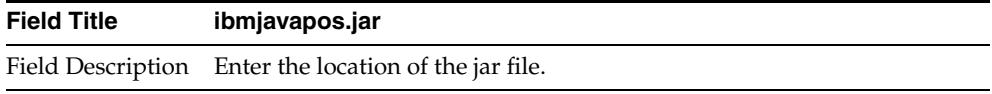

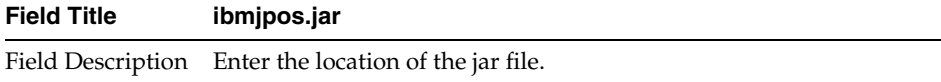

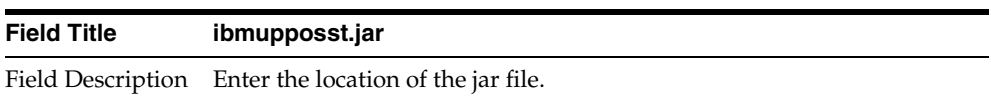

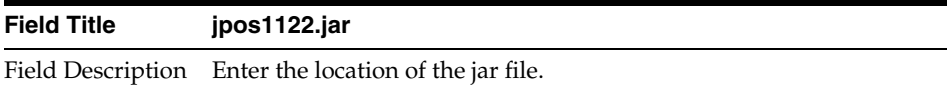

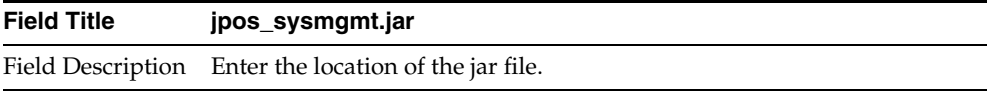

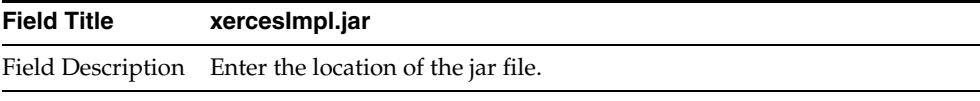

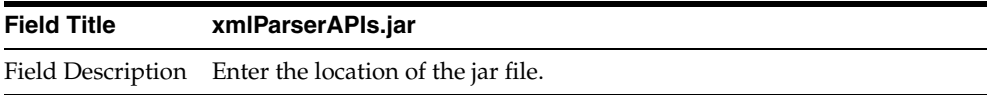

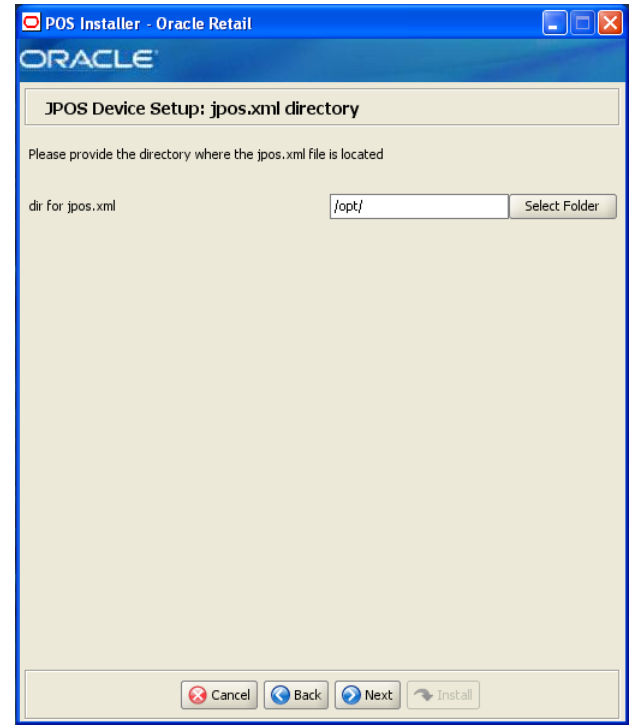

*Figure B–39 JPOS Device Setup: jpos.xml directory*

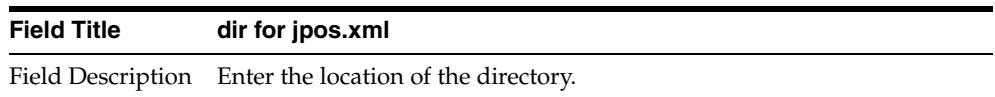

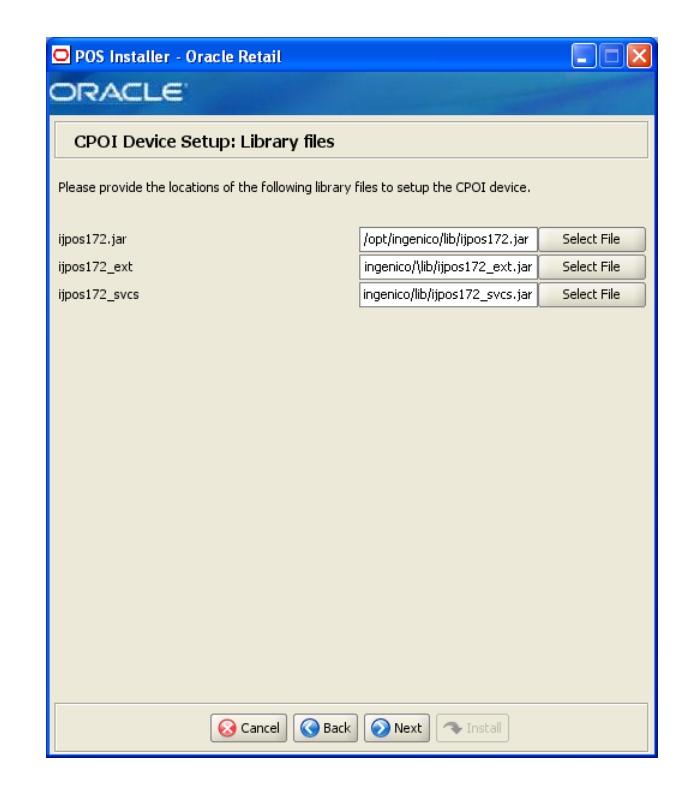

*Figure B–40 CPOI Device Setup: Library files for Ingenico*

This screen is only displayed if **Ingenico 6580** is selected on the CPOI Device Selection screen.

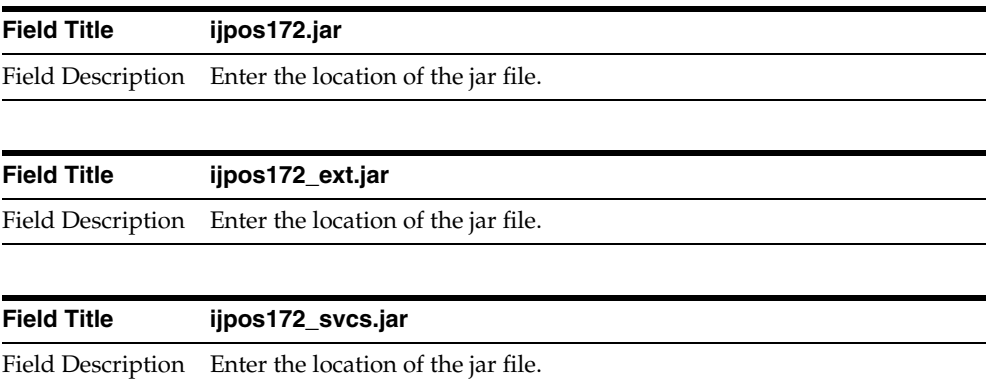

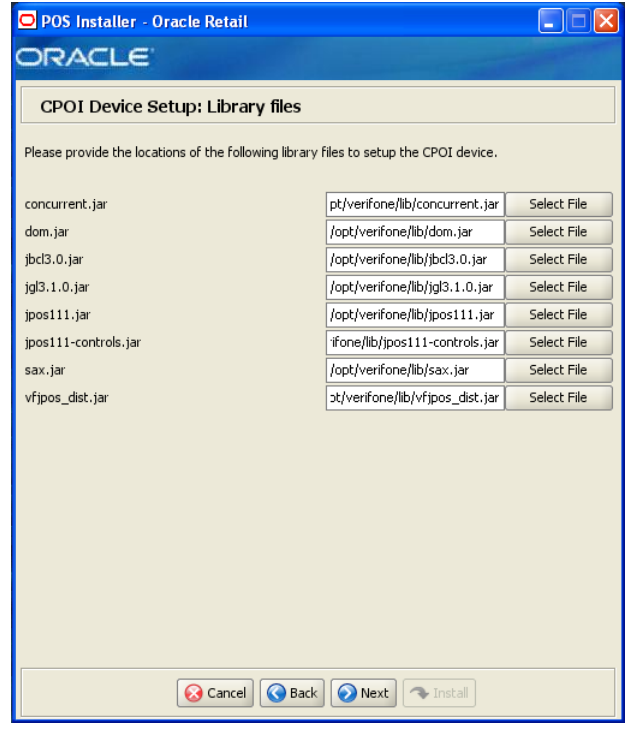

*Figure B–41 CPOI Device Setup: Library files for Verifone*

This screen is only displayed if **Verifone MX6580** is selected on the CPOI Device Selection screen.

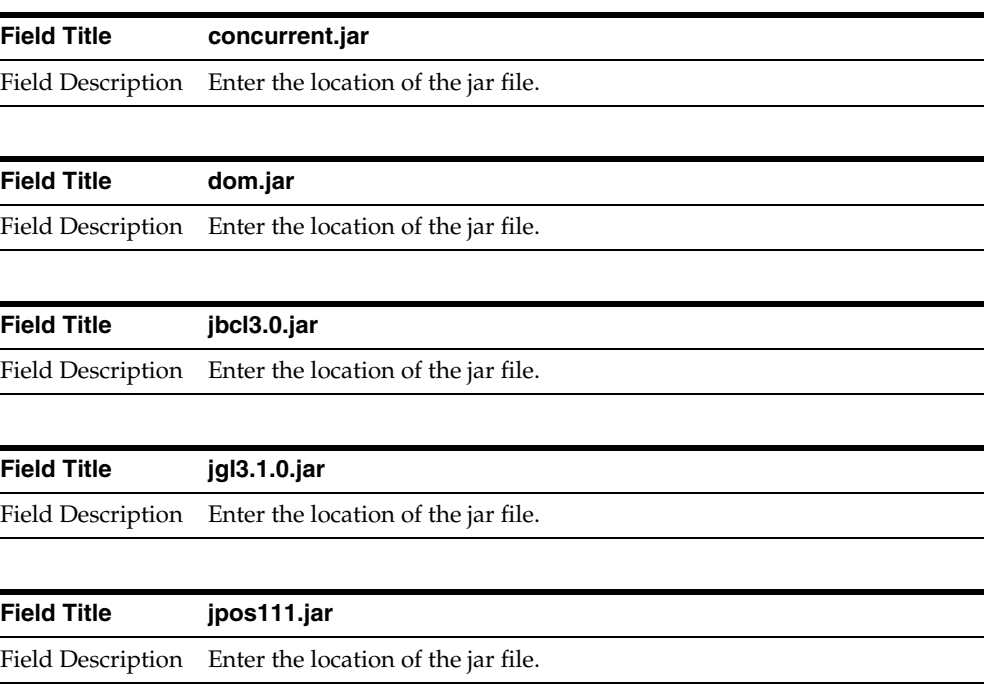

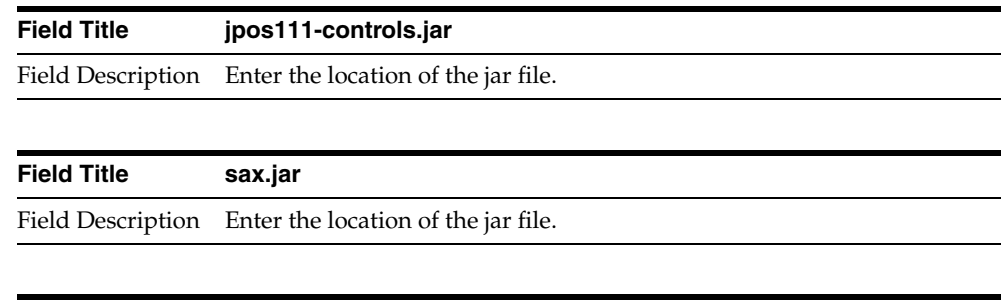

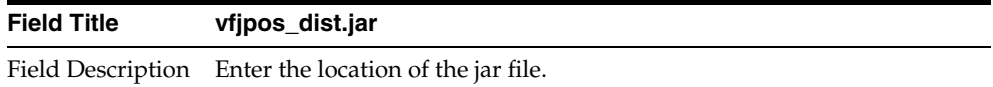

# *Figure B–42 POS Printer Support*

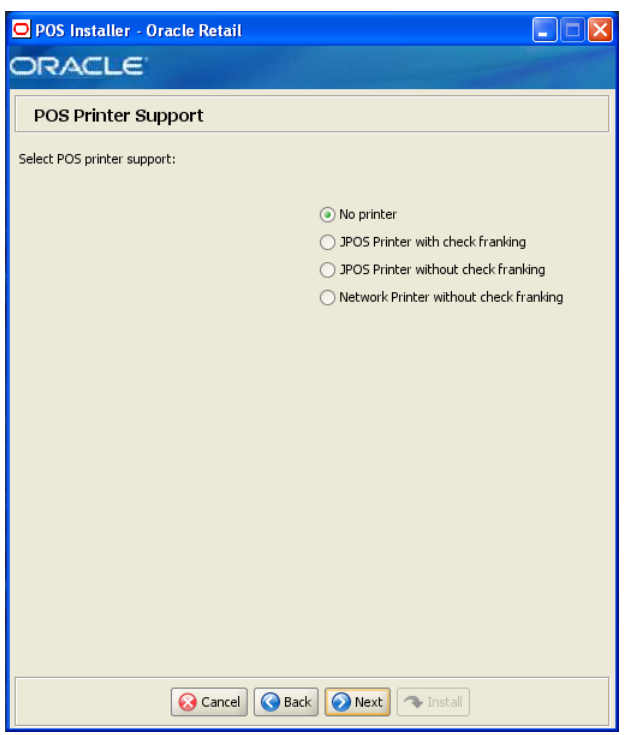

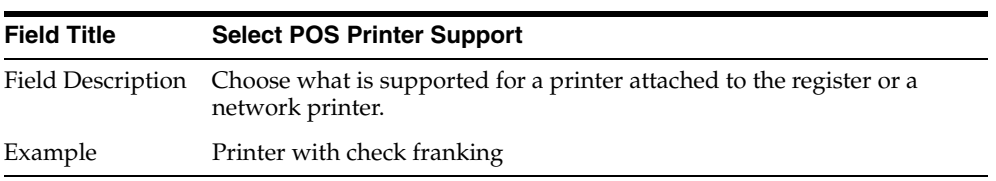

<span id="page-142-0"></span>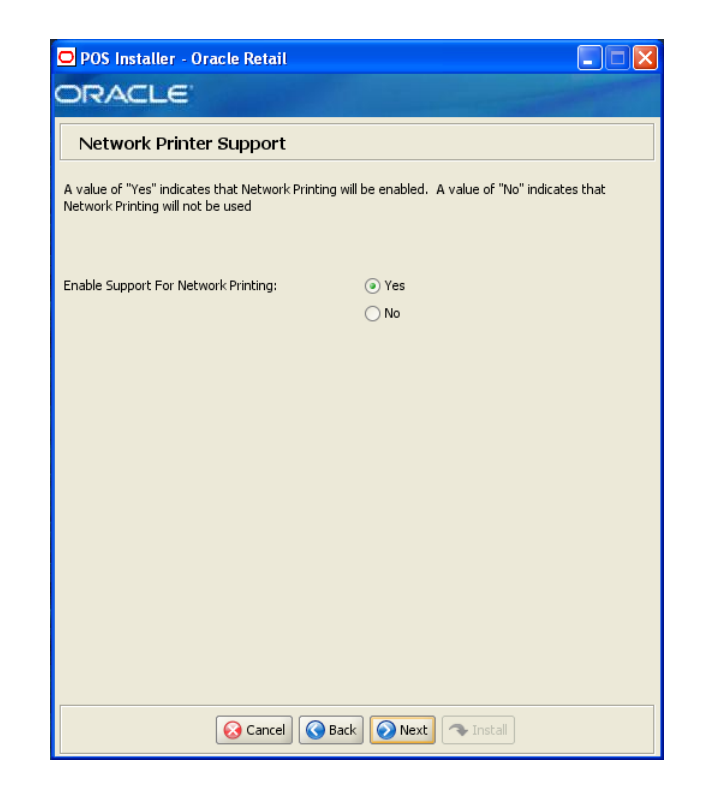

*Figure B–43 Network Printer Support*

This screen is only displayed if **Network Printer without check franking** is selected on the POS Printer Support screen.

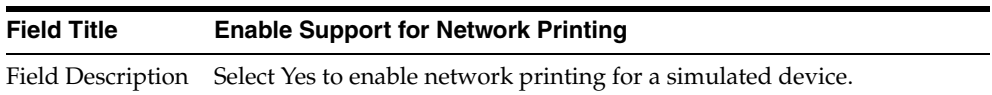

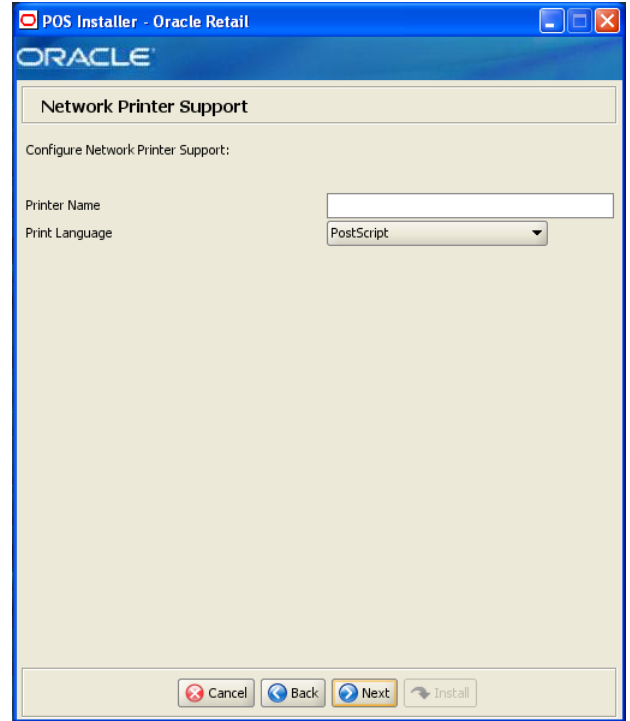

*Figure B–44 Network Printer Support Configuration*

This screen is only displayed if **Yes** is selected on the Network Printer Support screen. The fields on this screen are described in the following tables.

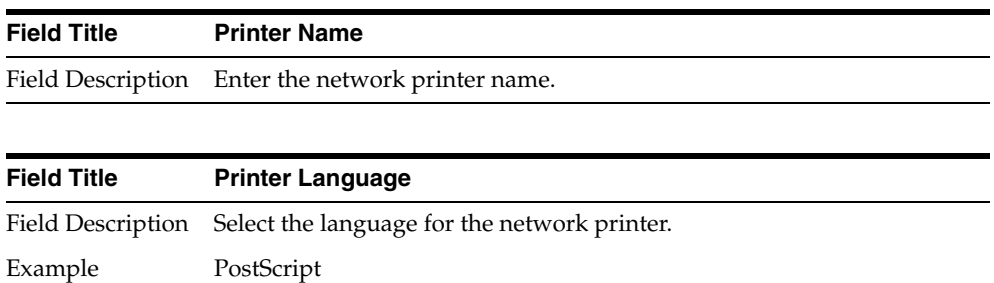
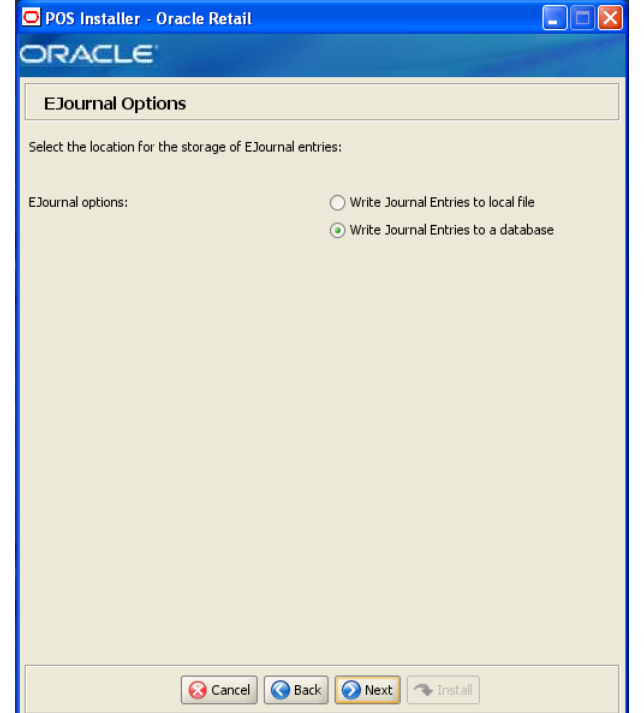

*Figure B–45 EJournal Options*

The field on this screen is described in the following table.

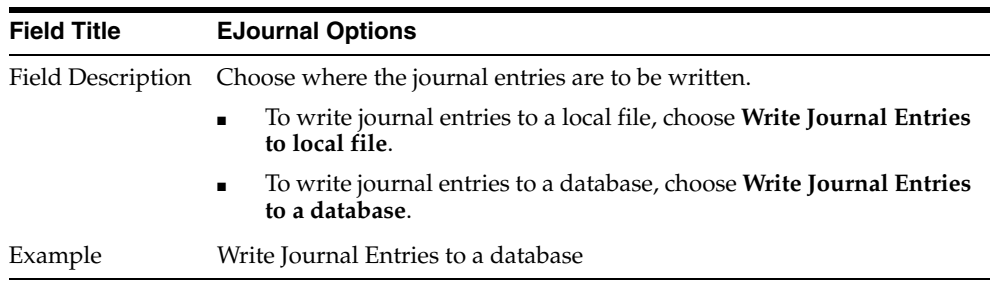

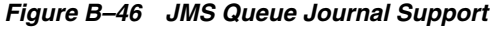

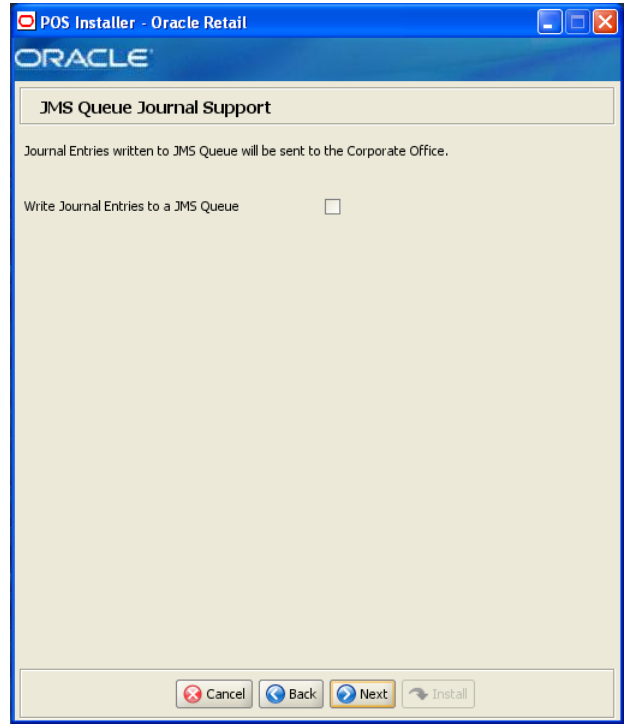

The field on this screen is described in the following table.

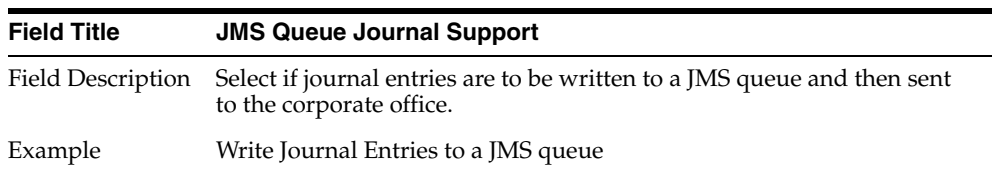

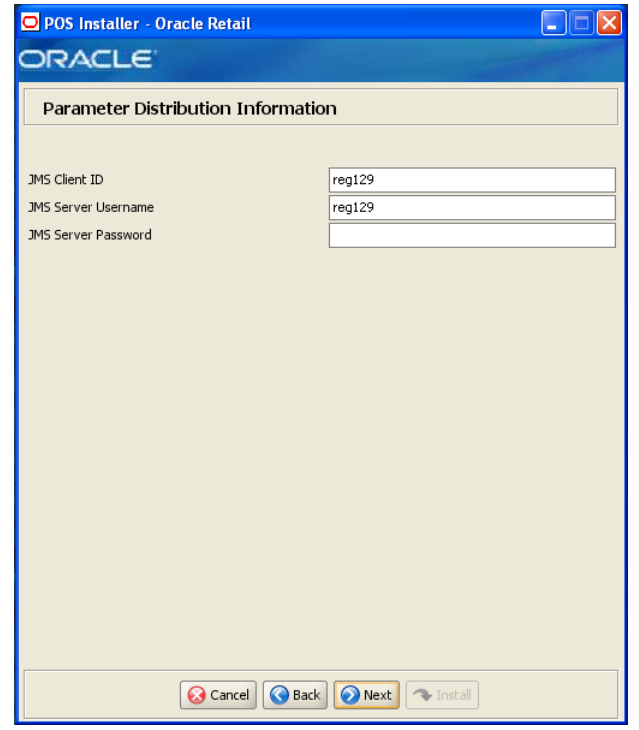

*Figure B–47 Parameter Distribution Information*

This screen is only displayed if **Central Office/Back Office** is selected on the Integrate Applications screen.

The fields on this screen are described in the following tables.

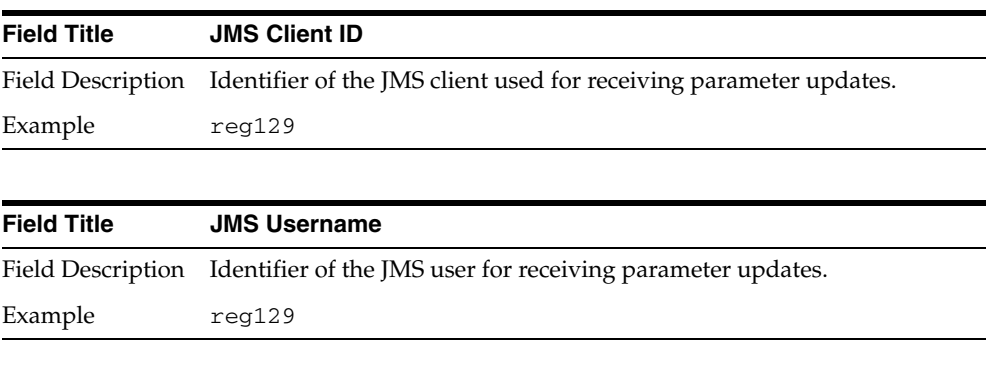

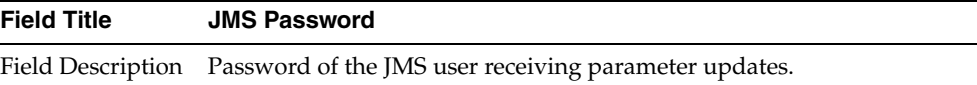

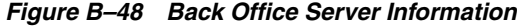

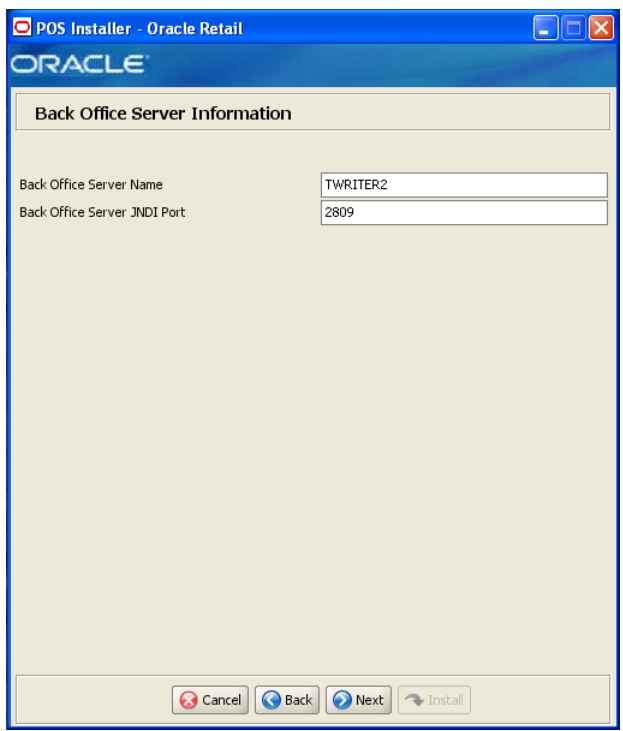

This screen is only displayed if **Central Office/Back Office** is selected on the Integrate Applications screen.

To find the JNDI port number, the information is available in:

```
<WebSphere Application Server install>/profiles/
<profile name>/logs/About this profile.txt. 
BOOTSTRAP_ADDRESS is the port number.
```
The fields on this screen are described in the following tables.

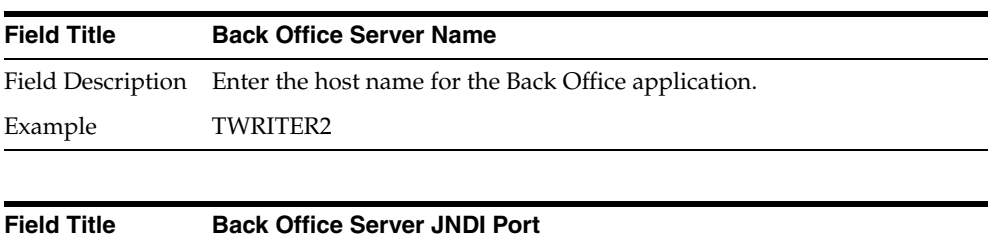

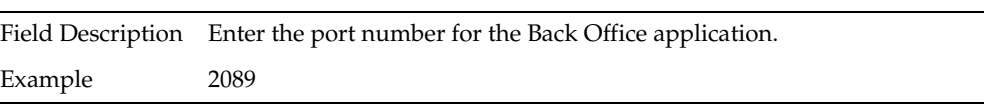

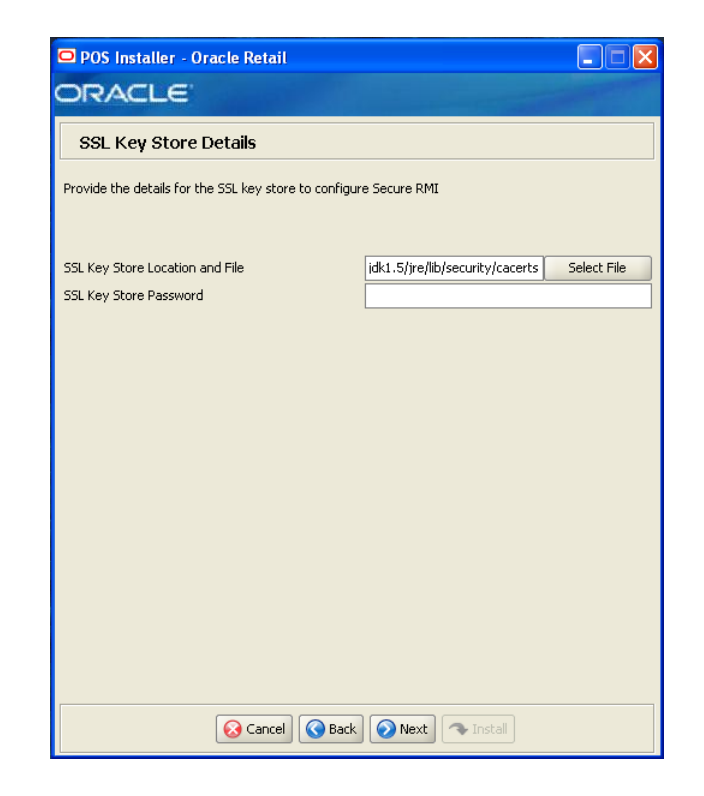

*Figure B–49 SSL Key Store Details*

This screen is only displayed if **Yes** is selected on the Enable Secure RMI screen.

The fields on this screen are described in the following tables.

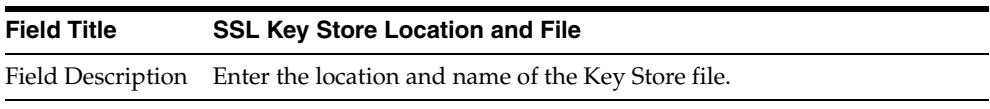

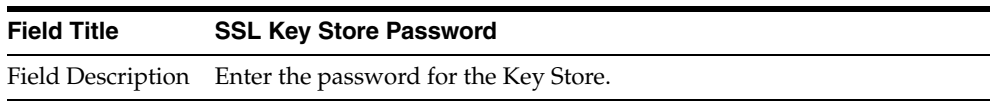

*Figure B–50 SSL Trust Store Details*

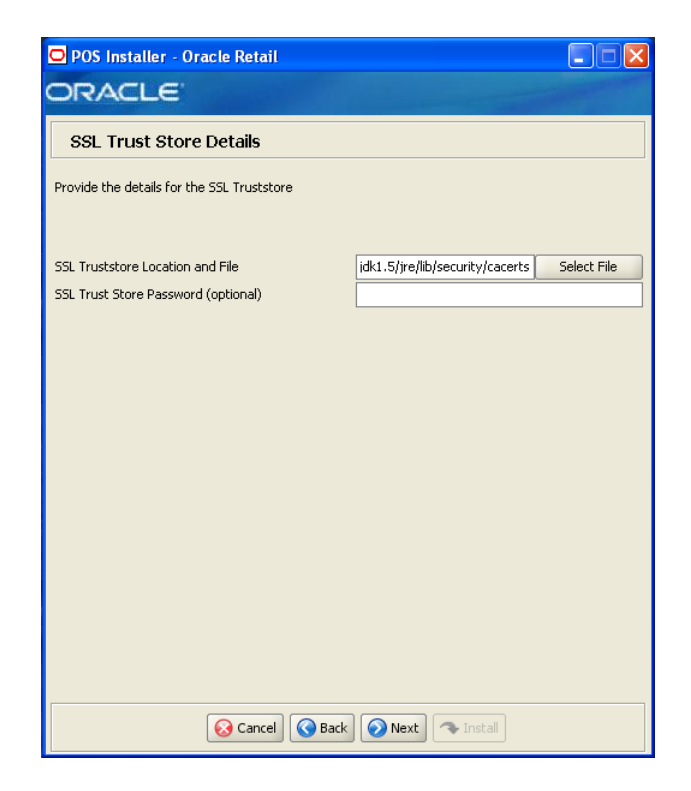

This screen is only displayed if **Yes** is selected on the Enable Secure RMI screen.

The field on this screen is described in the following table.

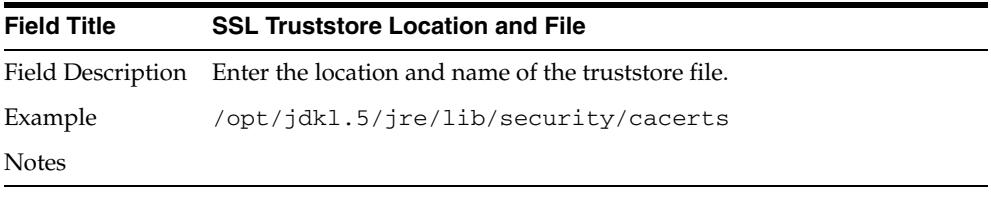

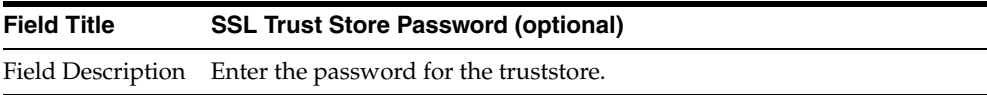

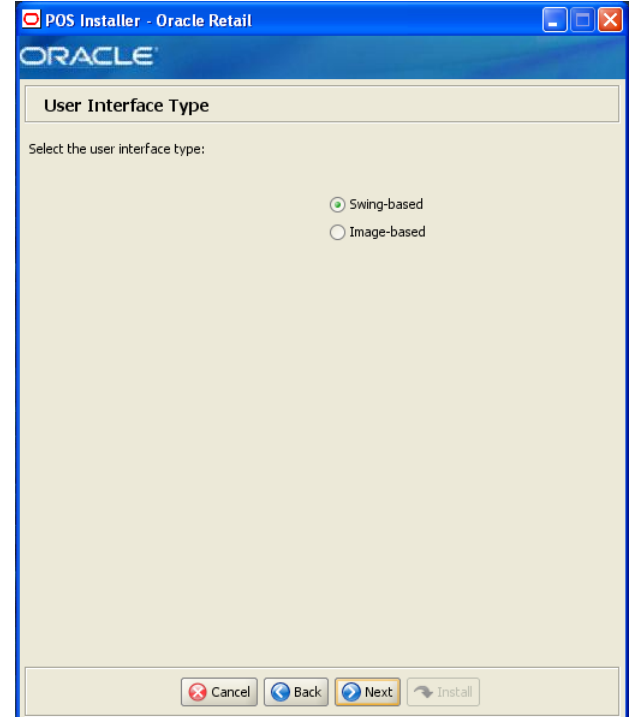

*Figure B–51 User Interface Type*

The field on this screen is described in the following table.

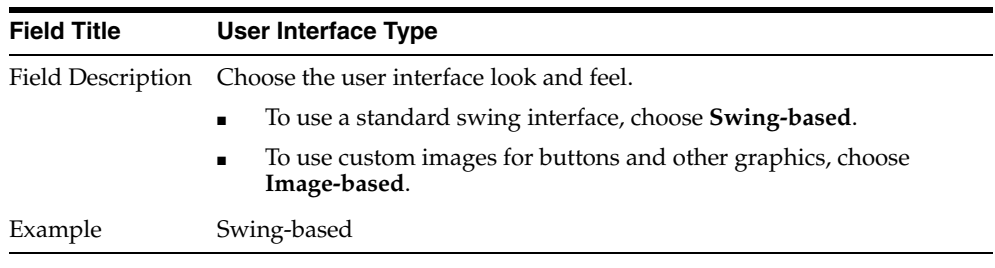

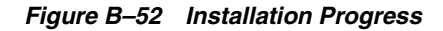

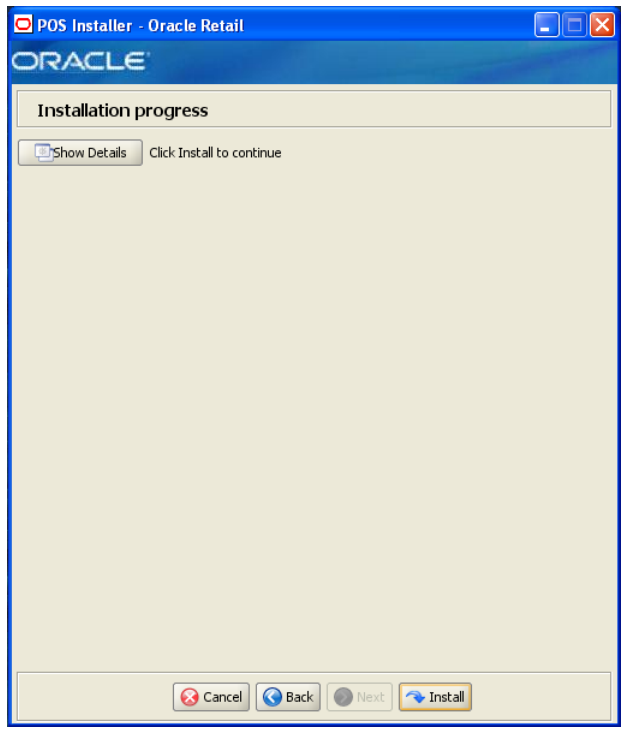

*Figure B–53 Install Complete*

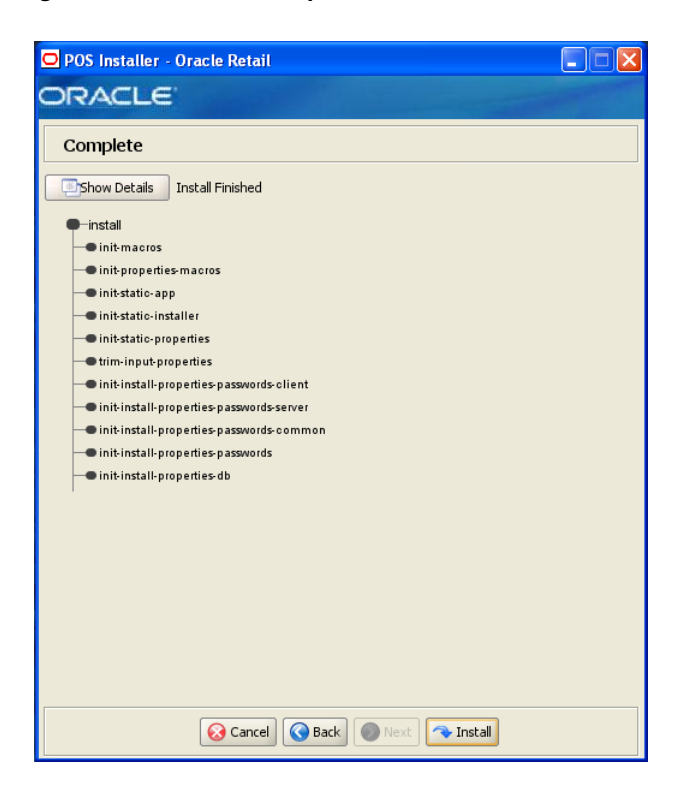

**C**

# **Appendix: Installer Silent Mode**

In addition to the GUI and text interfaces of the Point-of-Service installer, there is a silent mode that can be run. This mode is useful if you wish to run a new installation and use the settings you provided in a previous installation. It is also useful if you encounter errors during an installation and wish to continue after resolving them.

The installer runs in two distinct phases. The first phase involves gathering settings from the user. At the end of the first phase, a properties file named ant.install.properties is created with the settings that were provided and the cwallet.sso file is created. In the second phase, this properties file is used to provide your settings for the installation.

To skip the first phase and re-use the ant.install.properties and cwallet.sso files from a previous run, follow these instructions:

- **1.** If the installer failed in its previous run, edit the ant. install.properties file and correct any invalid settings that may have caused the failure.
- **2.** If the previous install was successful, copy the wallet file from the previous installation to the staging area:
	- For the silent install of the server, copy the cwallet. sso file from the *<POS\_install\_directory>/<server>*/pos/bin directory to *<INSTALL\_DIR>*.
	- For the silent install of a client, copy the cwallet.sso file from the *<POS\_install\_directory>/<client>*/pos/bin directory to *<INSTALL\_DIR>*.
- **3.** Run the installer again with the silent argument:

install.sh silent or install.cmd silent

# **Appendix: URL Reference**

Both the database schema and application installers for the Point-of-Service product will ask for several different URLs. These include the following.

## **JDBC URL for an IBM DB2 Database**

Used by the Java application and by the installer to connect to the database.

Syntax: jdbc:db2://*<dbhost>:<dbport>/<dbsid>*

- *<dbhost>*: host name of the database server
- *<dbport>*: database listener port
- *<dbsid>*: system identifier for the database

For example, jdbc:db2://myhost:50000/mydatabase

## **URL for the Siebel Web Service**

Used by the Java application to access Siebel if integration with Siebel is enabled. Syntax:

For most deployments, the URL will conform to one of the following patterns depending on the transport and Web service authentication being used.

Using a transport method of HTTP and Siebel authentication:

```
http://<host>[:<port>]/eai_
enu/start.swe?SWEExtSource=SecureWebService&SWEExtCmd=Execute&WSSOAP=1
```
Using a transport method of HTTP and WS-Security authentication:

```
http://<host>[:<port>]/eai_anon_
enu/start.swe?SWEExtSource=SecureWebService&SWEExtCmd=Execute&WSSOAP=1
```
Using a transport method of HTTPS and Siebel authentication:

https://*<host>*[*:<port>*]/eai\_secure\_ enu/start.swe?SWEExtSource=SecureWebService&SWEExtCmd=Execute&WSSOAP=1

Using a transport method of HTTPS and WS-Security authentication:

```
https://<host>[:<port>]/eai_secure_
enu/start.swe?SWEExtSource=SecureWebService&SWEExtCmd=Execute&WSSOAP=1
```

```
For example, http://sdc78029svqe.corp.siebel.com/eai_
enu/start.swe?SWEExtSource=SecureWebService&SWEExtCmd=Execute&WS
SOAP=1
```
# <sup>E</sup> **Appendix: Common Installation Errors**

This appendix describes some common errors encountered during installation of Point-of-Service.

### **"Pos installer finished with errors"**

If you see this error message, there could be some settings incorrectly set or problems with the installer itself. For more information, check the *<POS\_install\_directory>*/pos/logs/installer\_log.txt file.

## **"Dispatcher.main, Exception: java.security.AccessControlException: access denied (java.util.PropertyPermission \* read,write)"**

#### **Symptom:**

The application fails when starting up:

```
 [java] Dispatcher.main, Exception: java.security.AccessControlException: access
 denied (java.util.PropertyPermission * read,write)
     [java] java.security.AccessControlException: access denied
  (java.util.PropertyPermission * read,write)
    [java] at java.security.AccessControlContext.checkPermission(Unknown)
Source)
      [java] at java.security.AccessController.checkPermission(Unknown Source)
     [java] at java.lang.SecurityManager.checkPermission(Unknown Source)
     [java] at java.lang.SecurityManager.checkPropertiesAccess(Unknown Source)
     [java] at java.lang.System.getProperties(Unknown Source)
     [java] at
oracle.retail.stores.foundation.tour.conduit.Dispatcher.<init>(Dispatcher.java:461
)
     [java] at
oracle.retail.stores.foundation.tour.conduit.Dispatcher.getDispatcher(Dispatcher.j
ava:1301)
     [java] at
oracle.retail.stores.foundation.tour.conduit.Dispatcher.main(Dispatcher.java:2439)
     [java] at
oracle.retail.stores.foundation.config.TierLoader.main(TierLoader.java:359)
```
#### **Solution:**

This error usually occurs because the JRE that you are pointing to does not contain the updated java.security and java.policy files.

## **"java.lang.NullPointerException"**

#### **Symptom:**

The application dies when starting up. Check the *<POS\_install\_directory>*/pos-install-yyyyMMddHHmm.log file, where yyyyMMddHHmm is the timestamp of the install. In the log file, search for **Database 'offlinedb' not found**.

```
ERROR 2007-07-29 15:54:49,608 4938
    (main:oracle.retail.stores.foundation.manager.data.JdbcDataConnection):
```
[oracle.retail.stores.foundation.manager.data.JdbcDataConnection.logSQLException(J dbcDataConnection.java:1355)] Get Connection failed :Database 'offlinedb' not found.

#### **Solution:**

This error occurs the first time the client is started after it is installed. The server was unable to establish a connection to the database. This prevented the offlinedb database from being created.

This error usually occurs because incorrect information was entered on the Database Configuration screen during the install. Reinstall the server with the correct database configuration information. Check that the IDDI folder was created for the server in *<POS\_install\_directory>*/pos/bin.

**F**

# <sup>F</sup> **Appendix: Troubleshooting Problems on the IBM Stack**

This appendix contains information that may be useful if you encounter errors running Point-of-Service for the first time after an install.

The configuration steps enable Point-of-Service to communicate with Back Office and Central Office in order to receive parameter updates and to send EJournal and POSLogs up to Central Office. If you have problems, you may want to ensure the steps were successfully completed by the installer.

## **jndi.properties File Name**

On the Central Office/Back Office Server Information screen, you enter the host name for the Central Office server. In the

*<POS\_install\_directory>*/pos/config directory, there is a jndi.properties file for Central Office. When this file is created during installation, the name of the file includes the host name you entered for the Central Office server.

For example, if you enter centraloffice for the host name, the name of the created file is centraloffice.jndi.properties.

## **Performing a Manual Integration**

The following steps need to be completed for Point-of-Service to communicate with Back Office and Central Office. These steps enable Point-of-Service to receive parameter updates and to send EJournal and POSLogs up to Central Office.

#### **Client Configuration**

To configure the client:

- **1.** If the host names of the Back Office and Central Office servers are not available on a DNS server, update the /etc/hosts file with the IP address and host name where Point-of-Service is installed. This step is required for JMS messaging to work properly.
- **2.** Remove the following class path entries from the *<POS\_install\_directory>*/pos/bin/posenv.sh file.

CP=\$CP:\$\_360COMMON\_PATH/common/build/oc4j-internal.jar CP=\$CP:\$\_360COMMON\_PATH/common/build/javax77.jar CP=\$CP:\$\_360COMMON\_PATH/common/build/jms.jar CP=\$CP:\$\_360COMMON\_PATH/common/build/optic.jar CP=\$CP:\$\_360COMMON\_PATH/common/build/jta.jar

CP=\$CP:\$\_360COMMON\_PATH/common/build/ejb.jar

**3.** Add the following class path entries to the *<POS\_install\_directory>*/pos/bin/posenv.sh file.

```
CP=$CP:<WAS_INSTALL_DIR>/AppServer/plugins/
com.ibm.websphere.v7_7.0.0.v20080817/wasJars/runtime.jar
CP=$CP:<WAS_INSTALL_DIR>/AppServer/runtimes/
com.ibm.ws.admin.client_7.0.0.jar
CP=$CP:<WAS_INSTALL_DIR>/AppServer/runtimes/
com.ibm.ws.ejb.thinclient_7.0.0.jar
CP=$CP:<WAS_INSTALL_DIR>/plugins/com.ibm.ws.runtime.jar
CP=$CP:<WAS_INSTALL_DIR>/AppServer/plugins/com.ibm.ws.sib.server.jar
```
**4.** Change the *<POS\_install\_directory>*/pos/bin/jndi.properties file to point to Back Office.

```
java.naming.provider.url=
corbaloc:iiop:<Back Office Server Name>:<Back Office Port Number>
```
**5.** Add the Back Office queue and topic connection factory entries to the *<POS\_install\_directory>*/pos/bin/comm.properties file.

```
comm.jms.topicConnectionFactory.name=jms/ApplicationTCF
comm.jms.queueConnectionFactory.name=jms/ApplicationQCF
```
- **6.** Delete the comm.properties file from *<POS\_install\_directory>*/pos/config.
- **7.** Edit ParameterTechnician in the *<POS\_install\_directory>* /pos/config/conduit/ClientConduit.xml file.

```
<TECHNICIAN name="ParameterTechnician" class = "ParameterTechnician"
                package = "oracle.retail.stores.foundation.manager.parameter"
                export = "Y" >
            <PROPERTY propname="paramScript"
 propvalue="classpath://config/manager/PosParameterTechnician.xml"/>
           <PROPERTY propname="JmsProviderTopicName"
 propvalue="jms/parameters"/>
    <PROPERTY propname="listenForUpdates" propvalue="Y"/>
            <PROPERTY propname="clientID" propvalue="reg129"/>
            <PROPERTY propname="jmsID" propvalue="<UNIX user>"/>
            <PROPERTY propname="jmsPassword" propvalue="!<password>"/> 
    </TECHNICIAN>
```
**Note:** The value of clientID must match the WorkstationID specified in the application.properties file.

**Note:** You must create a UNIX user on the host where Back Office is installed and add that user to the mqm group. The values for jmsID and jmsPassword specified in the Password Technician definition must match the values for the UNIX user and password.

#### **Store Server Configuration**

To configure the store server:

- **1.** Update the /etc/hosts file with the IP address and host name where Point-of-Service is installed. This step is required for JMS messaging to work properly.
- **2.** Update the /etc/group file with the user ID that will be used to run the store server. Add that user ID to the mqm group. The user ID must be part of the mqm group in order to use JMS.
- **3.** Remove the following class path entries from the *<POS\_install\_directory>*/pos/bin/posenv.sh file.

```
SET CLASSPATH=$CLASSPATH:$_360COMMON_PATH\common\build\oc4j-internal.jar
SET CLASSPATH=$CLASSPATH:$_360COMMON_PATH\common\build\javax77.jar
SET CLASSPATH=$CLASSPATH:$ 360COMMON PATH\common\build\jms.jar
SET CLASSPATH=$CLASSPATH:$_360COMMON_PATH\common\build\optic.jar
SET CLASSPATH=$CLASSPATH:jboss-4.0.2/lib/jboss-common.jar
SET CLASSPATH=$CLASSPATH:jboss-4.0.2/client/jboss-j2ee.jar
SET CLASSPATH=$CLASSPATH:jboss-4.0.2/client/jbossmq-client.jar
SET CLASSPATH=$CLASSPATH:jboss-4.0.2/client/jnp-client.jar
```
#### **4.** Add the following class path entries to the

*<POS\_install\_directory>*/pos/bin/posenv.sh file.

CP=\$CP:<WAS\_INSTALL\_DIR>/AppServer/plugins/ com.ibm.websphere.v7\_7.0.0.v20080817/wasJars/runtime.jar CP=\$CP:<WAS\_INSTALL\_DIR>/AppServer/runtimes/ com.ibm.ws.admin.client\_7.0.0.jar CP=\$CP:<WAS\_INSTALL\_DIR>/AppServer/runtimes/ com.ibm.ws.ejb.thinclient\_7.0.0.jar CP=\$CP:<WAS\_INSTALL\_DIR>/plugins/com.ibm.ws.runtime.jar CP=\$CP:<WAS\_INSTALL\_DIR>/AppServer/plugins/com.ibm.ws.sib.server.jar

#### **5.** Change the

*<POS\_install\_directory>*/pos/config/backoffice.jndi.properties and *<POS\_install\_directory>*/pos/bin/jndi.properties files to point to Back Office.

java.naming.provider.url= corbaloc:iiop:<Back Office Server Name>:<Back Office Port Number>

**6.** To use Centralized Transaction Retrieval, there are jar files that must be copied into the Point-of-Service directory.

**Note:** Oracle Retail Central Office must be installed and deployed on WebSphere before these jar files can be copied into the Point-of-Service directory. These files are created during the deployment.

Copy the following jar files to *<POS\_install\_directory>*/common/lib:

- *<WAS\_PROFILE\_DIR>*/installedApps/ *<hostnameNodeNNCell>*/CentralOffice.ear/transaction-retriev al-ejb.jar
- *<WAS\_PROFILE\_DIR>*/installedApps/ *<hostnameNodeNNCell>*/CentralOffice.ear/customer-retrievalejb.jar

**7.** Change the *<POS\_install\_directory>*

/pos/config/centraloffice.jndi.properties file to point to Central Office. This creates access to the POSLog and EJournalImport queues and enables Centralized Transaction Retrieval to access the EJBs and POSLog and EJournalImport queues.

```
java.naming.provider.url=
corbaloc:iiop:<Central Office Server Name>:<Central Office Port Number>
```
**8.** Add the Back Office and Central Office queue and topic connection factory entries to the *<POS\_install\_directory>*/pos/bin/comm.properties file.

```
comm.jms.topicConnectionFactory.name=jms/ApplicationTCF
comm.jms.queueConnectionFactory.name=jms/ApplicationQCF
comm.jms.topicConnectionFactory.name.<Central Office Server Name>=
jms/ApplicationTCF
comm.jms.queueConnectionFactory.name.<Central Office Server Name>=
jms/ApplicationQCF
```
- **9.** Delete the comm.properties file from *<POS\_install\_directory>*/pos/config.
- **10.** Edit the log export configuration in the *<POS\_install\_directory>* /pos/config/conduit/StoreServerConduit.xml file by changing only one of the following sections.
	- To use data replication, edit the DataReplicationDaemonTechnician section.

```
<TECHNICIAN name="DataReplicationDaemonTechnician
               class="DataReplicationDaemonTechnician"
             package="oracle.retail.stores.domain.manager.datareplication"
                export="Y">
         <PROPERTY propname="daemonClassName"
propvalue="oracle.retail.stores.domain.manager.datareplication.DataReplicat
ionExportDaemonThread"/>
        <PROPERTY propname="sleepInterval"
                 propvalue="50"/>
         <PROPERTY propname="logWriterClass"
propvalue="oracle.retail.stores.domain.manager.datareplication.JMSDataRepli
cationWriter"/>
        <PROPERTY propname="extractorConfigurationFileName"
                  propvalue="config/ReplicationExportConfig.xml"/>
         <PROPERTY propname="queueHostName"
                  propvalue=""/>
         <PROPERTY propname="maximumTransactionsToExport"
                  propvalue="2"/>
         <PROPERTY propname="queueName"
                 propvalue="jms/POSLog"/>
</TECHNICIAN>
```
To use the POSLog, edit the PosLogDaemonTechnician section. Edit the version that exports to a JMS queue.

```
TECHNICIAN name="POSLogDaemonTechnician"
                class="POSLogDaemonTechnician"
                package="oracle.retail.stores.domain.manager.export"
                export="Y">
         <PROPERTY propname="daemonClassName"
```
propvalue="oracle.retail.stores.domain.manager.export.POSLogExportDaemonThr ead"/>

```
 <PROPERTY propname="sleepInterval"
                          propvalue="60"/>
                <PROPERTY propname="logWriterClass" 
       propvalue="oracle.retail.stores.domain.ixretail.log.POSLogWriter"/>
                <PROPERTY propname="queueHostName"
                          propvalue="<Central Office Server Name>"/>
                <PROPERTY propname="queueName"
                          propvalue="jms/POSLog"/>
                <PROPERTY propname="logWriterClass"
       propvalue="oracle.retail.stores.domain.ixretail.log.JMSPOSLogWriter"/>
            </TECHNICIAN>
11. Edit JMSJournalTechnician in the <POS_install_directory>
    /pos/config/conduit/StoreServerConduit.xml file.
      <TECHNICIAN name="JMSJournalTechnician"
                    class="JMSJournalTechnician"
                    package="oracle.retail.stores.foundation.manager.journal"
                    export="Y">
                    <PROPERTY propname="journalFormatterClass"
   propvalue="oracle.retail.stores.pos.manager.journal.POSJournalFormatter"/>
                    <PROPERTY propname="journalHandlerClass"
   propvalue="oracle.retail.stores.pos.manager.journal.POSJMSJournalHandler"/>
                    <PROPERTY propname="queueName" propvalue="jms/EJournal"/>
                    <PROPERTY propname="consolePrintable" propvalue="N"/>
        </TECHNICIAN>
12. Edit MessageCenterDaemonTechnician in the <POS_install_directory>
    /pos/config/conduit/StoreServerConduit.xml file.
     <TECHNICIAN name="MessageCenterDaemonTechnician"
                   class="MessageCenterDaemonTechnician"
                   package="oracle.retail.stores.domain.manager.messagecenter"
                   export="Y">
            <PROPERTY propname="daemonClassName"
   propvalue="oracle.retail.stores.domain.manager.messagecenter.MessageCenterDaemo
   nThread"/>
            <PROPERTY propname="senderQueueName"
                      propvalue="jms/EJournalImport"/>
            <PROPERTY propname="senderBrokerName"
                      propvalue="<Central Office Server Name>"/>
            <PROPERTY propname="receiverQueueName"
                      propvalue="jms/EJournal"/>
            <PROPERTY propname="receiverBrokerName"
                      propvalue=""/>
       </TECHNICIAN>
```
**Note:** The value set for the queueName property for the JMSJournalTechnician and the value set for the receiverQueueName property for the MessageCenterDaemonTechnician must be the same.

## **Secure RMI and Secure JDBC**

Understanding SSL/TLS connection problems can be difficult, especially when it is not clear what messages are actually being sent and received. The SunJSSE has a built-in debug facility that is activated by the system property javax.net.debug.

To enable SSL debugging for the Point-of-Service server, add -Djavax.net.debug=all to the StoreServerConduit.sh file and restart the server:

```
COMMAND "java ${JAVA_OPTIONS} -Djavax.net.debug=all 
oracle.retail.stores.foundation.config.TierLoader ${CONDUIT_CONFIG}"
```
To enable SSL debugging for the Point-of-Service client, add -Djavax.net.debug=all to the ClientConduit.sh file and start the client:

COMMAND "java \${JAVA\_OPTIONS} -Djavax.net.debug=all oracle.retail.stores.foundation.config.TierLoader \${CONDUIT\_CONFIG}"

For information on understanding the debug output, see the following Web site:

[http://docs.oracle.com/javase/1.5.0/docs/guide/security/jsse/ReadDebug.](http://docs.oracle.com/javase/1.5.0/docs/guide/security/jsse/ReadDebug.html) [html](http://docs.oracle.com/javase/1.5.0/docs/guide/security/jsse/ReadDebug.html)

In the log files for the server and client, look for HandshakeExceptions. The following examples list the most common exceptions:

- Certificates not yet active—This occurs when the date on the store server is ahead of the date on the client. Because of this dated discrepancy, the certificate exported from the server has not become active yet.
- Location for the Key Store or trust store is incorrect—For information about the files that are changed when enabling secure RMI, see [Appendix J](#page-174-0).
- KeyEncryptionService (RSA) is not located in the correct place—Due to this configuration error, the passwords in the XML files and posfoundation.properties file cannot be generated. An empty posfoundation.properties is created in in OracleRetailStore\Server\pos\config and OracleRetailStore\Client\pos\config.

After fixing the KeyEncryptionService configuration issue, you either have to reinstall Point-of\_Service or get a copy of the original posfoundation.properties file located in the *<INSTALL\_DIR>*/product/config and update the file. To update the file, follow the steps in Appendix  $J$  to manually update the posfoundation.properties file.

Type of the store server Key Store is different than the type of the client trust store—To check the type, use the following keytool commands:

```
keytool -list -keystore <your_key_store_name_and_location>
keytool -list -truststore <your_truststore_name_and_location>
```
The above commands list the Key Store and trust store type and provider along with all the certificates that are stored in these files, as shown in the following example:

Keystore type: jks Keystore provider: Oracle Your keystore contains 1 entry Oracle, Jul 9, 2009, keyEntry, Certificate fingerprint (MD5): EF:33:FE:13:0D:EC:8C:64:1B:C1:89:4C:86:62:6C:53

Make sure that the Key Store type matches in both files.

# <sup>G</sup> **Appendix: Best Practices for Passwords**

This appendix has information on the practices that should be followed for passwords. The following topics are covered:

- ["Password Guidelines"](#page-164-0)
- ["Special Security Options for IBM DB2 Databases"](#page-165-0)

### <span id="page-164-0"></span>**Password Guidelines**

To make sure users and their passwords are properly protected, follow these guidelines. The guidelines are based on the Payment Card Industry Data Security Standard (PCI-DSS):

- Verify the identity of the user before resetting any passwords.
- Set first-time passwords to a unique value for each user and require the password to be changed immediately after the first use.
- Immediately revoke access for any terminated users.
- Remove inactive user accounts at least every 90 days.
- Enable accounts used by vendors for remote maintenance only during the time period when access is needed.
- Communicate password procedures and policies to all users who have access to cardholder data.
- Do not use group, shared, or generic accounts and passwords.
- Require user passwords to be changed at least every 90 days.
- Require a minimum password length of at least seven characters.
- Require that passwords contain both numeric and alphabetic characters.
- Do not accept a new password that is the same as any of the last four passwords used by a user.
- Limit the number of repeated access attempts by locking out the user ID after not more than six attempts.
- Set the lockout duration to thirty minutes or until an administrator enables the user ID.

# <span id="page-165-0"></span>**Special Security Options for IBM DB2 Databases**

The security for DB2 is done at the operating system level. Consult your IBM DB2 documentation for information on creating a security profile that follows the password guidelines.

# <span id="page-166-1"></span>**Appendix: Keytool Utility**

The keytool utility is included with the JRE. It is used to create new keys, import digital certificates, export existing keys, and interact with the key management system.

### **Creating a Self-Signed Certificate**

To create a self-signed certificate, use the following command. It creates a private key and a self-signed certificate that contains the corresponding public key:

keytool -genkey -keystore *<your\_keystore\_name\_and\_location>* -alias *<your\_alias>* -keyalg RSA

> **Note:** If the provided Key Store does not exist on the file system, this command creates a new Key Store. It is recommended that you use your own Key Store file instead of using the default file, named cacerts provided by Java.

If no Key Store name is provided, the Key Store is, by default, stored in a file named .keystore in the user's home directory, as determined by the user.home system property. In this case, the default password for the Key Store is changeit.

**Caution:** The Key Store name and location is used by the Point-Of-Service installer to populate the javax.net.ssl.keyStore entry in the posfoundation.properties file. Make sure that the Key Store file and certificate are created before starting the installation.

### <span id="page-166-0"></span>**Creating a Certificate Signing Request**

To obtain a certificate signed by a real Certificate Authority, create a Certificate Signing Request.

**1.** Use the following command to generate the request:

keytool -certreq -keystore *<your\_keystore\_name\_and\_location>* -alias *<your\_alias>* -file *<your\_file.cer>*

**2.** Once the Certificate Signing Request is saved in a file, send it to the Certificate Authority of your choice. To get a trial certificate, see the following Web site:

https://www.thawte.com

- **3.** When the response from the Certificate Authority is received, save the certificate in a file from which it can be imported. In order to import the certificate, the root certificate must be in your list of trusted certificate authorities, or you must accept the root certificate selected by the keytool utility.
- **4.** To import the certificate, use the following command:

```
keytool -import -keystore <your_keystore_name_and_location>
-file <your_certificate_file.cer> -alias <your_alias> -trustcacerts
```
For development or testing purposes, it should not be necessary to get a trial certificate or have your certificate signed.

## **Exporting and Importing Certificates**

The server in an SSL conversation must have a private key and a certificate that verifies its identity.

- The private key is used by the server as a part of the key exchange algorithm.
- The certificate is sent to the client to identify the server. This information is obtained from the Key Store.
- The truststore is used by the client to verify the certificate that is sent by the server.

To populate the truststore for the Point-of-Service client with the public certificate of a server:

**1.** Export the above generated certificate (without the private key) from the server Key Store. For information on creating the certificate, see ["Creating a Certificate](#page-166-0)  [Signing Request"](#page-166-0).

```
keytool -export -keystore <your_keystore> -alias <your_alias>
-file <your_file.cer>
```
**2.** Import the certificate into the truststore for the Point-of-Service client.

```
keytool -import -alias <your_alias>
-keystore <your_truststore_name_and_location> -file <your_file.cer>
```
The Point-of-Service installer populates the javax.net.ssl.trustStore property in the posfoundation.properties file with the location and name of the truststore file.

**Note:** If the provided truststore does not exist on the file system, this command creates a new truststore. It is recommended that you use your own truststore file instead of using the default file, named cacerts provided by Java.

**Caution:** It is recommended that the certificate is added to your own truststore instead of the default cacerts truststore provided by Java.

The password for the default truststore is **changeit**. If you add it to a custom trust store, you need to communicate this to the JVM. The Point-of-Service installer sets the location and password for the truststore into the javax.net.ssl.trustStore and javax.net.ssl.trustStorePassword properties in the posfoundation.properties file.

**I**

# <sup>I</sup> **Appendix: Secure JDBC with IBM DB2**

This appendix has information on how to enable SSL for IBM DB2. Information from the DB2 V9 Information Center, *Global Security Kit Secure Sockets Layer Introduction*, and *iKeyman User's Guide* is included in this appendix.

IBM DB2 has supported SSL encryption since version 9.1 Fix Pack 3. Information on how to configure SSL on the server and client can be found at the following Web sites:

- [http://publib.boulder.ibm.com/infocenter/db2luw/v9/index.jsp?to](http://publib.boulder.ibm.com/infocenter/db2luw/v9/index.jsp?topic=/com.ibm.db2.udb.uprun.doc/doc/t0025241.htm) [pic=/com.ibm.db2.udb.uprun.doc/doc/t0025241.htm](http://publib.boulder.ibm.com/infocenter/db2luw/v9/index.jsp?topic=/com.ibm.db2.udb.uprun.doc/doc/t0025241.htm)
- <http://www-1.ibm.com/support/docview.wss?uid=swg21249656>

#### **Summary**

To secure JDBC on IBM DB2 requires the following:

- An SSL provider must be established on the DB2 server.
- The provider requires a digital certificate and corresponding private key to provide the secure communications.
- The client either needs to have a copy of the digital certificate or trust the signer of the server certificate.
- The client needs to be configured to use the secure service, and optionally use a FIPS-compliant SSL provider.

### **Prerequisites**

The information in this section is from the DB2 V9 Information Center.

**1.** Make sure you have the required fix pack version of DB2.

To determine the fix pack level you have, run the db2level command at the command line. If you have Version 9.1 with a fix pack version earlier than Fix Pack 3, you need to obtain Fix Pack 3 or a later version.

**2.** Make sure the GSKit is installed.

On linux, it is located in /usr/local/ibm/gsk7.

**3.** Make sure the GSKit libraries are in the path.

Make sure the /usr/local/ibm/gsk7/lib directory is included in LD\_LIBRARY\_PATH.

**4.** For information on how to check if the connection concentrator is in use, see the IBM documentation.

#### **Setting up the Key Store**

The information in this section is from *Global Security Kit Secure Sockets Layer Introduction* and *iKeyman User's Guide*.

- **1.** If you are not already logged in to the server, log in as the instance owner.
- **2.** Start iKeyman GUI gsk7ikm.

If the Java Cryptographic Extension(JCE) files were not found, make sure the JAVA\_HOME environment variable points to a JDK that contains the JCE.

- **3.** Click **Key Database File** and then **New**.
- **4.** Select a key database type, filename, and location.

It is suggested that a CMS key database is created. This is consistent with the DB2 Infocenter example. For example:

/home/db2inst1/GSKit/Keystore/key.kdb

- **5.** Click **OK**. The Password Prompt window is displayed.
- **6.** Enter a password for the key database.
- **7.** Click **OK**. A confirmation window is displayed. Click **OK**.

## **Creating a Self-signed Digital Certificate for Testing**

The information in this section is from *Global Security Kit Secure Sockets Layer Introduction* and *iKeyman User's Guide*.

- **1.** If you are not already logged in to the server, log in as the instance owner.
- **2.** Start iKeyman GUI gsk7ikm.

If the Java Cryptographic Extension(JCE) files were not found, make sure the JAVA\_HOME environment variable points to a JDK that contains the JCE.

- **3.** Click **Key Database File** and then **Open**.
- **4.** Select the key database file where you want to add the self-signed digital certificate.
- **5.** Click **Open**. The Password Prompt window is displayed.
- **6.** Select **Personal Certificates** from the menu.
- **7.** Click **New Self-Signed**. The Create New Self-Signed Certificate Window is displayed.
- **8.** Type a Key Label, such as keytest, for the self-signed digital certificate.
- **9.** Type a **Common Name and Organization**, and select a **Country**. For the remaining fields, accept the default values or enter new values.
- **10.** Click **OK**. The IBM Key Management Window is displayed. The Personal Certificates field shows the name of the self-signed digital certificate you created.

## **Configuring the IBM DB2 Server**

The information in this section is from the DB2 V9 Information Center.

- **1.** If you are not already logged in to the server, log in as the instance owner.
- **2.** Create an SSL configuration file:

For Linux and UNIX:

*<INSTHOME>*/cfg/SSLconfig.ini

#### For example:

/home/db2inst1/sqllib/cfg/SSLconfig.ini

For Windows:

*<INSTHOME>*\SSLconfig.ini

#### For example:

F:\IBM\SQLLIB\DB2\SSLconfig.ini

*<INSTHOME>* is the home directory of the instance.

**Caution:** It is recommended that you set the file permission to limit access to the SSLconfig.ini, as the file might contain sensitive data. For example, limit read and write authority on the file to members of the SYSADM group if the file contains the password for the Key Store.

**3.** Add SSL parameters to the SSL configuration file. The SSLconfig.ini file contains the SSL parameters that are used to load and start SSL. The list of SSL parameters are shown in the following table:

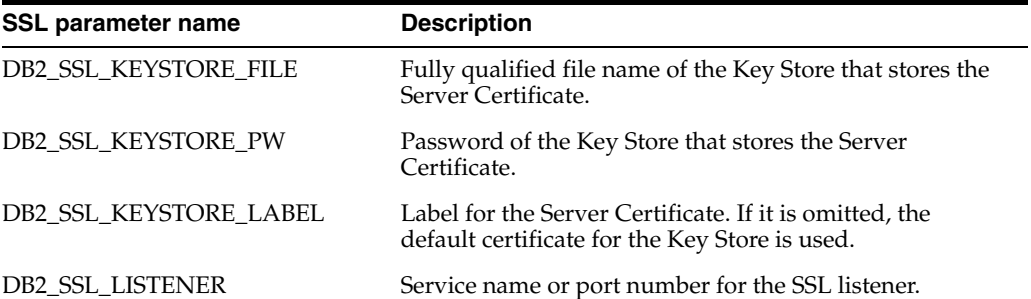

The following is an example of an SSLconfig.ini file:

```
DB2_SSL_KEYSTORE_FILE=/home/db2inst1/GSKit/Keystore/key.kdb
DB2_SSL_LISTENER=20397
DB2_SSL_KEYSTORE_PW=abcd1234
```
**4.** Add the value SSL to the DB2COMM registry variable. For example, use the following command:

db2set -i *<db2inst1>* DB2COMM=SSL

where *<db2inst1>* is the IBM DB2 instance name.

The database manager can support multiple protocols at the same time. For example, to enable both TCP/IP and SSL communication protocols:

db2set -i *<db2inst1>* DB2COMM=SSL,TCPIP

**5.** Restart the IBM DB2 instance. For example, use the following commands:

db2stop

db2start

At this point, the server should be ready to start serving SSL connections. You can check the db2diag.log file for errors. There should be no errors pertaining to SSL after the restart.

## **Exporting a Certificate from iKeyman**

The information in this section is from *Global Security Kit Secure Sockets Layer Introduction* and *iKeyman User's Guide*.

In order to be able to talk to the server, the clients need to have a copy of the self-signed certificate from the server.

- **1.** Start iKeyman. The IBM Key Management window is displayed.
- **2.** Click **Key Database File** and then **Open**. The Open window is displayed.
- **3.** Select the source key database. This is the database that contains the certificate you want to add to another database as a signer certificate.
- **4.** Click **Open**. The Password Prompt window is displayed.
- **5.** Enter the key database password and click **OK**. The IBM Key Management window is displayed. The title bar shows the name of the selected key database file, indicating that the file is open and ready.
- **6.** Select the type of certificate you want to export: Personal or Signer.
- **7.** Select the certificate that you want to add to another database.
	- If you selected Personal, click **Extract Certificate**.
	- If you selected Signer, click **Extract**.

The Extract a Certificate to a File window is displayed.

- **8.** Click **Data type** and select a data type, such as Base64-encoded ASCII data. The data type needs to match the data type of the certificate stored in the certificate file. The iKeyman tool supports Base64-encoded ASCII files and binary DER-encoded certificates.
- **9.** Enter the certificate file name and location where you want to store the certificate, or click **Browse** to select the name and location.
- **10.** Click **OK**. The certificate is written to the specified file, and the IBM Key Management window is displayed.

#### **Importing the IBM DB2 Server Certificate on the Point-of-Service Server**

The information in this section is from the DB2 V9 Information Center.

- **1.** Copy the certificate to the Point-of-Service server.
- **2.** Add the certificate to the trust store used by the JVM using [keytool | Secure Protocols^keytool].

```
keytool -import -file <certificateFile>
-keystore <your_truststore_name_and_location>
```
**Note:** If the provided truststore does not exist on the file system, this command creates a new truststore. It is recommended that you use your own truststore file instead of using the default file, named cacerts provided by Java.

The password for the default truststore is **changeit**. If you add it to a custom trust store, you need to communicate this to the JVM. Set the location and password for the truststore using the javax.net.ssl.trustStore and javax.net.ssl.trustStorePassword system properties.

### **Configuring the Point-of-Service Server**

The information in this section is from the DB2 V9 Information Center.

**1.** Configure the SSL port.

This should be a simple change to the JDBC URL. There is no established default SSL port for DB2. You should use what was configured for the IBM DB2 server in the server SSLconfig.ini file.

**2.** Configure the sslConnection property.

The property can be configured using either of the following methods:

As a property on the datasource/connection:

props.setProperty("sslConnection", "true");

As a property in the URL:

jdbc:db2://*<server>*:*<port>*/*<database>*:sslConnection=true;

**Note:** For the Point-of-Service store server, the ssl property is configured in the URL by the Point-of-Service installer.

## **Configuring the IBM FIPS-compliant Provider for SSL (optional)**

The information in this section is from the DB2 V9 Information Center.

The Sun JSSE SSL provider works with the IBM DB2 driver by following the above instructions. If you want to use the IBM FIPS-compliant provider, you have to use the IBM JDK and make the following configuration changes.

**Note:** If you are following the IBM documentation, note the following issues:

- Prior to the numbered steps, it says to add several lines to java.security. Do not add the lines.
- Step two incorrectly shows setting ssl.SocketFactory.provider twice. It only needs to be done once.
- **1.** Set the IBMJSSE2 FIPS system property to enable FIPS mode:

com.ibm.jsse2.JSSEFIPS=true

**2.** Set security properties to ensure that all JSSE code uses the IBMJSSE2 provider. The following example shows the entries in java.security.

ssl.SocketFactory.provider=com.ibm.jsse2.SSLSocketFactoryImpl ssl.ServerSocketFactory.provider=com.ibm.jsse2.SSLServerSocketFactoryImpl

**3.** Add the IBMJCEFIPS cryptographic provider.

Add com.ibm.crypto.fips.provider.IBMJCEFIPS to the provider list before the IBMJCE provider. Do not remove the IBMJCE provider. The IBMJCE provider is required for Key Store support.

The following example shows the entries in java.security.

```
# List of providers and their preference orders (see above):
#
security.provider.1=com.ibm.jsse2.IBMJSSEProvider2
# inserted provider 2 for FIPS
security.provider.2=com.ibm.crypto.fips.provider.IBMJCEFIPS
security.provider.3=com.ibm.crypto.provider.IBMJCE
security.provider.4=com.ibm.security.jgss.IBMJGSSProvider
security.provider.5=com.ibm.security.cert.IBMCertPath
security.provider.6=com.ibm.security.sasl.IBMSASL
```
### **Useful Links**

For more information, see the following Web sites:

■ [http://publib.boulder.ibm.com/infocenter/db2luw/v9/topic/com.ib](http://publib.boulder.ibm.com/infocenter/db2luw/v9/topic/com.ibm.db2.udb.apdv.java.doc/doc/rjvdsprp.htm) [m.db2.udb.apdv.java.doc/doc/rjvdsprp.htm](http://publib.boulder.ibm.com/infocenter/db2luw/v9/topic/com.ibm.db2.udb.apdv.java.doc/doc/rjvdsprp.htm)

This Web site has documentation of all the properties available in the DB2 Driver for JDBC.

■ [http://publib.boulder.ibm.com/infocenter/db2luw/v9/topic/com.ib](http://publib.boulder.ibm.com/infocenter/db2luw/v9/topic/com.ibm.db2.udb.apdv.java.doc/doc/tjvjcccn.htm) [m.db2.udb.apdv.java.doc/doc/tjvjcccn.htm](http://publib.boulder.ibm.com/infocenter/db2luw/v9/topic/com.ibm.db2.udb.apdv.java.doc/doc/tjvjcccn.htm)

This Web site contains documentation of the URL syntax for connecting to DB2 using JDBC.

<http://www.redbooks.ibm.com/abstracts/sg247555.html>

An IBM Redbook on security related issues with DB2, including auditing and data encryption. The IBM Form Number is SG24-7555-00.

# <span id="page-174-0"></span>**Appendix: Secure RMI**

To enable secure RMI for register-to-store server communication:

**1.** Prepare the Key Store and trust stores using the keytool utility described in [Appendix H](#page-166-1).

> **Note:** If you are doing a manual configuration of secure RMI, follow Steps 2 and 3. If the installer is doing the configuration, the changes are made by the installer. If you do want to use different cipher suites, you must update the properties files.

- **2.** For the store server, add the following properties to the *<pos\_install\_ directory>*/server/pos/config/posfoundation.properties file:
	- EnabledCipherSuites=<cipher\_suites\_to\_use>

#### For example:

EnabledCipherSuites=SSL\_DHE\_RSA\_WITH\_3DES\_EDE\_CBC\_SHA

If the EnabledCipherSuites property is not defined, the defaults are used.

**Note:** It is recommended that the default cipher suites provided by Java are used.

■ EncryptValets=true

This causes the RMI communication between Manager/Technician pairs to be secured.

javax.net.ssl.keyStore=\$KEYSTORE\_FILE\$

This points to the Key Store that contains the private keys and public certificates for the server. For example:

javax.net.ssl.keyStore=%JAVA\_HOME%\\jre\\lib\\security\\*<keystore\_name>*

javax.net.ssl.keyStorePassword=!\$KEYSTORE\_PASSWORD\$

This is the encrypted password for the Key Store. For example:

javax.net.ssl.keyStorePassword=!changeit

**Note:** The Key Store password follows the same convention for encryption as the other passwords.

- **3.** For the register, add the following properties to the *<pos\_install\_directory>*client/pos/config/ posfoundation.properties file:
	- EnabledCipherSuites=*<cipher\_suites\_to\_use>*

**Note:** The cipher suites selected for the register have to match the ones selected for the store server.

■ EncryptValets=true

This causes the RMI communication between Manager/Technician pairs to be secured.

javax.net.ssl.trustStore=\$TRUSTSTORE\_FILE\$

This points to the trust store that contains the public certificates for the client. For example:

javax.net.ssl.trustStore=\$JAVA\_HOME/jre/lib/security/*<truststore\_name>*

**Note:** A trust store does not need to be defined in the posfoundation.properties file if certificates are imported into cacerts or jssecacerts. It is recommended that cacerts or jssecacerts is used.

**K**

# **Appendix: Device Configuration**

Updates are made to the device configuration before running the installer. This appendix describes the updates.

The jpos. xml file needs to be updated to reflect the devices used on the machine. The typical location for this file is opt/POS/IBMJPOS/jpos.xml on SLEPOS and is C:\POS\IBMJPOS\jpos.xml on POSReady.

**Note:** When configuring a register running SLEPOS, you must disable IBM Management for JPOS.

For the updates for the devices, see the applicable section:

- ["Configuring Devices for an IBM SurePOS Register"](#page-176-0)
- ["Configuring a Verifone Customer Interaction Device"](#page-180-0)
- ["Configuring an Ingenico Customer Interaction Device"](#page-182-0)

## <span id="page-176-0"></span>**Configuring Devices for an IBM SurePOS Register**

To configure the devices for an IBM SurePOS register:

**1.** To configure the default scanner, replace the existing entry or add the following entry to the jpos.xml file:

```
<JposEntry logicalName="defaultScanner">
     <creation
         factoryClass="com.ibm.jpos.services.IBMJposServiceInstanceFactory"
         serviceClass="com.ibm.jpos.services.ScannerUSBOEM"/>
     <vendor name="IBM" url="http://www.ibm.com"/>
     <jpos category="Scanner" version="1.12.1"/>
     <product description="IBM JavaPOS(TM) Scanner USB Service for OEM Hand Held
         Scanner" name="IBM JavaPOS for Linux/Windows Version 1.12.1"
         url="http://www.pc.ibm.com/store/"/>
     <prop name="setEnableCODE39" type="Boolean" value="true"/>
     <prop name="setEnableCode128" type="Boolean" value="true"/>
     <prop name="setEnableInterleaved2of5" type="Boolean" value="true"/>
     <prop name="com.ibm.posj.bus.hid.usagePage" type="String" value="0xFF45"/>
     <prop name="abstractionClass" type="String"
         value="com.ibm.jpos.services.ScannerUSBOEM"/>
     <prop name="setEnableUCC_EAN128" type="Boolean" value="true"/>
     <prop name="setEnableCodabar" type="Boolean" value="true"/>
     <prop name="impClass" type="String"
         value="com.ibm.jpos.services.sdi.ScannerServiceImp"/>
```

```
 <prop name="setEnableUPCD1D5" type="Boolean" value="true"/>
    <prop name="setEnableCode93" type="Boolean" value="true"/>
    <prop name="setEnableUPCAE_EANJAN813" type="Boolean" value="true"/>
    <prop name="deviceBus" type="String" value="HID"/>
    <prop name="com.ibm.posj.bus.hid.usageId" type="String" value="0x4B00"/>
    <prop name="setEnable_5_DigitSupplementals" type="Boolean" value="true"/>
    <prop name="setEnable_2_DigitSupplementals" type="Boolean" value="true"/>
    <prop name="setITFLengthSpecifiedTwo" type="Boolean" value="true"/>
    <prop name="setITFLength1" type="Byte" value="12"/>
    <prop name="setITFLength2" type="Byte" value="16"/>
    <prop name="com.ibm.posj.bus.deviceNumber" type="String" value="0"/>
    <prop name="setEnableUPC_A_CheckDigit" type="Boolean" value="true"/>
    <prop name="setEnableUPC_E_CheckDigit" type="Boolean" value="true"/>
</JposEntry>
```
**2.** To configure the default printer, replace the existing entry or add the following entry to the jpos.xml file:

```
<JposEntry logicalName="defaultPrinter">
     <creation
         factoryClass="com.ibm.jpos.services.IBMJposServiceInstanceFactory"
        serviceClass="com.ibm.jpos.services.SdiIBM4610EPOSPrinter"/>
     <vendor name="IBM" url="http://www.ibm.com"/>
     <jpos category="POSPrinter" version="1.9.3"/>
     <product description="IBM JavaPOS(TM) POSPrinter RS485 Service for IBM
         4610 TI2/3/4/5/8/9 TM/F 6/7 Printer" name="IBM JavaPOS for
        Linux/Windows Version 1.9.3" url="http://www.pc.ibm.com/store/"/>
     <prop name="deviceBus" type="String" value="RS485"/>
     <prop name="com.ibm.posj.bus.rs485.sioDeviceNumber" type="String"
         value="0x35"/>
     <prop name="com.ibm.posj.bus.rs485.sioPortNumber" type="String"
        value="0x11"/>
     <prop name="com.ibm.posj.bus.rs485.sioSlotNumber" type="String"
         value="0x01"/>
     <prop name="abstractionClass" type="String"
        value="com.ibm.jpos.services.SdiIBM4610EPOSPrinter"/>
     <prop name="impClass" type="String"
         value="com.ibm.jpos.services.sdi.IBM4610PrinterServiceImp"/>
     <prop name="com.ibm.posj.bus.deviceNumber" type="String" value="0"/>
</JposEntry>
```
**3.** To configure the default MICR device, replace the existing entry or add the following entry to the jpos.xml file:

```
<JposEntry logicalName="defaultMICR">
     <creation
         factoryClass="com.ibm.jpos.services.IBMJposServiceInstanceFactory"
         serviceClass="com.ibm.jpos.services.IBM4610MICR"/>
     <vendor name="IBM" url="http://www.ibm.com"/>
     <jpos category="MICR" version="1.9.3"/>
     <product description="IBM JavaPOS(TM) MICR RS485 Service for IBM 4610
         TI2/4/8/9 Printer" name="IBM JavaPOS for Linux/Windows Version 1.9.3"
         url="http://www.pc.ibm.com/store/"/>
     <prop name="deviceBus" type="String" value="RS485"/>
     <prop name="abstractionClass" type="String"
         value="com.ibm.jpos.services.IBM4610MICR"/>
     <prop name="impClass" type="String"
         value="com.ibm.jpos.services.sdi.MICRServiceImp"/>
     <prop name="com.ibm.posj.bus.deviceNumber" type="String" value="0"/>
     <prop name="com.ibm.posj.bus.rs485.sioSlotNumber" type="String"
         value="0x01"/>
```

```
 <prop name="com.ibm.posj.bus.rs485.sioPortNumber" type="String"
         value="0x11"/>
     <prop name="com.ibm.posj.bus.rs485.sioDeviceNumber" type="String"
         value="0x35"/>
     <prop name="com.ibm.jpos.sdi.config.MICR.exceptionTableFile"
         type="String" value="[file-path-goes-here]"/>
     <prop name="com.ibm.jpos.sdi.config.MICR.exceptionTable4" type="String"
         value="B778899001D154R"/>
     <prop name="com.ibm.jpos.sdi.config.MICR.exceptionTable3" type="String"
         value="B667788990D153R"/>
     <prop name="com.ibm.jpos.sdi.config.MICR.exceptionTable2" type="String"
         value="P123456780AAAAAXXSSS"/>
     <prop name="com.ibm.jpos.sdi.config.MICR.exceptionTable1" type="String"
         value="B445566778D151R"/>
     <prop name="com.ibm.jpos.sdi.config.MICR.exceptionTable0" type="String"
        value="B334455667D150R"/>
     <prop name="com.ibm.jpos.sdi.config.MICR.stripAccountDashes"
         type="String" value="false"/>
     <prop name="com.ibm.jpos.sdi.config.MICR.stripTransitDashes"
         type="String" value="false"/>
     <prop name="com.ibm.jpos.sdi.config.MICR.switchTransitDashToSpace"
         type="String" value="false"/>
</JposEntry>
```
**4.** To configure the default keyboard, replace the existing entry or add the following entry to the jpos.xml file:

```
<JposEntry logicalName="defaultPOSKeyboard">
     <creation
         factoryClass="com.ibm.jpos.services.IBMJposServiceInstanceFactory"
         serviceClass="com.ibm.jpos.services.IBMPOSKeyboard"/>
     <vendor name="IBM" url="http://www.ibm.com"/>
     <jpos category="POSKeyboard" version="1.9.3"/>
     <product description="IBM JavaPOS(TM) POSKeyboard PS2 Service for IBM
         4820/ANKPOS/CANPOS/NANPOS/SureONE Keyboards" name="IBM JavaPOS for
         Linux/Windows Version 1.9.3" url="http://www.pc.ibm.com/store/"/>
     <prop name="com.ibm.jpos.sdi.config.POSKeyboard.Click" type="Byte"
         value="0"/>
     <prop name="com.ibm.posj.bus.poskbd.functionNumber" type="String"
         value="0"/>
     <prop name="com.ibm.jpos.sdi.config.POSKeyboard.Typematic"
         type="Boolean" value="true"/>
     <prop name="com.ibm.jpos.sdi.config.POSKeyboard.ExtendedKeyMapping"
         type="Boolean" value="true"/>
     <prop name="abstractionClass" type="String"
         value="com.ibm.jpos.services.IBMPOSKeyboard"/>
     <prop name="impClass" type="String"
        value="com.ibm.jpos.services.sdi.POSKeyboardServiceImp"/>
     <prop name="com.ibm.posj.bus.poskbd.keyboardNumber" type="String"
         value="0"/>
     <prop name="deviceBus" type="String" value="Proprietary"/>
     <prop name="com.ibm.posj.bus.ProprietaryBusSubType" type="String"
         value="PosKbd"/>
     <prop name="com.ibm.jpos.sdi.config.POSKeyboard.KbdScanning"
         type="Boolean" value="true"/>
</JposEntry>
```
**5.** To configure the default MSR, replace the existing entry or add the following entry to the jpos.xml file:

<JposEntry logicalName="defaultMSR">

```
 <creation
         factoryClass="com.ibm.jpos.services.IBMJposServiceInstanceFactory"
         serviceClass="com.ibm.jpos.services.IBMMSR"/>
     <vendor name="IBM" url="http://www.ibm.com"/>
     <jpos category="MSR" version="1.12.1"/>
     <product description="IBM JavaPOS(TM) MSR USB Service for IBM
         ANKPOS/Keyboard V/Modular/NANPOS/133 key/4685/4820/50key Keyboard"
         name="IBM JavaPOS for Linux/Windows Version 1.12.1"
         url="http://www.pc.ibm.com/store/"/>
     <prop name="com.ibm.posj.bus.hid.usageId" type="String" value="0x1600"/>
     <prop name="deviceBus" type="String" value="HID"/>
     <prop name="abstractionClass" type="String"
         value="com.ibm.jpos.services.IBMMSR"/>
     <prop name="impClass" type="String"
        value="com.ibm.jpos.services.sdi.MSRServiceImp"/>
     <prop name="com.ibm.posj.bus.hid.usagePage" type="String" value="0xFF45"/>
     <prop name="com.ibm.posj.bus.deviceNumber" type="String" value="0"/>
</JposEntry>
```
**6.** To configure the default cash drawer, replace the existing entry or add the following entry to the jpos.xml file:

```
<JposEntry logicalName="defaultCashDrawer">
     <creation
         factoryClass="com.ibm.jpos.services.IBMJposServiceInstanceFactory"
         serviceClass="com.ibm.jpos.services.IBMCashDrawer"/>
     <vendor name="IBM" url="http://www.ibm.com"/>
     <jpos category="CashDrawer" version="1.9.3"/>
     <product description="IBM JavaPOS(TM) CashDrawer Service for IBM
         SurePOS 300/72x/74x/78x-A" name="IBM JavaPOS for Linux/Windows Version
         1.9.3 "url="http://www.pc.ibm.com/store/"/>
     <prop name="deviceBus" type="String" value="Proprietary"/>
     <prop name="com.ibm.posj.bus.ProprietaryBusSubType" type="String"
         value="Embedded"/>
     <prop name="abstractionClass" type="String"
         value="com.ibm.jpos.services.IBMCashDrawer"/>
     <prop name="impClass" type="String"
         value="com.ibm.jpos.services.sdi.CashDrawerServiceImp"/>
     <prop name="com.ibm.posj.bus.deviceNumber" type="String" value="0"/>
</JposEntry>
```
**7.** To configure the default line display, replace the existing entry or add the following entry to the jpos.xml file:

```
<JposEntry logicalName="defaultLineDisplay">
    <creation
        factoryClass="com.ibm.jpos.services.IBMJposServiceInstanceFactory"
         serviceClass="com.ibm.jpos.services.LineDisplayLCVFD"/>
    <vendor name="IBM" url="http://www.ibm.com"/>
    <jpos category="LineDisplay" version="1.9.3"/>
    <product description="IBM JavaPOS(TM) LineDisplay USB Service for IBM
        Vaccum Fluorescent Display (VFD)-A" name="IBM JavaPOS for Linux/Windows
        Version 1.9.3" url="http://www.pc.ibm.com/store/"/>
    <prop name="com.ibm.posj.bus.hid.usageId" type="String"
        value="0x2400"/>
    <prop name="deviceBus" type="String" value="HID"/>
    <prop name="abstractionClass" type="String"
        value="com.ibm.jpos.services.LineDisplayLCVFD"/>
     <prop name="impClass" type="String"
        value="com.ibm.jpos.services.sdi.LineDisplayServiceImp"/>
```
```
 <prop name="com.ibm.posj.bus.hid.usagePage" type="String"
         value="0xFF45"/>
     <prop name="com.ibm.posj.bus.deviceNumber" type="String" value="0"/>
</JposEntry>
```
## **Configuring a Verifone Customer Interaction Device**

To prepare the device with the necessary forms and images, refer to the instructions in the following file:

*<POS\_install\_directory>*\config\device\verifone\mx860\InstallationInstructions.txt

To configure a Verifone Customer Interaction device:

**1.** To configure the Verifone device for signature capture, replace the existing entry or add the following entry to the jpos.xml file. Set the portName value to the appropriate COM port. In the following example, this change is shown in bold:

```
<JposEntry logicalName="cpoiSignatureCapture">
     <creation
      factoryClass="com.verifone.javapos.services.VFJposServiceInstanceFactory"
  serviceClass="com.verifone.javapos.services.mx8xx.SignatureCaptureService"/>
    <vendor name="VeriFone" url="http://www.verifone.com"/>
    <jpos category="Signature Capture" version="1.11"/>
    <product description="VeriFone mx8xx SignatureCaptureService"
       name="VeriFone Signature Capture" url="http://www.javapos.com"/>
    <!--Other non JavaPOS required property (mostly vendor properties and
       bus specific properties i.e. RS232 )-->
    <prop name="CommTimeout" type="Integer" value="2000"/>
    <prop name="portName" type="String" value="COM3"/>
    <prop name="SIGCAP_FORM" type="String" value="FA_SIGN"/>
    <prop name="PROXYIPADDRESS" type="String" value="127.0.0.1"/>
    <prop name="dataBits" type="String" value="8"/>
    <prop name="EndY" type="String" value="240"/>
    <prop name="PROTCLASSNAME" type="String"
      value="com.verifone.javapos.devices.PP201DeviceManager"/>
    <prop name="deviceName" type="String" value="mx8xx"/>
    <prop name="EndX" type="String" value="435"/>
    <prop name="PROXYSTARTUP" type="String" value="local"/>
    <prop name="TERMTYPE" type="String" value="MX8XX"/>
    <prop name="parity" type="String" value="None"/>
    <prop name="stopBits" type="String" value="1"/>
    <prop name="serviceType" type="String"
       value="SignatureCaptureService"/>
    <prop name="PASSTENABLE" type="String" value="FALSE"/>
    <prop name="PROXYPORTNUMBER" type="Integer" value="9800"/>
    <prop name="StartY" type="String" value="180"/>
    <prop name="StartX" type="String" value="60"/>
    <prop name="StartTimeOut" type="String" value="0"/>
    <prop name="configName" type="String" value="MX8XX"/>
    <prop name="baudRate" type="String" value="115200"/>
</JposEntry>
```
**2.** To configure the Verifone device for customer interaction device screens, replace the existing entry or add the following entry to the jpos.xml file. Set the portName value to the appropriate COM port. In the following example, this change is shown in bold:

```
<JposEntry logicalName="cpoiGUI">
     <creation
       factoryClass="com.verifone.javapos.services.VFJposServiceInstanceFactory"
```

```
 serviceClass="com.verifone.javapos.services.mx8xx.LineDisplayService"/>
     <vendor name="VeriFone" url="http://www.verifone.com"/>
     <jpos category="Line Display" version="1.11"/>
     <product description="VeriFone mx8xx LineDisplayService" name="VeriFone
         Line Display" url="http://www.javapos.com"/>
     <!--Other non JavaPOS required property (mostly vendor properties and
         bus specific properties i.e. RS232 )-->
     <prop name="CommTimeout" type="Integer" value="3000"/>
     <prop name="portName" type="String" value="COM3"/>
     <prop name="PROXYIPADDRESS" type="String" value="127.0.0.1"/>
     <prop name="dataBits" type="String" value="8"/>
     <prop name="PROTCLASSNAME" type="String"
         value="com.verifone.javapos.devices.PP201DeviceManager"/>
     <prop name="deviceName" type="String" value="mx8xx"/>
     <prop name="PROXYSTARTUP" type="String" value="local"/>
     <prop name="FontSizeList" type="String" value="10,11,12,13,14,15"/>
     <prop name="TERMTYPE" type="String" value="MX8XX"/>
     <prop name="XDTXOptions" type="String" value="49409"/>
     <prop name="DeviceWindows" type="String" value="10"/>
     <prop name="FontName" type="String"
         value="VeraMono|VeraMoBd|VeraMoIt|VeraMoBI"/>
     <prop name="parity" type="String" value="None"/>
     <prop name="stopBits" type="String" value="1"/>
     <prop name="serviceType" type="String" value="LineDisplayService"/>
     <prop name="PASSTENABLE" type="String" value="FALSE"/>
     <prop name="PROXYPORTNUMBER" type="Integer" value="9800"/>
     <prop name="ColorOptions" type="String" value="E4E1AE|000000|FF0000"/>
     <prop name="ScreenModeList" type="String"
         value="19x53,18x45,16x40,14x40,14x35,13x35"/>
     <prop name="configName" type="String" value="MX8XX"/>
     <prop name="baudRate" type="String" value="115200"/>
</JposEntry>
```
**3.** To configure the Verifone device for the PIN Pad device, replace the existing entry or add the following entry to the jpos.xml file. Set the portName value to the appropriate COM port. In the following example, this change is shown in bold:

```
<JposEntry logicalName="cpoiPINPad">
    <creation
      factoryClass="com.verifone.javapos.services.VFJposServiceInstanceFactory"
      serviceClass="com.verifone.javapos.services.mx8xx.VFFormService"/>
   <vendor name="VeriFone" url="http://www.verifone.com"/>
   <jpos category="Form" version="1.11"/>
   <product description="VeriFone mx8xx VFFormService" name="VeriFone
      Form" url="http://www.javapos.com"/>
   <!--Other non JavaPOS required property (mostly vendor properties and
      bus specific properties i.e. RS232 )-->
   <prop name="CommTimeout" type="Integer" value="2000"/>
   <prop name="portName" type="String" value="COM3"/>
   <prop name="PROXYIPADDRESS" type="String" value="127.0.0.1"/>
   <prop name="dataBits" type="String" value="8"/>
   <prop name="PROTCLASSNAME" type="String"
      value="com.verifone.javapos.devices.PP201DeviceManager"/>
   <prop name="deviceName" type="String" value="mx8xx"/>
   <prop name="PROXYSTARTUP" type="String" value="local"/>
   <prop name="PINPAD_FORM" type="String" value="860_FA_PINE"/>
   <prop name="TERMTYPE" type="String" value="MX8XX"/>
   <prop name="parity" type="String" value="None"/>
   <prop name="stopBits" type="String" value="1"/>
   <prop name="serviceType" type="String" value="VFFormService"/>
```

```
 <prop name="PASSTENABLE" type="String" value="FALSE"/>
        <prop name="PROXYPORTNUMBER" type="Integer" value="9800"/>
        <prop name="configName" type="String" value="MX8XX"/>
        <prop name="baudRate" type="String" value="115200"/>
    </JposEntry>
4. To configure the Verifone device for the MSR device, replace the existing entry or 
    add the following entry to the jpos.xml file. Set the portName value to the 
    appropriate COM port. In the following example, this change is shown in bold:
    <JposEntry logicalName="cpoiMSR">
         <creation
          factoryClass="com.verifone.javapos.services.VFJposServiceInstanceFactory"
           serviceClass="com.verifone.javapos.services.mx8xx.MSRService"/>
         <vendor name="VeriFone" url="http://www.verifone.com"/>
         <jpos category="Magnetic Stripe Reader" version="1.11"/>
         <product description="VeriFone mx8xx MSRService" name="VeriFone
             Magnetic Stripe Reader" url="http://www.javapos.com"/>
         <!--Other non JavaPOS required property (mostly vendor properties and
            bus specific properties i.e. RS232 )-->
         <prop name="CommTimeout" type="Integer" value="2000"/>
         <prop name="portName" type="String" value="COM3"/>
         <prop name="PROXYIPADDRESS" type="String" value="127.0.0.1"/>
         <prop name="dataBits" type="String" value="8"/>
         <prop name="PROTCLASSNAME" type="String"
             value="com.verifone.javapos.devices.PP201DeviceManager"/>
         <prop name="deviceName" type="String" value="mx8xx"/>
         <prop name="PROXYSTARTUP" type="String" value="local"/>
         <prop name="TERMTYPE" type="String" value="MX8XX"/>
         <prop name="parity" type="String" value="None"/>
         <prop name="stopBits" type="String" value="1"/>
         <prop name="serviceType" type="String" value="MSRService"/>
         <prop name="PASSTENABLE" type="String" value="FALSE"/>
         <prop name="PROXYPORTNUMBER" type="Integer" value="9800"/>
         <prop name="configName" type="String" value="MX8XX"/>
         <prop name="baudRate" type="String" value="115200"/>
    </JposEntry>
```
## **Configuring an Ingenico Customer Interaction Device**

To configure an Ingenico Customer Interaction device:

**1.** To configure the Ingenico device for signature capture, replace the existing entry or add the following entry to the jpos.xml file. Set the portName value to the appropriate COM port. Change <pos\_install\_directory> to your installation directory for Point-of-Service. In the following example, these changes are shown in bold:

```
<JposEntry logicalName="cpoiSignatureCapture">
     <creation
      factoryClass="com.ingenico.jpos.services.IngenicoServiceInstanceFactory"
      serviceClass="com.ingenico.jpos.services.i6k.SignatureCaptureService"/>
     <vendor name="Ingenico" url="http://www.ingenico-us.com"/>
     <jpos category="SignatureCapture" version="1.7.250"/>
     <product description="Ingenico JavaPOS(TM) SignatureCapture Service for
         Ingenico 6580 Touch Screen" name="Ingenico JavaPOS for Ingenico 6580"
         url="http://www.ingenico-us.com"/>
     <!--Other non JavaPOS required property (mostly vendor properties and
         bus specific properties i.e. RS232 )-->
     <prop name="sigcap" type="String" value="sigcap.icg"/>
```

```
 <prop name="download" type="Boolean" value="false"/>
     <prop name="dataBits" type="String" value="8"/>
     <prop name="backlight" type="Byte" value="0"/>
     <prop name="portName" type="String" value="/dev/ttySO"/>
     <prop name="eftpver" type="String" value="0220"/>
     <prop name="ipaddress" type="String" value="10.15.2.218"/>
     <prop name="deviceBus" type="String" value="RS232"/>
     <prop name="baudRate" type="String" value="19200"/>
     <prop name="sigline" type="Boolean" value="false"/>
     <prop name="timeOut" type="Integer" value="120000"/>
     <prop name="eftlver" type="String" value="0433"/>
     <prop name="sigStart" type="Byte" value="15"/>
     <prop name="port" type="Integer" value="8001"/>
     <prop name="ConfigPath" type="String"
        value="<pos_install_directory>/config/device/ingenico/i6580/"/>
    <prop name="conn" type="Integer" value="0"/>
     <prop name="parity" type="String" value="None"/>
     <prop name="eftpfile" type="String" value="./res/EFTP0220.1"/>
     <prop name="stopBits" type="String" value="1"/>
     <prop name="sigTotal" type="Byte" value="30"/>
     <prop name="optimize" type="Boolean" value="true"/>
     <prop name="flowControl" type="String" value="Xon/Xoff"/>
</JposEntry>
```
**2.** To configure the Ingenico device for the customer interaction device screens, replace the existing entry or add the following entry to the jpos.xml file. Set the portName value to the appropriate COM port. Change <pos\_install\_ directory> to your installation directory for Point-of-Service. In the following example, these changes are shown in bold:

```
<JposEntry logicalName="cpoiGUI">
    <creation
       factoryClass="com.ingenico.jpos.services.IngenicoServiceInstanceFactory"
        serviceClass="com.ingenico.jpos.services.i6k.FormService"/>
     <vendor name="Ingenico" url="http://www.ingenico-us.com"/>
     <jpos category="Form" version="1.7.250"/>
     <product description="Ingenico JavaPOS(TM) Form Service for Ingenico
         6580" name="Ingenico JavaPOS for Ingenico 658"
        url="http://www.ingenico-us.com"/>
     <!--Other non JavaPOS required property (mostly vendor properties and
        bus specific properties i.e. RS232 )-->
     <prop name="eftlver" type="String" value="0433"/>
     <prop name="portName" type="String" value="/dev/ttySO"/>
     <prop name="ConfigPath" type="String"
         value="<pos_install_directory>/config/device/ingenico/i6580/"/>
     <prop name="forms" type="String"
   value="<pos_install_directory>/config/device/ingenico/i6580/i6580.forms"/>
     <prop name="Images" type="String" value="images.icg"/>
     <prop name="welcome" type="String" value="welcome.icg"/>
    <prop name="thanks" type="String" value="messages.icg"/>
     <prop name="authmsg" type="String" value="messages.icg"/>
     <prop name="msrprompt" type="String" value="messages.icg"/>
     <prop name="plzwait" type="String" value="messages.icg"/>
     <prop name="items" type="String" value="items.icg"/>
     <prop name="tenders" type="String" value="tenders.icg"/>
     <prop name="message" type="String" value="message.icg"/>
     <prop name="credConf" type="String" value="credconf.icg"/>
     <prop name="debitConf" type="String" value="credconf.icg"/>
     <prop name="giftConf" type="String" value="credconf.icg"/>
     <prop name="tenderSelect1" type="String" value="tendc.icg"/>
```

```
 <prop name="tenderSelect2" type="String" value="tendcd.icg"/>
     <prop name="tenderSelect3" type="String" value="tend3btn.icg"/>
     <prop name="tenderSelect4" type="String" value="tend4btn.icg"/>
     <prop name="tenderSelect5" type="String" value="tend2btn.icg"/>
     <prop name="tenderSelect6" type="String" value="tend3btn.icg"/>
     <prop name="sigcap" type="String" value="sigcap.icg"/>
     <prop name="stopBits" type="String" value="1"/>
     <prop name="dataBits" type="String" value="8"/>
     <prop name="eftpver" type="String" value="0220"/>
     <prop name="numOfImages" type="Integer" value="4"/>
     <prop name="loopInterval" type="Integer" value="15"/>
     <prop name="mac" type="Boolean" value="false"/>
     <prop name="port" type="Integer" value="8001"/>
     <prop name="attribute" type="Byte" value="0"/>
     <prop name="optimize" type="Boolean" value="false"/>
     <prop name="flowControl" type="String" value="Xon/Xoff"/>
     <prop name="parity" type="String" value="None"/>
     <prop name="item10" type="String" value="Cotton Shirt "/>
     <prop name="ipaddress" type="String" value="10.15.2.218"/>
     <prop name="baudRate" type="String" value="19200"/>
     <prop name="deviceBus" type="String" value="RS232"/>
     <prop name="ShowSplash" type="Boolean" value="true"/>
     <prop name="conn" type="Integer" value="0"/>
     <prop name="timeOut" type="Integer" value="120000"/>
     <prop name="font" type="Byte" value="2"/>
     <prop name="download" type="Boolean" value="false"/>
     <prop name="backlight" type="Byte" value="0"/>
</JposEntry>
```
**3.** To configure the Ingenico device for the PIN Pad device, replace the existing entry or add the following entry to the jpos.xml file. Set the portName value to the appropriate COM port. In the following example, this change is shown in bold:

```
<JposEntry logicalName="cpoiPINPad">
     <creation
        factoryClass="com.ingenico.jpos.services.IngenicoServiceInstanceFactory"
        serviceClass="com.ingenico.jpos.services.i6k.PINPadService"/>
     <vendor name="Ingenico" url="http://www.ingenico-us.com"/>
     <jpos category="PINPad" version="1.7.250"/>
     <product description="Ingenico JavaPOS(TM) PINPad Service for Ingenico
         6580 Touch Screen" name="Ingenico JavaPOS for Ingenico 6580"
         url="http://www.ingenico-us.com"/>
     <!--Other non JavaPOS required property (mostly vendor properties and
        bus specific properties i.e. RS232 )-->
     <prop name="dataBits" type="String" value="8"/>
     <prop name="backlight" type="Byte" value="0"/>
     <prop name="portName" type="String" value="/dev/ttySO"/>
     <prop name="ipaddress" type="String" value="10.15.2.218"/>
     <prop name="deviceBus" type="String" value="RS232"/>
     <prop name="baudRate" type="String" value="19200"/>
     <prop name="keyIndex" type="Byte" value="0"/>
     <prop name="timeOut" type="Integer" value="120000"/>
     <prop name="pinTimeout2" type="Byte" value="15"/>
     <prop name="mac" type="Boolean" value="false"/>
     <prop name="pinTimeout1" type="Byte" value="15"/>
     <prop name="port" type="Integer" value="8001"/>
     <prop name="conn" type="Integer" value="0"/>
     <prop name="parity" type="String" value="None"/>
     <prop name="stopBits" type="String" value="1"/>
     <prop name="flowControl" type="String" value="Xon/Xoff"/>
```
#### </JposEntry>

**4.** To configure the Ingenico device for the MSR device, replace the existing entry or add the following entry to the jpos.xml file. Set the portName value to the appropriate COM port. In the following example, this change is shown in bold:

```
<JposEntry logicalName="cpoiMSR">
     <creation
        factoryClass="com.ingenico.jpos.services.IngenicoServiceInstanceFactory"
        serviceClass="com.ingenico.jpos.services.i6k.MSRService"/>
     <jpos category="MSR" version="1.72"/>
     <vendor name="Ingenico" url="http://www.ingenico-us.com"/>
     <product description="Ingenico i6580 MSR" name="Ingenico i6580"
         url="http://www.ingenico-us.com"/>
     <prop name="portName" type="String" value="/dev/ttySO"/>
     <prop name="dataBits" type="String" value="8"/>
     <prop name="parity" type="String" value="None"/>
     <prop name="flowControl" type="String" value="Xon/Xoff"/>
     <prop name="stopBits" type="String" value="1"/>
     <prop name="deviceBus" type="String" value="RS232"/>
     <prop name="baudRate" type="String" value="19200"/>
     <prop name="timeOut" type="Integer" value="30000"/>
     <prop name="conn" type="Integer" value="0"/>
     <prop name="ipaddress" type="String" value="10.15.2.218"/>
     <prop name="port" type="Integer" value="8001"/>
     <prop name="impl" type="Integer" value="0"/>
     <prop name="backlight" type="Byte" value="0"/>
     <prop name="mac" type="Boolean" value="false"/>
     <prop name="ped" type="Boolean" value="false"/>
     <prop name="ped_sav" type="Boolean" value="false"/>
     <prop name="ulog" type="Byte" value="02"/>
     <prop name="logLevel" type="String" value="OFF"/>
     <prop name="logFile" type="String" value="../logs/i6580%g.log"/>
     <prop name="formatter" type="Integer" value="2"/>
</JposEntry>
```
**L**

# <sup>L</sup> **Appendix: Installation Order**

This section provides a guideline for the order in which the Oracle Retail applications should be installed. If a retailer has chosen to use only some of the applications, the order is still valid, less the applications not being installed.

**Note:** The installation order is not meant to imply integration between products.

## **Enterprise Installation Order**

**1.** Oracle Retail Merchandising System (RMS), Oracle Retail Trade Management (RTM), Oracle Retail Sales Audit (ReSA), Optional: Oracle Retail Fiscal Management (ORFM)

> **Note:** ORFM is an optional application for RMS if you are implementing Brazil localization.

- **2.** Oracle Retail Service Layer (RSL)
- **3.** Oracle Retail Extract, Transform, Load (RETL)
- **4.** Oracle Retail Active Retail Intelligence (ARI)
- **5.** Oracle Retail Warehouse Management System (RWMS)
- **6.** Oracle Retail Allocation
- **7.** Oracle Retail Invoice Matching (ReIM)
- **8.** Oracle Retail Price Management (RPM)

**Note:** During installation of RPM, you are asked for the RIBforRPM provider URL. Since RIB is installed after RPM, make a note of the URL you enter. If you need to change the RIBforRPM provider URL after you install RIB, you can do so by editing the remote\_service\_ locator\_info\_ribserver.xml file.

- **9.** Oracle Retail Central Office (ORCO)
- **10.** Oracle Retail Returns Management (ORRM)
- **11.** Oracle Retail Back Office (ORBO)
- **12.** Oracle Retail Store Inventory Management (SIM)

**Note:** During installation of SIM, you are asked for the RIB provider URL. Since RIB is installed after SIM, make a note of the URL you enter. If you need to change the RIB provider URL after you install RIB, you can do so by editing the remote\_service\_locator\_info\_ ribserver.xml file.

- **13.** Oracle Retail Predictive Application Server (RPAS)
- **14.** Oracle Retail Demand Forecasting (RDF)
- **15.** Oracle Retail Category Management (CM)
- **16.** Oracle Retail Replenishment Optimization (RO)
- **17.** Oracle Retail Analytic Parameter Calculator Replenishment Optimization (APC RO)
- **18.** Oracle Retail Regular Price Optimzation (RPO)
- **19.** Oracle Retail Merchandise Financial Planning (MFP)
- **20.** Oracle Retail Size Profile Optimization (SPO)
- **21.** Oracle Retail Assortment Planning (AP)
- **22.** Oracle Retail Item Planning (IP)
- **23.** Oracle Retail Item Planning Configured for COE (IP COE)
- **24.** Oracle Retail Advanced Inventory Planning (AIP)
- **25.** Oracle Retail Integration Bus (RIB)
- **26.** Oracle Retail Point-of-Service (ORPOS)
- **27.** Oracle Retail Markdown Optimization (MDO)
- **28.** Oracle Retail Clearance Optimization Engine (COE)
- **29.** Oracle Retail Analytic Parameter Calculator for Markdown Optimization (APC-MDO)
- **30.** Oracle Retail Analytic Parameter Calculator for Regular Price Optimization (APC-RPO)
- **31.** Oracle Retail Promotion Intelligence and Promotion Planning and Optimization (PI-PPO)
- **32.** Oracle Retail Workspace (ORW)